# **HP OMi Management Pack for Oracle WebLogic**

软件版本:1.01

适用于 Linux 和 Windows® 操作系统的 HP Operations Manager i

用户指南

文档发行日期: 2014 年 11 月 软件发布日期: 2014 年 11 月

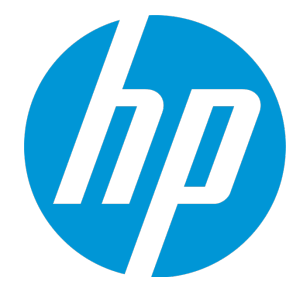

# 法律声明

## 担保

HP 产品和服务的唯一担保已在此类产品和服务随附的明示担保声明中提出。此处的任何内容均不构成额外担保。HP 不会为此处出现的技术或编辑错 误或遗漏承担任何责任。

此处所含信息如有更改,恕不另行通知。

# 受限权利声明

机密计算机软件。必须拥有 HP 授予的有效许可证,方可拥有、使用或复制本软件。按照 FAR 12.211 和 12.212, 并根据供应商的标准商业许可的规 定,商业计算机软件、计算机软件文档与商品技术数据授权给美国政府使用。

## 版权声明

© Copyright 2014 Hewlett-Packard Development Company, L.P.

## 商标声明

Adobe™ 是 Adobe Systems Incorporated 的商标。 Microsoft® 和 Windows® 是 Microsoft Corporation 在美国注册的商标。 UNIX® 是 The Open Group 的注册商标。 此产品包括"zlib"通用压缩库的界面,该库是 Copyright © 1995-2002 Jean-loup Gailly 和 Mark Adler。

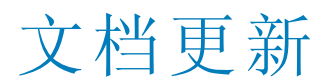

此文档的标题页包含以下标识信息:

- l 软件版本号,用于指示软件版本。
- l 文档发布日期,该日期将在每次更新文档时更改。
- l 软件发布日期,用于指示该版本软件的发布日期。

要检查是否有最新的更新,或者验证是否正在使用最新版本的文档,请访问:https://softwaresupport.hp.com/group/softwaresupport/search-result?keyword=. 此站点要求使用 HP Passport 帐户。如果没有此帐户,请在 HP Passport 登录页面中单击 **Create an account** 按钮。

# 支持

#### 请访问 HP 软件支持网站:**https://softwaresupport.hp.com**

此网站提供了联系信息,以及有关 HP 软件提供的产品、服务和支持的详细信息。 HP 软件支持提供客户自助解决功能。通过该联机支持,可快速高效地访问用于管理业务的各种交互式技术支持工具。作为尊贵的支持客户,您可以 通过该支持网站获得下列支持:

- l 搜索感兴趣的知识文档
- l 提交并跟踪支持案例和改进请求 l 下载软件修补程序
- l 管理支持合同
- 查找 HP 支持联系人
- 查看有关可用服务的信息
- 参与其他软件客户的讨论
- l 研究和注册软件培训

大多数提供支持的区域都要求您注册为 HP Passport 用户再登录,很多区域还要求用户提供支持合同。要注册 HP Passport ID, 请访问 **https://softwaresupport.hp.com**,并单击 **Register**。

要查找有关访问级别的详细信息,请访问:**https://softwaresupport.hp.com/web/softwaresupport/access-levels**

# HP 软件解决方案及集成和最佳做法

访问 HP Software Solutions Now (**https://h20230.www2.hp.com/sc/solutions/index.jsp**),了解 HP 软件目录中的产品如何协同工作、交换信息和解决业务需 求。

访问跨产品组合最佳做法库 (**https://hpln.hp.com/group/best-practices-hpsw**),以访问各种最佳做法文档和材料。

# 目录

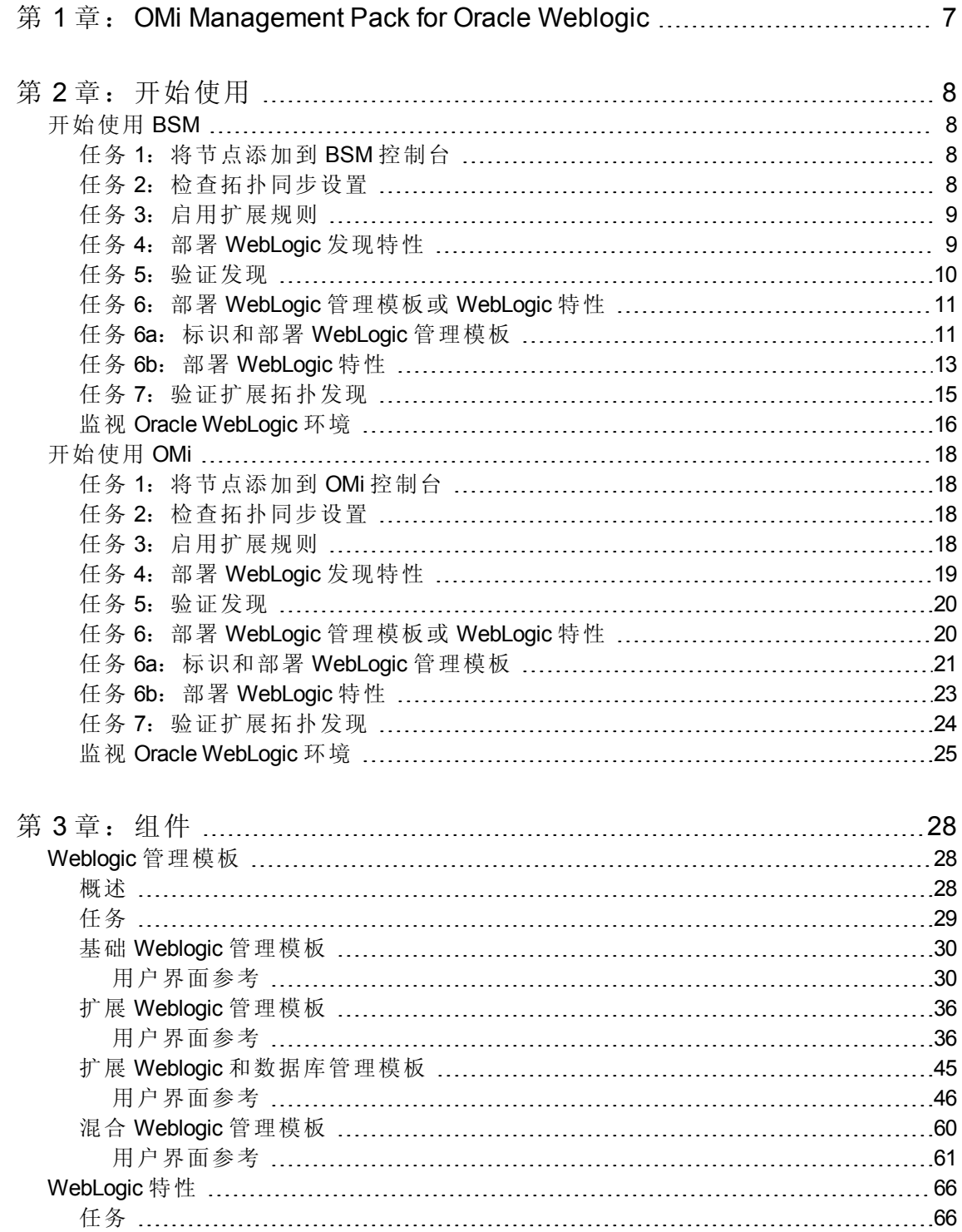

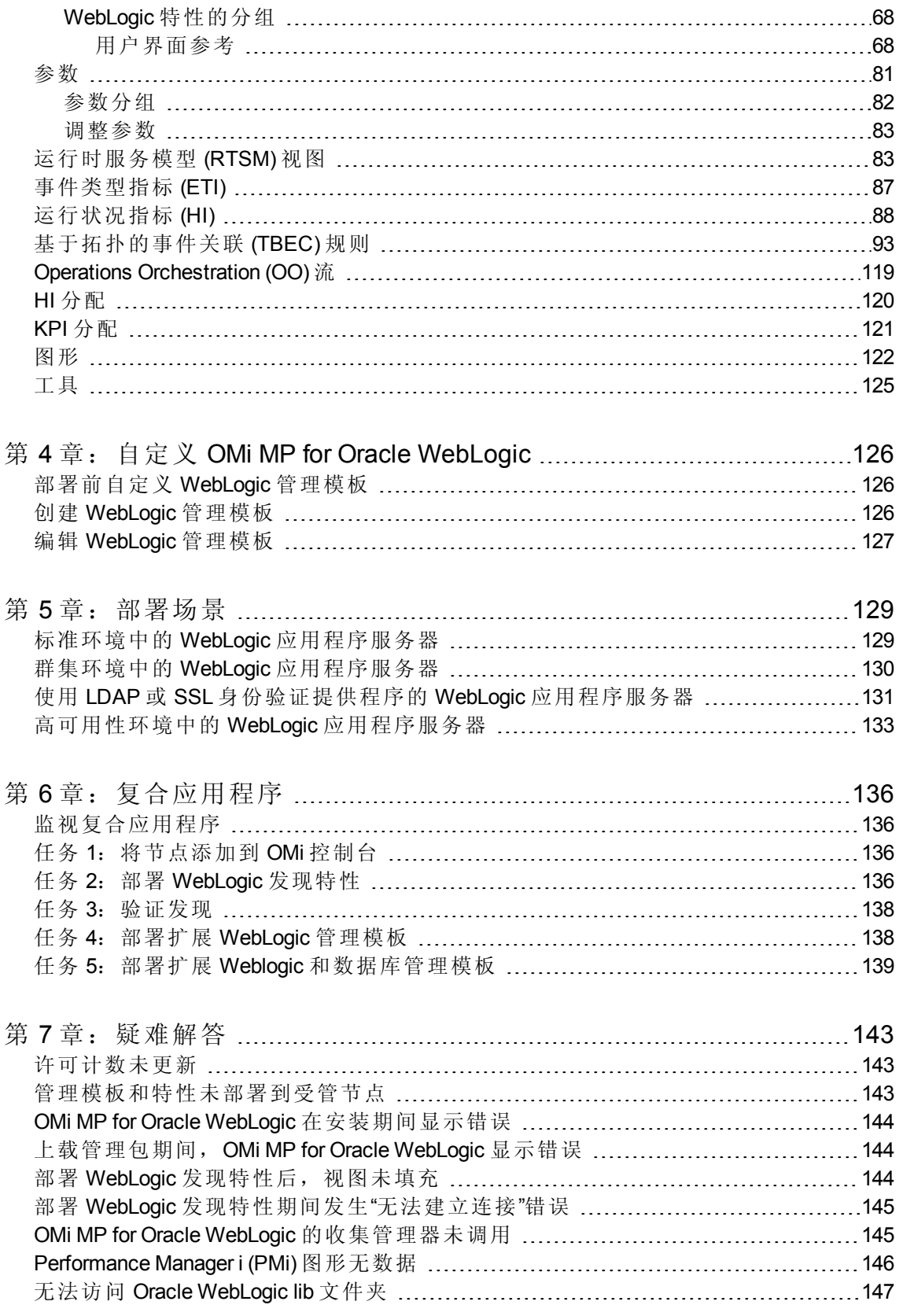

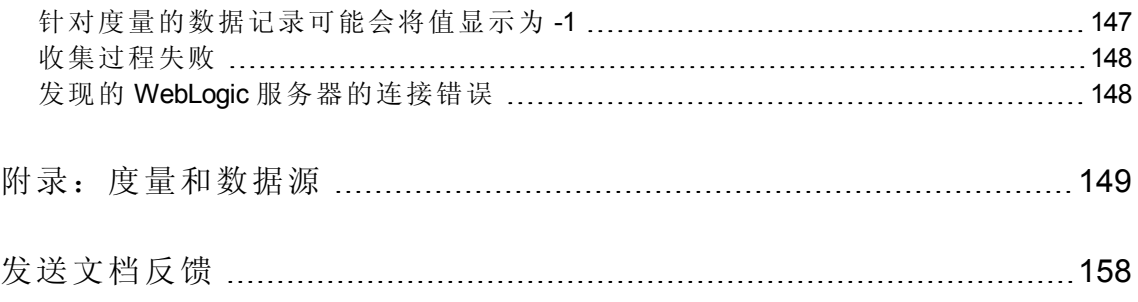

# <span id="page-6-0"></span>第1章: OMi Management Pack for Oracle Weblogic

HP OMi Management Pack for Oracle WebLogic (OMi MP for Oracle WebLogic) 可与 HP Operations Manager i (OMi) 结合使用,使您能够监视 Weblogic 应用程序服务器环境和底层基础结构的 主要和高级区域。它包括多种指标(运行状况指标 (HI)、事件类型指标 (ETI))和关联规则, 它们可对 WebLogic 应用程序服务器中发生的各种事件进行分析并报告 WebLogic 应用程序 服务器环境的运行状况状态。它还包括用于监视 WebLogic 应用程序服务器的可用性、运 行状况和性能的直接可用的管理模板。这些管理模板包含大量特性,这些特性可以监视 WebLogic 应用程序服务器环境中的主要和高级服务器区域以及关键基础结构元素。管理员 可以部署管理模板来监视 WebLogic 应用程序服务器。

主题内容专家 (SME) 和开发人员可根据不同的监视要求自定义管理模板。

OMi MP for Oracle WebLogic 提供以下主要功能:

- 基于 WebLogic 应用程序服务器实例的部署和配置
- 支持 HP Operations Agent 和 WebLogic 应用程序服务器实例的无代理监视

# <span id="page-7-0"></span>第 2 章: 开始使用

以下部分分步介绍了如何部署用于监视 Weblogic 应用程序服务器和查看 OMi 中的事件和运 行状况透视的 OMi MP for Oracle WebLogic 的直接可用组件。

对于 BSM, 请参见[开始使用](#page-7-1) BSM

<span id="page-7-1"></span>对于 OMi, 请参见[开始使用](#page-17-0) OMi

# 开始使用 BSM

<span id="page-7-2"></span>以下部分分步介绍了如何部署用于监视 Weblogic 应用程序服务器以及查看 BSM 中的事 件、运行状况和性能透视的 OMi MP for Oracle WebLogic 的直接可用组件。

### 任务 1:将节点添加到 BSM 控制台

注: 如果节点已存在于 RTSM 中, 则可以跳过此步骤, 并继续执行任务 2。

在开始监控之前,需要向 BSM 控制台添加节点。

- 1. 从"管理"的"操作管理"中打开"受监控的节点"管理器: 单击管理 **>** 操作管理 **>** 设置 **>** 受监控的节点
- 2. 在"节点视图"窗格中,单击预定义节点筛选器 > 受监控的节点,然后单击 8, 再选择 **Computer > Windows** 或 **Unix**。将显示"创建新受监控的节点"对话框。
- <span id="page-7-3"></span>3. 指定节点的主 DNS 名称、IP 地址、操作系统和处理器架构,然后单击确定。

### 任务 2:检查拓扑同步设置

注: 如果节点或 CI 由 HP Operations Manager 监视, 建议检查拓扑同步设置。

1. 从"管理"的"操作管理"中打开"基础结构设置":

单击管理 **>** 平台 **>** 设置和维护 **>** 基础结构设置

- 2. 在"基础结构设置"窗格中,单击应用程序 **>** 操作管理。
- 3. 在"操作管理 HPOM 拓扑同步设置"中,拓扑同步包含用于拓扑同步的数据包。确保您 有 **default;nodegroups;operations-agent;HPOprSys;HPOprJEE** 以及其他拓扑同步数据 包。

### <span id="page-8-0"></span>任务 3:启用扩展规则

必须启用扩展规则,才能协调与单个 CI 实体具有相同名称的多个 j2eedomain CI。要启用扩 展规则,请执行以下步骤:

1. 打开扩展管理器:

单击管理 **> RTSM** 管理 **>** 建模 **>** 扩展管理器

- 2. 在"扩展规则"窗格中,从列表中选择 **SoftwareElementDisplayLabelForNewHost**。
- 3. 右键单击并选择属性。将显示"扩展规则属性"窗口。
- 4. 单击下一步。
- 5. 选择规则处于活动状态。
- 6. 单击完成。
- 7. 在"扩展规则"窗格中,单击 保存更改。
- 8. 在"扩展规则"窗格中,单击 **Root > Operations Management > J2EE Application Servers**。
- <span id="page-8-1"></span>9. 选择 **WebLogicJ2EEDomainReconciliation**,并重复步骤 3 至 7。

### 任务 4: 部署 WebLogic 发现特性

WebLogic 发现特性用于发现您环境中的 WebLogic Server 实例。要在已添加的受管节点上发 现 WebLogic 应用程序服务器配置项 (CI), 必须向 Computer CI 部署 WebLogic 发现特性。

WebLogic 发现特性部署可发现属于以下 CI 类型 (CIT) 的 CI:

- i2eedomain
- $\bullet$  weblogicas

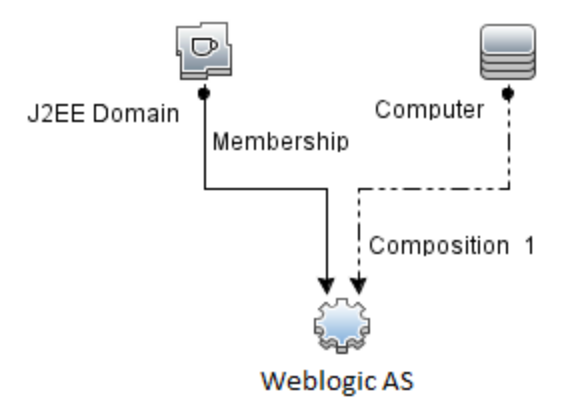

注:在部署发现特性 1.01 之前,请执行以下操作:

- $\bullet$  删除与 WebLogic 发现特性 1.0 关联的 CI 分配
- 取消部署 WebLogic 发现特性 1.0

**·** 部署 WebLogic 发现特性 1.01

要部署 WebLogic 发现特性, 请执行以下步骤:

1. 打开"管理模板和特性"窗格:

单击管理 **>** 操作管理 **>** 监控 **>** 管理模板和特性

2. 在"配置文件夹"窗格中:

单击配置文件夹 **>** 应用程序服务器管理 **> Oracle WebLogic** 管理 **>** 特性

- 3. 在"特性"文件夹中,单击 Weblogic 发现特性,然后单击 <sup>35</sup>打开"分配和部署"向导。
- 4. 在配置项目选项卡中,单击要向其部署发现特性的配置项,然后单击下一步。
- 所需参数选项卡将打开,并显示一个消息,说明没有需针对此分配编辑的参数。
- 5. 在所需参数选项卡中,单击下一步转到所有参数选项卡。
- 6. *(*可选*)*。在所有参数选项卡中,要更改参数的默认值,可以选择该参数,然后单击 。将打开编辑参数对话框。单击值指定该值,然后单击确定。

注:在所有参数选项卡中,可以覆盖任意参数的默认值。您可以在特性级别指定 各个参数的值。默认情况下,不显示定义为专家参数的参数。要显示专家参数, 请单击 隐藏**/**取消隐藏专家参数。

- 7. 单击下一步。
- 8. *(*可选*)*。如果不希望立即启用分配,请清除启用已分配的对象复选框。稍后可使用"分 配与调整"窗格启用分配。
- 9. 单击完成。

<span id="page-9-0"></span>注:部署 WebLogic 发现特性后,将显示消息:创建的分配和部署作业。要检查部署作 业的状态,请访问管理 **>** 操作管理 **>** 监控 **>** 部署作业。

### 任务 5:验证发现

部署发现特性后,必须验证是否已在"View Explorer"中填充 CI。要验证是否已填充 CI,请 执行以下步骤:

- 1. 单击应用程序 **>** 操作管理 **> Event Perspective**。
- 2. 在"View Explorer"中,从下拉列表中选择 **Weblogic\_Deployment\_View**。您可以看到与 Weblogic\_Deployment\_View 关联的 CI, 如下图所示。

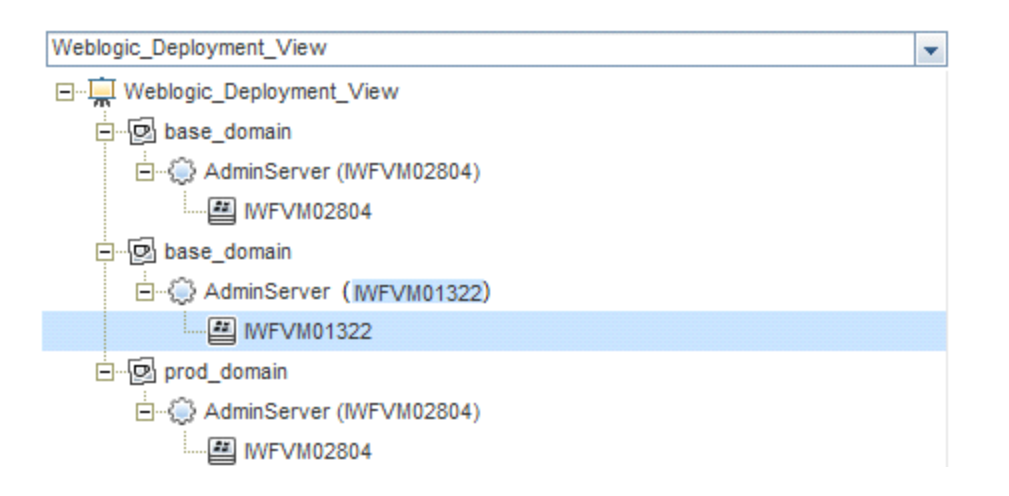

## <span id="page-10-0"></span>任务 6:部署 WebLogic 管理模板或 WebLogic 特 性

如果您使用适用于复合应用程序的 **Monitoring Automation** 许可证,则可以将 WebLogic 管 理模板部署到 j2eedomain CI, 或将 WebLogic 特性部署到 weblogicas CI。有关部署 WebLogic 管理模板的详细信息,请转到任务 6a: 标识和部署 WebLogic 管理模板。有关部署 WebLogic 特性的详细信息,请转到任务 6b:部署 [WebLogic](#page-12-0) 特性。

<span id="page-10-1"></span>如果您使用适用于服务器的 **Monitoring Automation** 许可证,则可以部署 WebLogic 特性。 有关部署 [WebLogic](#page-12-0) 特性的详细信息, 请转到任务 6b: 部署 WebLogic 特性。

### 任务 6a: 标识和部署 WebLogic 管理模板

在部署 WebLogic 管理模板之前,必须部署 WebLogic [发现特性。有关详细信息,请参见任](#page-8-1) 务 4: 部署 WebLogic 发现特性。

WebLogic 管理模板可发现以下 CIT 的 CI, 并完成下图中所示的拓扑:

- <sup>l</sup> JVM
- J2EE Application
- JDBC Data Source

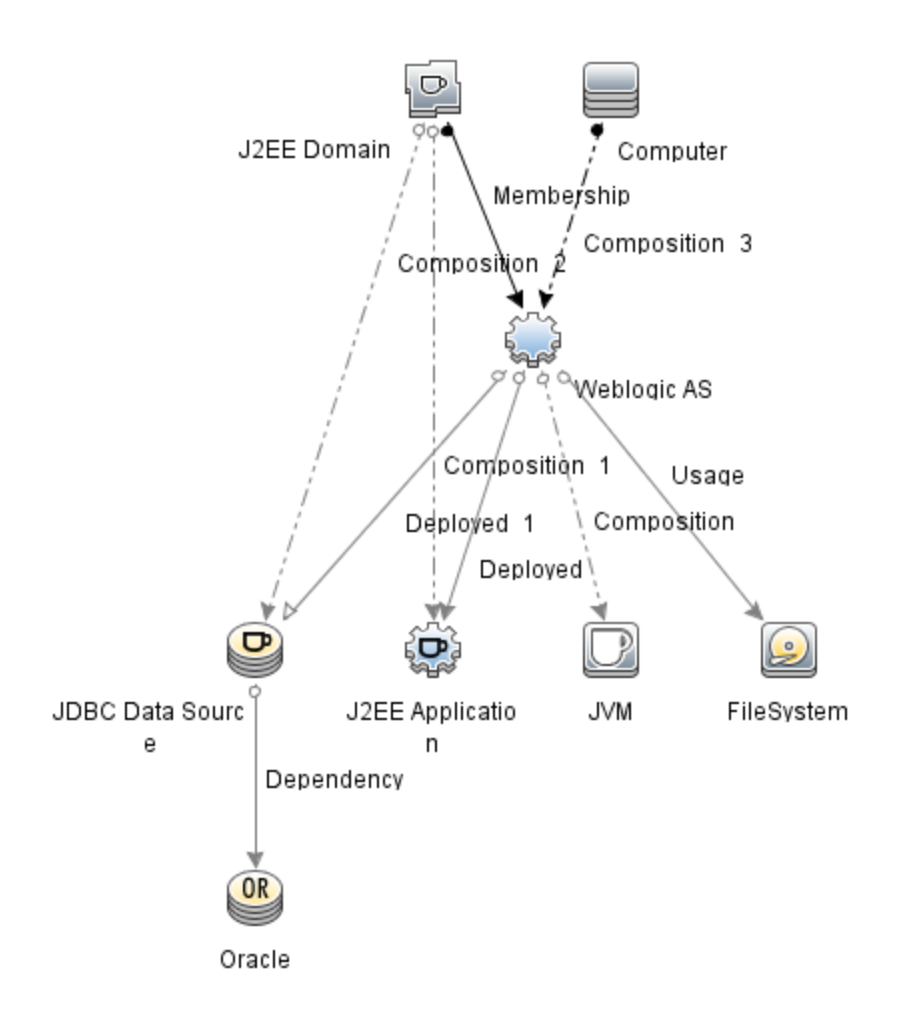

您可以按照以下建议确定适合您的环境的 WebLogic 管理模板:

- 如果要监视 WebLogic 应用程序服务器的主要组件(如服务器状 态、JVM、JDBC、EJB、Servlet 和服务器日志)以及关键基础结构组件(CPU、内存和磁 盘), 则可部署基础 Weblogic [管理模板](#page-29-0)。
- 如果要监视 WebLogic 应用程序服务器的基本组件和高级组件(如事务、群集状态、缓存 [使用情况、线程、服务器日志](#page-35-0))以及基础结构组件(CPU、内存、磁盘),则可部署扩展 Weblogic 管理模板。
- 如果要监视 WebLogic Server 应用程序的高级组件以及 Oracle 数据库组件(基本查询、内 存)和基础结构组件,则可部署扩展 Weblogic [和数据库管理模板](#page-44-0)。有关部署扩展 Weblogic [和数据库管理模板的详细信息,请参见任务](#page-138-1) 4:部署扩展 Weblogic 和数据库管 理模板。
- 如果要监视 WebLogic 应用程序服务器的主要组件以及 CPU、内存和磁盘的关键基础结 构区域,包括 Weblogic 应用程序服务器端口和应用程序 URL 可用性(使用 WebLogic 无代 理特性进行监视),则可部署混合 Weblogic [管理模板。](#page-59-0)

要部署 WebLogic 管理模板而非扩展 Weblogic 和数据库管理模板,请执行以下步骤:

1. 打开"管理模板和特性"窗格:

#### 单击管理 **>** 操作管理 **>** 监控 **>** 管理模板和特性

- 2. 在"配置文件夹"窗格中: 单击配置文件夹 **>** 应用程序服务器管理 **> Oracle WebLogic** 管理 **>** 管理模板
- 3. 在"WebLogic 管理模板"文件夹中,单击要部署的管理模板,然后单击 。将打开"分配 和部署"向导。
- 4. 在配置项目选项卡上,单击要将管理模板分配到的 Weblogic 域 CI, 然后单击下一步。 如果要选择多项,可以在按住 **Ctrl** 或 **Shift** 键的同时选择它们。单击下一步接受 CI 并 转到所需参数选项卡。
- 5. 在所需参数选项卡中,必须指定用户名和密码的值。要指定这些参数的值,可以选择 参数,然后单击 。将打开"编辑参数"对话框。单击值指定该值,然后单击确定。

注:管理模板部署期间给定的凭据应具有所需的权限。有关详细信息,请参见 《OMi MP for Oracle WebLogic 安装指南》中的"用户权限"部分。

- 6. 单击下一步转到所有参数选项卡。
- 7. (可选)。要更改参数的默认值,可以选择该参数,然后单击●。将打开"编辑参数"对 话框。单击值指定该值,然后单击确定。

注:在所有参数选项卡中,可以覆盖任意参数的默认值。可在管理模板级别为每 个参数指定一个值。默认情况下,不显示定义为专家参数的参数。要显示专家参 数,请单击 隐藏**/**取消隐藏专家参数。

- 8. 单击下一步。
- 9. *(*可选*)*。如果不希望立即启用分配,请清除启用已分配的对象复选框。稍后可使用"分 配与调整"窗格启用分配。
- <span id="page-12-0"></span>10. 单击完成。

### 任务 6b:部署 WebLogic 特性

在部署 WebLogic 特性之前,必须部署 WebLogic 基础特性以发现下列 CIT 的 CI:

- <sup>l</sup> JVM
- J2EE Application
- JDBC Data Source

要部署 Weblogic 基础特性, 请执行以下步骤:

1. 打开"管理模板和特性"窗格:

单击管理 **>** 操作管理 **>** 监控 **>** 管理模板和特性

2. 在"配置文件夹"窗格中:

单击配置文件夹 **>** 应用程序服务器管理 **> Oracle WebLogic** 管理 **>** 特性 **> Weblogic** 基 础

- 3. 在"Weblogic 特性"文件夹中,单击 Weblogic 基础,然后单击<br />, 将打开"分配和部署" 向导。
- 4. 在配置项目选项卡中,选择 WebLogic CI,然后单击下一步。如果要选择多项,可以在 按住 **Ctrl** 或 **Shift** 键的同时选择它们。单击下一步接受 CI 并转到所需参数选项卡。

注:如果要将特性部署到 Node CI,请选择也显示类型节点的 **CI**。

5. 在所需参数选项卡中,必须指定用户名和密码的值。要指定这些参数的值,可以选择 参数,然后单击 。将打开"编辑参数"对话框。单击值指定该值,然后单击确定。

注: 在部署 Weblogic 特性期间给定的凭据应具有所需的权限。有关详细信息, 请 参见《OMi MP for Oracle WebLogic 安装指南》中的"用户权限"部分。

- 6. 单击下一步转到所有参数选项卡。
- 7. 在所有参数选项卡中,可以覆盖任意参数的默认值。可在管理模板级别为每个参数指 定一个值。默认情况下,不显示定义为专家参数的参数。要显示专家参数,请单击 隐藏**/**取消隐藏专家参数。
- 8. 单击下一步。
- 9. *(*可选*)*。如果不希望立即启用分配,请清除启用已分配的对象复选框。稍后可使用"分 配与调整"窗格启用分配。
- 10. 单击完成。

要部署其余 Weblogic 特性, 请执行以下步骤:

- 1. 打开"管理模板和特性"窗格: 单击管理 **>** 操作管理 **>** 监控 **>** 管理模板和特性
- 2. 在"配置文件夹"窗格中: 单击配置文件夹 **>** 应用程序服务器管理 **> Oracle WebLogic** 管理 **>** 特性
- 3. 在"特性"文件夹中,单击要部署的 WebLoqic 特性,然后单击 , 将打开"分配和部署" 向导。
- 4. 在配置项目选项卡中,单击要将 Weblogic 特性分配到的 CI, 然后单击下一步。如果要 选择多项,可以在按住 **Ctrl** 或 **Shift** 键的同时选择它们。单击下一步接受 CI 并转到所 需参数。

注:如果要将特性部署到 Node CI,请选择也显示类型节点的 **CI**。

5. 在所需参数选项卡中,必须指定用户名和密码的值。要指定这些参数的值,可以选择 参数,然后单击 , 将打开"编辑参数"对话框。单击值指定该值,然后单击确定。

注:在部署 WebLogic 特性期间给定的凭据应具有所需的权限。有关详细信息,请 参见《OMi MP for Oracle WebLogic 安装指南》中的"用户权限"部分。

- 6. 单击下一步转到所有参数选项卡。
- 7. 在所有参数选项卡中,可以覆盖任意参数的默认值。可在管理模板级别为每个参数指 定一个值。默认情况下,不显示定义为专家参数的参数。要显示专家参数,请单击 隐藏**/**取消隐藏专家参数。
- 8. 单击下一步。
- 9. *(*可选*)*。如果不希望立即启用分配,请清除启用已分配的对象复选框。稍后可使用"分 配与调整"窗格启用分配。
- 10. 单击完成。

## <span id="page-14-0"></span>任务 7:验证扩展拓扑发现

部署 Weblogic 管理模板或 Weblogic 基础特性后,可以验证是否已在"View Explorer"中填充 CI。

要查看"View Explorer"中的 CI, 请执行以下步骤:

- 1. 在 BSM 控制台中,单击应用程序 **>** 操作管理 **> Event Perspective**。
- 2. 在"View Explorer"中,从下拉列表中选择 **Weblogic\_Deployment\_View**。您可以查看由 **Weblogic\_Deployment\_View** 的关联 CI 组成的扩展拓扑,如下图所示。

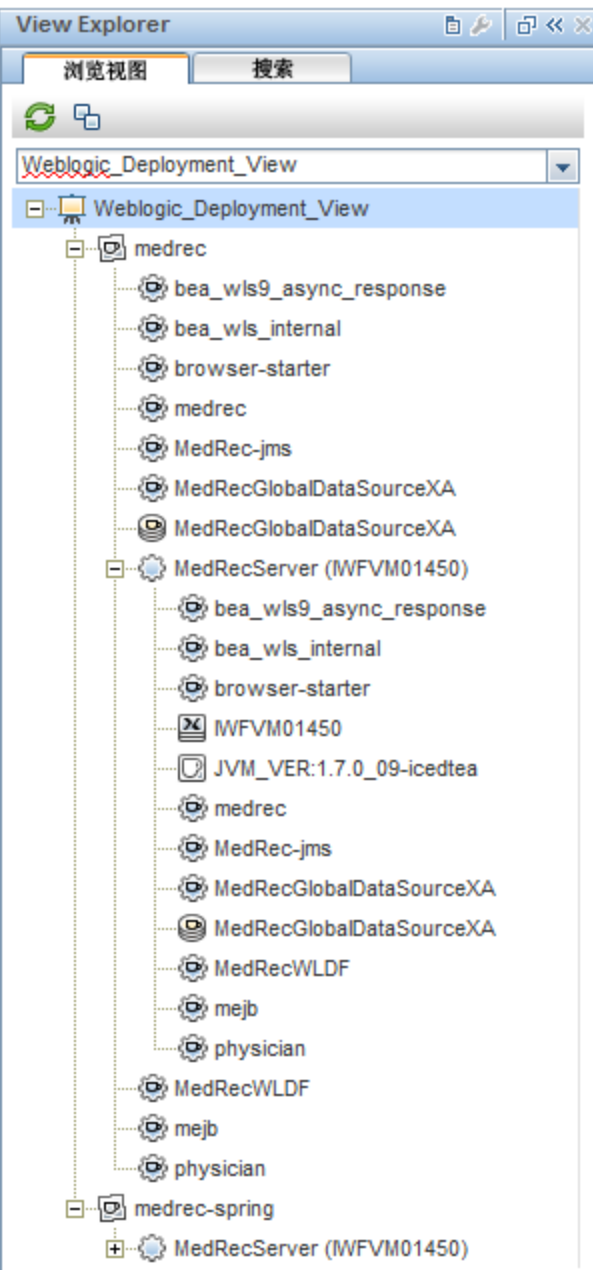

### <span id="page-15-0"></span>监视 Oracle WebLogic 环境

部署"管理模板和特性"后,可以查看以下透视中的事件:

#### Event [Perspective](#page-15-1)

Health [Perspective](#page-16-0)

<span id="page-15-1"></span>[Performance](#page-16-1) Perspective

#### **Event Perspective**

在部署 Weblogic 发现特性和 Weblogic 管理模板后,可以查看由 OMi MP for Oracle WebLogic 监视的 WebLogic 应用程序服务器 CI 的事件。

要查看 Oracle WebLogic 应用程序服务器 CI 的事件透视, 请执行以下步骤:

1. 打开"操作管理"窗格:

#### 应用程序 **>** 操作管理

- 2. 在"操作管理"窗格中,单击 **Event Perspective** 选项卡。将显示"View Explorer"窗格。
- 3. 从下拉菜单中选择 **Weblogic\_Deployment\_View**。

将显示由 OMi MP for Oracle WebLogic 监视的 WebLogic 应用程序服务器的列表。

4. 选择要查看事件透视的 WebLogic 应用程序服务器 CI。"Event Browser"窗格将显示选定 WebLogic 应用程序服务器 CI 的事件。

单击"Event Browser"中的事件时, "事件详细信息"窗格将打开, 可供查看以下详细信 息:

- <sup>l</sup> 常规 显示有关选定事件的详细信息,如严重性、生命周期状态、优先级、相关 CI 等。
- 其他信息 显示有关选定事件属性的更多详细信息。
- 源信息 显示有关选定事件源的可用信息概述。
- <sup>l</sup> 操作 显示选定事件的可用操作列表。有两种可能的操作类型:用户操作和自动操 作。
- <sup>l</sup> 注释 显示附加到选定事件的注释列表。
- 自定义属性 显示管理员或负责人手动配置或添加到选定事件的属性列表。
- 相关事件 显示与"Event Browser"中选定事件关联的所有事件的概述。
- 历史记录 显示选定事件的历史记录。
- <sup>l</sup> 解析器提示 显示用于识别事件关联节点和 CI 的信息。
- <sup>l</sup> 说明 显示用于帮助操作员处理相关事件的说明信息。

<sup>l</sup> 转发 - 显示事件所有权详细信息(如果有)的传输。

注:有关查看和管理事件的详细信息,请参见《Operations Manager i 概念指南》。

#### <span id="page-16-0"></span>**Health Perspective**

在部署 Weblogic 发现特性和 WebLogic 管理模板后,可以查看与 OMi MP for Oracle WebLogic 监视的 WebLogic 应用程序服务器 CI 的运行状况相关的事件。

要查看 Oracle WebLogic 应用程序服务器 CI 的运行状况透视, 请执行以下步骤:

1. 打开"操作管理"窗格:

#### 应用程序 **>** 操作管理

- 2. 在"操作管理"窗格中,单击 **Health Perspective** 选项卡。将显示"View Explorer"窗格。
- 3. 在"View Explorer"中, 选择浏览视图选项卡。
- 4. 从下拉菜单中选择 **Weblogic\_Deployment\_View**。

将显示由 OMi MP for Oracle WebLogic 监视的 WebLogic 应用程序服务器的列表。

5. 选择要查看运行状况透视的 WebLogic 应用程序服务器 CI。"Event Browser"窗格将显示 选定 WebLogic 应用程序服务器 CI 中运行状况相关的事件。

单击"Event Browser"窗格中的事件时,将显示以下窗格:

- <sup>l</sup> **Health Top View** 显示选定事件的运行状况顶部视图。
- <sup>l</sup> **Health Indicators** 显示与从"Health Top View"窗格中选择的 CI 相关的关键性能指标 (KPI) 和 HI。
- <sup>l</sup> **Actions** 显示选定事件的可用操作列表。

注:有关查看和管理事件的详细信息,请参见《Operations Manager i 概念指南》。

#### <span id="page-16-1"></span>**Performance Perspective**

"Performance Perspective"可让您从现有图形模板填充图形。还可以通过为选定 CI 选择所需 度量来描绘自定义图形。

要使用图形查看 Oracle WebLogic 应用程序服务器 CI 的性能透视, 请执行以下步骤:

1. 打开"操作管理"窗格:

#### 应用程序 **>** 操作管理

- 2. 在"操作管理"窗口中,单击 **Performance Perspective** 选项卡。将显示"View Explorer"窗 格。
- 3. 在浏览视图选项卡中,选择 **Weblogic\_Deployment\_View**。将显示"Performance"窗格, 其中列出了可用于 Weblogic Deployment View 的默认图形。
- 4. 从图形选项卡中单击要描绘的图形,然后单击 9 绘制图形。将在右窗格中描绘选定 图形。

注: 有关管理事件的详细信息, 请参见《Operations Manager i 概念指南》。

## <span id="page-17-0"></span>开始使用 OMi

<span id="page-17-1"></span>以下部分分步介绍了如何部署用于监视 Weblogic 应用程序服务器以及查看 OMi 中的事件、 运行状况和性能透视的 OMi MP for Oracle WebLogic 的直接可用组件。

### 任务 1:将节点添加到 OMi 控制台

注: 如果节点已存在于 RTSM 中, 则可以跳过此步骤, 并继续执行任务 2。

在开始监视之前,需要向 OMi 控制台添加节点。

- 1. 打开"监控的节点"管理器: 单击管理 **>** 设置和维护 **>** 监控的节点
- 2. 在"节点视图"窗格中,单击预定义节点筛选器 > 监控的节点,然后单击 8, 再选择 **Computer > Windows** 或 **Unix**。将显示"创建新监控的节点"对话框。
- <span id="page-17-2"></span>3. 指定节点的主 DNS 名称、IP 地址、操作系统和处理器架构,然后单击确定。

### 任务 2:检查拓扑同步设置

注: 如果节点或 CI 由 HP Operations Manager 监视, 建议检查拓扑同步设置。

1. 从"管理"的"操作管理"中打开"基础结构设置":

#### 单击管理 **>** 设置和维护 **>** 基础结构设置

- 2. 在"基础结构设置"窗格中,单击应用程序 **>** 操作管理。
- <span id="page-17-3"></span>3. 在"操作管理 - HPOM 拓扑同步设置"中,拓扑同步包含用于拓扑同步的数据包。确保您 有 **default;nodegroups;operations-agent;HPOprSys;HPOprJEE** 以及其他拓扑同步数据 包。

### 任务 3: 启用扩展规则

必须启用扩展规则,才能协调与单个 CI 实体具有相同名称的多个 j2eedomain CI。要启用扩 展规则,请执行以下步骤:

1. 打开扩展管理器:

#### 单击管理 **> RTSM** 管理 **>** 建模 **>** 扩展管理器

- 2. 在"扩展规则"窗格中,从列表中选择 **SoftwareElementDisplayLabelForNewHost**。
- 3. 右键单击并选择属性。将显示"扩展规则属性"窗口。
- 4. 单击下一步。
- 5. 选择规则处于活动状态。
- 6. 单击完成。
- 7. 在"扩展规则"窗格中,单击 保存更改。
- 8. 在"扩展规则"窗格中,单击 **Root > Operations Management > J2EE Application Servers**。
- <span id="page-18-0"></span>9. 选择 **WebLogicJ2EEDomainReconciliation**,并重复步骤 3 至 7。

### 任务 4: 部署 WebLogic 发现特性

WebLogic 发现特性用于发现您环境中的 WebLogic Server 实例。要在已添加的受管节点上发 现 WebLogic 应用程序服务器配置项 (CI),必须向 Computer CI 部署 WebLogic 发现特性。

WebLogic 发现特性部署可发现属于以下 CI 类型 (CIT) 的 CI:

- i2eedomain
- $\bullet$  weblogicas

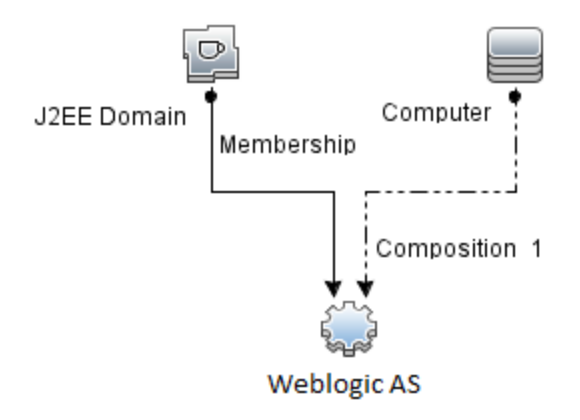

注:在部署发现特性 1.01 之前,请执行以下操作:

- $\bullet$  删除与 WebLogic 发现特性 1.0 关联的 CI 分配
- 取消部署 WebLogic 发现特性 1.0
- $\bullet$  部署 WebLogic 发现特性 1.01

要部署 WebLogic 发现特性, 请执行以下步骤:

1. 打开"管理模板和特性"窗格:

单击管理 **>** 监控 **>** 管理模板和特性

2. 在"配置文件夹"窗格中: 单击配置文件夹 **>** 应用程序服务器管理 **> Oracle WebLogic** 管理 **>** 特性

- 3. 在"特性"文件夹中,单击Weblogic 发现特性,然后单击<sup>。</sup>打开"分配和部署"向导。
- 4. 在配置项目选项卡中,单击要向其部署发现特性的配置项,然后单击下一步。 所需参数选项卡将打开,并显示一个消息,说明没有需针对此分配编辑的参数。
- 5. 在所需参数选项卡中,单击下一步转到参数概要。

6. *(*可选*)*。在参数概要选项卡中,要更改参数的默认值,可以选择该参数,然后单击 。将打开编辑参数对话框。单击值指定该值,然后单击确定。

注:在参数概要选项卡中,可以覆盖任何参数的默认值。您可以在特性级别指定 各个参数的值。默认情况下,不显示定义为专家参数的参数。要显示专家参数, 请单击 隐藏**/**取消隐藏专家参数。

7. 单击下一步。

- 8. *(*可选*)*。如果不希望立即启用分配,请清除启用分配复选框。稍后可使用"分配与调整" 窗格启用分配。
- 9. 单击完成。

<span id="page-19-0"></span>注: 部署 WebLogic 发现特性后, 将显示消息: 创建的分配和部署作业。要检查部署作 业的状态,请转到管理 **>** 监控 **>** 部署作业。

### 任务 5: 验证发现

部署发现特性后,必须验证是否已在"360<sup>0</sup>视图"中填充 CI。要验证是否已填充 CI,请执行 以下步骤:

要查看在"360<sup>0</sup> 视图"中填充的 CI, 请执行以下步骤:

- 1. 在 OMi 控制台中,单击工作区 **>** 控制面板 **> 360<sup>0</sup>** 视图。
- 2. 从下拉列表中,选择 **360<sup>0</sup>** 视图。将显示"360<sup>0</sup> 视图"页面。
- 3. 在"360<sup>0</sup> 视图"页面中,选择 **Weblogic\_Deployment\_View**。CI 已在"360<sup>0</sup> 视图"中填充。

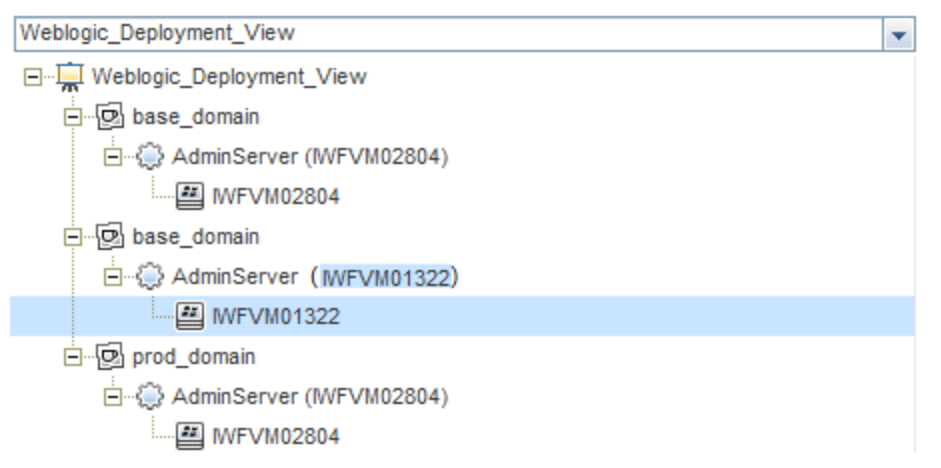

## <span id="page-19-1"></span>任务 6:部署 WebLogic 管理模板或 WebLogic 特 性

如果您使用适用于复合应用程序的 **Monitoring Automation** 许可证,则可以将 WebLogic 管 理模板部署到 j2eedomain CI, 或将 WebLogic 特性部署到 weblogicas CI。有关部署 WebLogic

管理模板的详细信息,请转到任务 6a: 标识和部署 WebLogic 管理模板。有关部署 WebLogic 特性的详细信息,请转到任务 6b:部署 [WebLogic](#page-22-0) 特性。

<span id="page-20-0"></span>如果您使用适用于服务器的 **Monitoring Automation** 许可证,则可以部署 WebLogic 特性。 有关部署 WebLogic 特性的详细信息,请转到[开始使用](#page-7-0)。

## 任务 6a: 标识和部署 WebLogic 管理模板

在部署 WebLogic 管理模板之前, 必须部署 WebLogic 发现特性。有关详细信息, 请参见任 务 4: 部署 WebLogic 发现特性。

WebLogic 管理模板可发现以下 CIT 的 CI, 并完成下图中所示的拓扑:

- <sup>l</sup> JVM
- J2EE Application
- JDBC Data Source

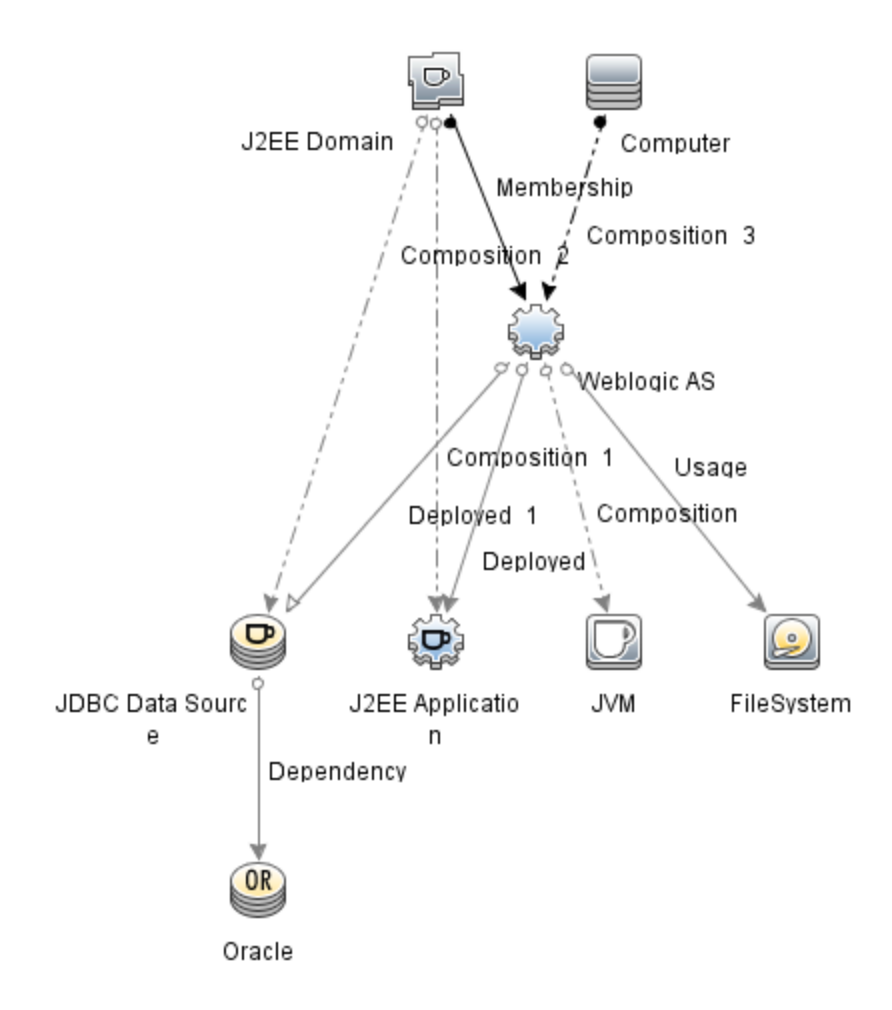

您可以按照以下建议确定适合您的环境的 WebLogic 管理模板:

- 如果要监视 WebLogic 应用程序服务器的主要组件(如服务器状 态、JVM、JDBC、EJB、Servlet 和服务器日志)以及关键基础结构组件(CPU、内存和磁 盘), 则可部署基础 Weblogic [管理模板](#page-29-0)。
- 如果要监视 WebLogic 应用程序服务器的基本组件和高级组件(如事务、群集状态、缓存 [使用情况、线程、服务器日志](#page-35-0))以及基础结构组件(CPU、内存、磁盘),则可部署扩展 Weblogic 管理模板。
- 如果要监视 WebLogic Server 应用程序的高级组件以及 Oracle 数据库组件(基本查询、内 存)和基础结构组件,则可部署扩展 Weblogic [和数据库管理模板](#page-44-0)。有关部署扩展 Weblogic [和数据库管理模板的详细信息,请参见任务](#page-138-0) 5:部署扩展 Weblogic 和数据库管 理模板。
- 如果要监视 WebLogic 应用程序服务器的主要组件以及 CPU、内存和磁盘的关键基础结 构区域,包括 Weblogic 应用程序服务器端口和应用程序 URL 可用性(使用 WebLogic 无代 理特性进行监视),则可部署混合 Weblogic [管理模板。](#page-59-0)

要部署 WebLogic 管理模板而非扩展 Weblogic 和数据库管理模板, 请按照以下步骤操作。

1. 打开"管理模板和特性"窗格:

单击管理 **>** 监控 **>** 管理模板和特性

- 2. 在"配置文件夹"窗格中: 单击配置文件夹 **>** 应用程序服务器管理 **> Oracle WebLogic** 管理 **>** 管理模板
- 3. 在"WebLogic 管理模板"文件夹中,单击要部署的管理模板,然后单击 。将打开"分配 和部署"向导。
- 4. 在配置项目选项卡上,单击要将管理模板分配到的 Weblogic 域 CI, 然后单击下一步。 如果要选择多项,可以在按住 **Ctrl** 或 **Shift** 键的同时选择它们。单击下一步接受 CI 并 转到所需参数。
- 5. 在所需参数选项卡中,必须指定用户名和密码的值。要指定参数的值,可以选择相应 参数,然后单击 。将打开"编辑参数"对话框。单击值指定该值,然后单击确定。

注:管理模板部署期间给定的凭据应具有所需的权限。有关详细信息,请参见 《OMi MP for Oracle WebLogic 安装指南》中的"用户权限"部分。

- 6. 单击下一步转到参数概要选项卡。
- 7. (可选)。要更改参数的默认值,可以选择该参数,然后单击 ●。将打开"编辑参数"对 话框。单击值指定该值,然后单击确定。

注:在参数概要选项卡中,可以覆盖任何参数的默认值。可在管理模板级别为每 个参数指定一个值。默认情况下,不显示定义为专家参数的参数。要显示专家参 数,请单击 隐藏**/**取消隐藏专家参数。

- 8. 单击下一步。
- 9. *(*可选*)*。如果不希望立即启用分配,请清除启用分配复选框。稍后可使用"分配与调整" 窗格启用分配。
- 10. 单击完成。

### <span id="page-22-0"></span>任务 6b:部署 WebLogic 特性

在部署 WebLogic 特性之前,必须部署 WebLogic 基础特性以发现下列 CIT 的 CI:

- $\bullet$  JVM
- J2EE Application
- JDBC Data Source

要部署 Weblogic 基础特性, 请执行以下步骤:

1. 打开"管理模板和特性"窗格:

单击管理 **>** 监控 **>** 管理模板和特性

- 2. 在"配置文件夹"窗格中: 单击配置文件夹 **>** 应用程序服务器管理 **> Oracle WebLogic** 管理 **>** 特性 **> Weblogic** 基 础
- 3. 在"Weblogic 特性"文件夹中,单击 Weblogic 基础,然后单击 <sup>35</sup>。将打开"分配和部署" 向导。
- 4. 在配置项目选项卡中,选择 WebLogic Cl,然后单击下一步。如果要选择多项,可以在 按住 **Ctrl** 或 **Shift** 键的同时选择它们。单击下一步接受 CI 并转到所需参数选项卡。

注:如果要将特性部署到 Node CI,请选择也显示类型节点的 **CI**。

5. 在所需参数选项卡中,必须指定用户名和密码的值。要指定参数的值,可以选择相应 参数,然后单击 , 高 将打开"编辑参数"对话框。单击值指定该值,然后单击确定。

注: 在部署 Weblogic 特性期间给定的凭据应具有所需的权限。有关详细信息, 请 参见《OMi MP for Oracle WebLogic 安装指南》中的"用户权限"部分。

- 6. 单击下一步转到参数概要选项卡。
- 7. 在参数概要选项卡中,可以覆盖任何参数的默认值。可在管理模板级别为每个参数指 定一个值。默认情况下,不显示定义为专家参数的参数。要显示专家参数,请单击 隐藏**/**取消隐藏专家参数。
- 8. 单击下一步。
- 9. *(*可选*)*。如果不希望立即启用分配,请清除启用分配复选框。稍后可使用"分配与调整" 窗格启用分配。
- 10. 单击完成。

要部署其余 Weblogic 特性, 请执行以下步骤:

1. 打开"管理模板和特性"窗格:

单击管理 **>** 监控 **>** 管理模板和特性

2. 在"配置文件夹"窗格中:

单击配置文件夹 **>** 应用程序服务器管理 **> Oracle WebLogic** 管理 **>** 特性

- 3. 在"特性"文件夹中,单击要部署的 WebLogic 特性, 然后单击 , 将打开"分配和部署" 向导。
- 4. 在配置项目选项卡中,单击要将 Weblogic 特性分配到的 CI, 然后单击下一步。如果要

选择多项,可以在按住 **Ctrl** 或 **Shift** 键的同时选择它们。单击下一步接受 CI 并转到所 需参数选项卡。

注:如果要将特性部署到 Node CI,请选择也显示类型节点的 **CI**。

5. 在所需参数选项卡中,必须指定用户名和密码的值。要指定这些参数的值,可以选择 参数,然后单击 。将打开"编辑参数"对话框。单击值指定该值,然后单击确定。

注:在部署 WebLogic 特性期间给定的凭据应具有所需的权限。有关详细信息,请 参见《OMi MP for Oracle WebLogic 安装指南》中的"用户权限"部分。

- 6. 单击下一步转到参数概要选项卡。
- 7. 在参数概要选项卡中,可以覆盖任何参数的默认值。可在管理模板级别为每个参数指 定一个值。默认情况下,不显示定义为专家参数的参数。要显示专家参数,请单击 隐藏**/**取消隐藏专家参数。
- 8. 单击下一步。
- 9. *(*可选*)*。如果不希望立即启用分配,请清除启用分配复选框。稍后可使用"分配与调整" 窗格启用分配。
- <span id="page-23-0"></span>10. 单击完成。

### 任务 7: 验证扩展拓扑发现

部署 Weblogic 管理模板或 Weblogic 基础特性后, 可以验证是否已在"View Explorer"中填充 CI。

要查看"View Explorer"中的 CI, 请执行以下步骤:

- 1. 在 OMi 控制台中,单击工作区 **>** 操作控制台 **> Event Perspective**。
- 2. 在"View Explorer"中,从下拉列表中选择 **Weblogic\_Deployment\_View**。您可以查看由 Weblogic\_Deployment\_View 的关联 CI 组成的扩展拓扑, 如下图所示。

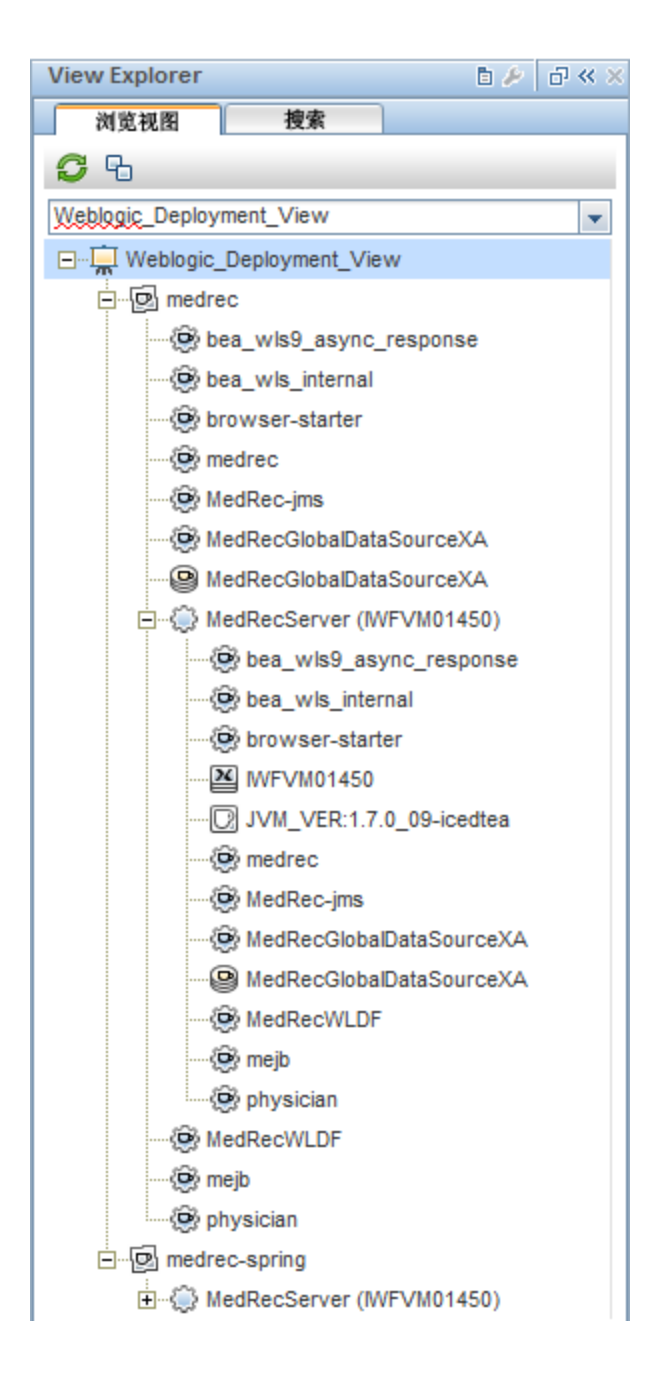

## <span id="page-24-0"></span>监视 Oracle WebLogic 环境

<span id="page-24-1"></span>部署"管理模板和特性"后,可以查看以下透视中的事件: Event [Perspective](#page-24-1) Health [Perspective](#page-25-0) [Performance](#page-26-0) Perspective **Event Perspective**

在部署 Weblogic 发现特性和 Weblogic 管理模板后,可以查看由 OMi MP for Oracle WebLogic 监视的 WebLogic 应用程序服务器 CI 的事件。

要查看 Oracle WebLogic 应用程序服务器 CI 的事件透视, 请执行以下步骤:

1. 打开"操作管理"窗格:

#### 工作区 **>** 操作控制台 **> Event Perspective**

- 2. 在"操作管理"窗格中,单击 **Event Perspective** 选项卡。将显示"View Explorer"窗格。
- 3. 从下拉菜单中选择 **Weblogic\_Deployment\_View**。

将显示由 OMi MP for Oracle WebLogic 监视的 WebLogic 应用程序服务器的列表。

4. 选择要查看事件透视的 WebLogic 应用程序服务器 CI。"Event Browser"窗格将显示选定 WebLogic 应用程序服务器 CI 的事件。

单击"Event Browser"中的事件时, "事件详细信息"窗格将打开, 可供查看以下详细信 息:

- <sup>l</sup> 常规 显示有关选定事件的详细信息,如严重性、生命周期状态、优先级、相关 CI 等。
- 其他信息 显示有关选定事件属性的更多详细信息。
- 源信息 显示有关选定事件源的可用信息概述。
- <sup>l</sup> 操作 显示选定事件的可用操作列表。有两种可能的操作类型:用户操作和自动操 作。
- 注释 显示附加到选定事件的注释列表。
- 自定义属性 显示管理员或负责人手动配置或添加到选定事件的属性列表。
- <sup>l</sup> 相关事件 显示与"Event Browser"中选定事件关联的所有事件的概述。
- 历史记录 显示选定事件的历史记录。
- <sup>l</sup> 解析器提示 显示用于识别事件关联节点和 CI 的信息。
- 说明 显示用于帮助操作员处理相关事件的说明信息。
- 转发-显示事件所有权详细信息(如果有)的传输。

注:有关查看和管理事件的详细信息,请参见《Operations Manager i 概念指南》。

#### <span id="page-25-0"></span>**Health Perspective**

在部署 Weblogic 发现特性和 WebLogic 管理模板后,可以查看与 OMi MP for Oracle WebLogic 监视的 WebLogic 应用程序服务器 CI 的运行状况相关的事件。

要查看 Oracle WebLogic 应用程序服务器 CI 的运行状况透视, 请执行以下步骤:

1. 打开"操作管理"窗格:

#### 工作区 **>** 操作控制台 **> Event Perspective**

2. 在"操作管理"窗格中,单击 **Health Perspective** 选项卡。将显示"View Explorer"窗格。

- 3. 在"View Explorer"中, 选择浏览视图选项卡。
- 4. 从下拉菜单中选择 **Weblogic\_Deployment\_View**。 将显示由 OMi MP for Oracle WebLogic 监视的 WebLogic 应用程序服务器的列表。
- 5. 选择要查看运行状况透视的 WebLogic 应用程序服务器 CI。"Event Browser"窗格将显示 选定 WebLogic 应用程序服务器 CI 中运行状况相关的事件。
	- 单击"Event Browser"窗格中的事件时,将显示以下窗格:
	- <sup>l</sup> **Health Top View** 显示选定事件的运行状况顶部视图。
	- <sup>l</sup> **Health Indicators** 显示与从"Health Top View"窗格中选择的 CI 相关的关键性能指标 (KPI) 和 HI。
	- <sup>l</sup> **Actions** 显示选定事件的可用操作列表。

注:有关查看和管理事件的详细信息,请参见《Operations Manager i 概念指南》。

#### <span id="page-26-0"></span>**Performance Perspective**

"Performance Perspective"可让您从现有图形模板填充图形。还可以通过为选定 CI 选择所需 度量来描绘自定义图形。

要使用图形查看 Oracle WebLogic 应用程序服务器 CI 的性能透视,请执行以下步骤:

1. 打开"操作管理"窗格:

#### 工作区 **>** 操作控制台 **> Event Perspective**

- 2. 在"操作管理"窗口中,单击 **Performance Perspective** 选项卡。将显示"View Explorer"窗 格。
- 3. 在浏览视图选项卡中,选择 **Weblogic\_Deployment\_View**。将显示"Performance"窗格, 其中列出了可用于 Weblogic Deployment View 的默认图形。
- 4. 从图形选项卡中单击要描绘的图形,然后单击 3 绘制图形。将在右窗格中描绘选定 图形。
- 注:有关管理事件的详细信息,请参见《Operations Manager i 概念指南》。

# <span id="page-27-0"></span>第3章:组件

OMi MP for Oracle WebLogic 包含以下组件, 用于监视环境中的 WebLogic 应用程序服务器:

- Weblogic [管理模板](#page-27-1)
- [WebLogic](#page-65-0) 特性
- <sup>l</sup> [参数](#page-80-0)
- [运行时服务模型](#page-82-1) (RTSM) 视图
- [事件类型指标](#page-86-0) (ETI)
- [运行状况指标](#page-87-0) (HI)
- <sup>l</sup> [基于拓扑的事件关联](#page-92-0) (TBEC) 规则
- Operations [Orchestration](#page-118-0) (OO) 流
- $\bullet$  HI [分配](#page-119-0)
- <sup>l</sup> KPI [分配](#page-120-0)
- [图形](#page-121-0)
- <span id="page-27-1"></span> $\bullet$  [工具](#page-124-0)

## Weblogic 管理模板

WebLogic 管理模板提供一套完整的管理解决方案,用于监视您环境中 WebLogic Server 的运 行状况和性能。

<span id="page-27-2"></span>默认情况下, OMi MP for Oracle WebLogic 包含四组带有预定义特性集的管理模板。您可以 根据监视要求部署直接可用的管理模板或自定义管理模板。也可使用 WebLogic 特性创建 管理模板以监视环境中的 WebLogic Server。

### 概述

OMi MP for Weblogic 包含以下 Weblogic 管理模板:

- · 基础 Weblogic [管理模板](#page-29-0)
- 扩展 Weblogic [管理模板](#page-35-0)
- 扩展 Weblogic [和数据库管理模板](#page-44-0)
- 混合 Weblogic [管理模板](#page-59-0)

如何访问管理模板

1. 打开"管理模板和特性"窗格: 在 BSM 上,单击管理 **>** 操作管理 **>** 监控 **>** 管理模板和特性 在 OMi 上,单击管理 **>** 监控 **>** 管理模板和特性

#### <span id="page-28-0"></span>2. 单击配置文件夹 **>** 应用程序服务器管理 **> Oracle WebLogic** 管理 **>** 管理模板。

### 任务

如何部署 Weblogic 管理模板

有关部署 WebLogic [管理模板的详细信息,对于](#page-10-1) BSM,请参见任务 6a:标识和部署 WebLogic 管理模板。对于 OMi, 请参见任务 6a: 标识和部署 WebLogic 管理模板。

如何自动分配 WebLogic 管理模板和 WebLogic 特性

要自动分配 WebLogic 管理模板或 WebLogic 特性, 必须指定所需的权限。

- 1. 转到"自动分配"屏幕 对于 OMi**(**管理 **>** 监控 **>** 分配与调整**)**,对于 BSM**(**监控 **>** 分配与调 整**)**。该屏幕由顶部的"自动分配"窗格和底部的参数列表组成。
- 2. 从"浏览视图"选择包含要为其创建自动分配的 CI 的 WebLogic 视图。
- 3. 单击"自动分配"窗格的工具栏中的 8 新建分配并选择相应的选项。将显示"创建自动 分配"向导。
- 4. 在"选择配置对象"中,单击要自动分配给所有 CI(CI 类型显示在选定视图中)的 Weblogic 管理模板或特性。

注:列表只显示根 CI 类型显示在选定视图中的管理模板或兼容特性(如果特性是 自动分配的)。

默认选择要分配的最新版本管理模板或特性。如果需要,请在列**版本**中选择其他版 本。

单击下一步转到所需参数。

5. 此步骤将列出管理模板中尚未指定值的所有强制参数。但是由于是强制参数,因此必 须为所有列出的参数指定值之后才能部署管理模板。

如果已指定所有所需的值,您可以选择以下其中一个操作:

- <sup>l</sup> 单击完成以将配置对象分配到选定 CI 并关闭向导或对话框。
- 单击下一步转到参数概要选项卡(对于 OMi)和所有参数选项卡(对于 BSM), 您可在其 中覆盖任何参数的默认值,包括那些非必需参数。

注: 要访问"配置选项"步骤,请单击此步骤中的下一步,然后再单击参数概要 (对于 OMi)和所有参数(对于 BSM)步骤中的下一步。

若要更改参数,请双击参数,或在列表中选择参数,然后单击 编辑。

- <sup>l</sup> 对于标准参数,将打开"编辑参数"对话框。 单击值指定该值,然后单击确定。
- <sup>l</sup> 对于实例参数,将打开"编辑实例参数"对话框。 添加实例值,然后为每个实例值指定依赖参数值。指定实例和依赖参数值后,单击 确定。
- 6. *(*可选*)*。在参数概要选项卡(对于 OMi)和所有参数选项卡(对于 BSM)中,为需根据除默

认值外的不同值进行监视的每个参数指定值。

若要更改参数,请双击参数,或在列表中选择参数,然后单击 编辑。

- <sup>l</sup> 对于标准参数,将打开"编辑参数"对话框。
- 单击值指定该值,然后单击确定。
- 7. *(*可选*)*。如果不希望立即激活分配规则,则在"配置选项"步骤中,清除激活自动分配规 则复选框。
- 8. 单击完成以保存更改并关闭向导。分配规则已添加到自动分配规则列表中。

如何部署 WebLogic 管理模板的分配报告

- 1. 选择要创建报告的管理模板。
- <span id="page-29-0"></span>2. 单击"管理模板和特性"窗格中的 。生成分配报告。此时将显示预先配置的分配报告。 您可以通过分配与调整窗格显示其他类型的报告。

### 基础 Weblogic 管理模板

基础 Weblogic 管理模板监视 Weblogic Server 的主要组件以及 CPU、内存和磁盘的关键基础 结构区域。

如何访问基础 Weblogic 管理模板

- 1. 打开"管理模板和特性"窗格: 在 BSM 上,单击管理 **>** 操作管理 **>** 监控 **>** 管理模板和特性 在 OMi 上,单击管理 **>** 监控 **>** 管理模板和特性
- <span id="page-29-1"></span>2. 在"配置文件夹"窗格中,单击配置文件夹 **>** 应用程序服务器管理 **> Oracle WebLogic** 管 理 **>** 管理模板 **>** 基础 **Weblogic** 管理模板。

#### 用户界面参考

管理模板 - 常规

提供有关管理模板属性的概述。

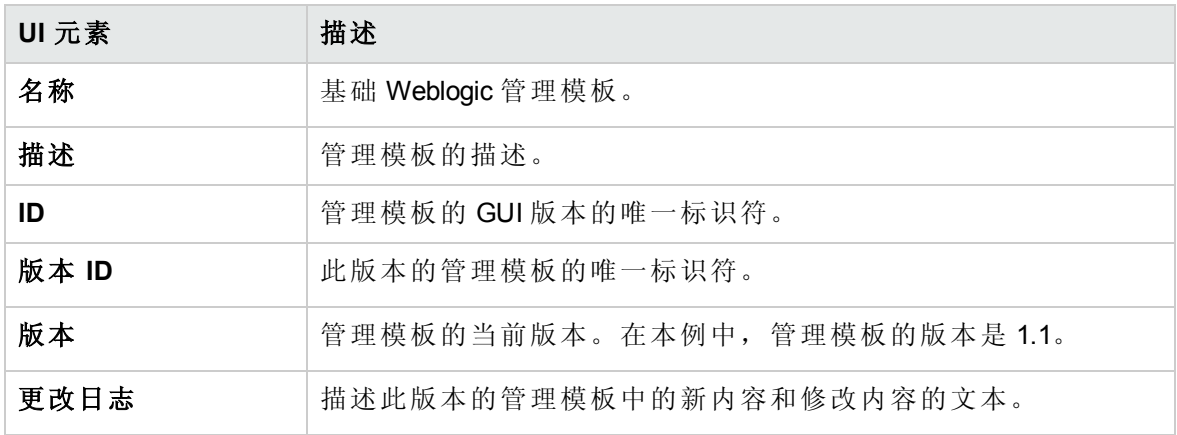

#### 管理模板 - 拓扑视图

提供要分配给管理模板的 CI 类型的概述。

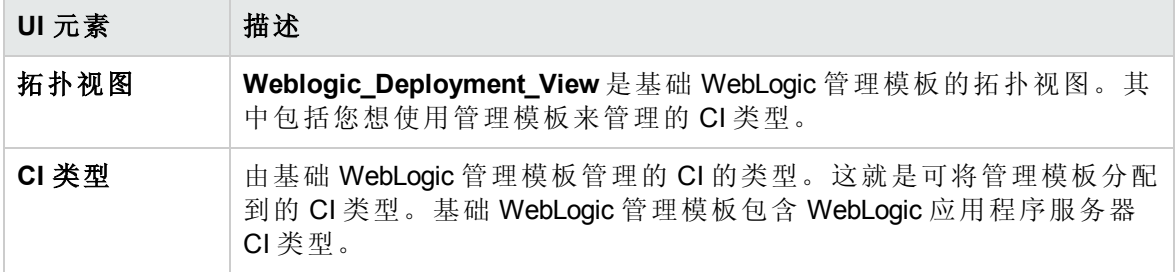

管理模板 - 特性

基础 WebLogic 管理模板包括以下特性:

- [Weblogic](#page-68-0) 基本
- [Weblogic](#page-71-0) EJB 性能
- <sup>l</sup> Weblogic JDBC [连接池状态](#page-74-0)
- [Weblogic](#page-76-0) JVM 堆内存
- [Weblogic](#page-77-0) Server 状态
- [Weblogic](#page-77-1) Servlet 性能

基础 WebLogic 管理模板包含以下用于监视基础结构元素的基础结构特性:

资源瓶颈诊断

资源瓶颈诊断特性可标识 CPU、内存、网络和磁盘等系统资源的拥塞和瓶颈状况。CPU 瓶颈监视基于全局 CPU 使用率和平均负载(运行队列长度)。内存瓶颈监视基于内存使用 率、可用内存和内存换出率。文件系统监视功能基于节点上最繁忙文件系统的空间利用率 级别。网络监视基于包冲突率、包错误率和出站队列长度。

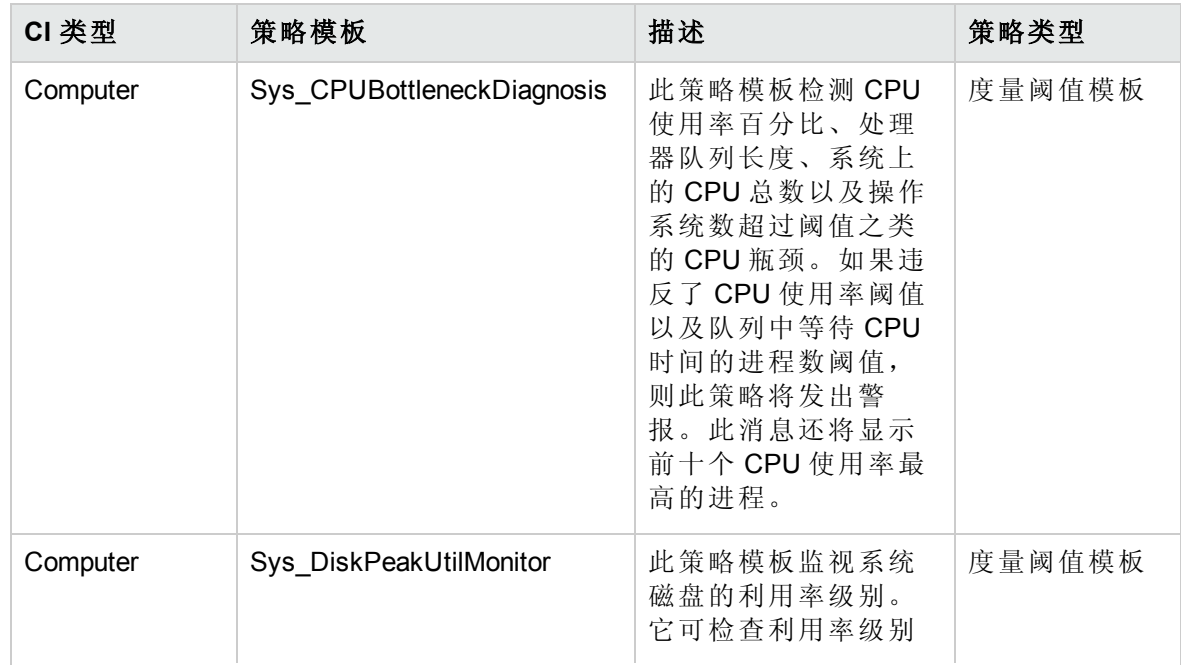

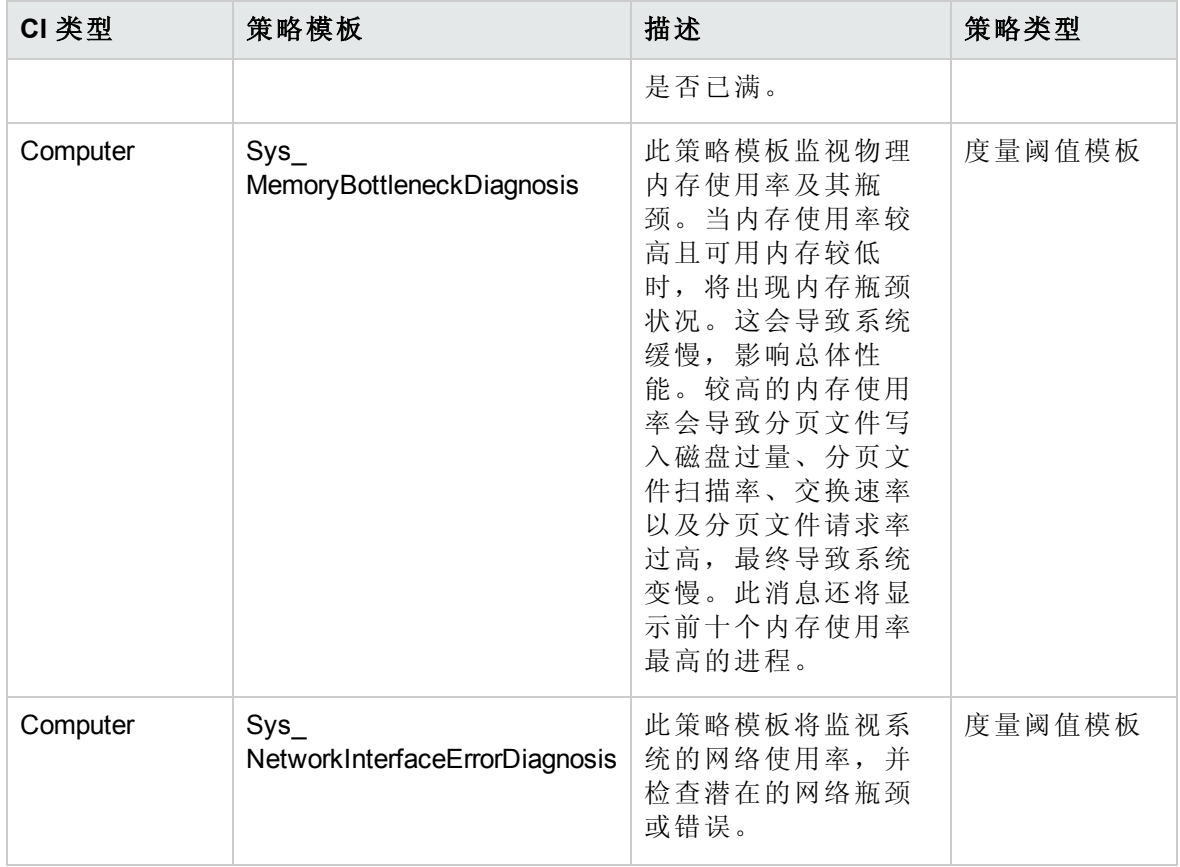

系统故障分析

系统故障分析特性将监视内核日志文件、引导日志文件和事件日志文件,以查找严重错误 状况和相关说明。

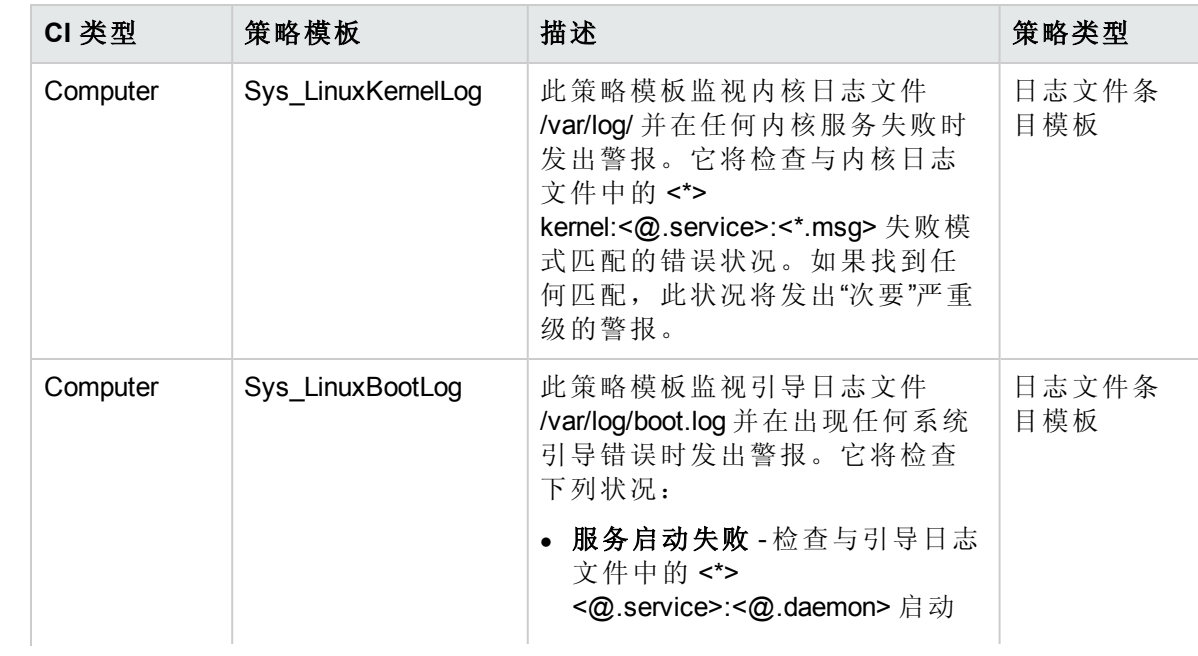

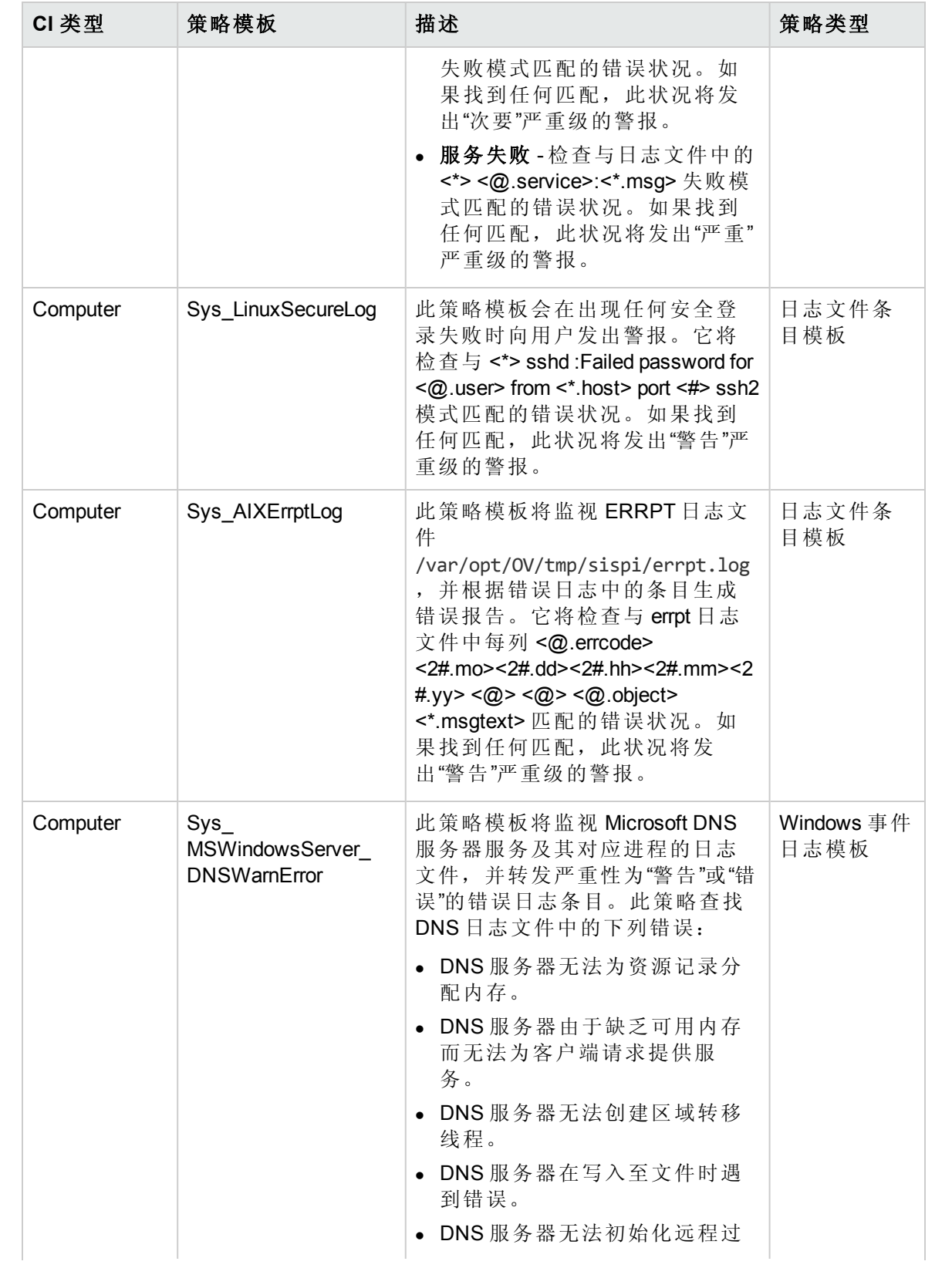

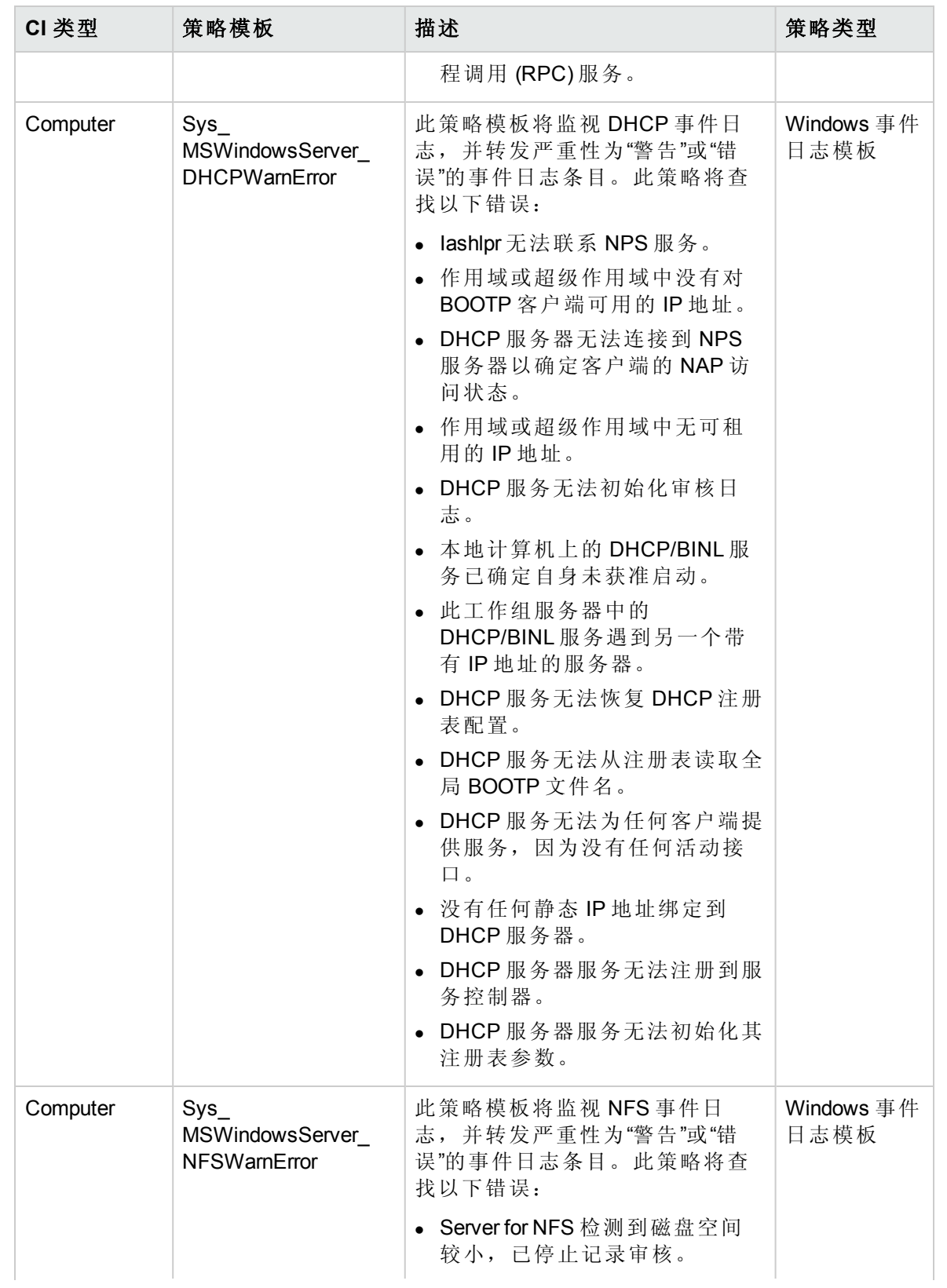

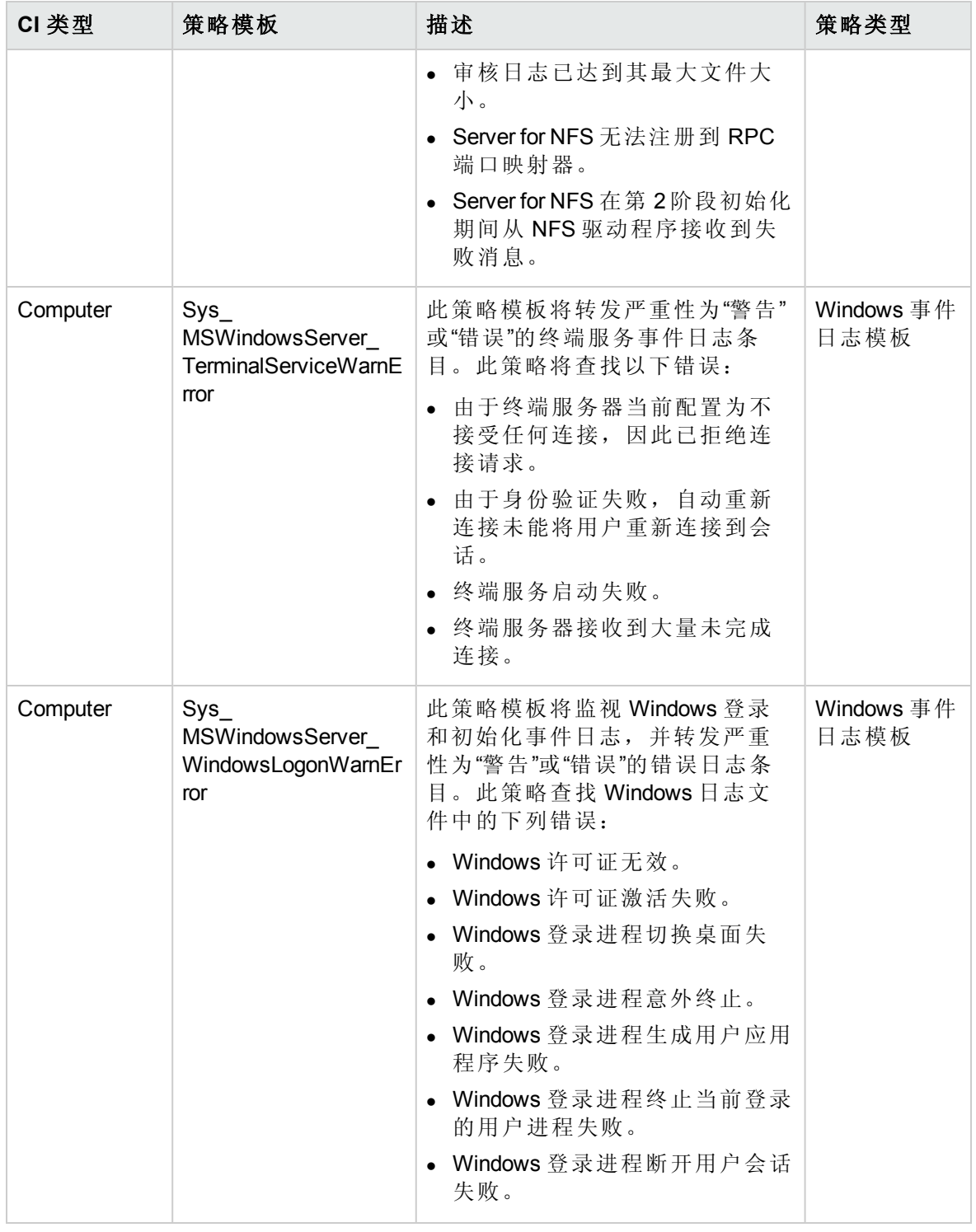

系统基础设施发现

系统基础设施发现特性可发现并收集受管节点上与系统资源、操作系统和应用程序有关的 信息。

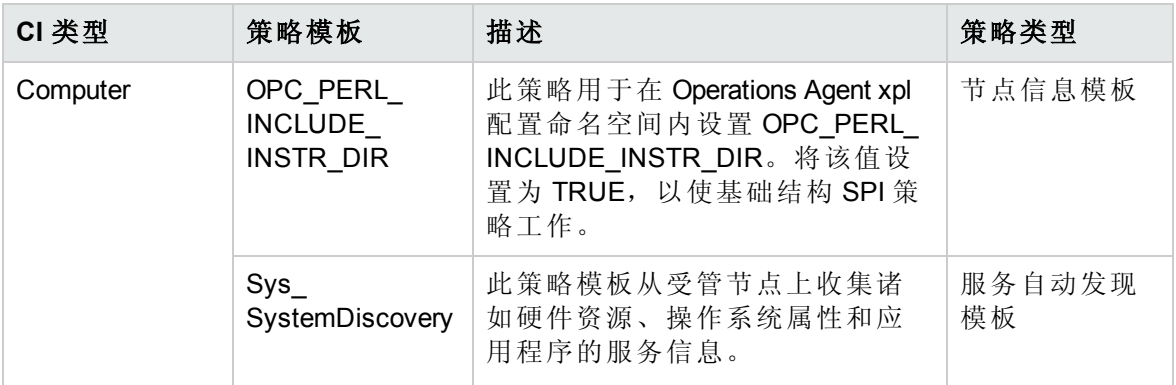

## <span id="page-35-0"></span>扩展 Weblogic 管理模板

扩展 Weblogic 管理模板监视 WebLogic Server 的高级组件以及基础结构和 Oracle 数据库的基 本组件。

如何访问扩展 Weblogic 管理模板

- 1. 打开"管理模板和特性"窗格: 在 BSM 上,单击管理 **>** 操作管理 **>** 监控 **>** 管理模板和特性 在 OMi 上,单击管理 **>** 监控 **>** 管理模板和特性
- <span id="page-35-1"></span>2. 在"配置文件夹"窗格中,单击配置文件夹 **>** 应用程序服务器管理 **> Oracle WebLogic** 管 理 **>** 管理模板 **>** 扩展 **Weblogic** 管理模板。

#### 用户界面参考

管理模板 - 常规

提供有关管理模板属性的概述。

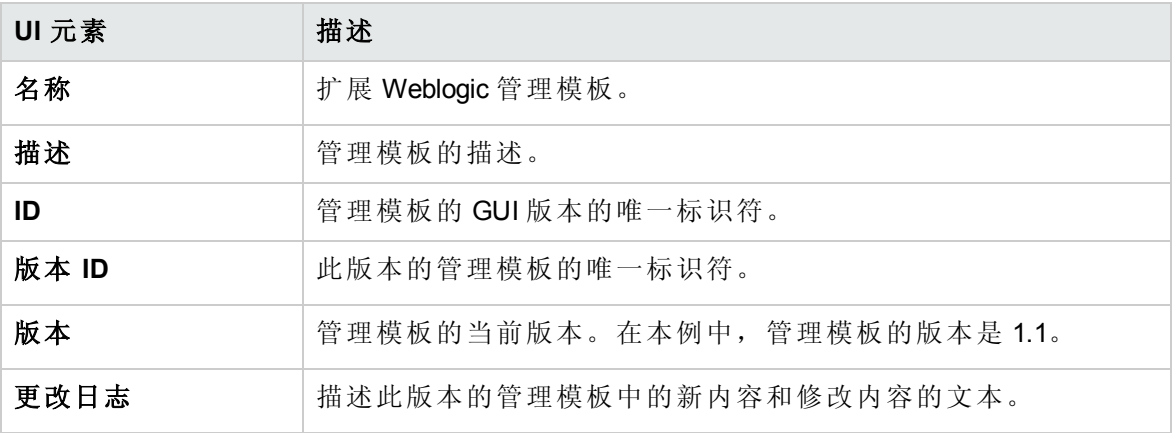

管理模板 - 拓扑视图

提供要分配给管理模板的 CI 类型的概述。
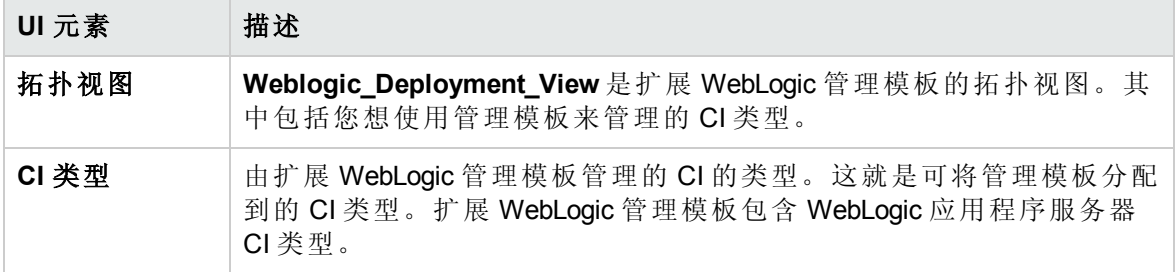

管理模板 - 特性

扩展 WebLogic 管理模板包括以下特性:

- Weblogic [身份验证](#page-67-0)
- [Weblogic](#page-68-0) 基本
- Weblogic [缓存使用情况](#page-69-0)
- Weblogic [群集状态](#page-70-0)
- [Weblogic](#page-71-0) EJB 性能
- <sup>l</sup> Weblogic JCA [统计信息](#page-73-0)
- <sup>l</sup> Weblogic JDBC [连接池状态](#page-74-0)
- [Weblogic](#page-75-0) JMS 性能
- [Weblogic](#page-76-0) JVM 堆内存
- [Weblogic](#page-77-0) Server 状态
- [Weblogic](#page-77-1) Servlet 性能
- Weblogic [线程状态](#page-79-0)
- [Weblogic](#page-79-1) 事务
- Weblogic Web [应用程序状态](#page-80-0)
- 扩展 WebLogic 管理模板包含以下用于监视基础结构元素的基础结构特性:

带宽使用率和网络 IOPS

带宽使用率和网络 IOPS 特性监视网络中的 IO 操作和系统性能。它根据已用带宽、出站队 列长度和平均每秒传输的字节数来监视网络 I/O 操作和性能。

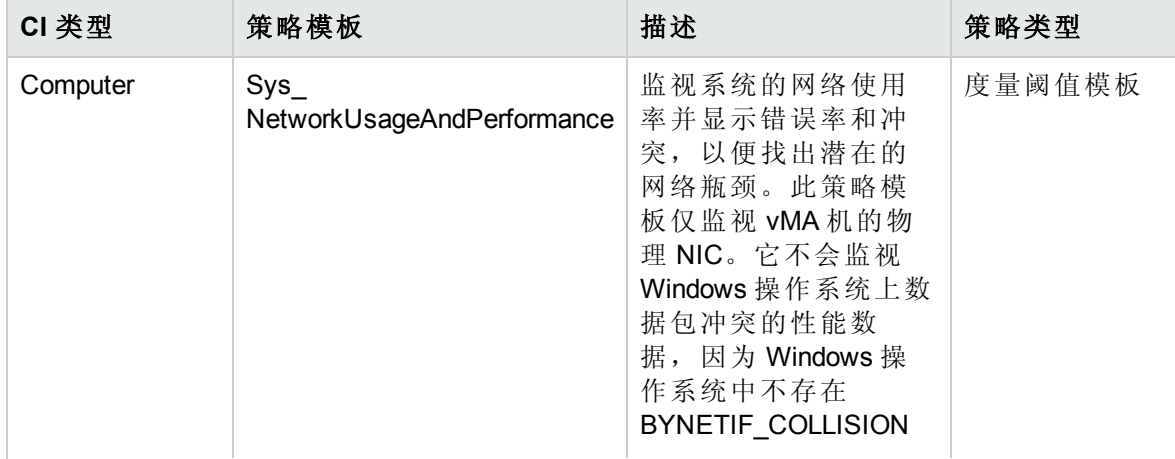

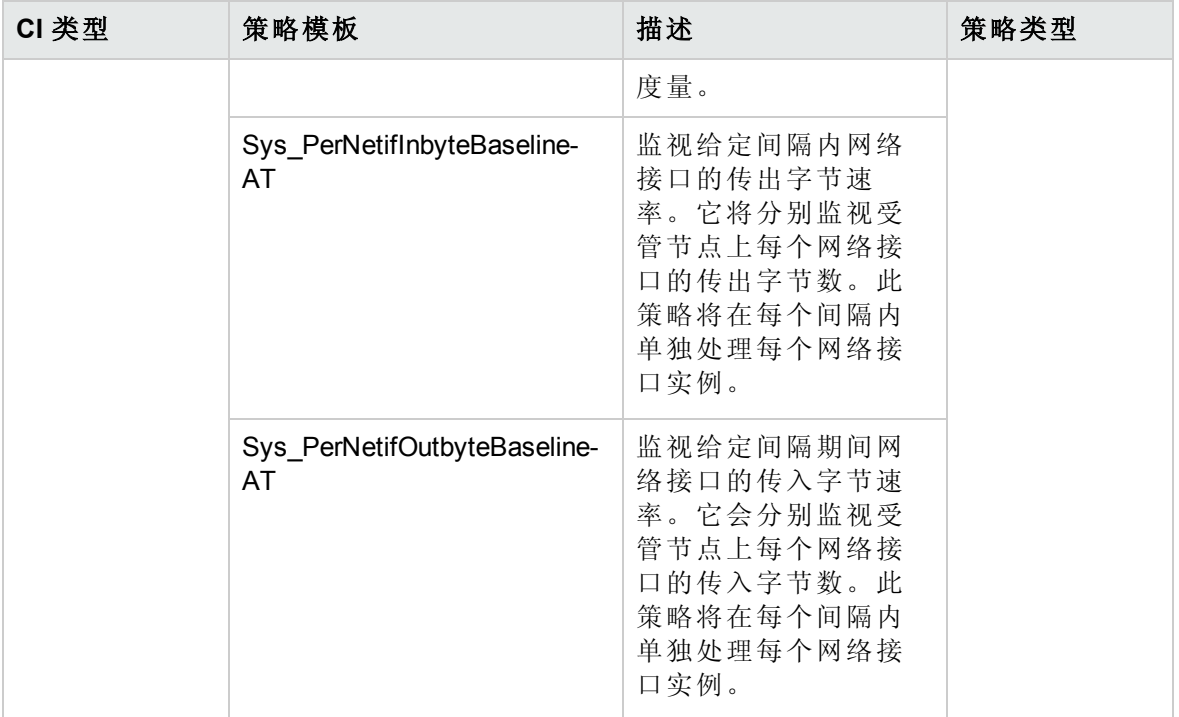

### CPU 性能

CPU 性能特性将监视总体 CPU 性能, 如 CPU 使用率百分比和 CPU 使用率峰值。单个 CPU 性能监视功能基于总 CPU 使用率、用户模式下的 CPU 使用率、系统模式下的 CPU 使用率以及中断率。

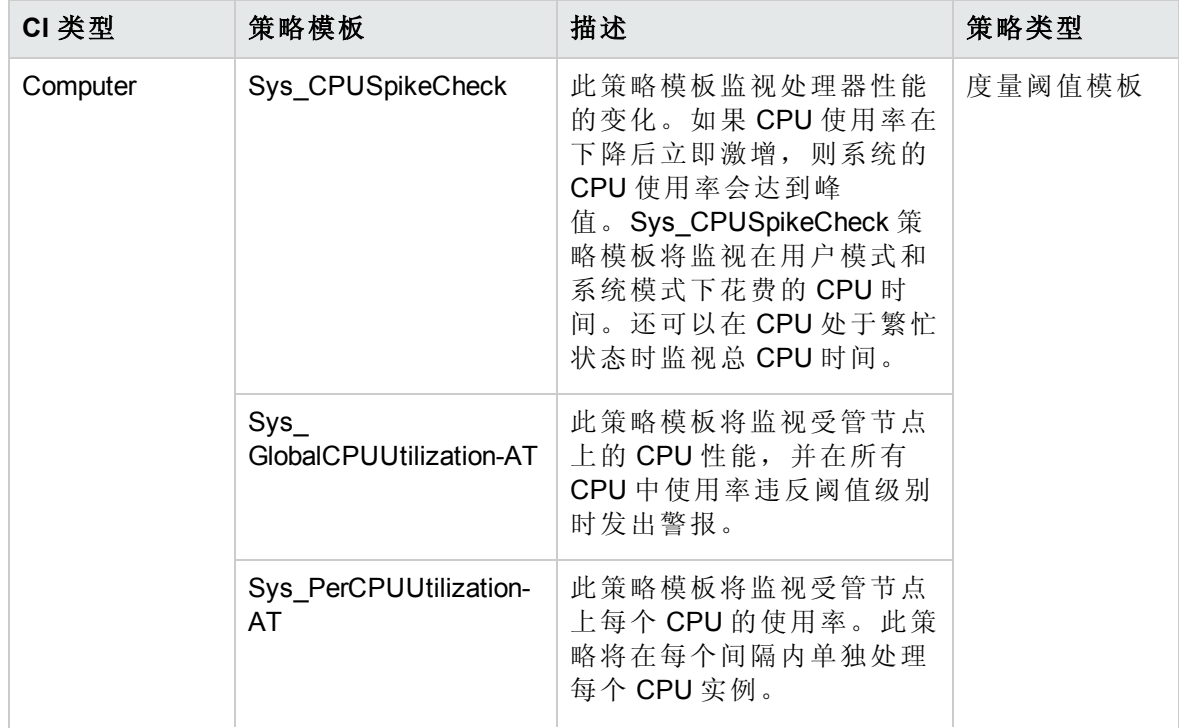

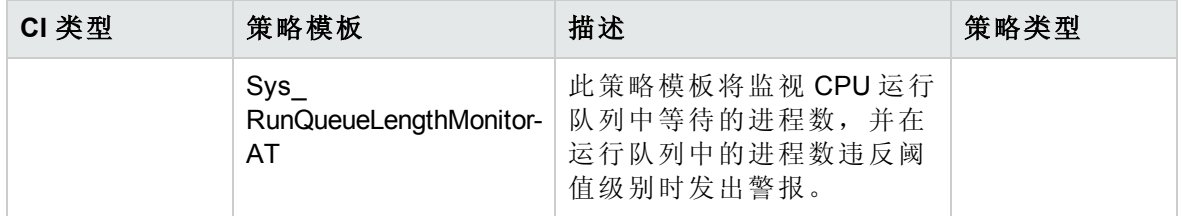

#### 内存和交换使用率

内存和交换使用率特性将监视系统的内存性能。内存性能监视基于内存使用率(百分比表 示)、交换空间使用率(百分比表示)、可用空闲内存 (MB) 和可用交换空间 (MB)。

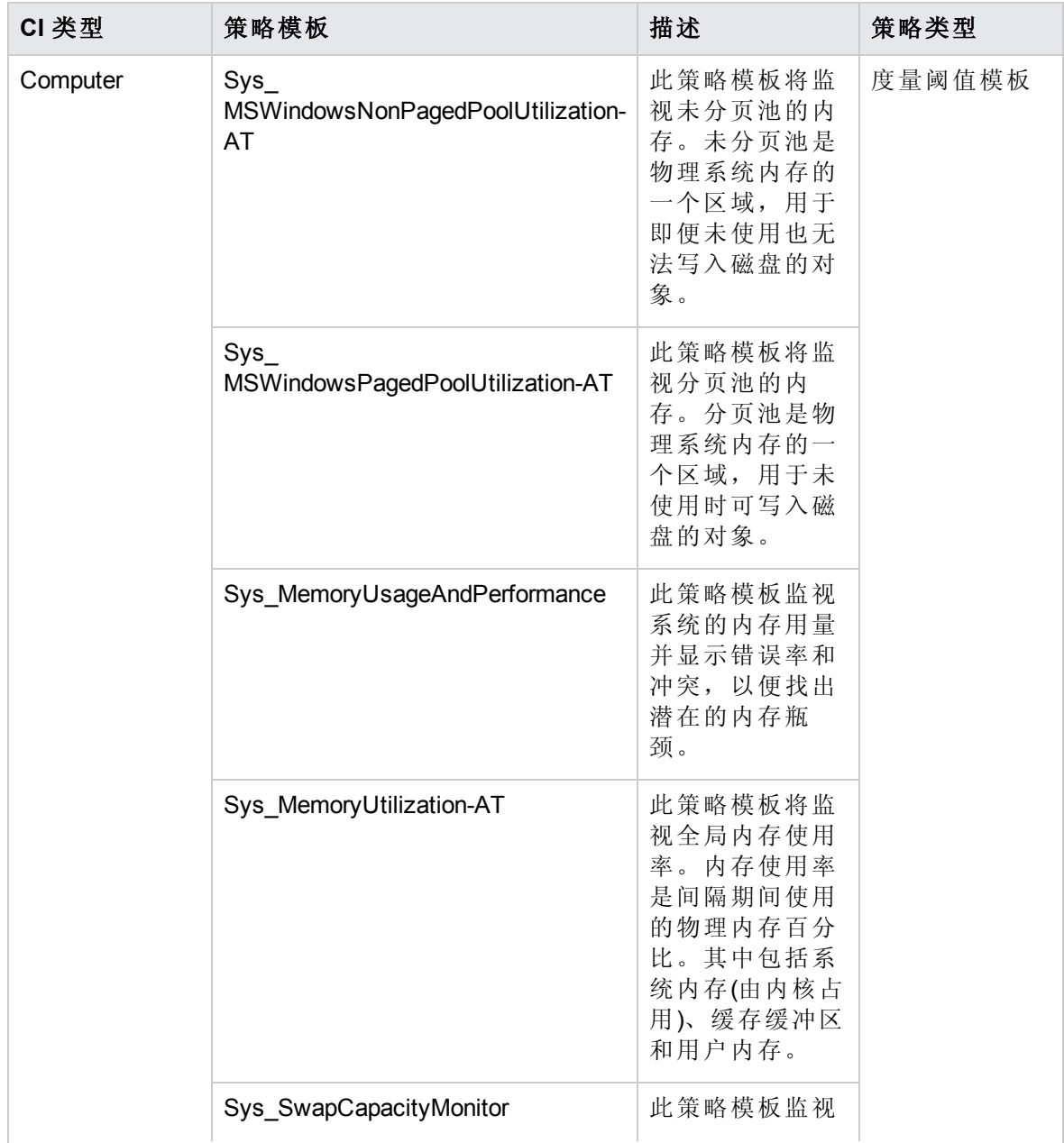

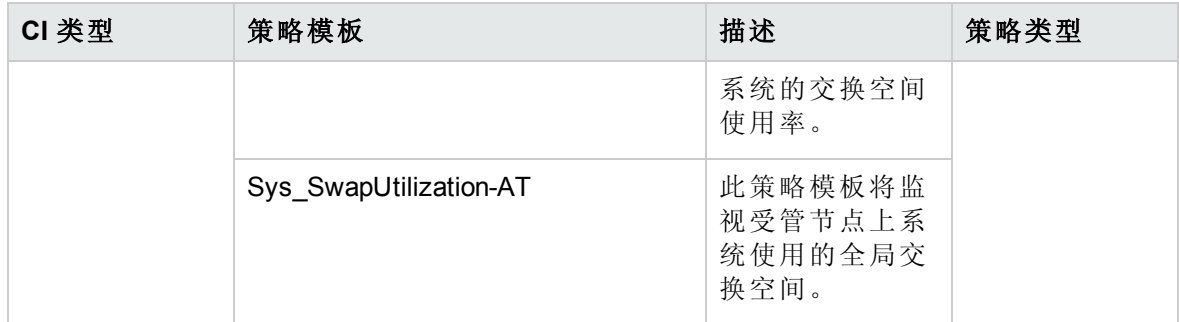

### 远程磁盘空间使用率

远程磁盘空间使用率特性将监视远程磁盘的空间使用率。

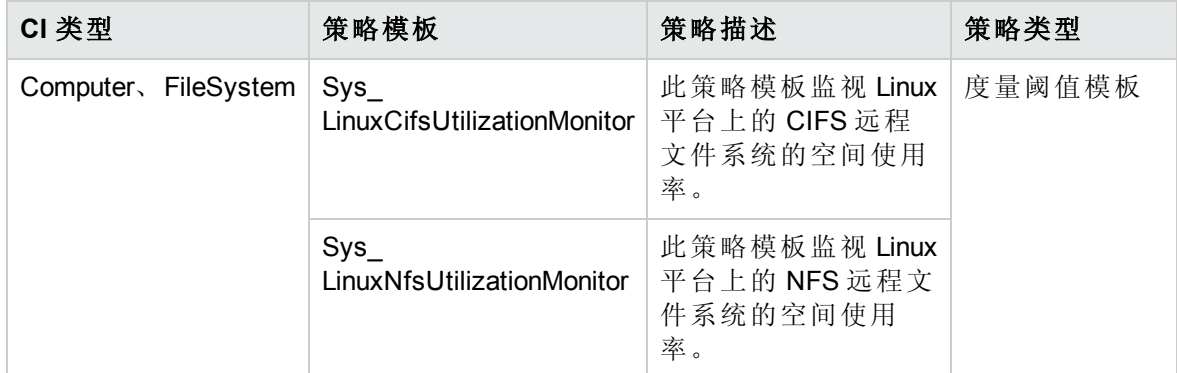

### 资源瓶颈诊断

资源瓶颈诊断特性可标识 CPU、内存、网络和磁盘等系统资源的拥塞和瓶颈状况。CPU 瓶颈监视基于全局 CPU 使用率和平均负载(运行队列长度)。内存瓶颈监视基于内存使用 率、可用内存和内存换出率。文件系统监视功能基于节点上最繁忙文件系统的空间利用率 级别。网络监视基于包冲突率、包错误率和出站队列长度。

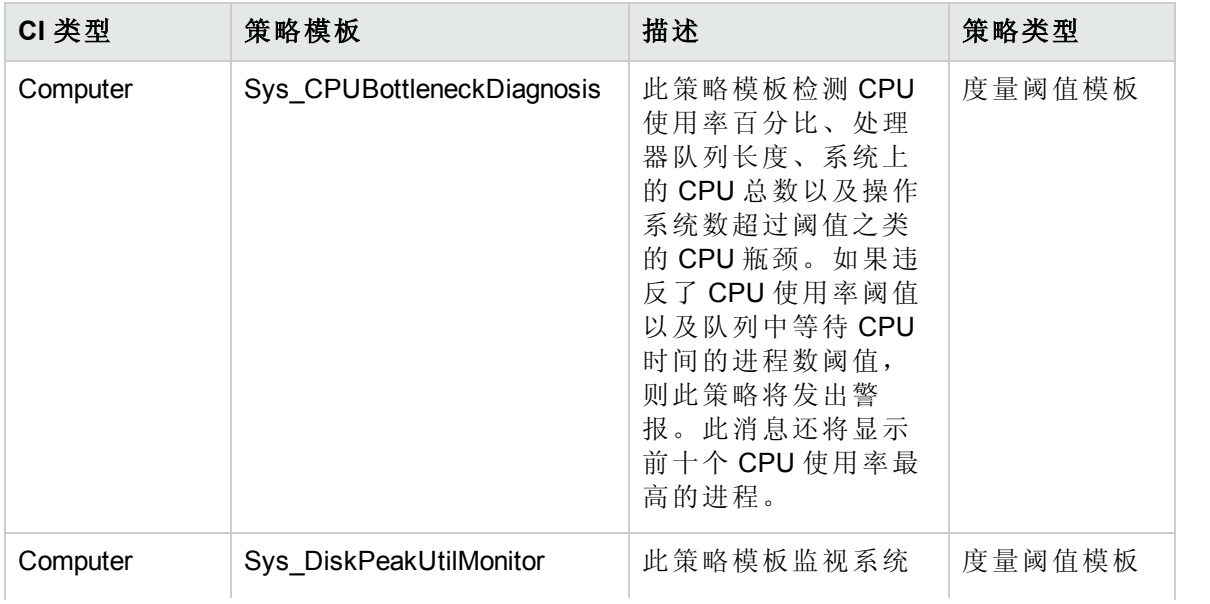

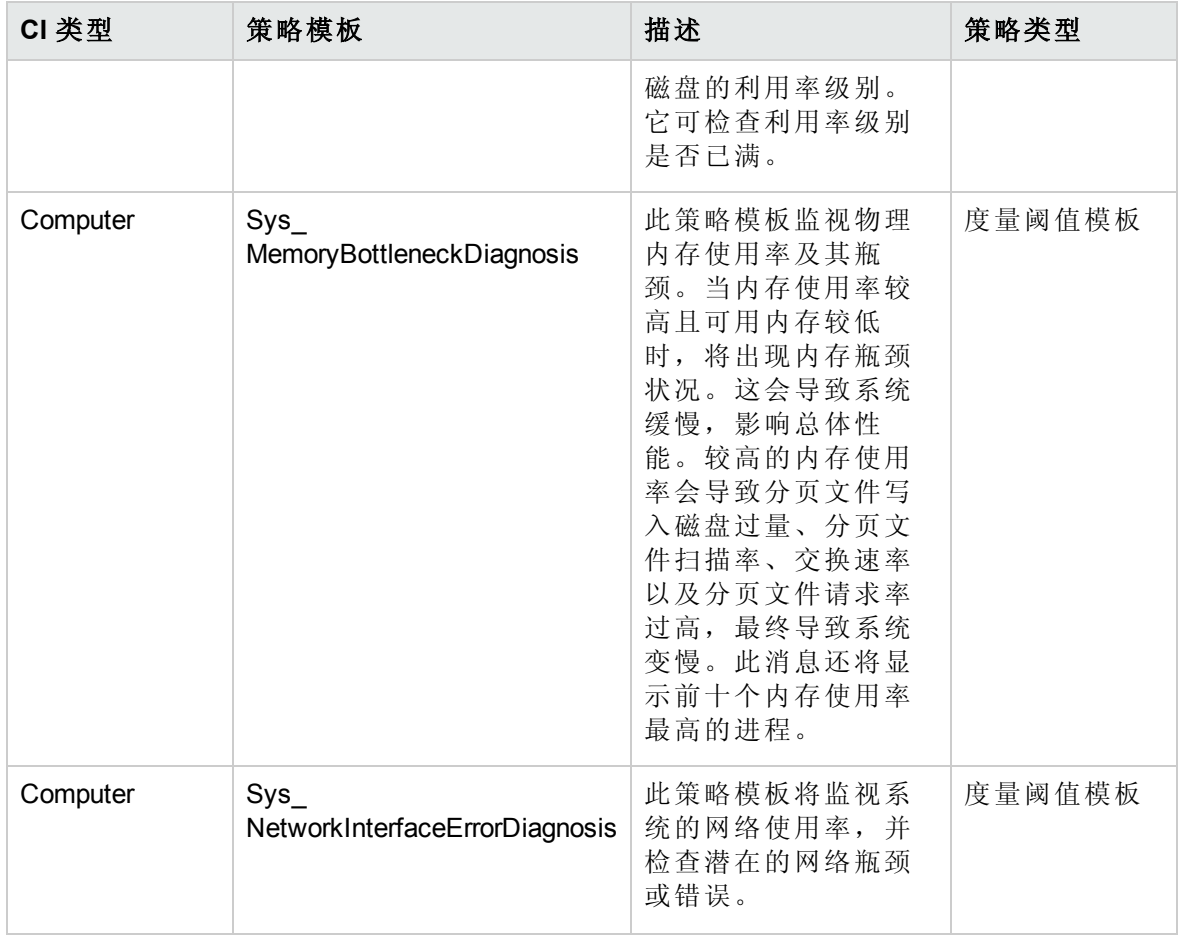

### 空间可用性和磁盘 IOPS

空间可用性和磁盘 IOPS 特性将监视系统的磁盘 IO 操作和空间使用率。

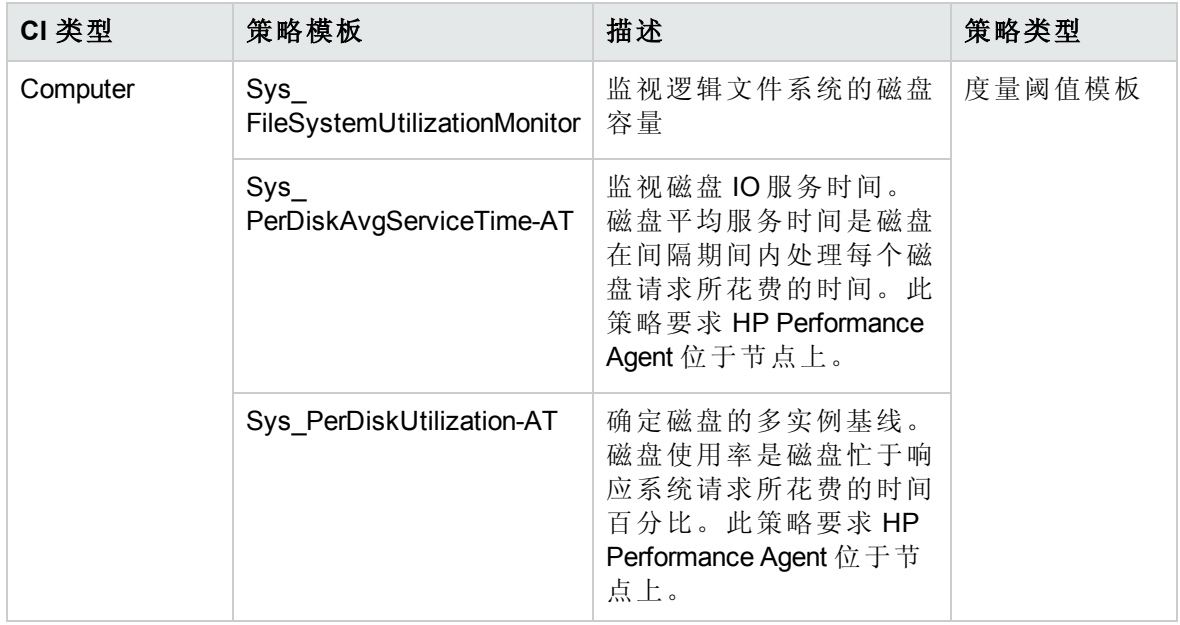

系统故障分析

系统故障分析特性将监视内核日志文件、引导日志文件和事件日志文件,以查找严重错误 状况和相关说明。

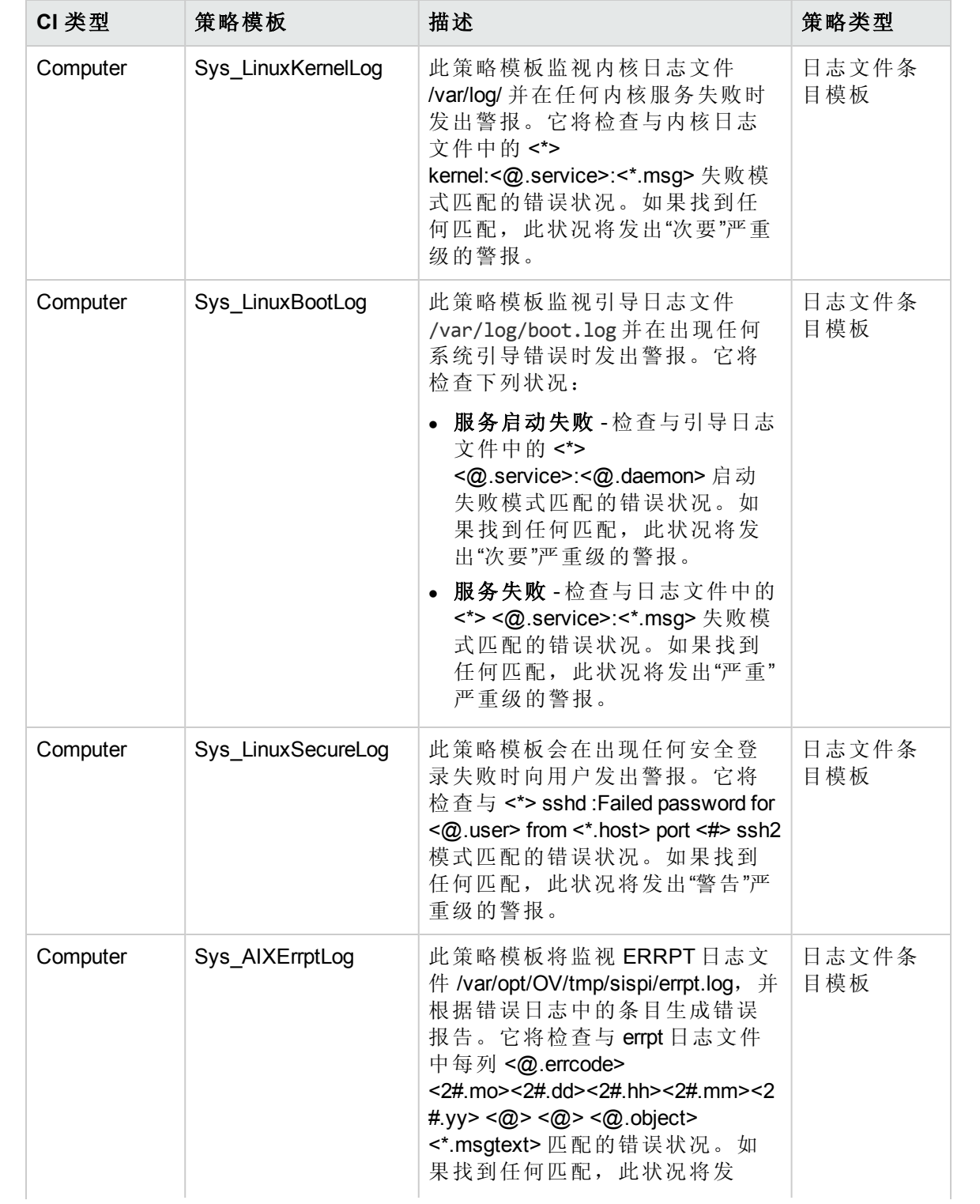

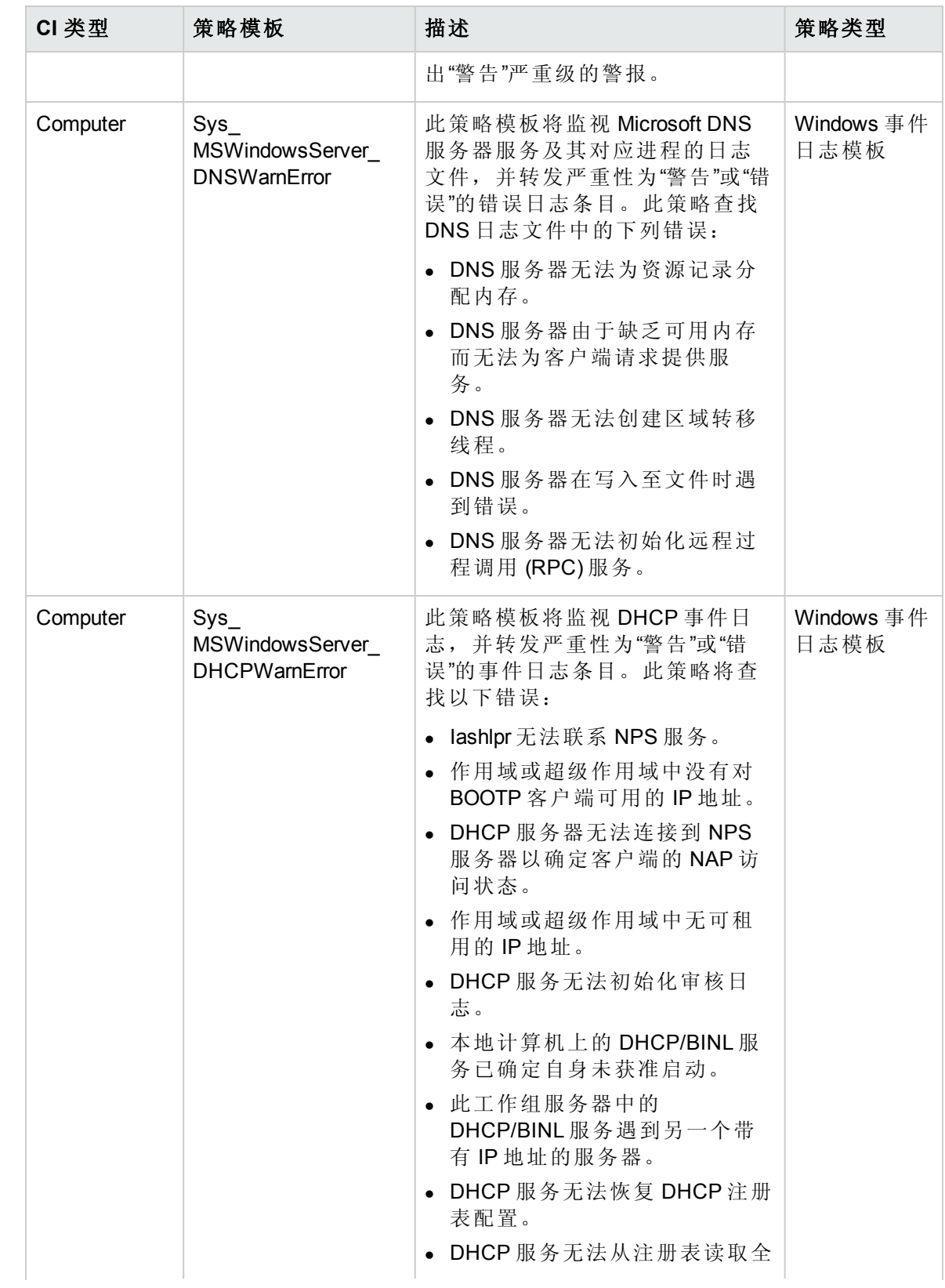

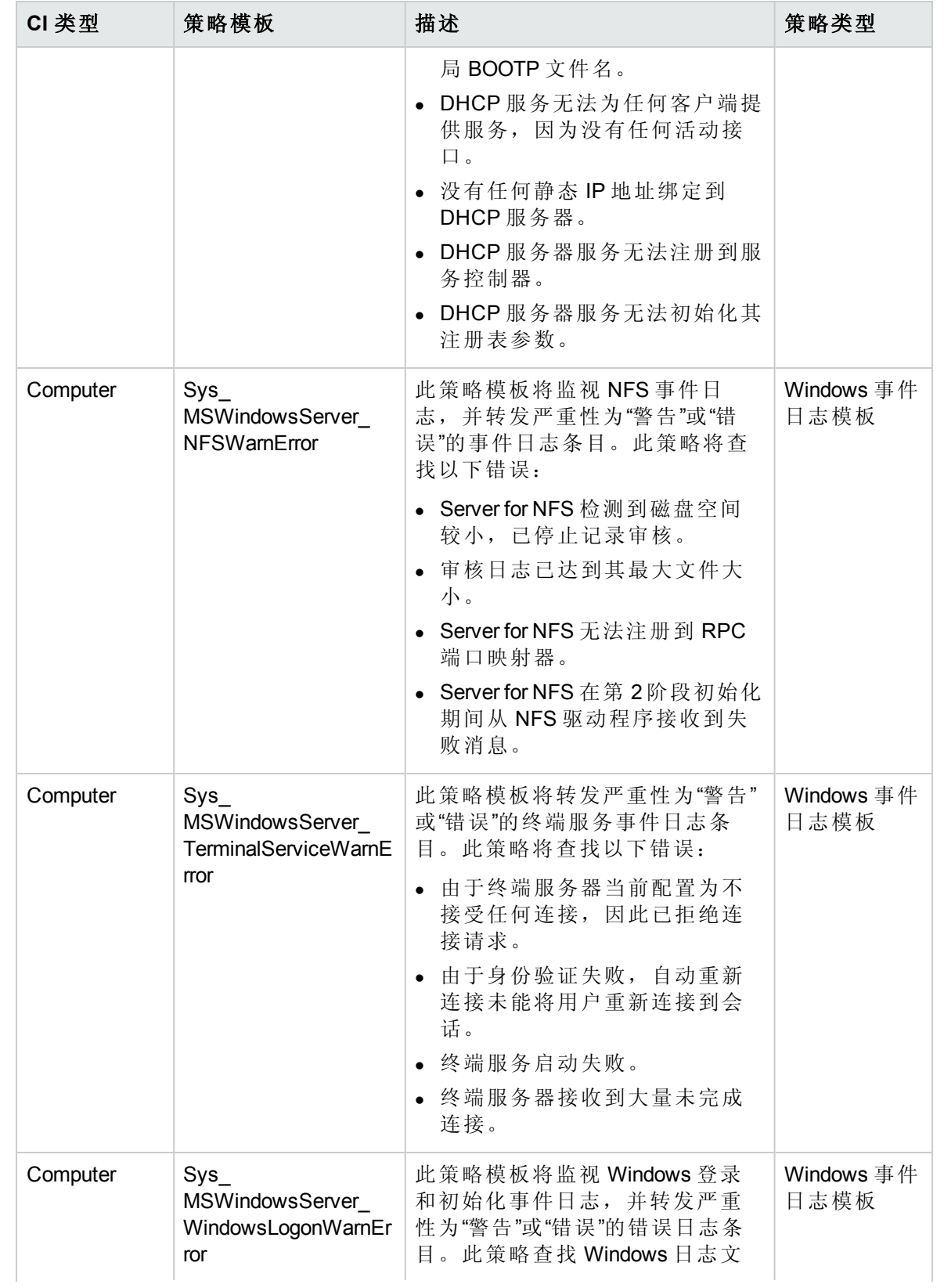

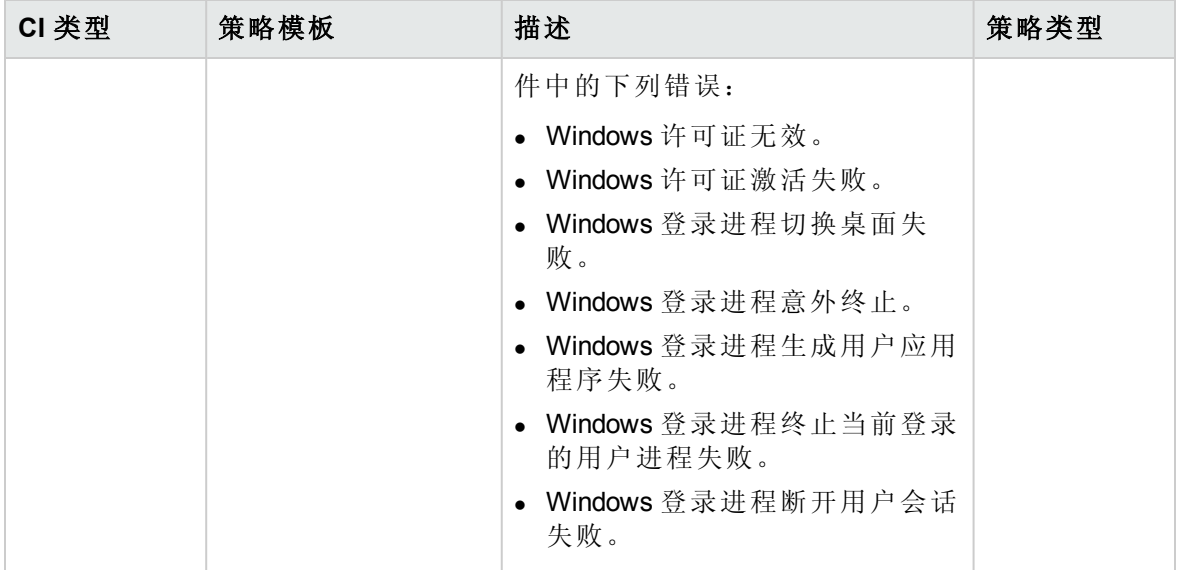

系统基础设施发现

系统基础设施发现特性可发现并收集受管节点上与系统资源、操作系统和应用程序有关的 信息。

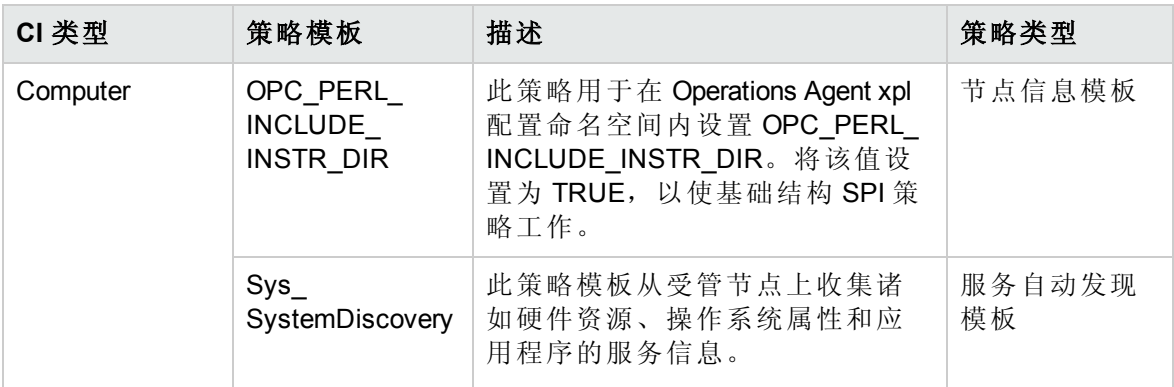

## 扩展 Weblogic 和数据库管理模板

扩展 Weblogic 和数据库管理模板监视 WebLogic Server 的组件以及基础结构和 Oracle 数据库 的基本组件。

如何访问扩展 Weblogic 和数据库管理模板

- 1. 打开"管理模板和特性"窗格:
	- 在 BSM 上,单击管理 **>** 操作管理 **>** 监控 **>** 管理模板和特性
	- 在 OMi 上,单击管理 **>** 监控 **>** 管理模板和特性
- 2. 在"配置文件夹"窗格中,单击配置文件夹 **>** 应用程序服务器管理 **> Oracle WebLogic** 管 理 **>** 管理模板 **>** 扩展 **Weblogic** 和数据库管理模板。

### 用户界面参考

管理模板 - 常规

提供有关管理模板属性的概述。

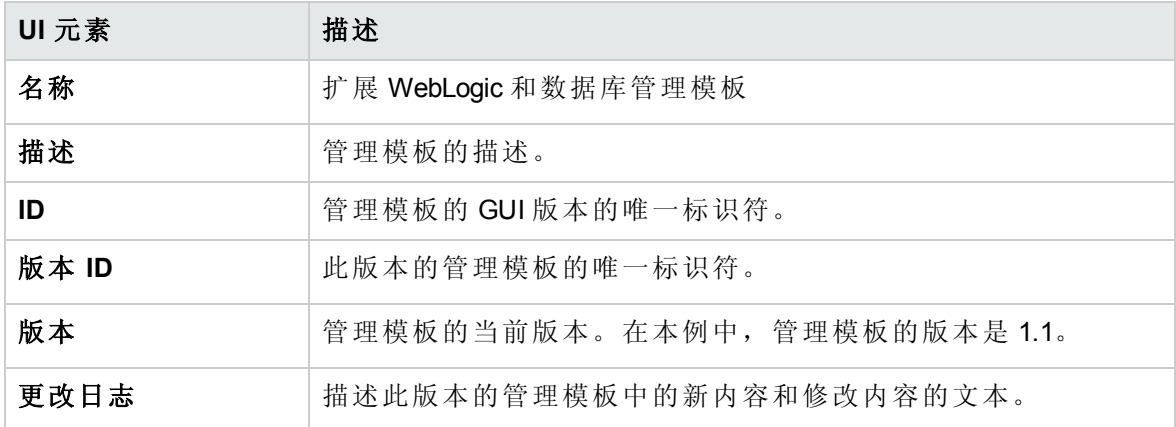

管理模板 - 拓扑视图

提供要分配给管理模板的 CI 类型的概述。

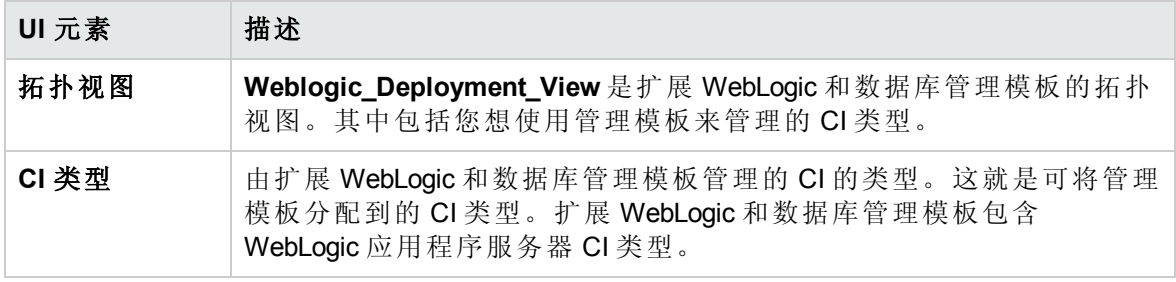

管理模板 - 特性

扩展 WebLogic 和数据库管理模板包括以下特性:

- <sup>l</sup> Weblogic [身份验证](#page-67-0)
- [Weblogic](#page-68-0) 基本
- Weblogic [缓存使用情况](#page-69-0)
- Weblogic [群集状态](#page-70-0)
- [Weblogic](#page-71-0) EJB 性能
- <sup>l</sup> Weblogic JCA [统计信息](#page-73-0)
- <sup>l</sup> Weblogic JDBC [连接池状态](#page-74-0)
- [Weblogic](#page-75-0) JMS 性能
- [Weblogic](#page-76-0) JVM 堆内存
- [Weblogic](#page-77-0) Server 状态
- [Weblogic](#page-77-1) Servlet 性能
- Weblogic [线程状态](#page-79-0)
- [Weblogic](#page-79-1) 事务
- Weblogic Web [应用程序状态](#page-80-0)

扩展 WebLogic 和数据库管理模板包括以下用于监视基础结构元素的基础结构特性:

带宽使用率和网络 IOPS

带宽使用率和网络 IOPS 特性监视网络中的 IO 操作和系统性能。它根据已用带宽、出站队 列长度和平均每秒传输的字节数来监视网络 I/O 操作和性能。

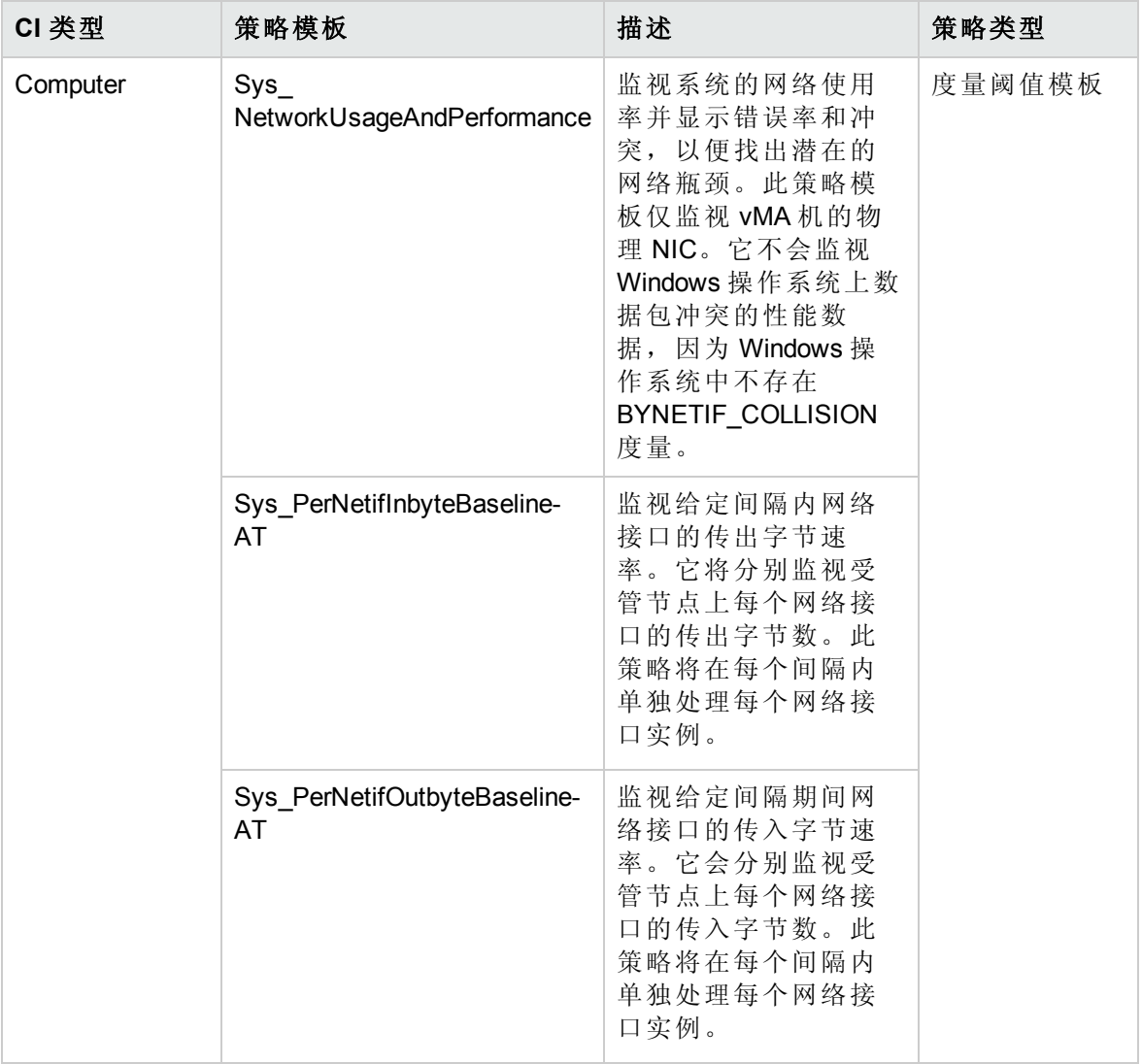

#### CPU 性能

CPU 性能特性将监视总体 CPU 性能, 如 CPU 使用率百分比和 CPU 使用率峰值。单个 CPU 性能监视功能基于总 CPU 使用率、用户模式下的 CPU 使用率、系统模式下的 CPU 使用率以及中断率。

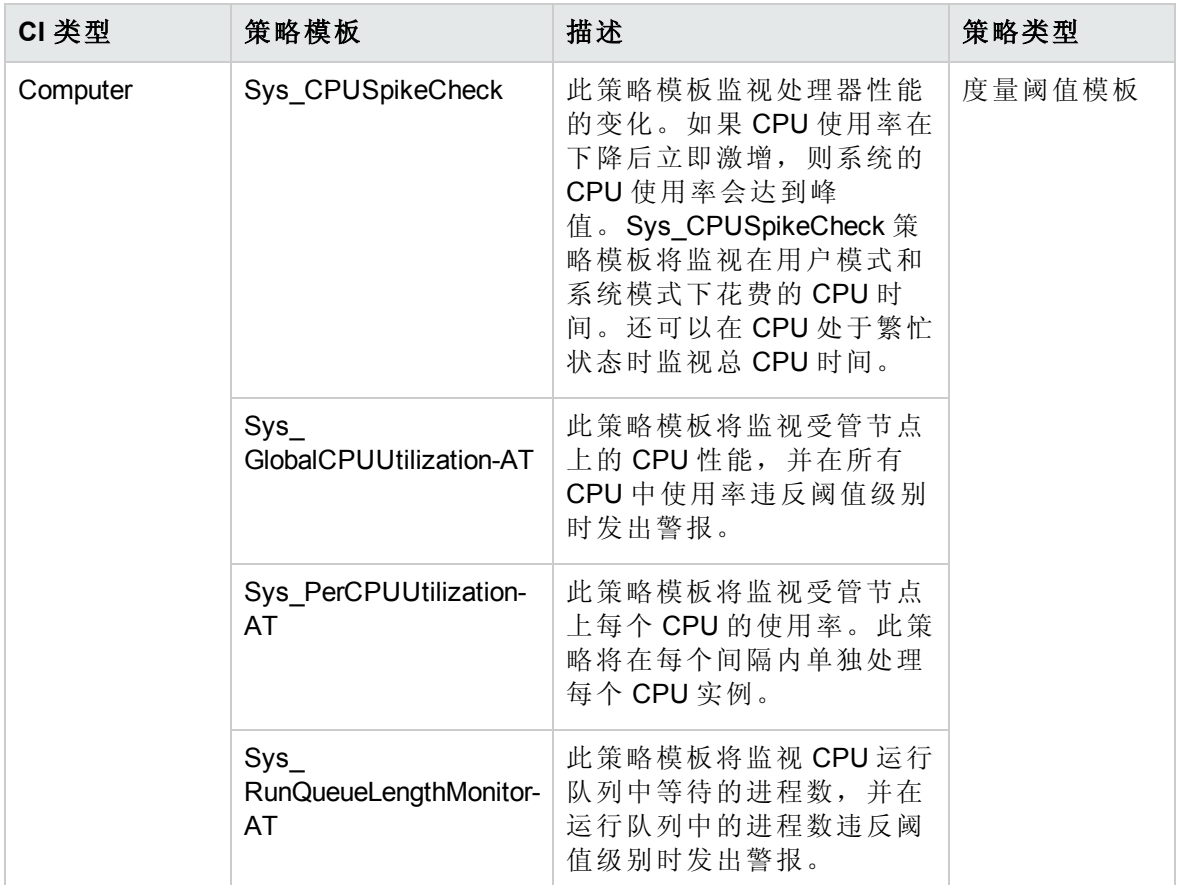

内存和交换使用率

内存和交换使用率特性将监视系统的内存性能。内存性能监视基于内存使用率(百分比表 示)、交换空间使用率(百分比表示)、可用空闲内存 (MB) 和可用交换空间 (MB)。

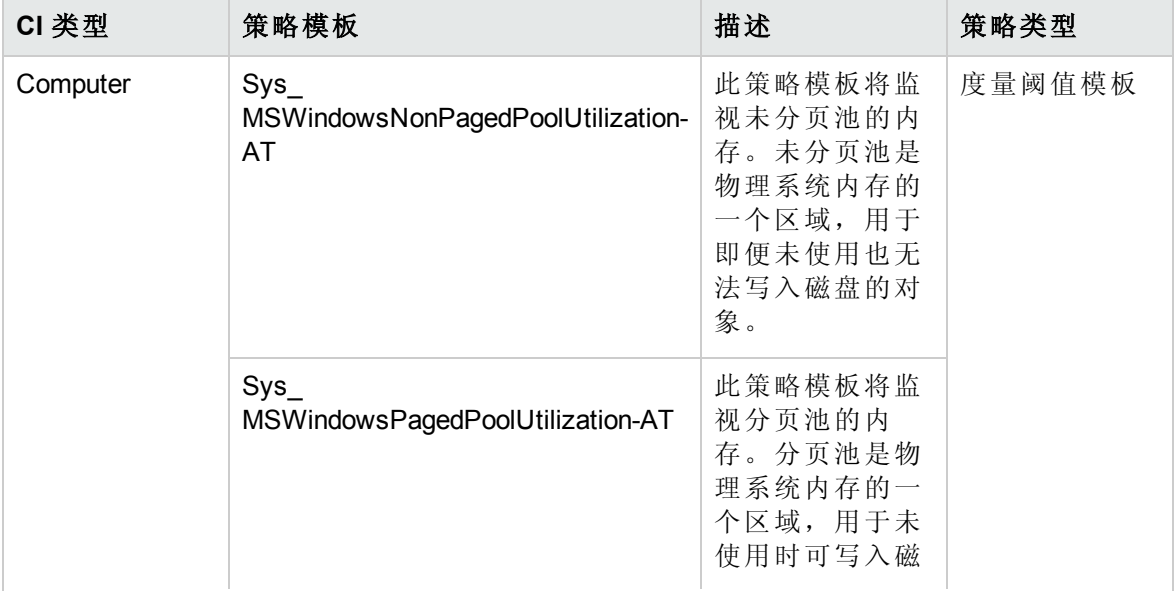

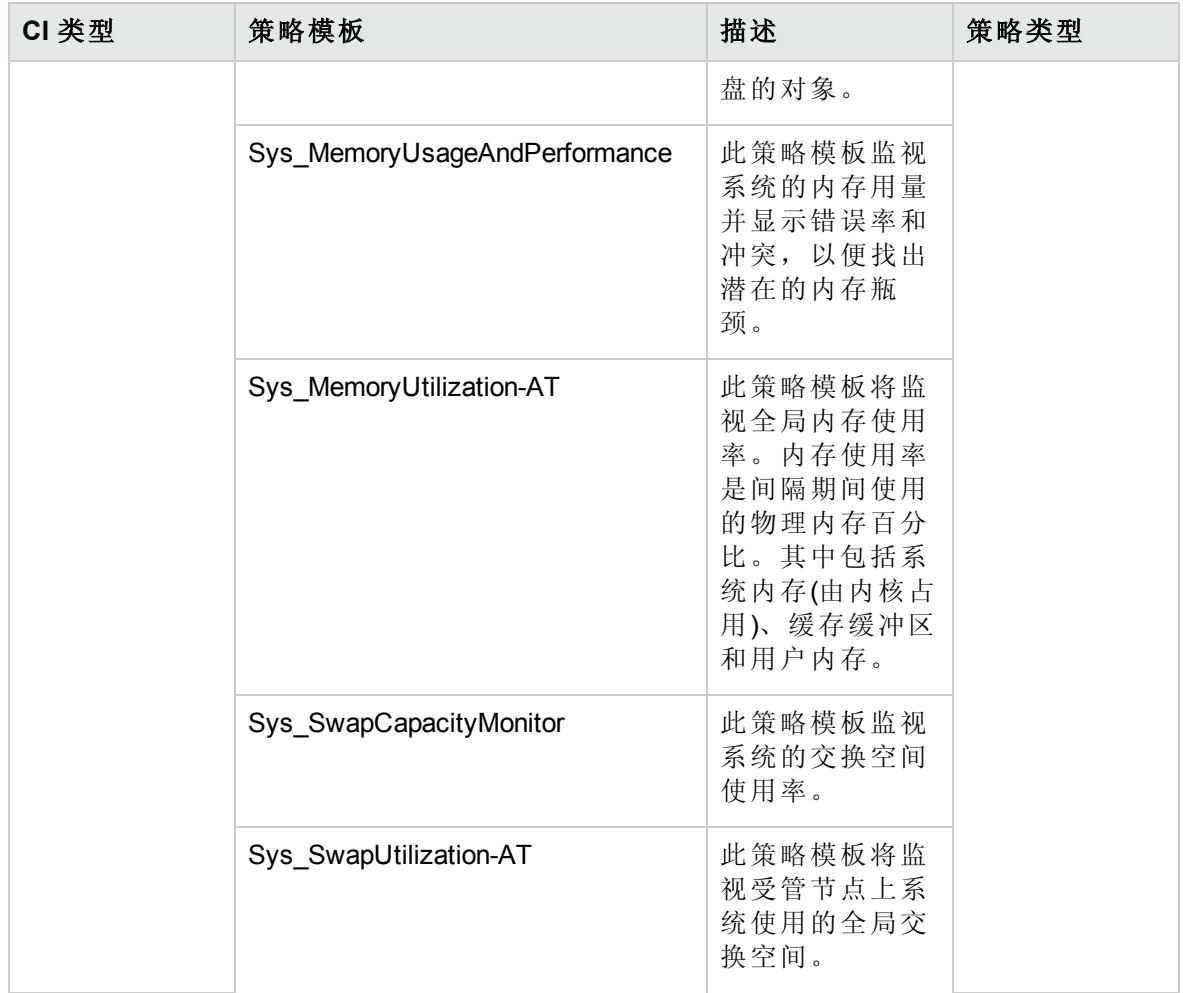

### 远程磁盘空间使用率

远程磁盘空间使用率特性将监视远程磁盘的空间使用率。

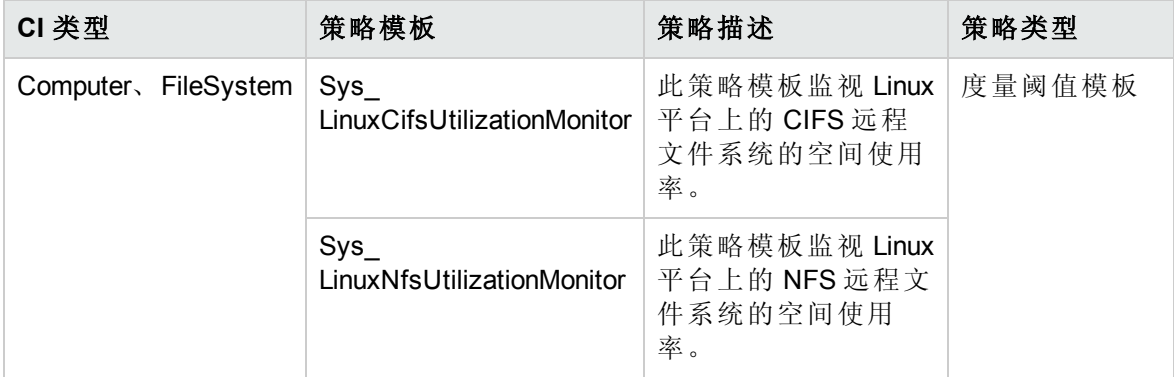

### 资源瓶颈诊断

资源瓶颈诊断特性可标识 CPU、内存、网络和磁盘等系统资源的拥塞和瓶颈状况。CPU 瓶颈监视基于全局 CPU 使用率和平均负载(运行队列长度)。内存瓶颈监视基于内存使用 率、可用内存和内存换出率。文件系统监视功能基于节点上最繁忙文件系统的空间利用率

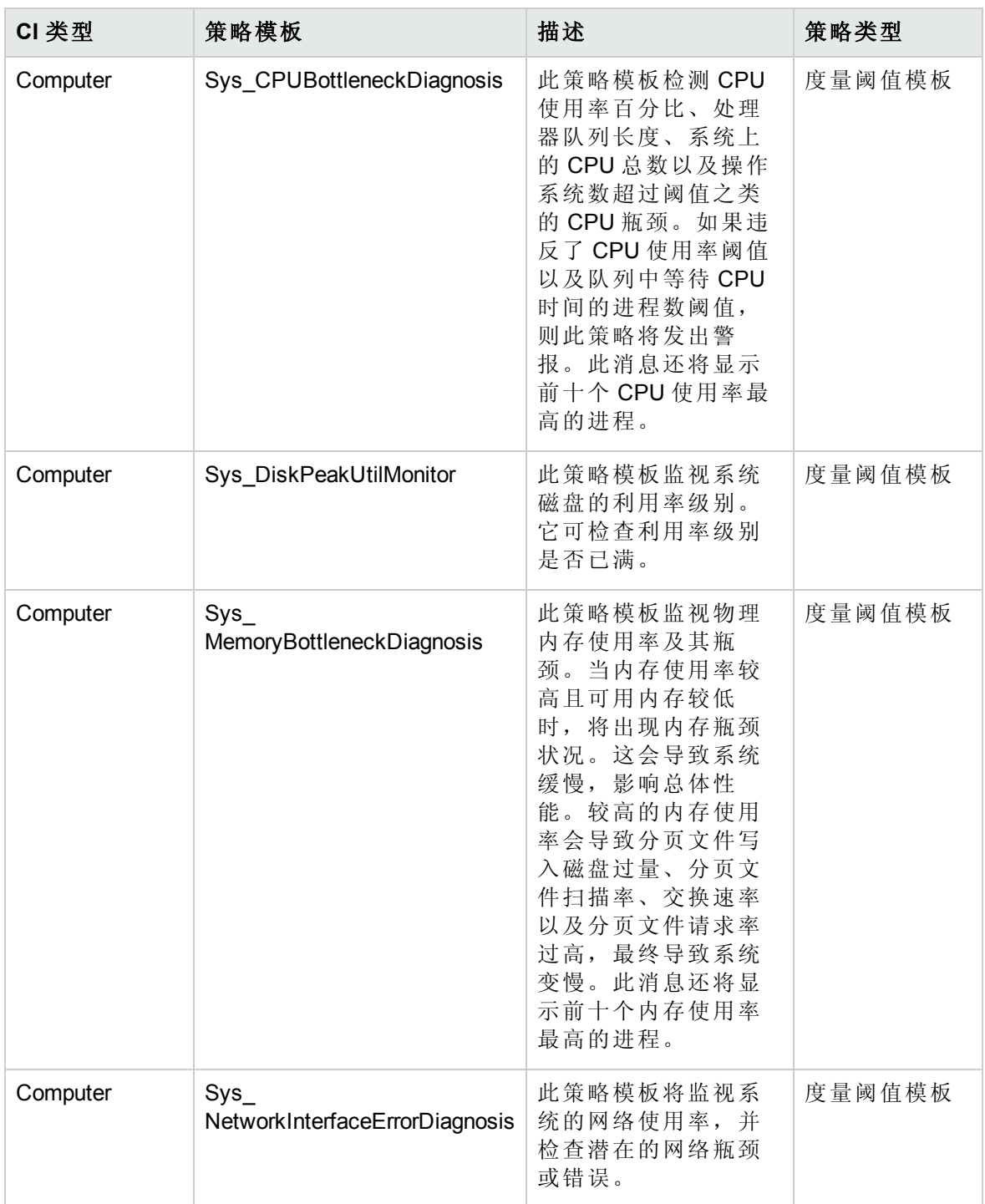

级别。网络监视基于包冲突率、包错误率和出站队列长度。

空间可用性和磁盘 IOPS

空间可用性和磁盘 IOPS 特性将监视系统的磁盘 IO 操作和空间使用率。

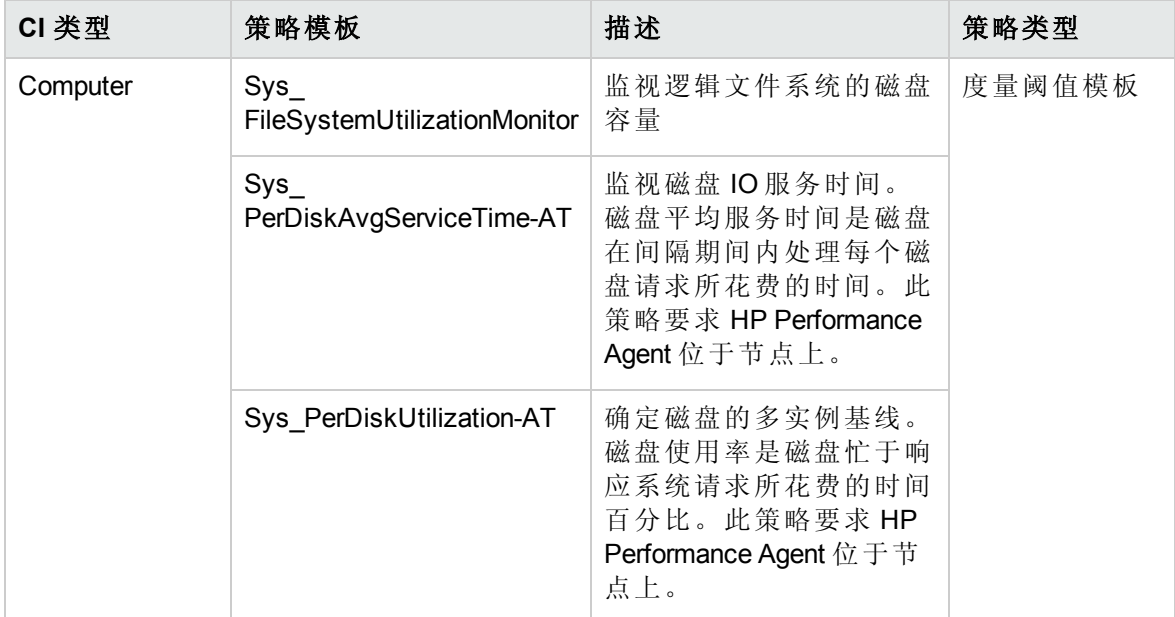

系统故障分析

系统故障分析特性将监视内核日志文件、引导日志文件和事件日志文件,以查找严重错误 状况和相关说明。

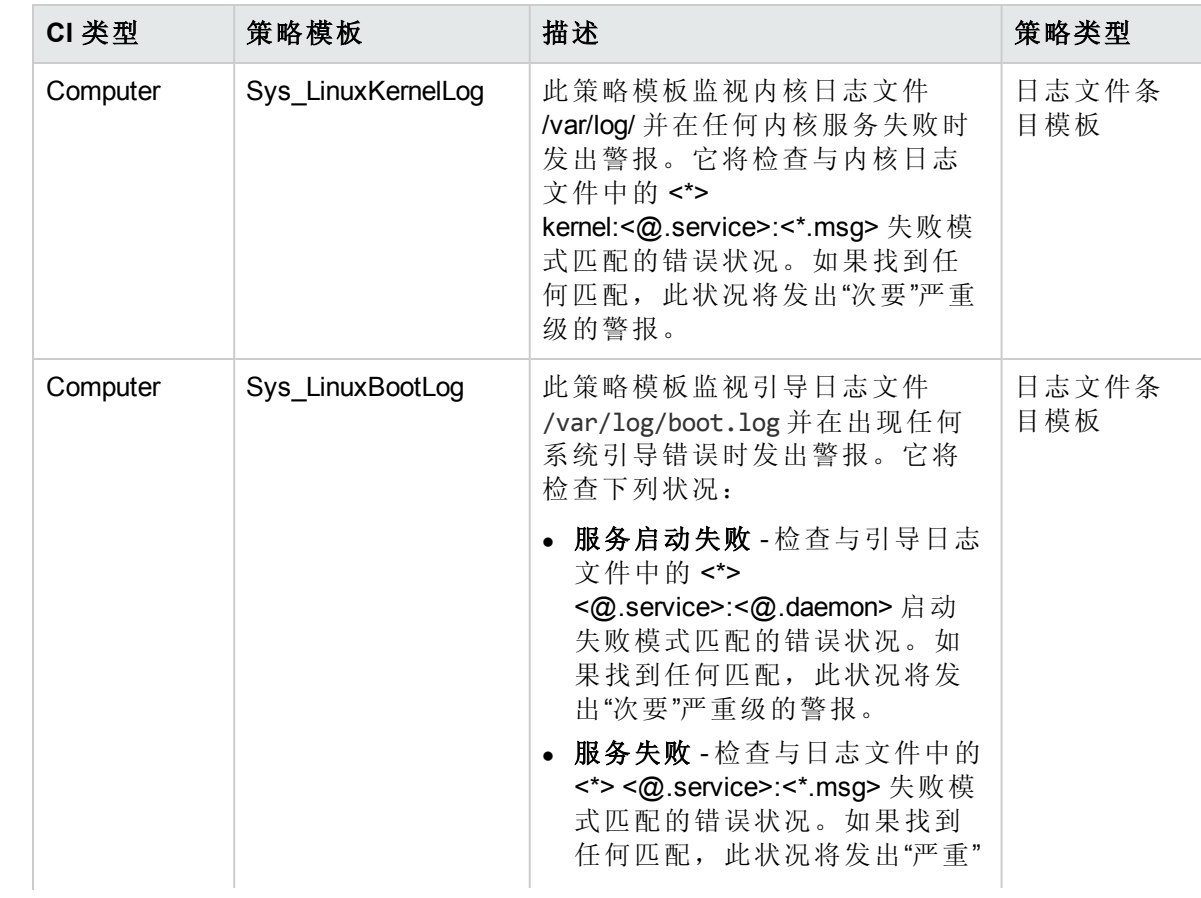

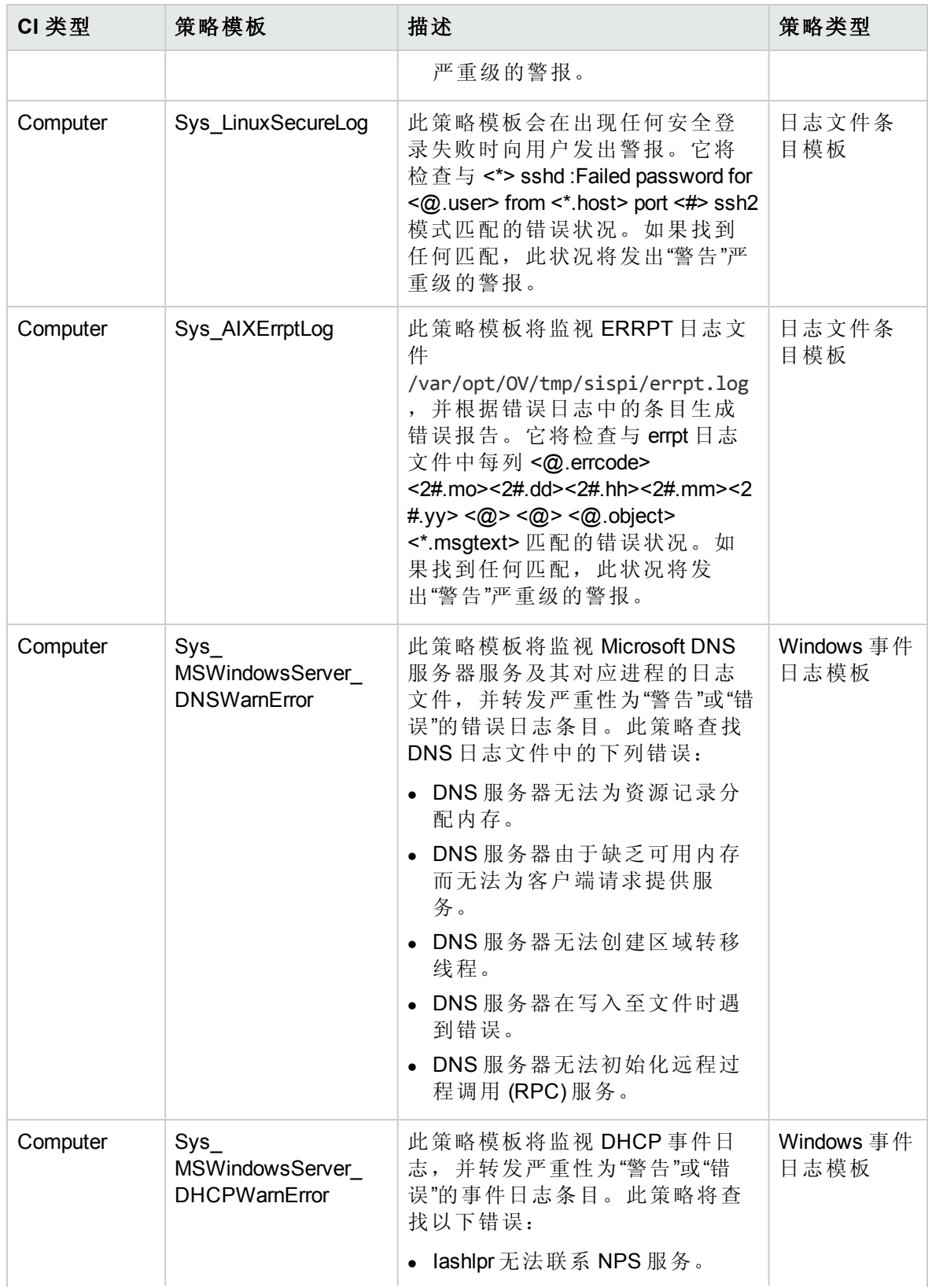

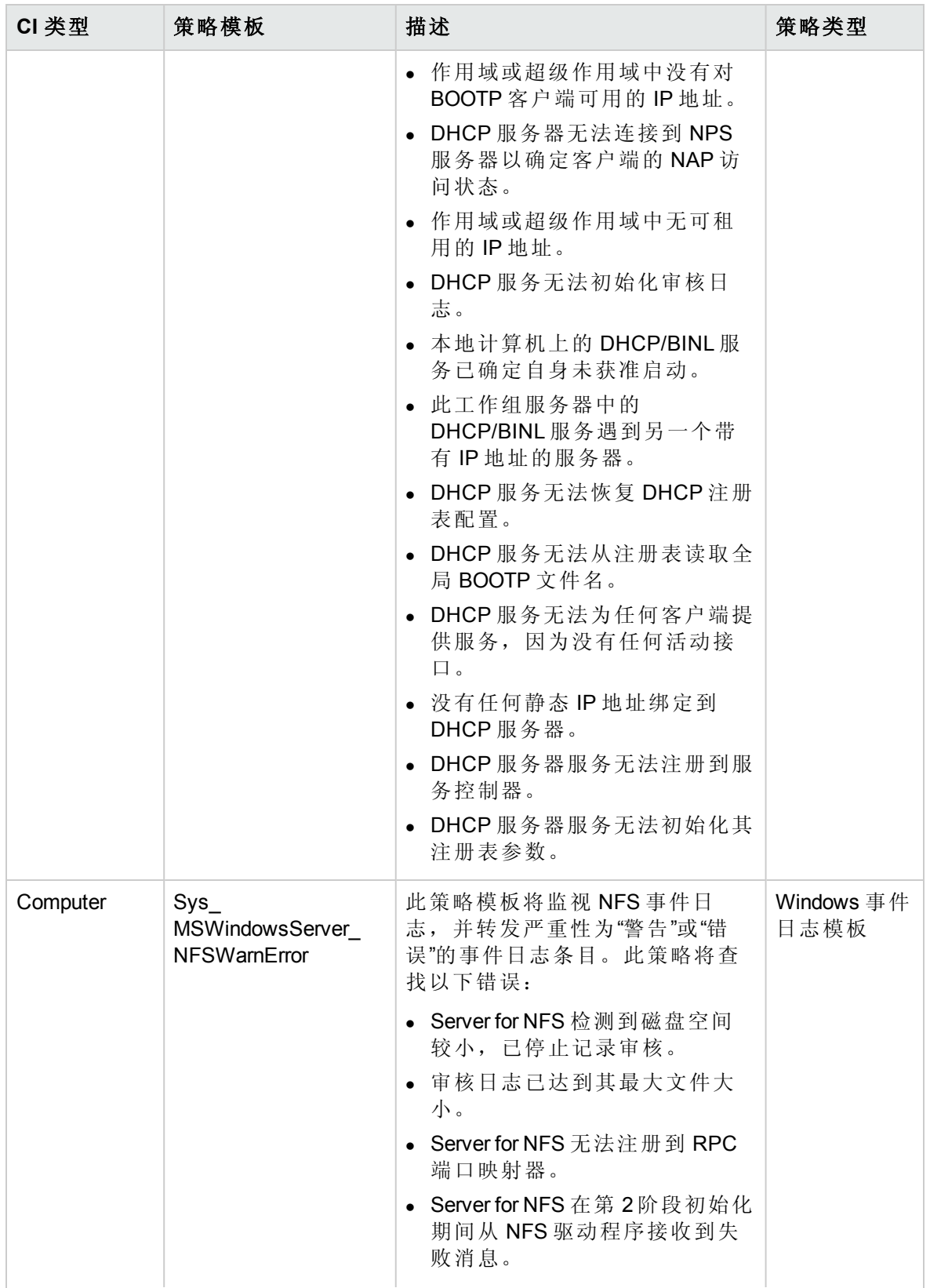

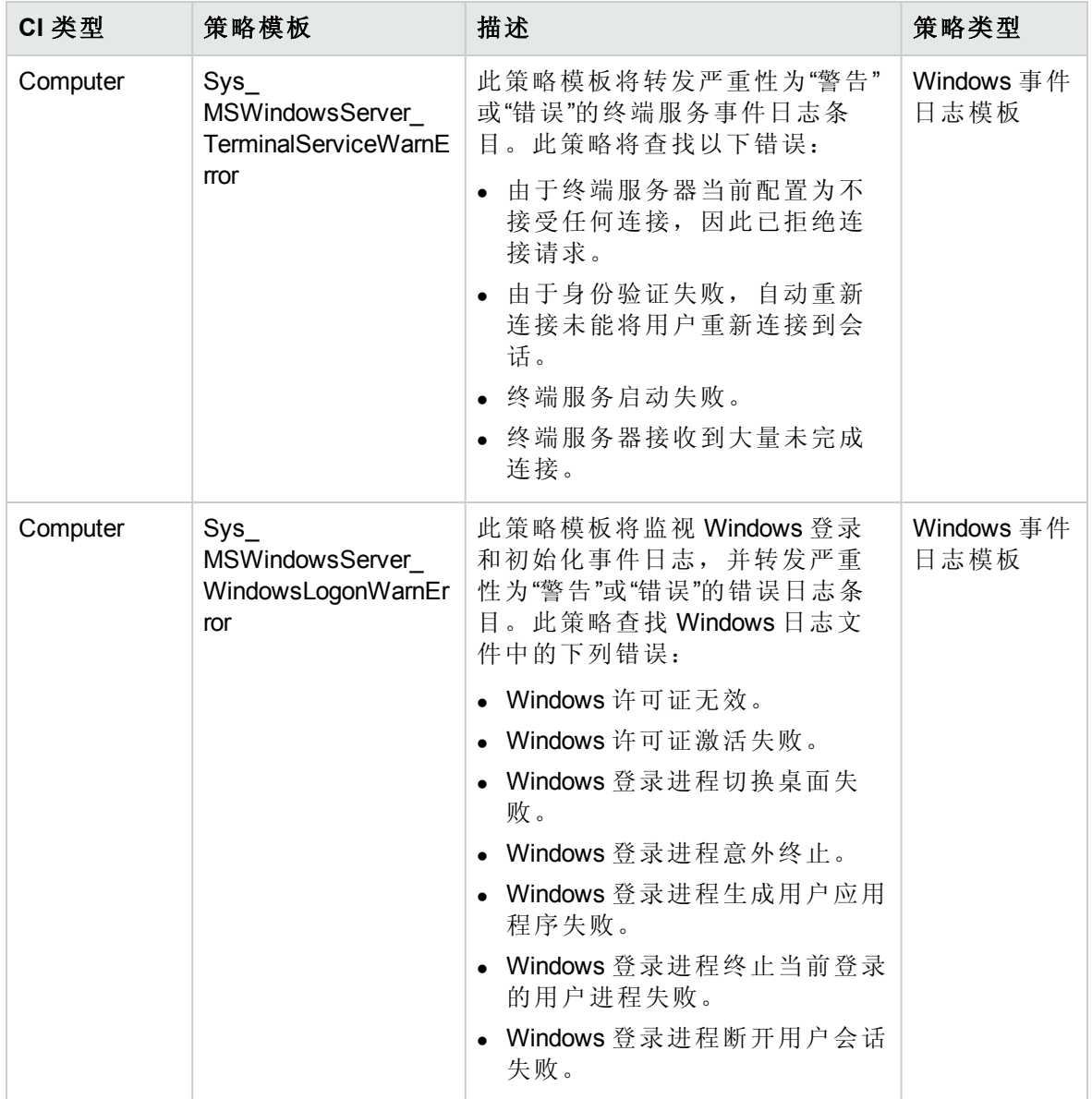

### 系统基础设施发现

系统基础设施发现特性可发现并收集受管节点上与系统资源、操作系统和应用程序有关的 信息。

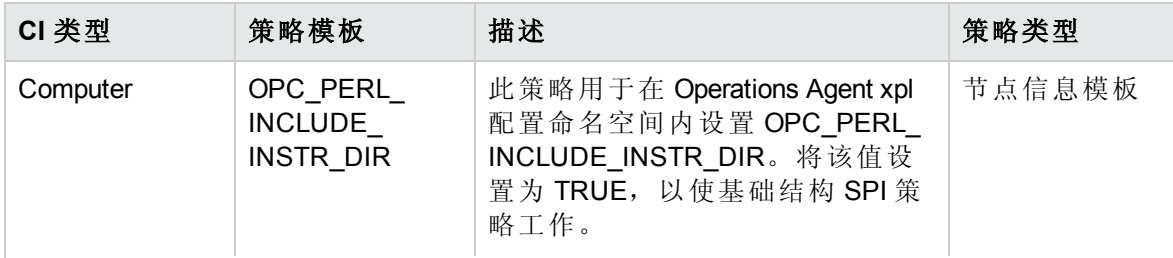

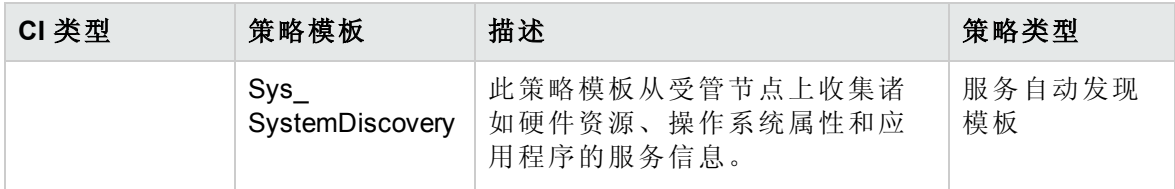

扩展 WebLogic 和数据库管理模板包括以下用于监视 Oracle 组件的 Oracle 特性:

基本 Oracle 锁和闩锁

此特性监视 Oracle 锁的使用率(百分比),还检查计数器使用率(等待锁计数和闩锁计数的会 话)。这是基本类型的特性。

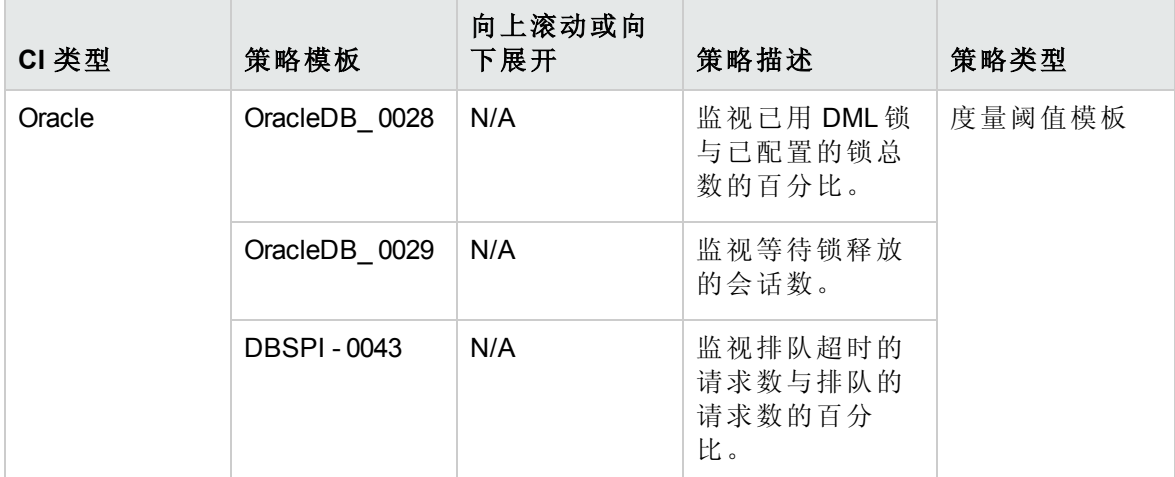

基本 Oracle 内存性能

此特性监视 Oracle 内存单元 - 缓冲区缓存、共享池和库缓存。这是基本类型的特性。

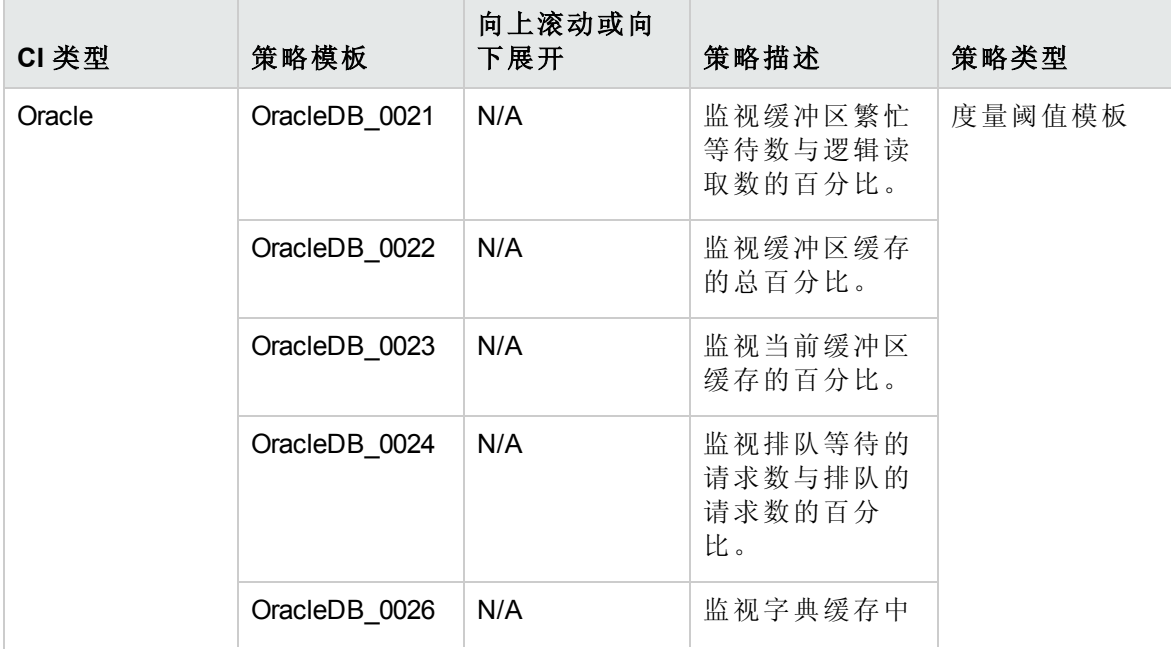

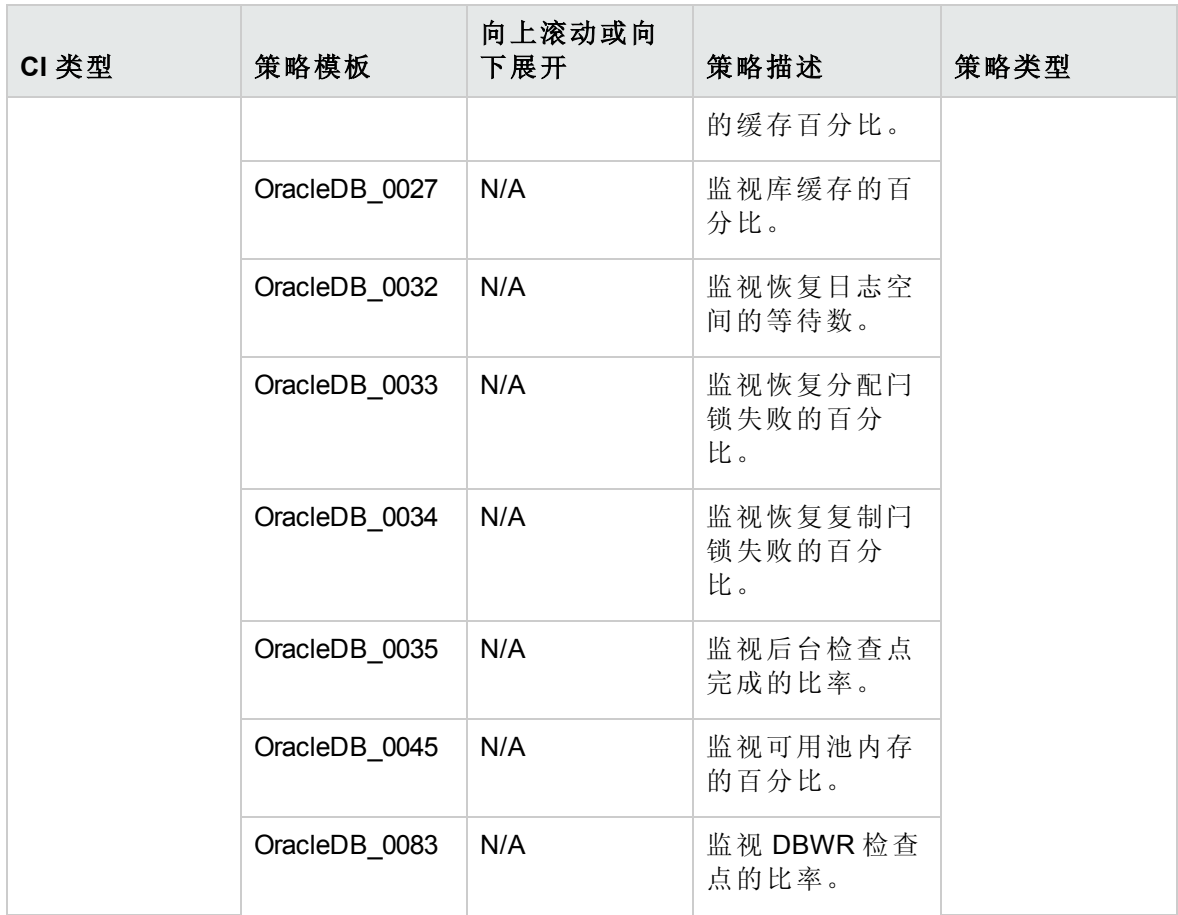

基本 Oracle 查询性能

此特性通过检查 Oracle 度量(已用时间和 CPU 时间)监视 Oracle 查询的性能。这是基本类型 的特性。

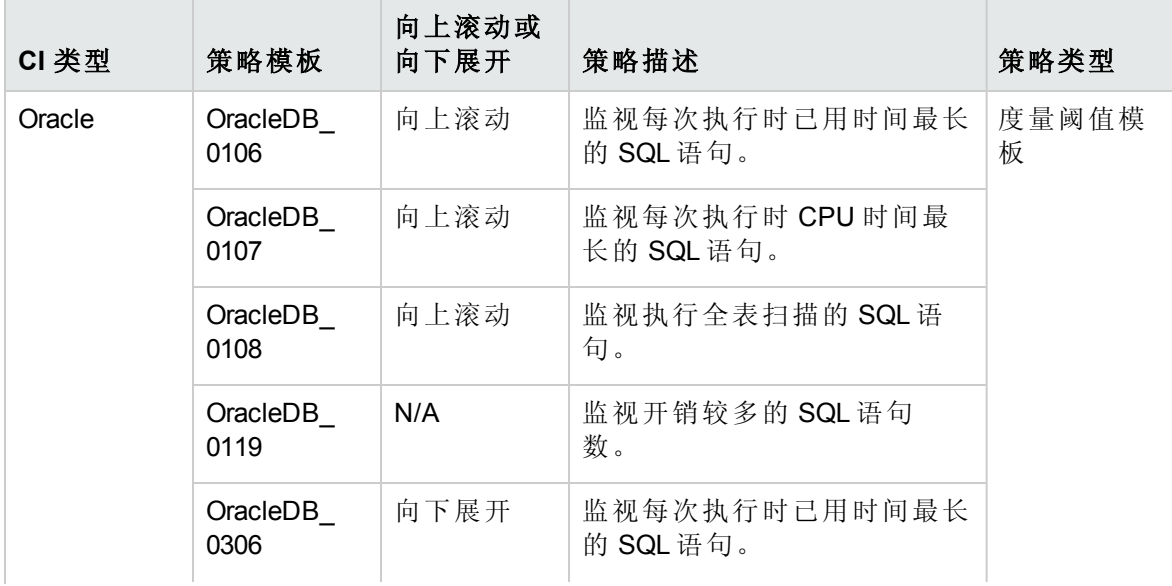

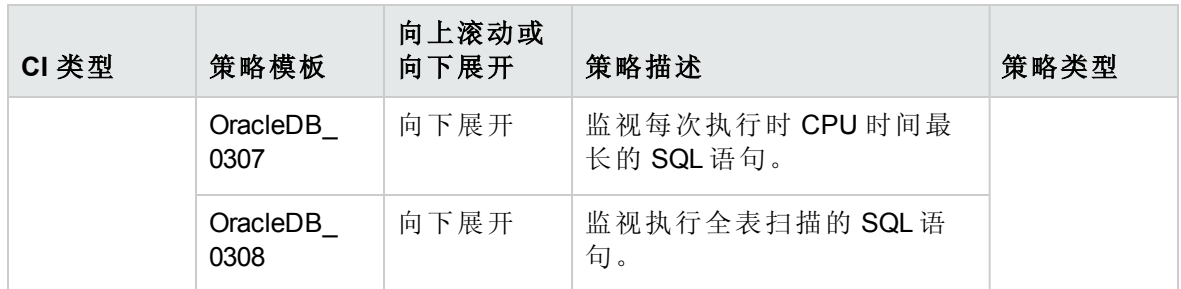

### 基本 Oracle 段空间

此特性监视数据库存储的单位 - 段和盘区。这是基本类型的特性。

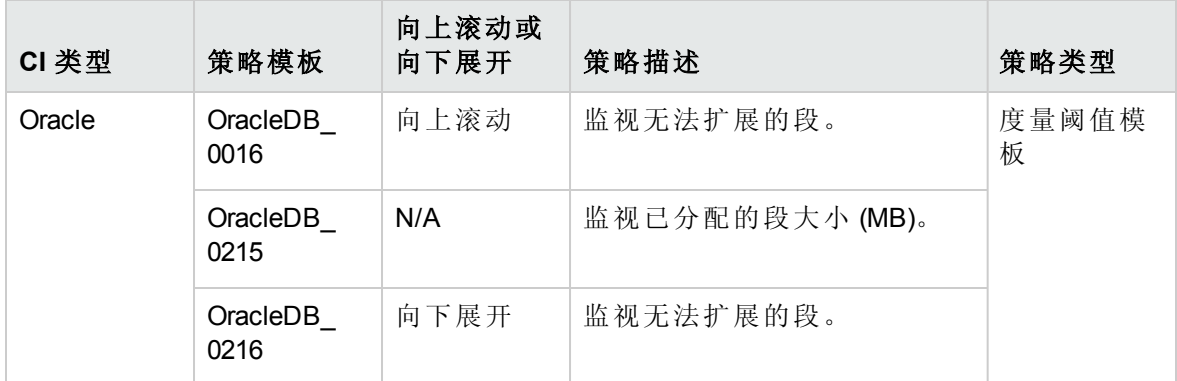

Oracle 存档运行状况

此特性监视 Oracle 设备空间、存档频率以及未存档的恢复日志。

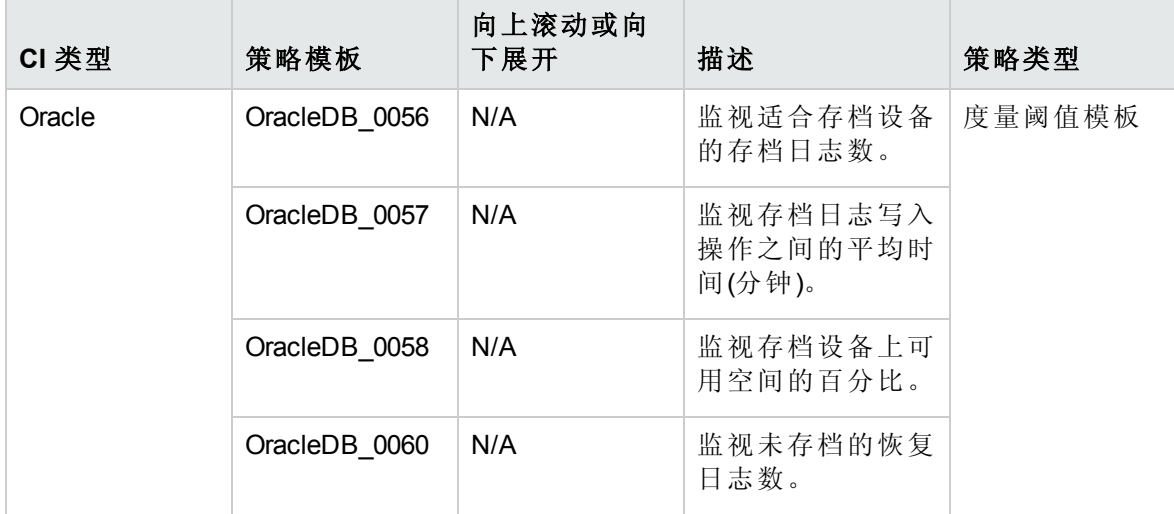

Oracle 数据库可用性

此特性监视 Oracle 数据库连接状态、进程数以及登录数。

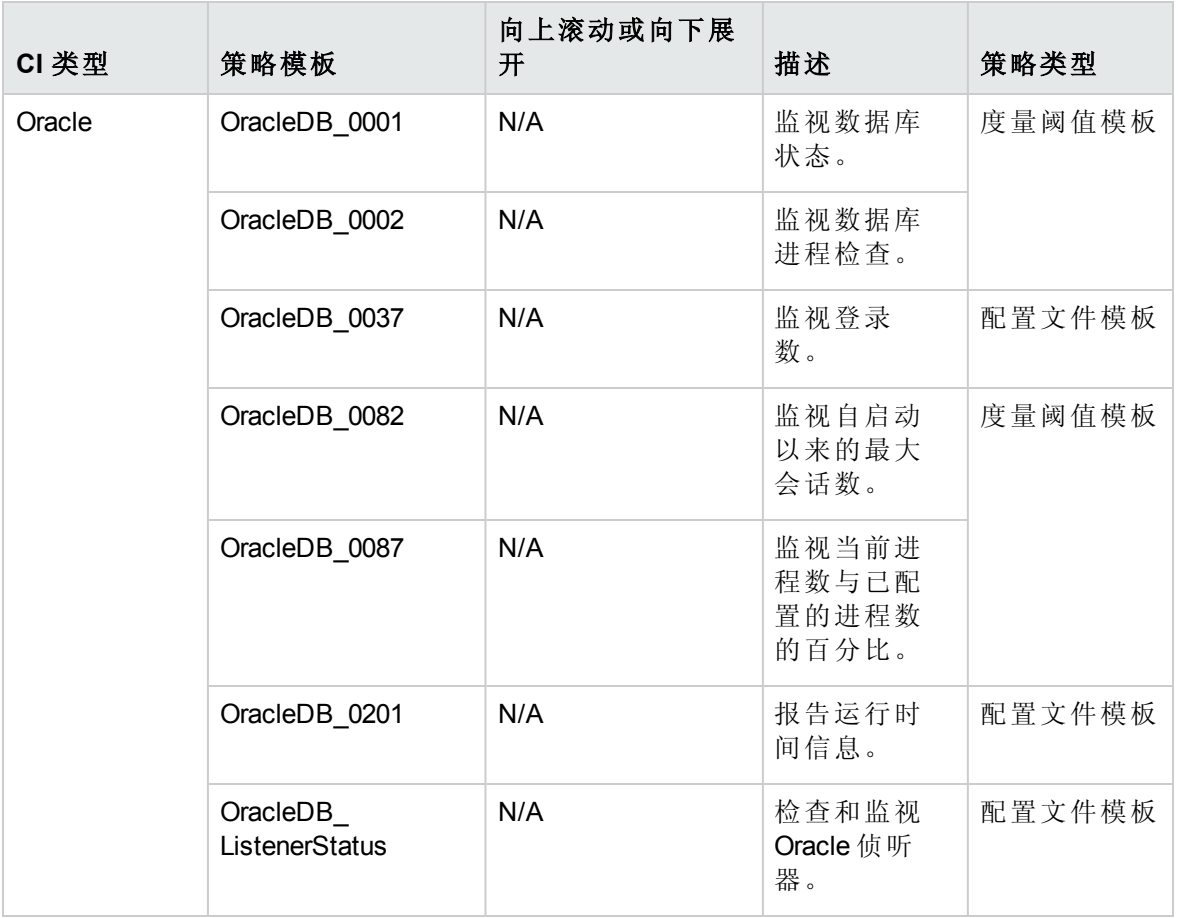

### Oracle 发现

此特性发现 Oracle、RAC 和 ASM 实例。

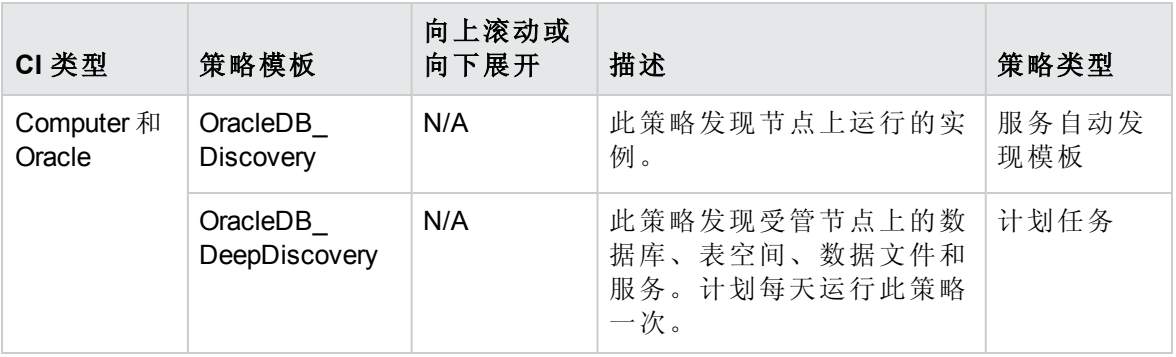

Oracle IO 性能

此特性监视 Oracle 实例的物理和逻辑读取率。

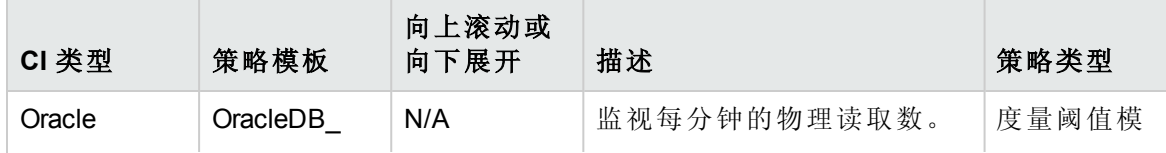

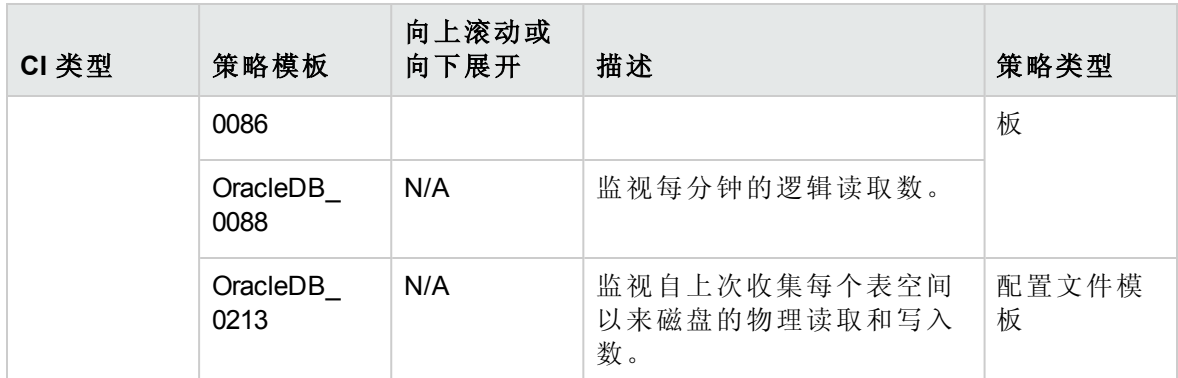

### Oracle 表空间运行状况

Oracle 表空间特性监视 Oracle 表空间状态、可用空间、数据文件状态、可用空间和段。

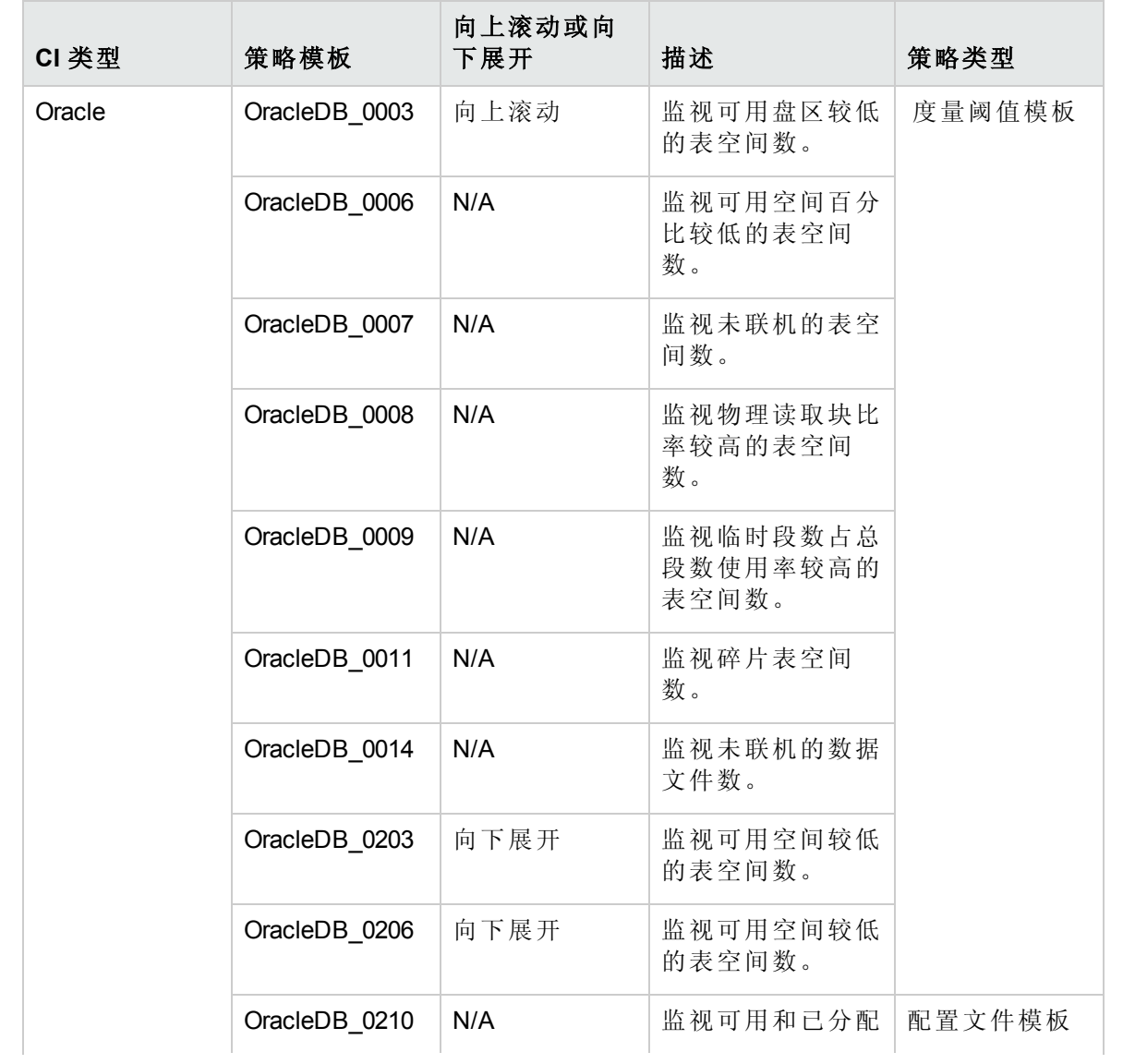

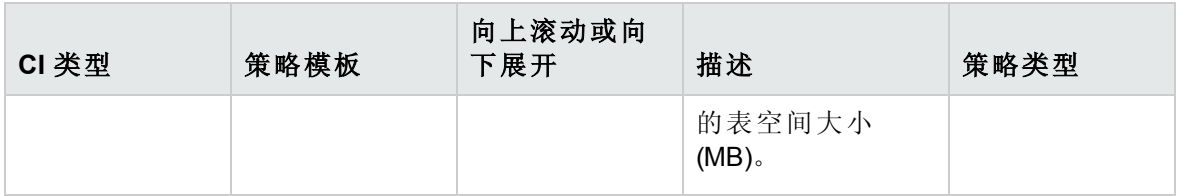

Oracle 事务

此特性监视 Oracle 事务百分比、提交率和打开的游标。这是基本 Oracle 事务特性的高级版 本。

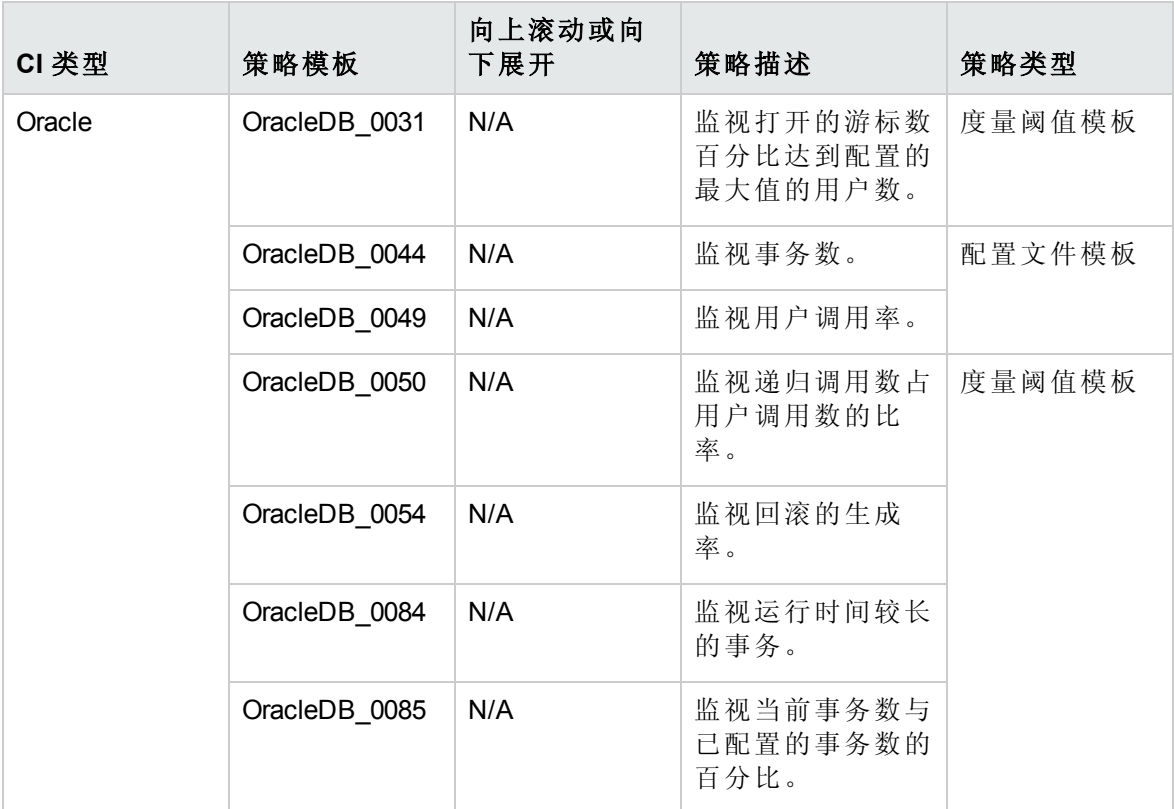

## 混合 Weblogic 管理模板

混合 Weblogic 管理模板监视 WebLogic Server 的主要组件以及 CPU、内存和磁盘的关键基 础结构区域,还包括用于监视 WebLogic 应用程序服务器端口和应用程序 URL 可用性的无 代理 WebLogic 特性。

如何访问混合 Weblogic 管理模板

1. 打开"管理模板和特性"窗格:

在 BSM 上,单击管理 **>** 操作管理 **>** 监控 **>** 管理模板和特性

在 OMi 上,单击管理 **>** 监控 **>** 管理模板和特性

### 2. 在"配置文件夹"窗格中,单击配置文件夹 **>** 应用程序服务器管理 **> Oracle WebLogic** 管 理 **>** 管理模板 **>** 混合 **Weblogic** 管理模板。

### 用户界面参考

管理模板 - 常规

提供有关管理模板属性的概述。

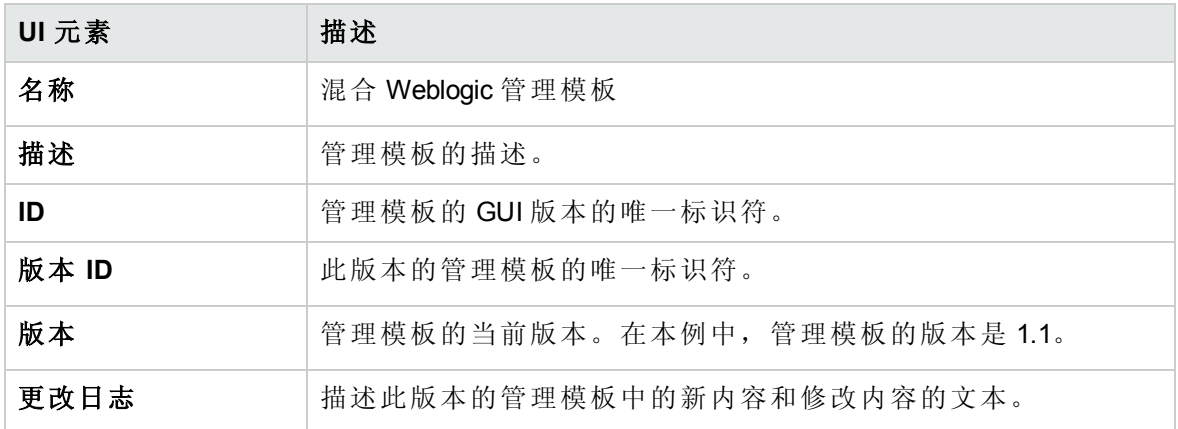

管理模板 - 拓扑视图

提供要分配给管理模板的 CI 类型的概述。

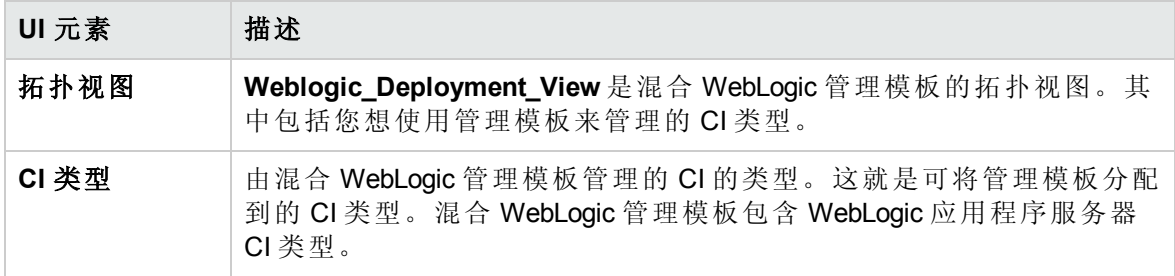

管理模板 - 特性

混合 WebLogic 管理模板包括以下特性:

- [Weblogic](#page-68-1) 可用性(无代理)
- [Weblogic](#page-68-0) 基本
- [Weblogic](#page-71-0) EJB 性能
- <sup>l</sup> Weblogic JDBC [连接池状态](#page-74-0)
- [Weblogic](#page-76-0) JVM 堆内存
- [Weblogic](#page-77-0) Server 状态
- [Weblogic](#page-77-1) Servlet 性能

混合 WebLogic 管理模板包含以下用于监视基础结构元素的基础结构特性:

### 资源瓶颈诊断

资源瓶颈诊断特性可标识 CPU、内存、网络和磁盘等系统资源的拥塞和瓶颈状况。CPU 瓶颈监视基于全局 CPU 使用率和平均负载(运行队列长度)。内存瓶颈监视基于内存使用 率、可用内存和内存换出率。文件系统监视功能基于节点上最繁忙文件系统的空间利用率 级别。网络监视基于包冲突率、包错误率和出站队列长度。

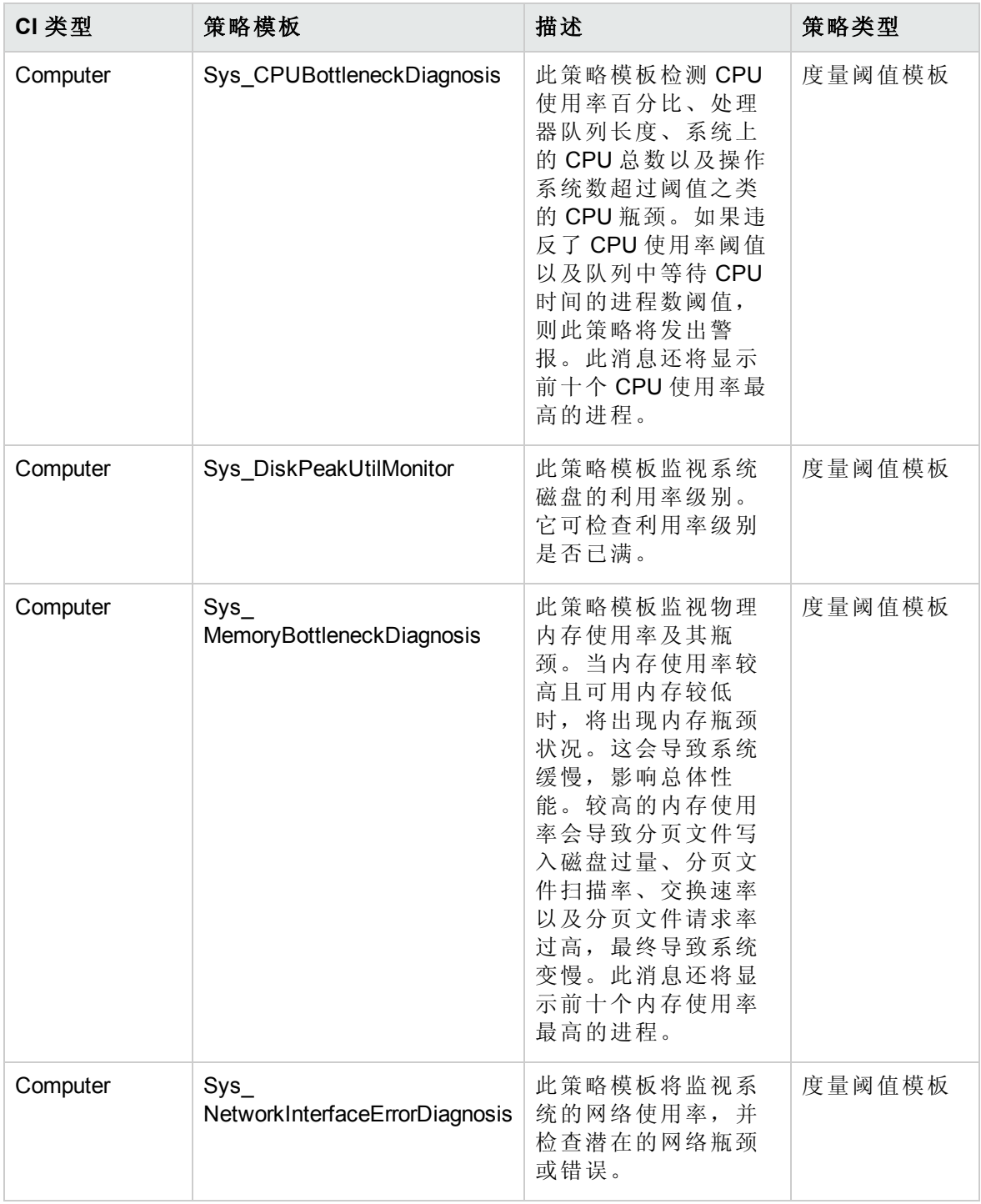

系统故障分析

系统故障分析特性将监视内核日志文件、引导日志文件和事件日志文件,以查找严重错误 状况和相关说明。

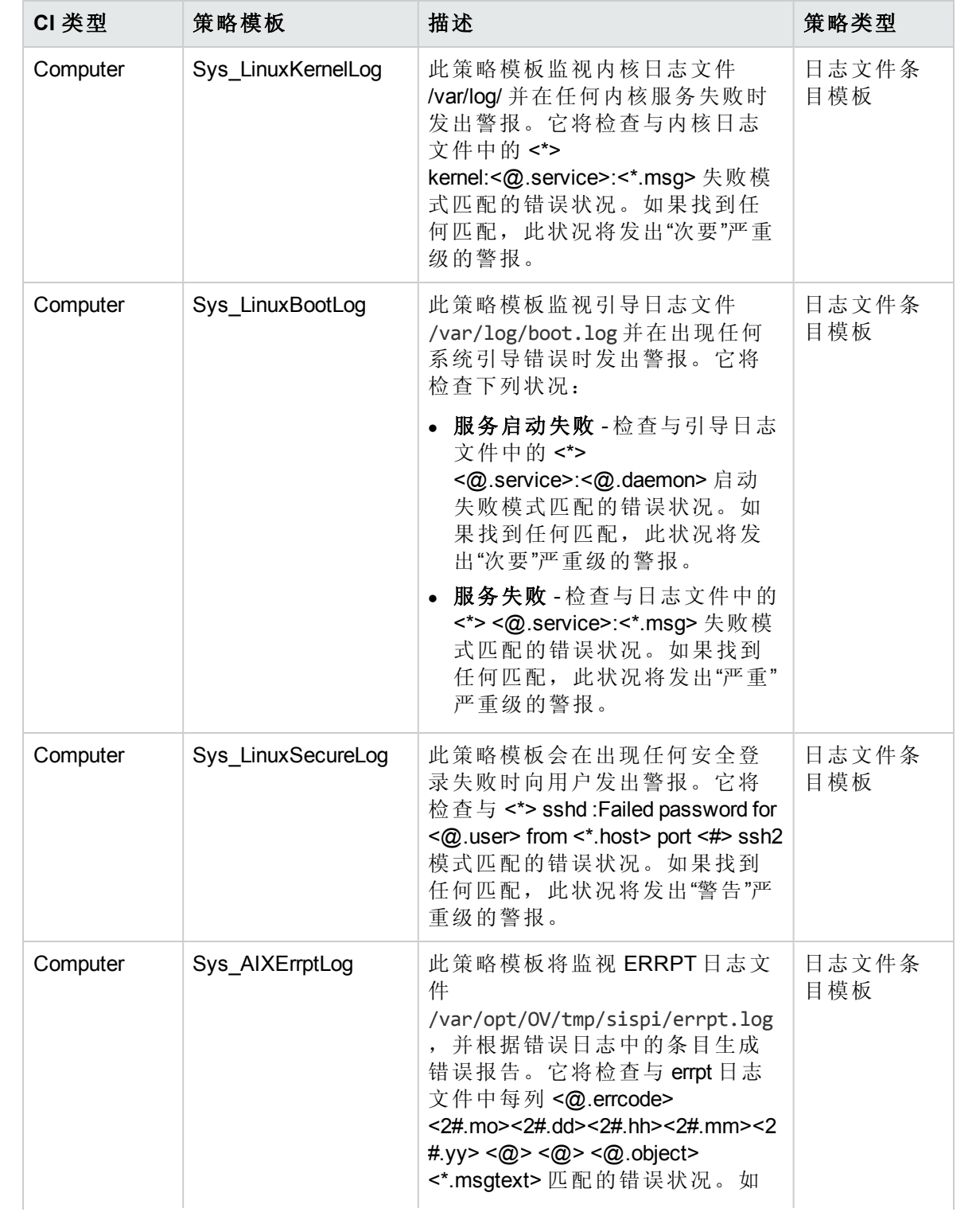

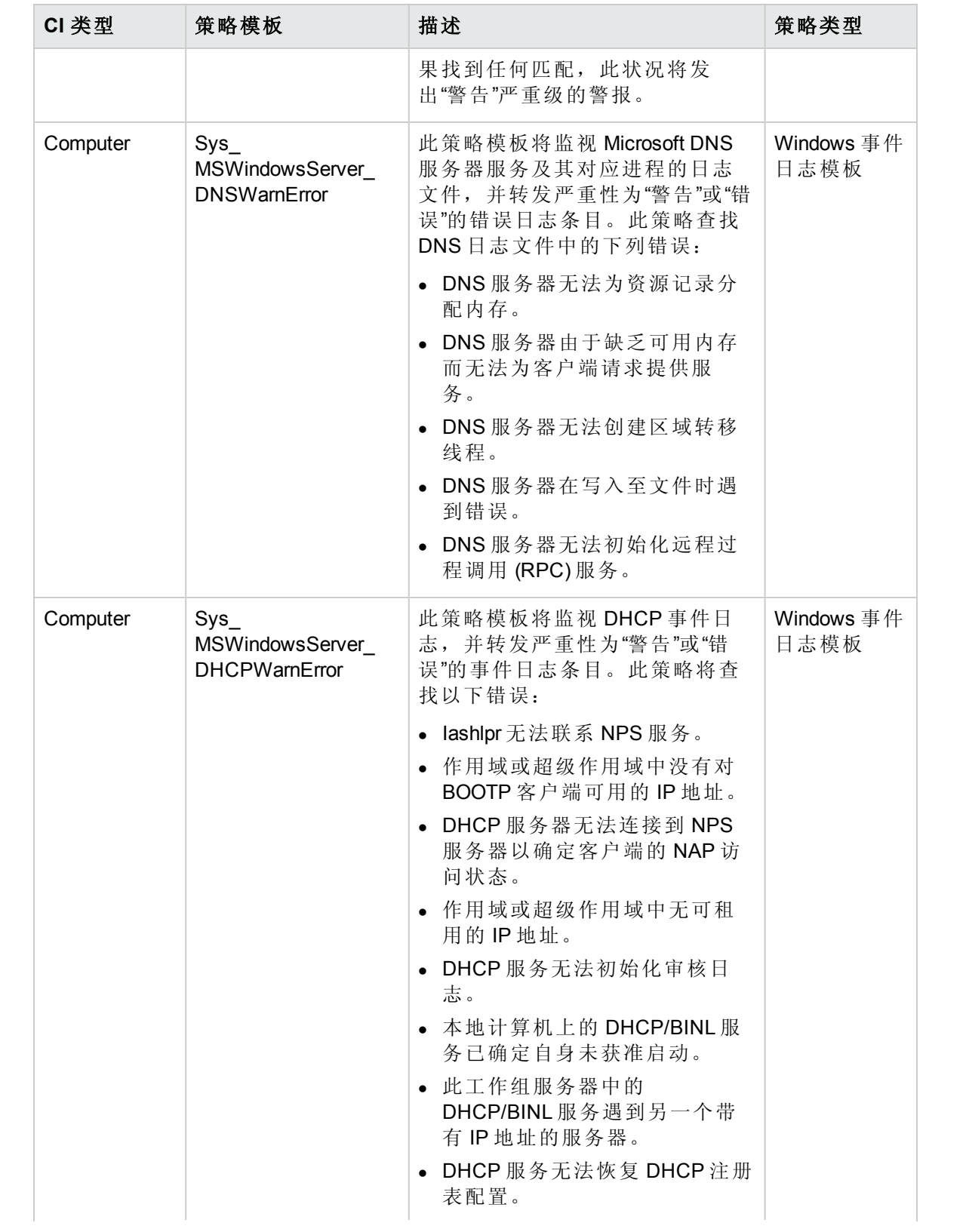

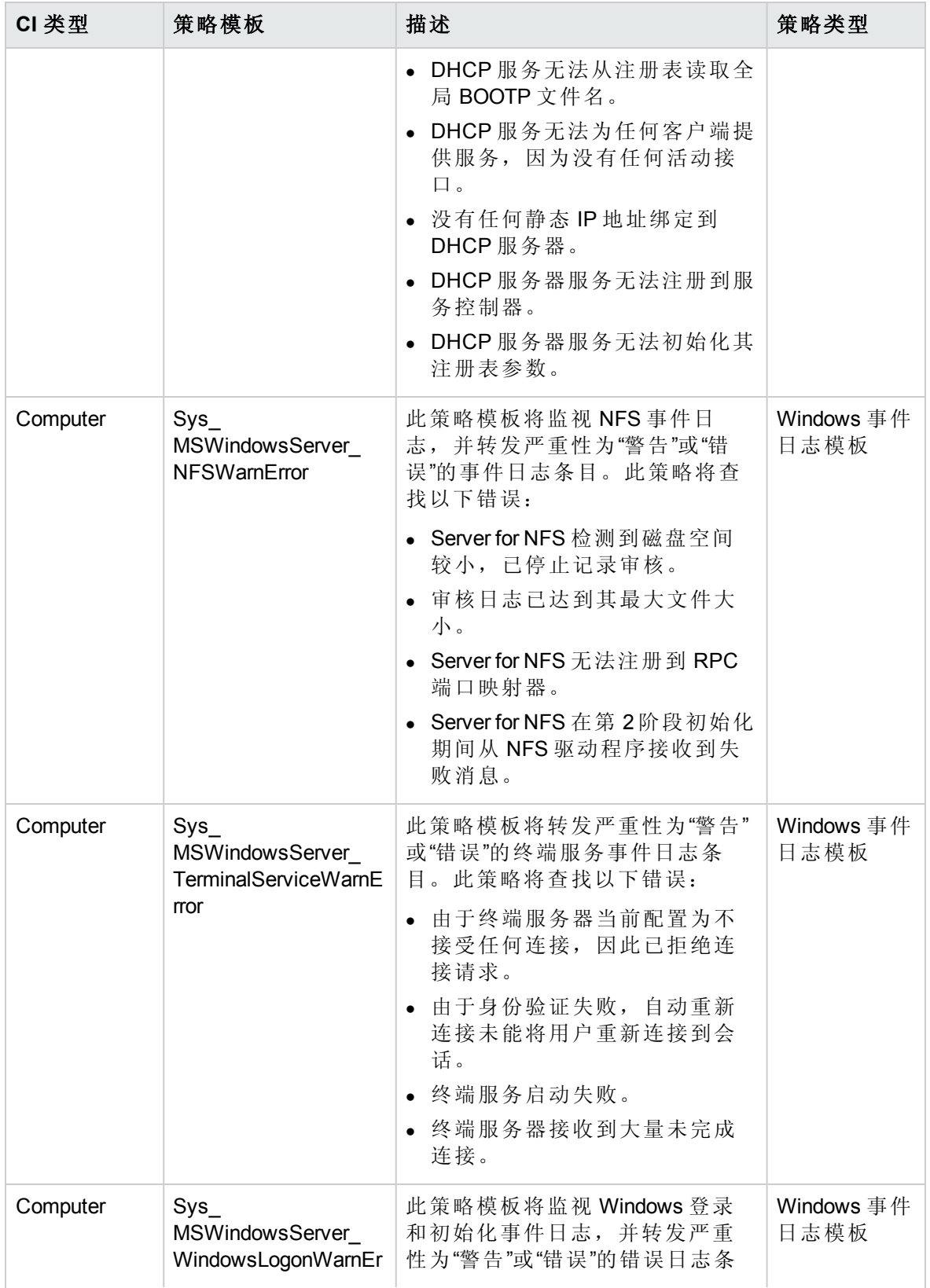

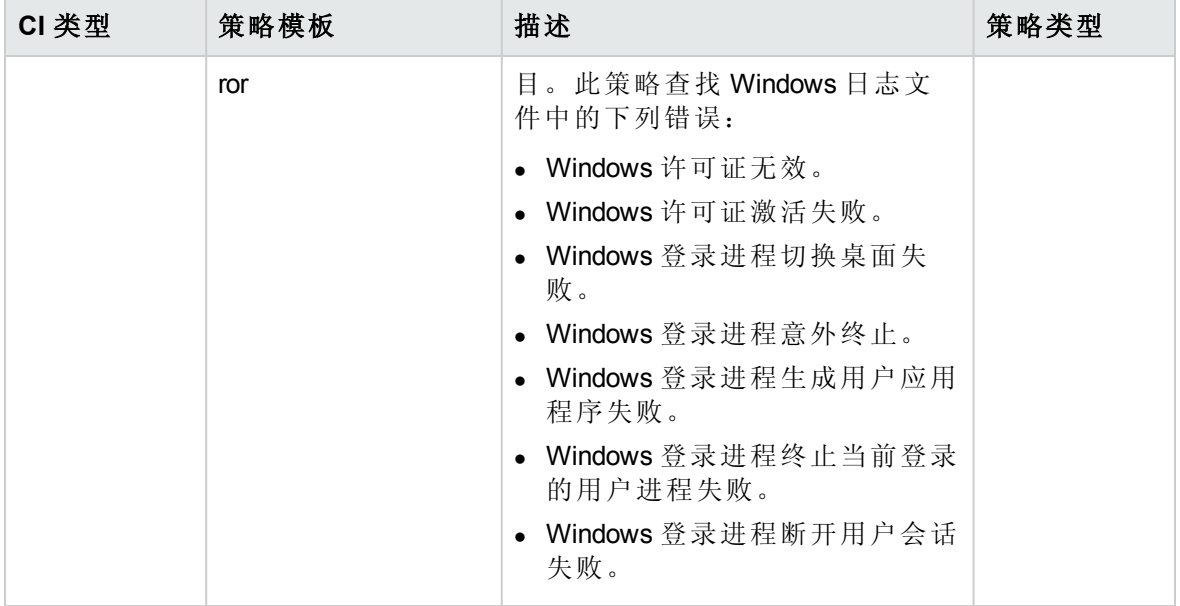

系统基础设施发现

系统基础设施发现特性可发现并收集受管节点上与系统资源、操作系统和应用程序有关的 信息。

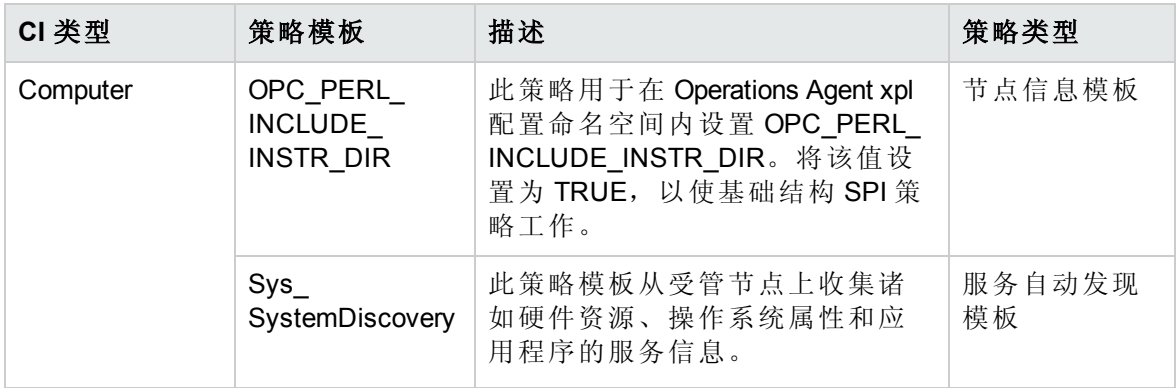

# WebLogic 特性

WebLogic 特性用于监视环境中 WebLogic 应用程序服务器的各种基本和高级组件。

## 任务

如何访问 WebLogic 特性

在 BSM 上,单击管理 **>** 操作管理 **>** 监控 **>** 管理模板和特性 **>** 配置文件夹 **>** 应用程序服务 器管理 **> Oracle WebLogic** 管理 **>** 特性

在 OMi 上,单击管理 **>** 监控 **>** 管理模板和特性 **>** 配置文件夹 **>** 应用程序服务器管理 **>**

用户指南 第3章:组件

#### **Oracle WebLogic** 管理 **>** 特性

如何部署 WebLogic 特性

有关部署 WebLogic [特性的详细信息,请转到任务](#page-22-0) 6b:部署 [WebLogic](#page-12-0) 特性(对于 BSM)和任 务 6b:部署 WebLogic 特性(对于 OMi)。

如何创建 WebLogic 特性

要创建 WebLogic 特性, 请执行以下步骤:

- 1. 打开"管理模板和特性"窗格: 在 BSM 上,单击管理 **>** 操作管理 **>** 监控 **>** 管理模板和特性 **>** 配置文件夹 **>** 应用程序 服务器管理 **> Oracle WebLogic** 管理 **>** 特性 在 OMi 上,单击管理 **>** 监控 **>** 管理模板和特性 **>** 配置文件夹 **>** 应用程序服务器管理 **> Oracle WebLogic** 管理 **>** 特性
- 2. 在"配置文件夹"窗格中,单击要在其中创建新特性的配置文件夹。如果需要创建新的 配置文件夹,请单击 。
- 3. 在"管理模板和特性"窗格中,单击 8, 然后单击回。将打开"添加新特性"向导。
- 4. 在常规选项卡中,输入新特性的唯一名称。单击下一步。
- 5. 每个特性可让您管理一个或多个类型的配置项的一个功能或特征。在"CI 类型"页面 上,选择一个或多个可向其分配此特性的**可用 CI类型**,然后单击→将它们添加到已 分配 CIT 的列表中。(按 **Ctrl** 可选择多个 CIT。) 单击下一步。
- 6. 在"插桩"页面上,单击 向特性添加插桩。此时将打开"添加插桩"对话框,该对话框 可让您选择要添加的插桩。单击**下一步**。
- 7. (可选)。在"特性"页面上,单击 <mark>中</mark>,然后单击 © 添加现有特性。此时将打开"添加现有 特性"对话框,该对话框可让您选择要嵌入到此特性的现有特性。单击一个特性,然 后单击确定。单击下一步。
- 8. 如果没有适合的特性,请单击<sup>。</sup>,然后单击 回添加新特性从此处创建特性。
- 9. 在"策略模板"页面上,单击中,此时将打开"将策略模板添加到特性"对话框。选择要 添加的策略模板,然后单击确定。(按 **Ctrl** 可选择多个策略模板。)
- 10. 如果没有适合的策略模板,请单击 8,然后单击 8 添加新策略模板从此处创建策略 模板。
- 11. 在"策略模板"页面上,选择要添加的策略模板的版本。

注:对策略模板的各个修改都作为单独的版本储存在数据库中。特性包含特性版 本的策略模板。如果以后有新版本的策略模板可用,则必须在需要时更新该特性 以便包括最新的版本。

- 12. *(可选*)。在"策略模板"页面上,单击要向其添加部署条件的策略模板,并单击 √, 然 后单击 9 编辑部署条件。此时将打开"编辑部署条件"对话框,让您可以为选定的策略 模板指定部署条件。设置条件,然后单击确定。单击下一步。
- 13. 在"参数"页面中,会看到您从策略模板添加到此特性的所有参数的列表。 若要组合参数:
- a. 按 **Ctrl** 并单击要组合的参数。
- b. 单击 $\Box$ 。将打开"编辑/组合参数"对话框。
- c. 输入组合参数的名称。
- d. *(*可选*)*。指定描述、默认值,以及组合参数是只读、专家设置还是隐藏。 "只读"可防止在特性分配到 CI 时参数值遭到更改。"隐藏"可防止更改,但还可令参 数不可见。您可选择在进行分配时是否显示专家设置。
- e. 可设置一个特定的默认值或单击来自 **CI** 属性,然后查找一个 CI 属性。当您指定 CI 属性时,操作管理会自动在部署策略模板期间从 CI 中使用此属性的实际值设置 参数值。在此处还可设置条件性参数值。
- f. 单击 **OK**。

还可编辑参数而不组合,以便覆盖策略模板中的默认值。单击一个参数,然后单 击[]。将打开"编辑/组合参数"对话框。

14. 在"添加新特性"向导中,单击完成以保存特性并关闭向导。此时新特性将显示在"管理 模板和特性"窗格中。

### WebLogic 特性的分组

每个 Weblogic 特性包括用于监视 WebLogic 应用程序服务器的运行状况和性能的策略模 板、插桩和参数。

### 用户界面参考

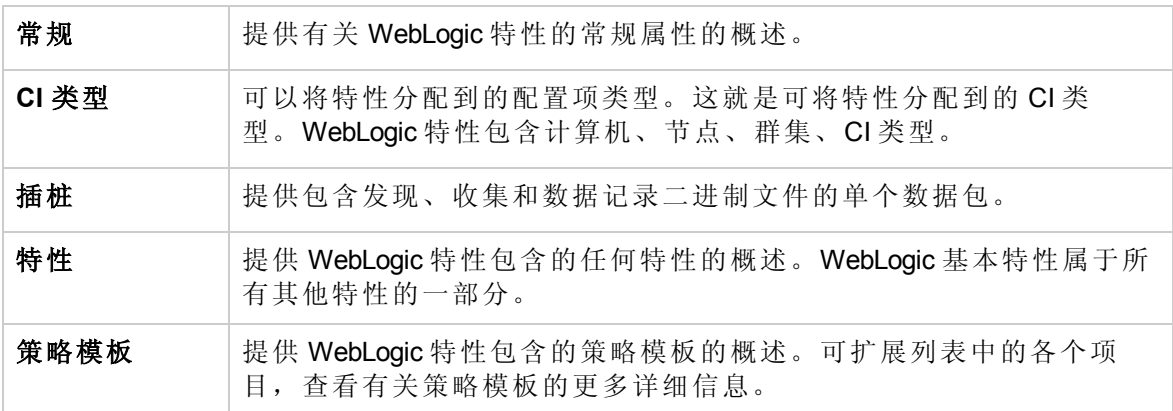

<span id="page-67-0"></span>OMi MP for Oracle WebLogic 包含以下 WebLogic 特性:

Weblogic 身份验证

监视 WebLogic Server 登录尝试次数和失败次数。

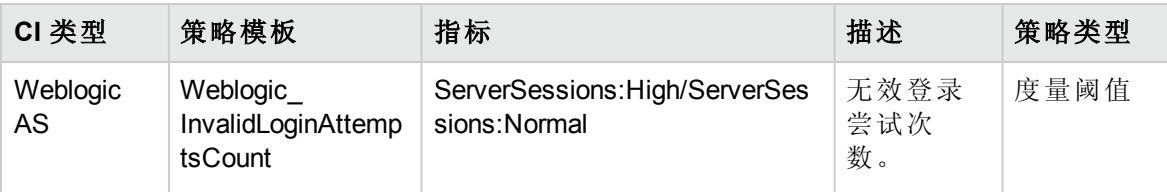

### <span id="page-68-1"></span>Weblogic 可用性(无代理)

使用无代理监视功能监视 WebLogic 应用程序服务器端口和应用程序 URL 可用性。

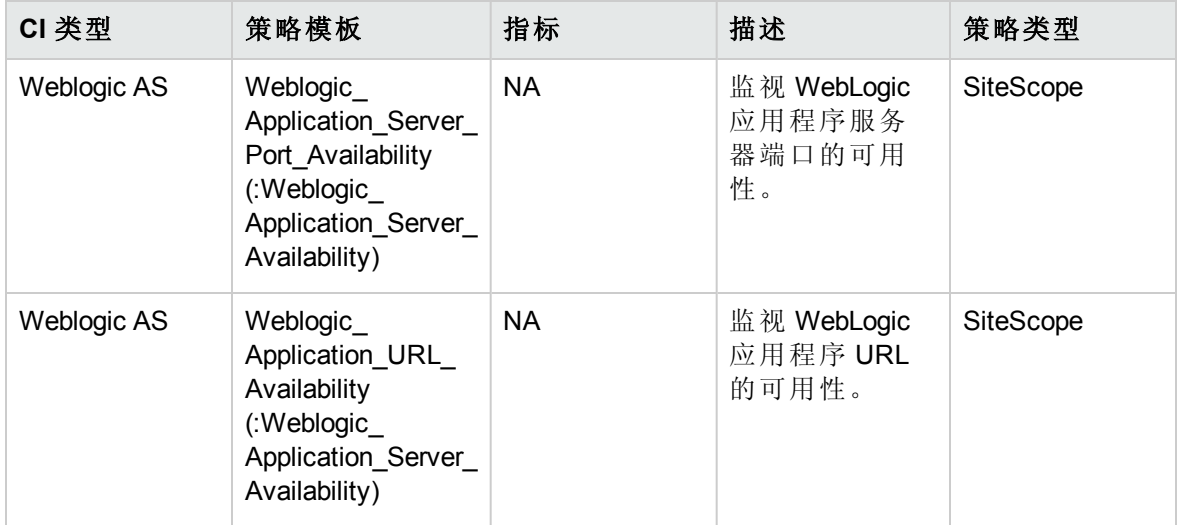

### <span id="page-68-0"></span>Weblogic 基本

监视 WebLogic Server 的基本特性包含配置、消息、计划程序和记录程序策略。

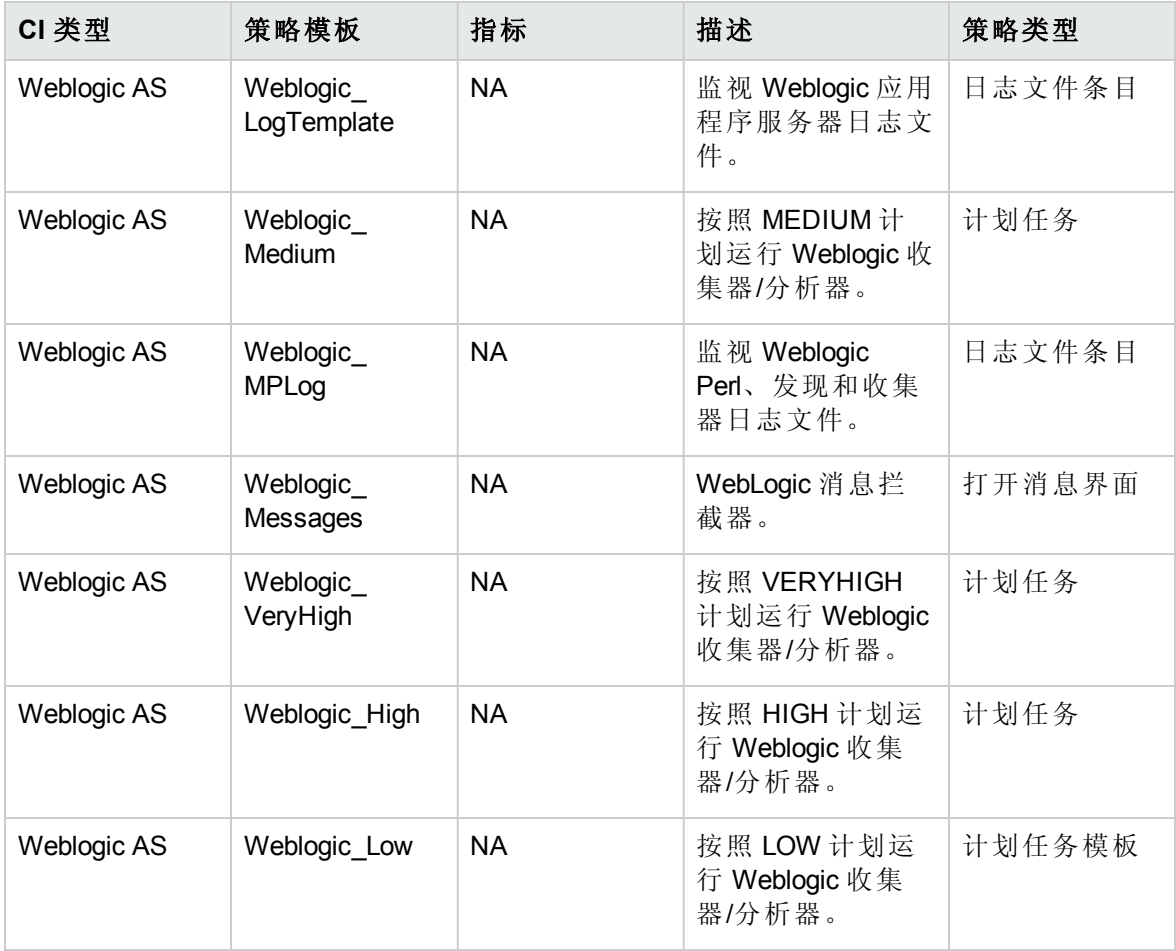

### <span id="page-69-0"></span>Weblogic 缓存使用情况

监视 WebLogic Server XML 缓存使用情况。

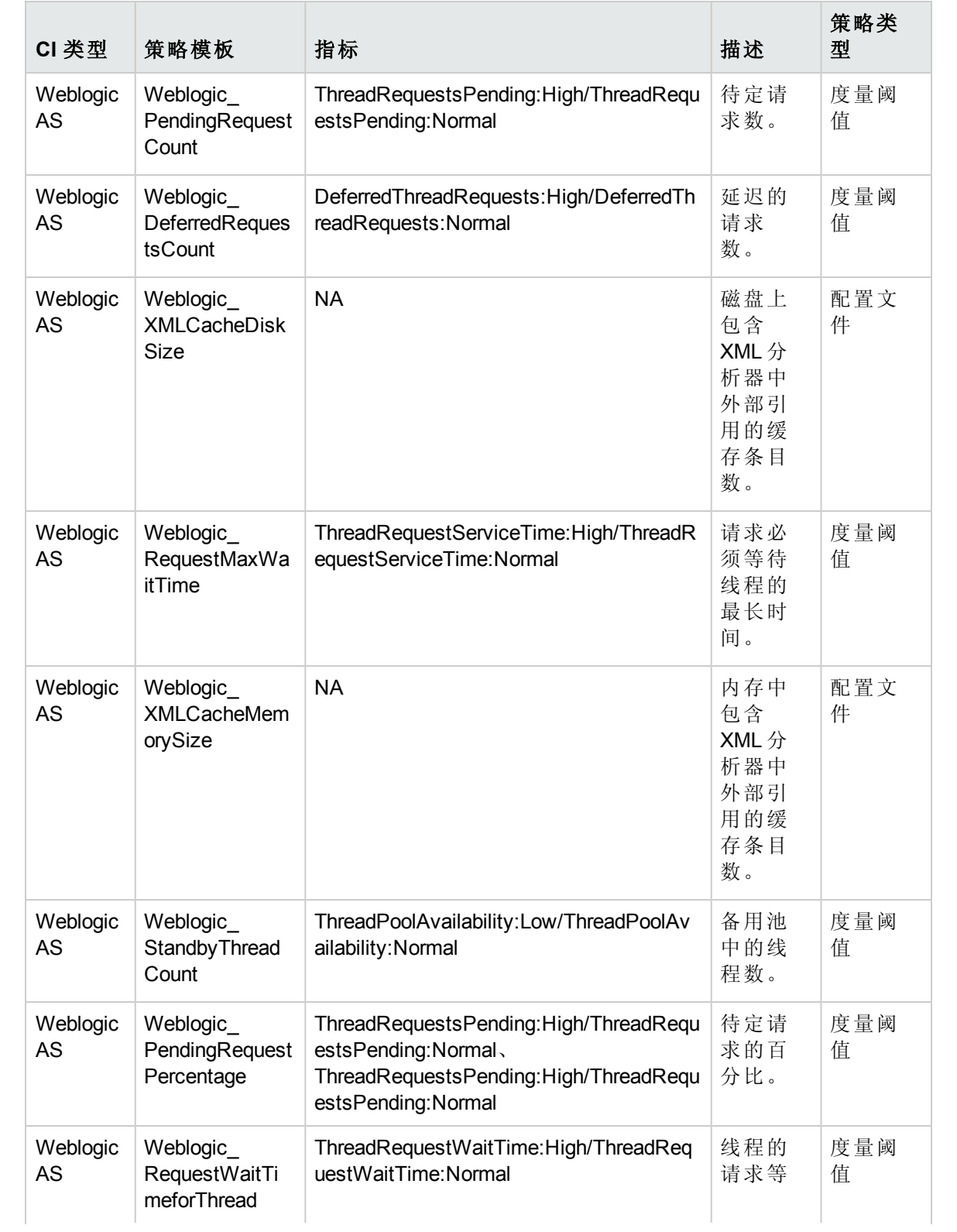

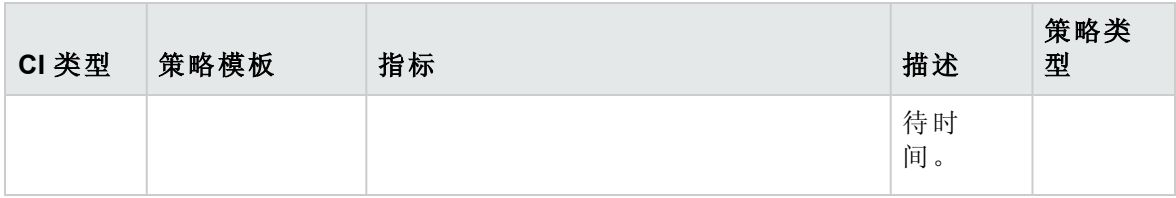

<span id="page-70-0"></span>Weblogic 群集状态

监视 WebLogic Server 群集环境。

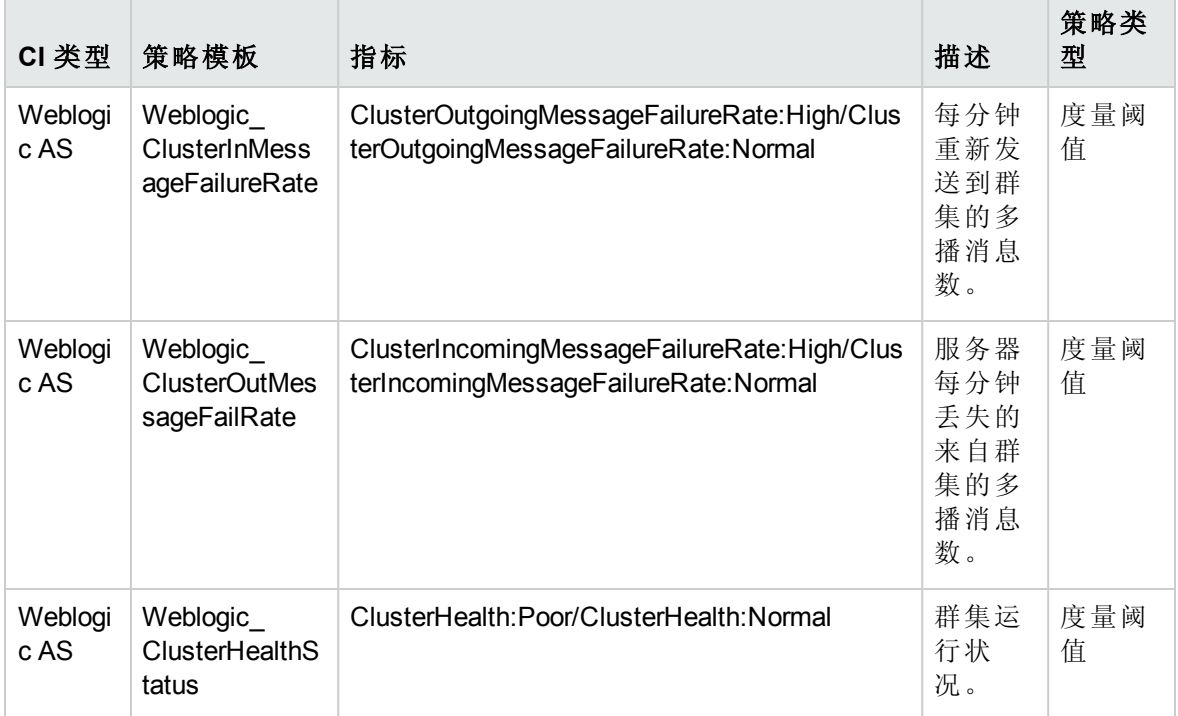

Weblogic 发现

发现 WebLogic Server 实例。

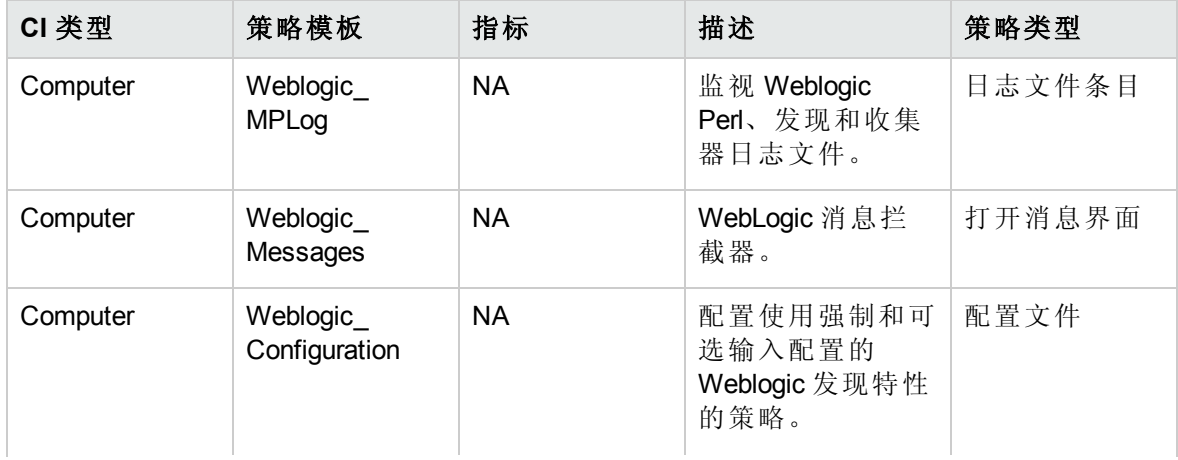

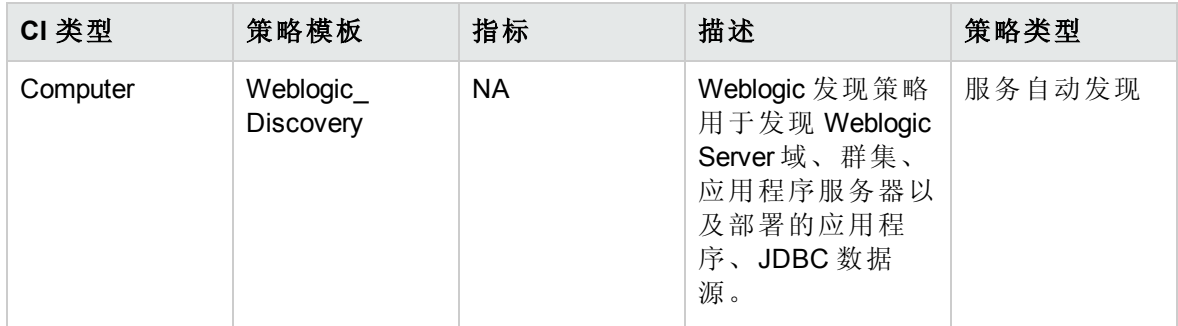

### <span id="page-71-0"></span>Weblogic EJB 性能

监视 WebLogic Server EJB 事务、池状态。

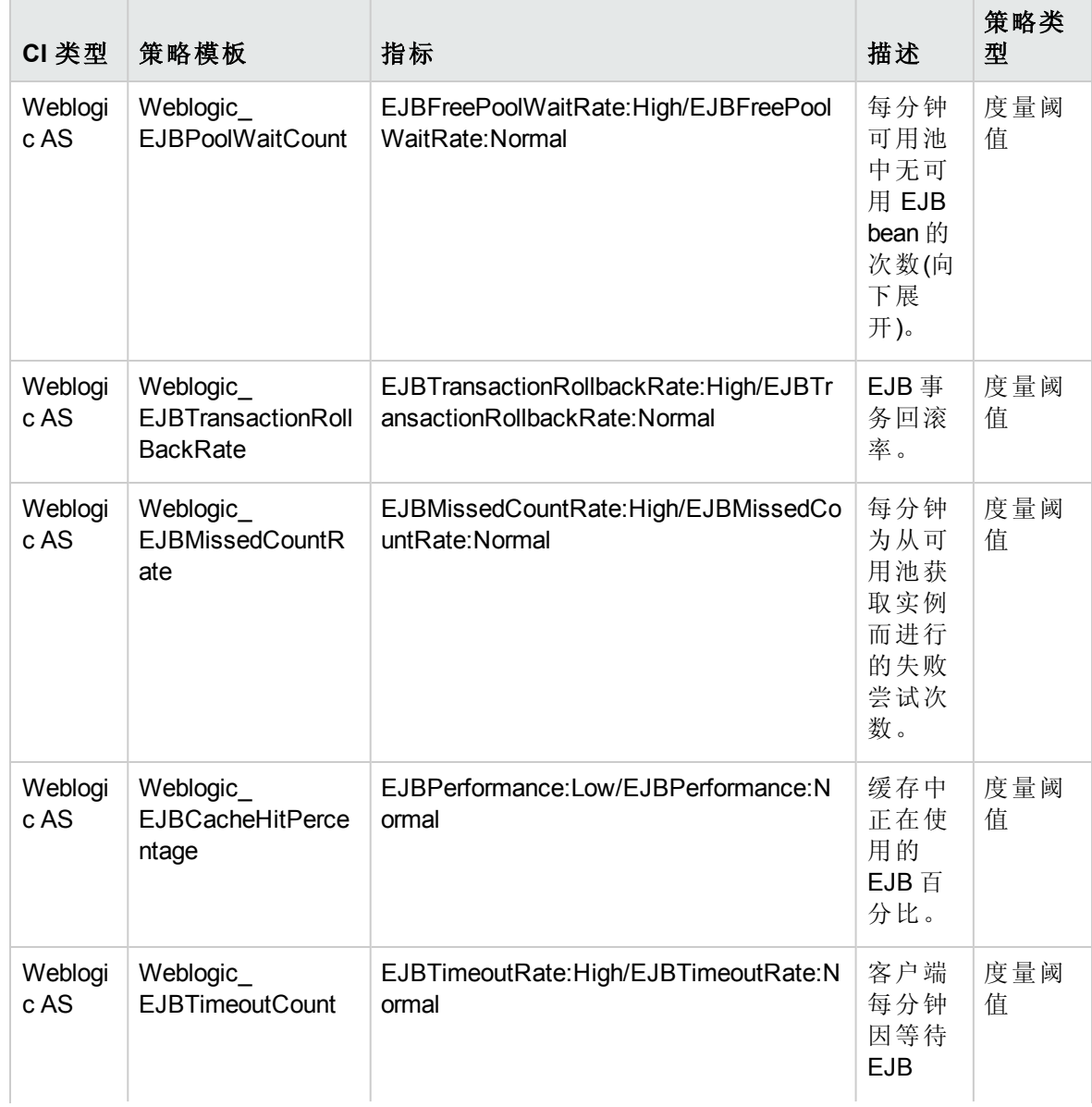
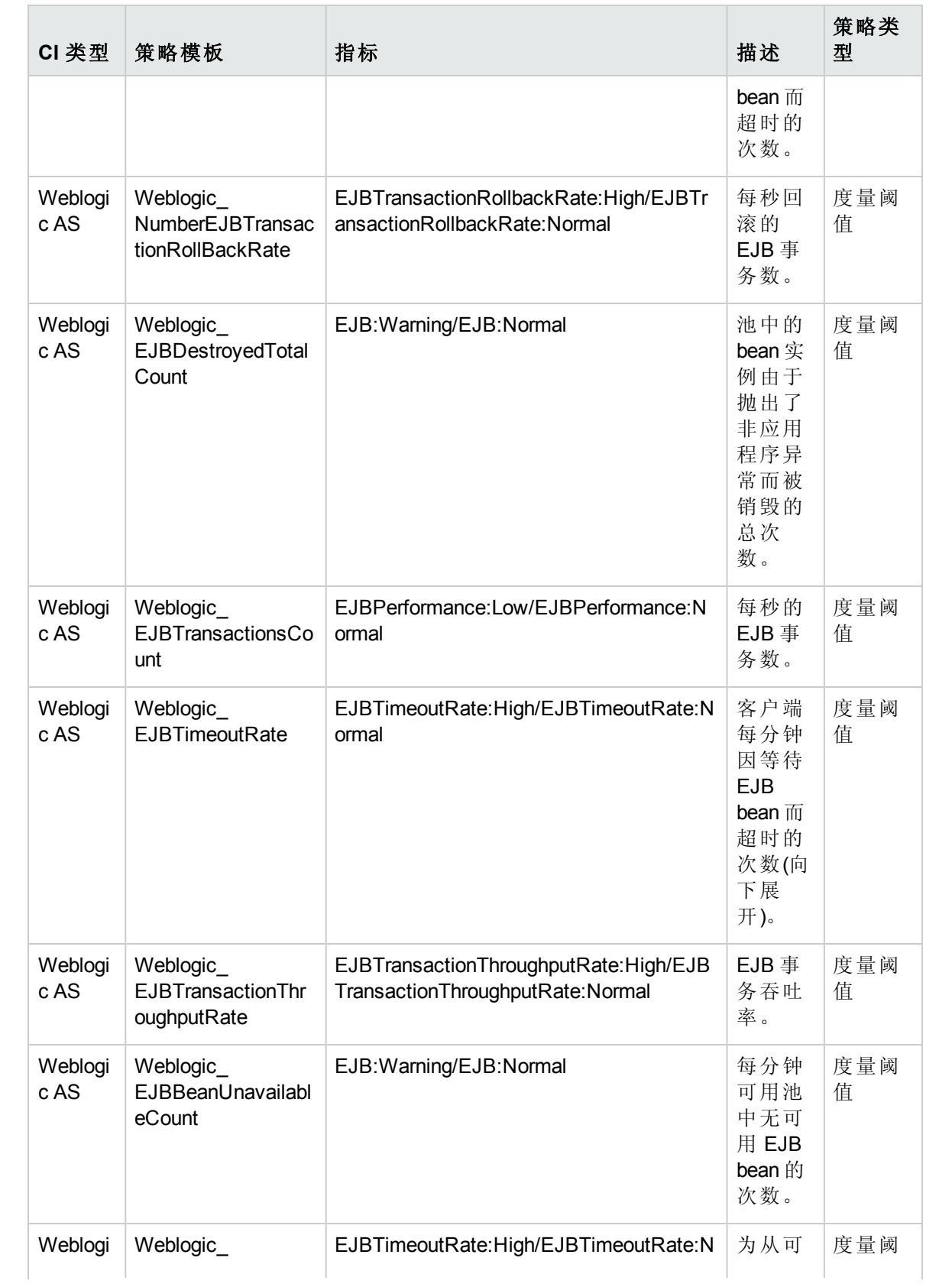

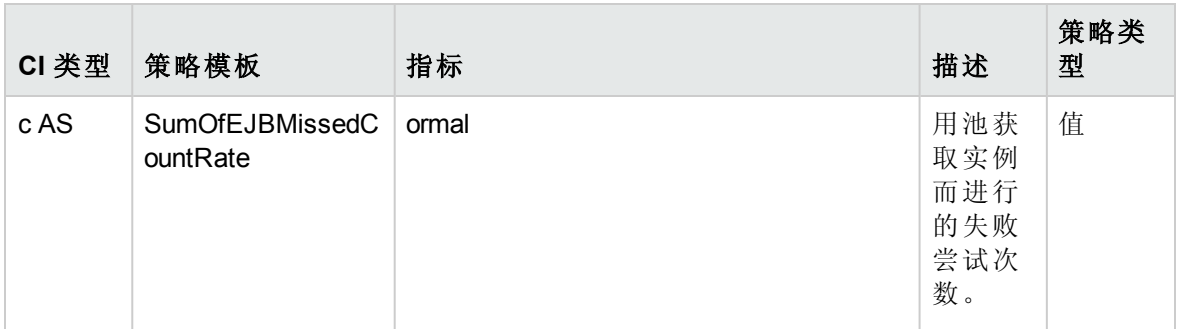

# Weblogic JCA 统计信息

监视 WebLogic Server JCA 状态。

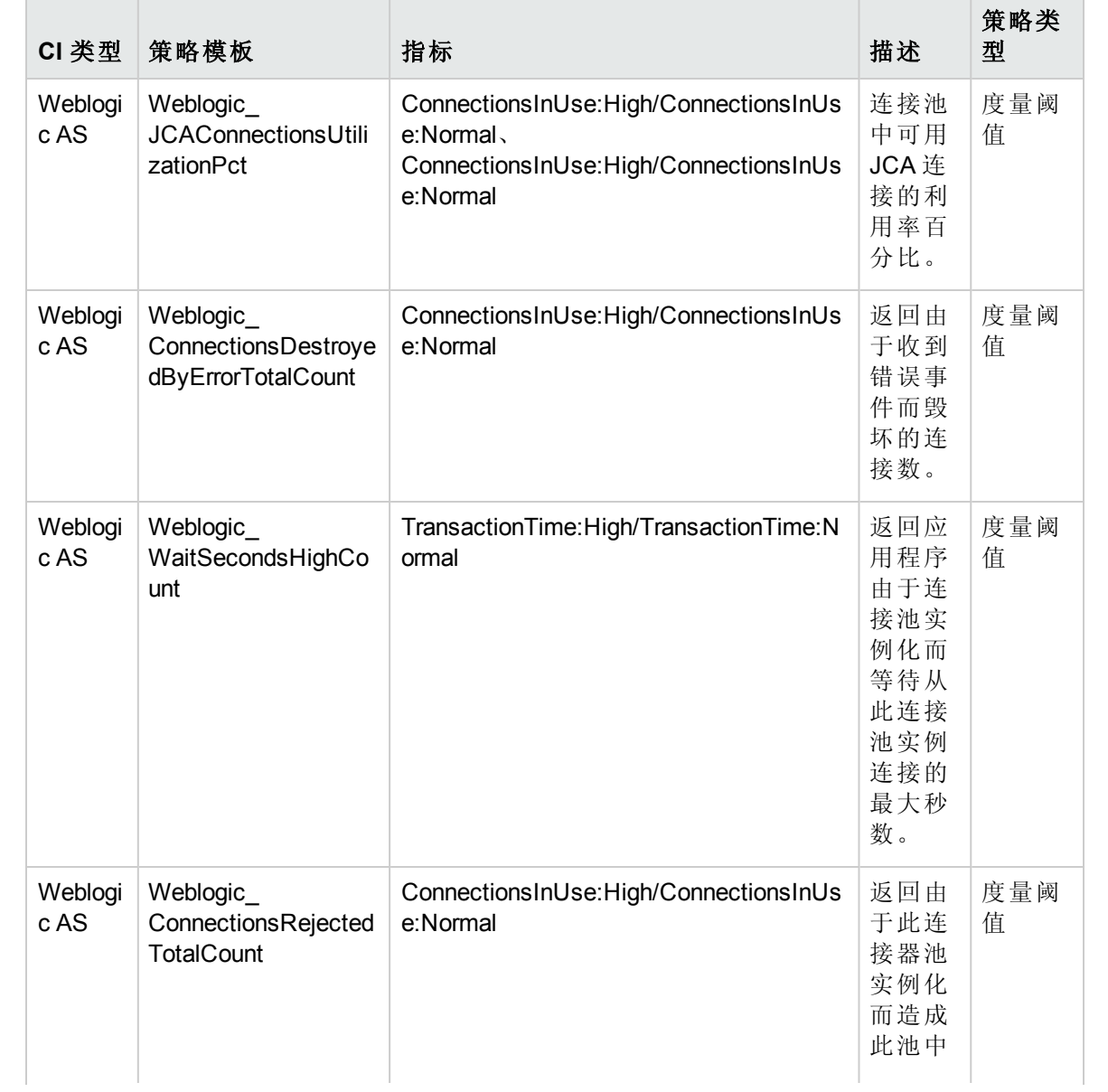

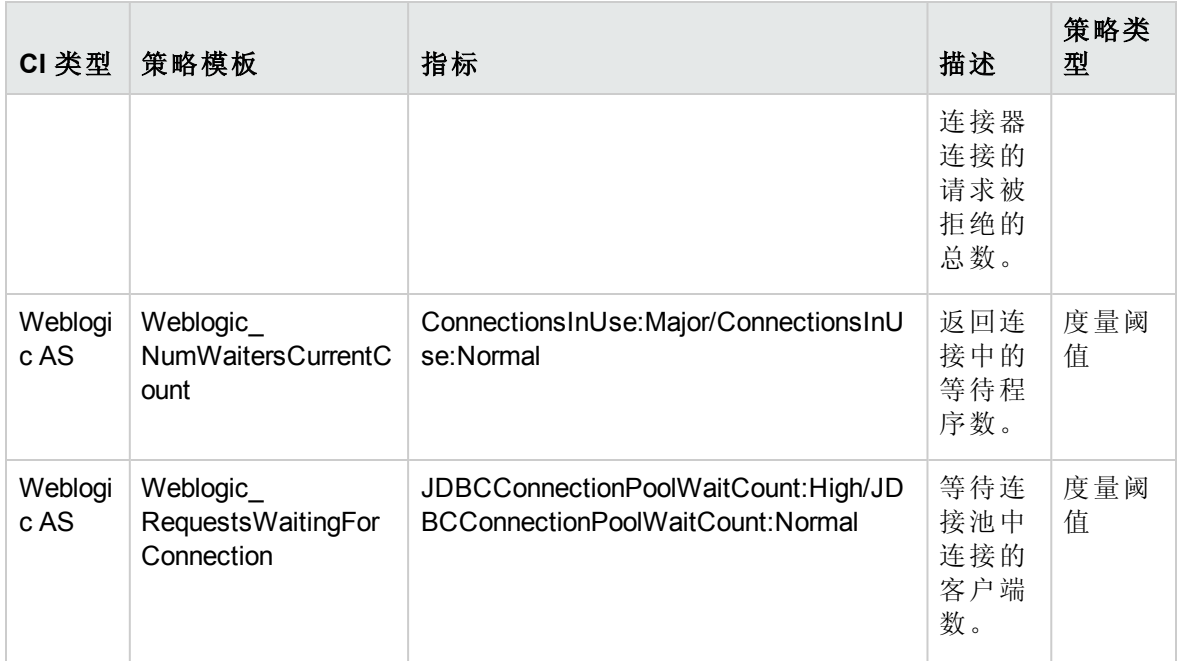

# Weblogic JDBC 连接池状态

监视 WebLogic Server JDBC 连接可用性和连接池。

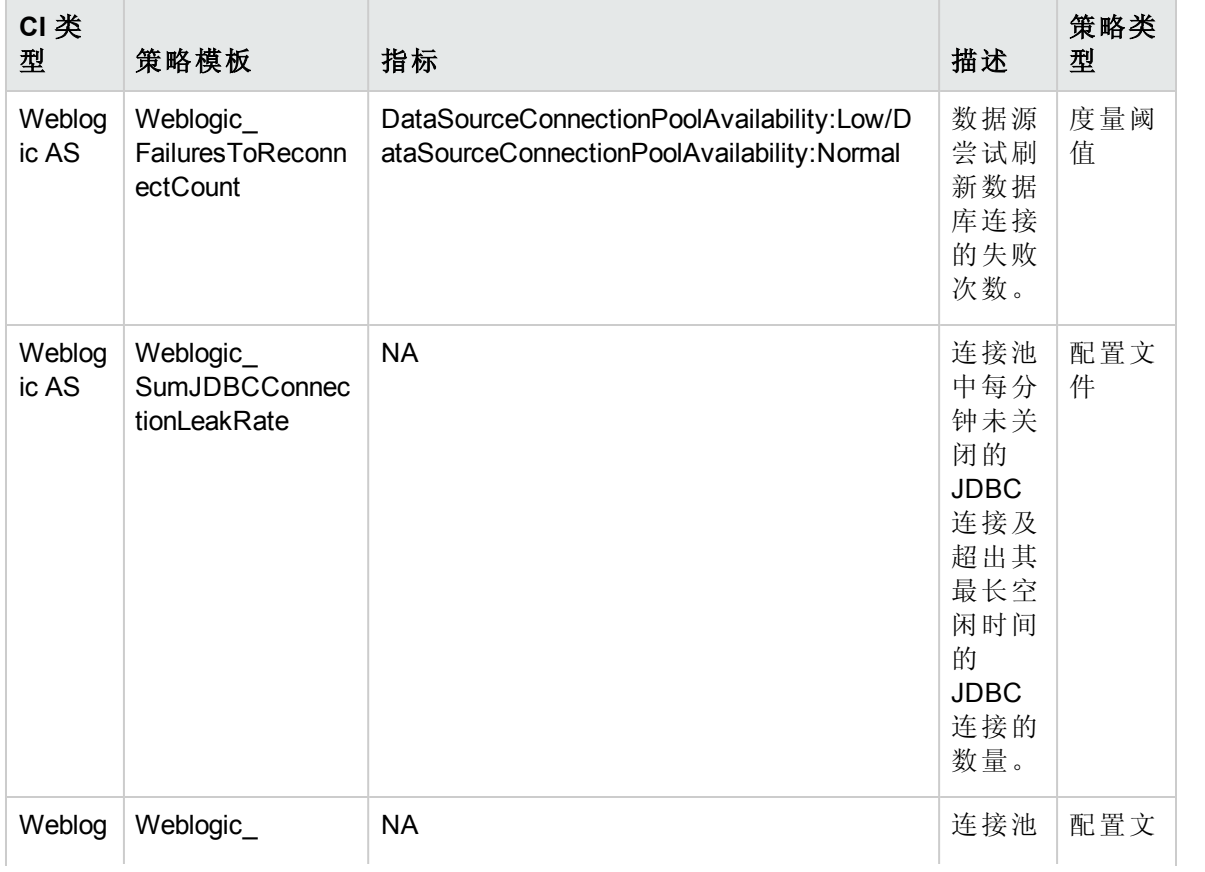

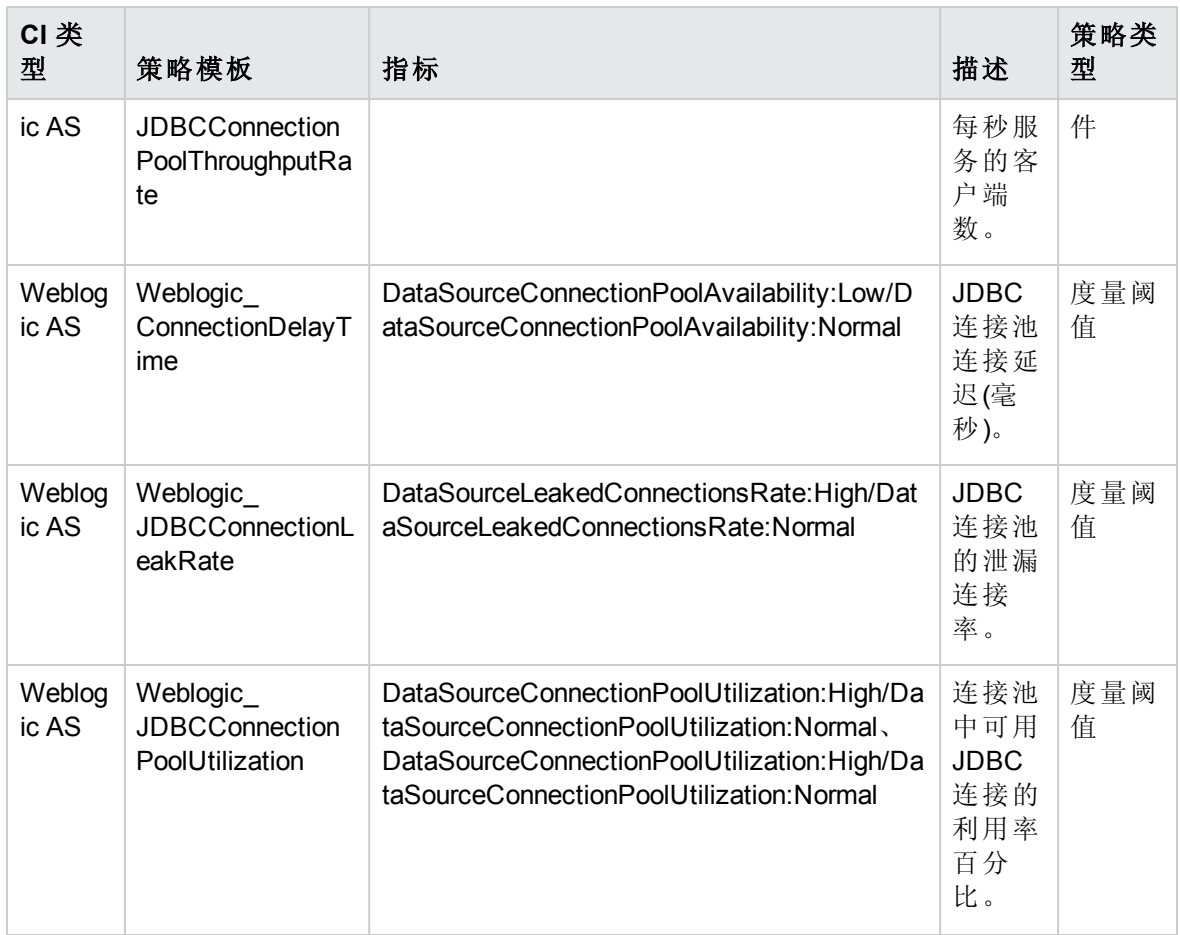

Weblogic JMS 性能

监视 WebLogic Server JMS 利用率和性能。

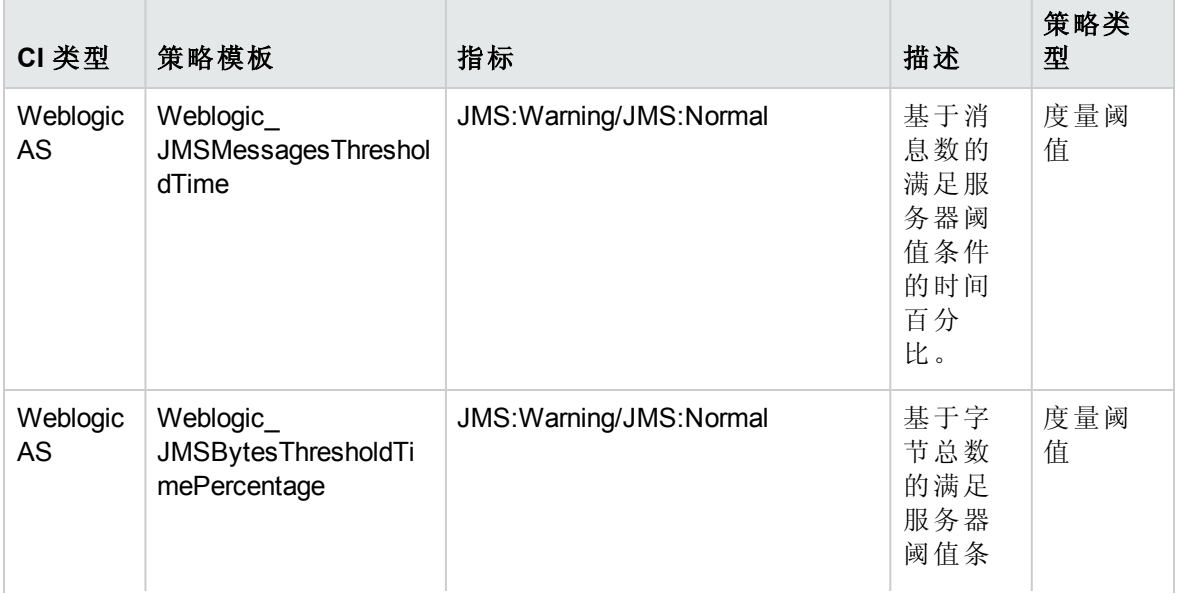

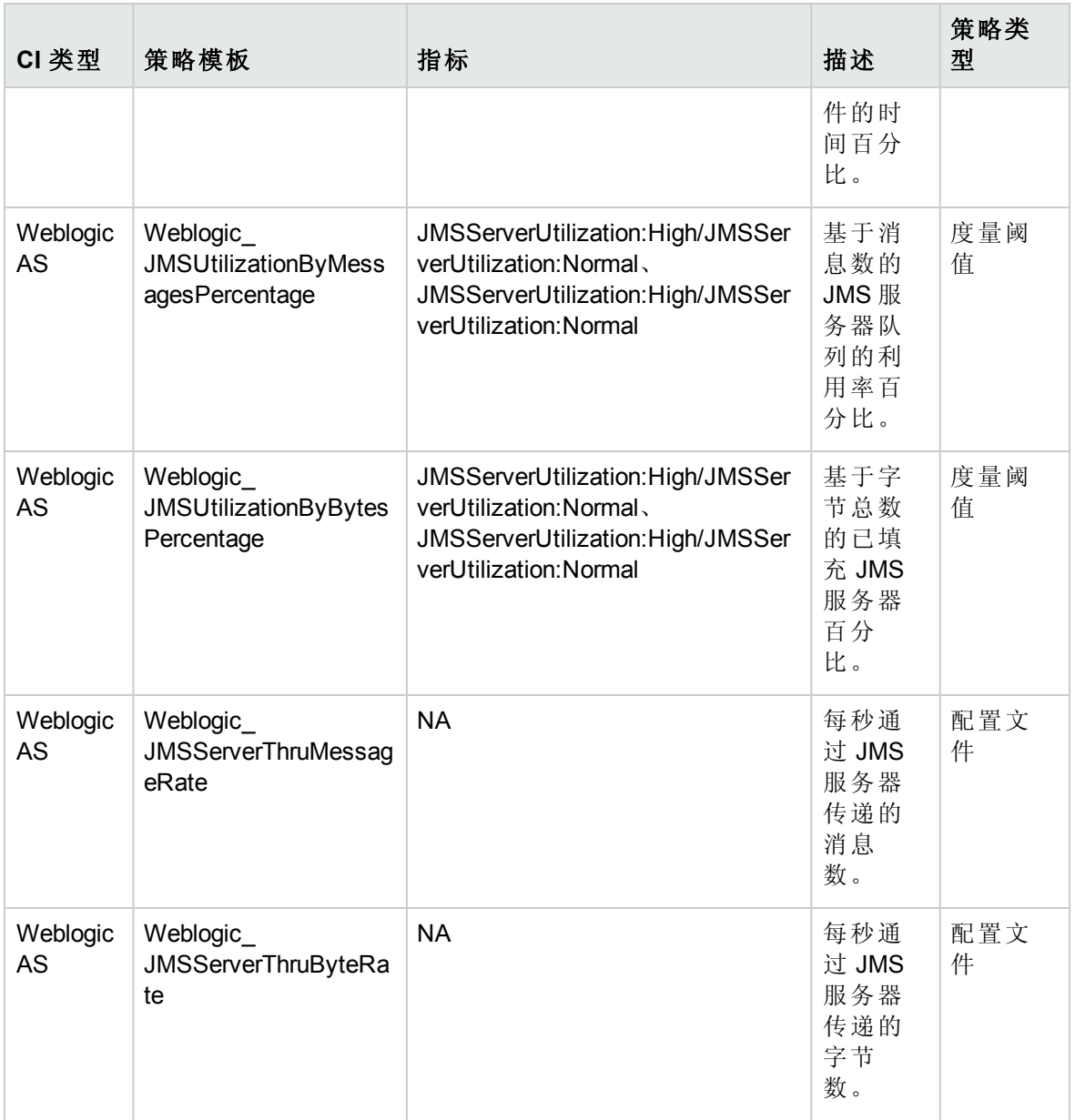

Weblogic JVM 堆内存

监视 WebLogic Server JVM 参数。

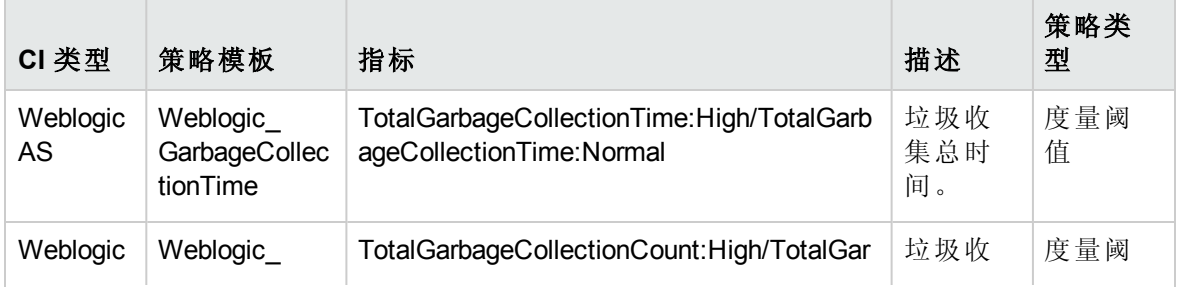

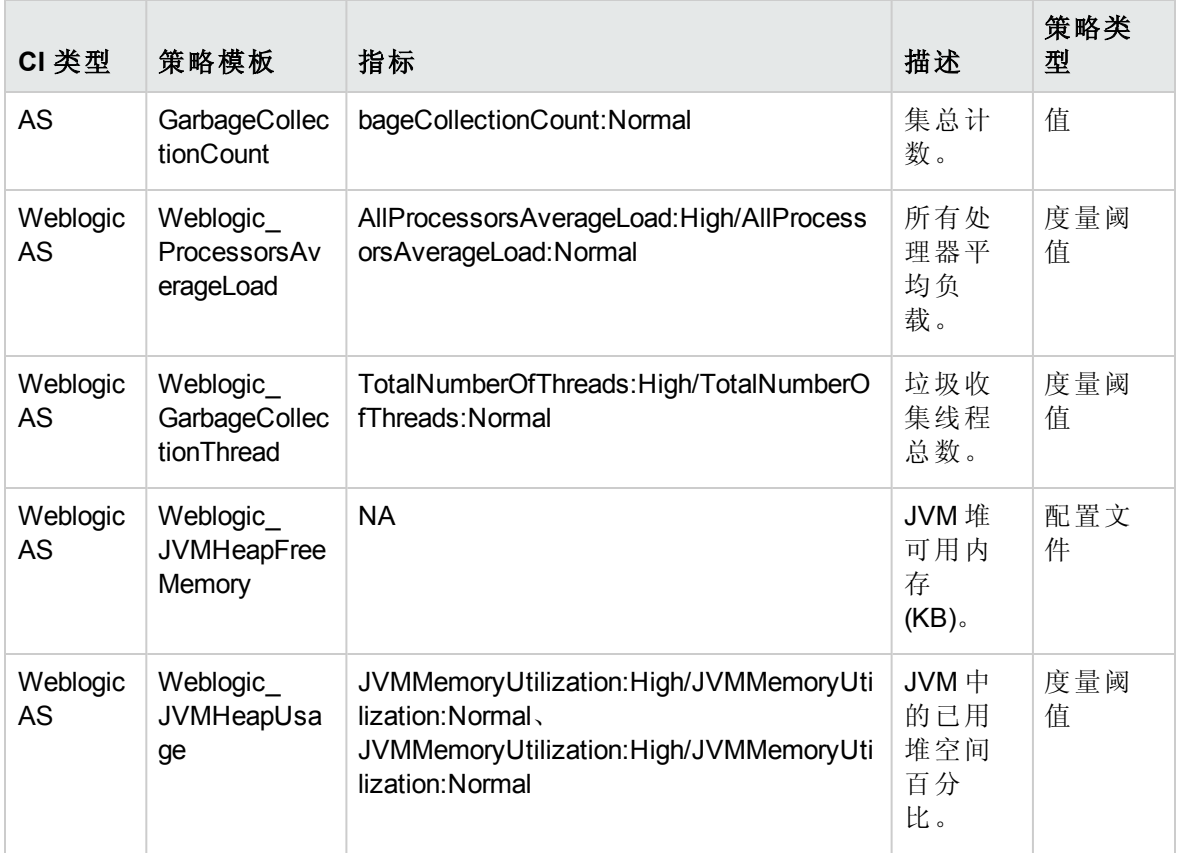

Weblogic Server 状态

监视 WebLogic Server 可用性和性能。

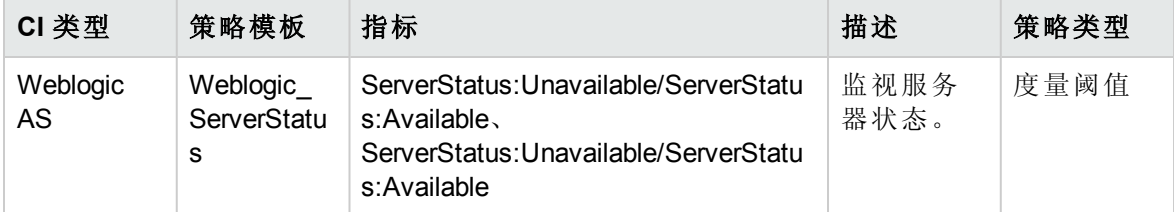

Weblogic Servlet 性能

监视 Web 应用程序的 WebLogic Server Servlet 会话。

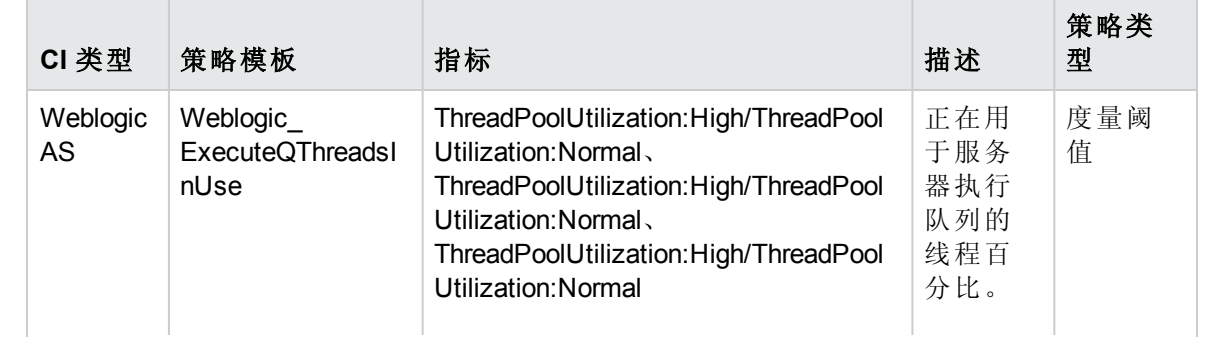

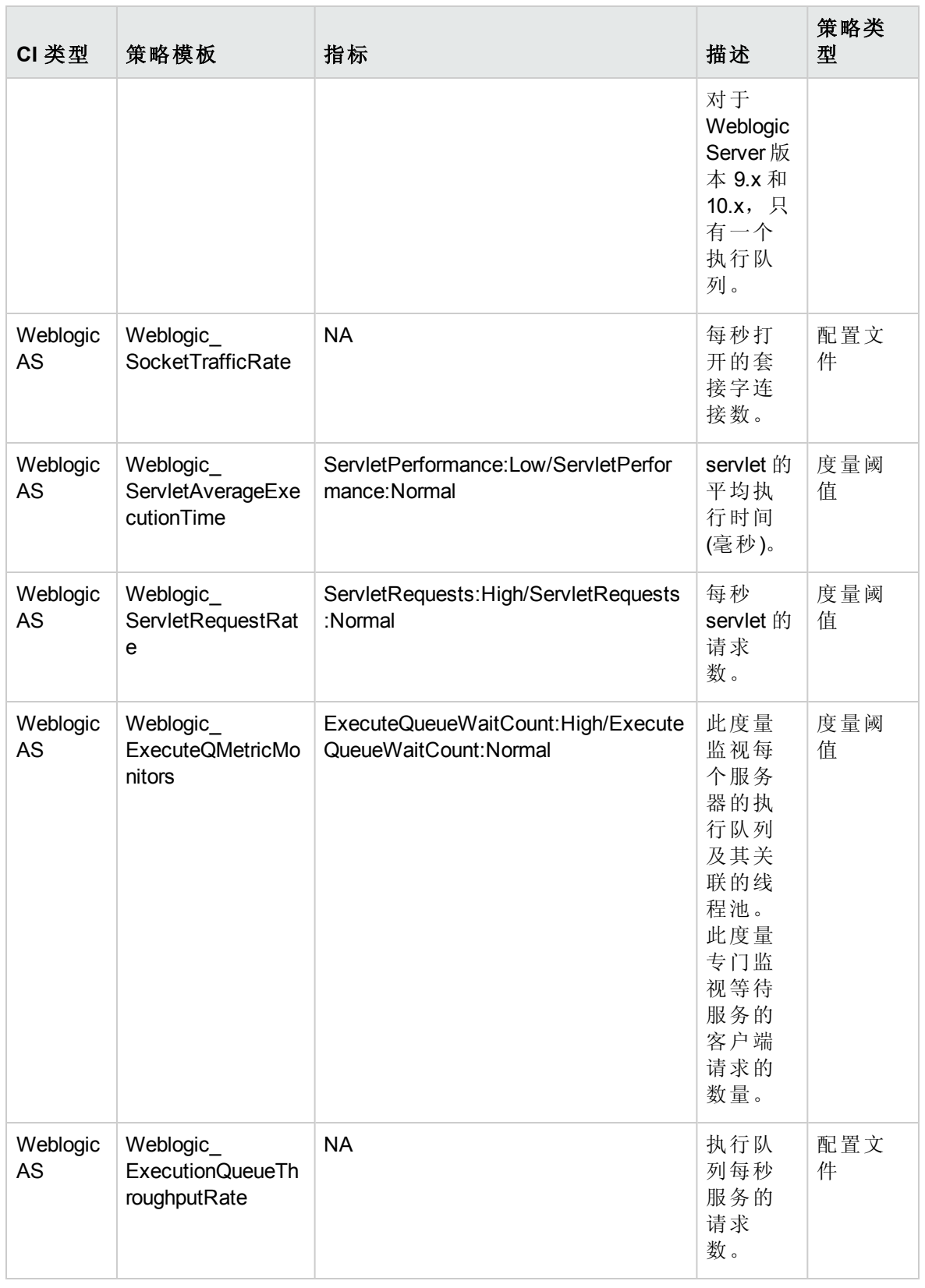

### Weblogic 线程状态

监视 WebLogic Server 线程状态。

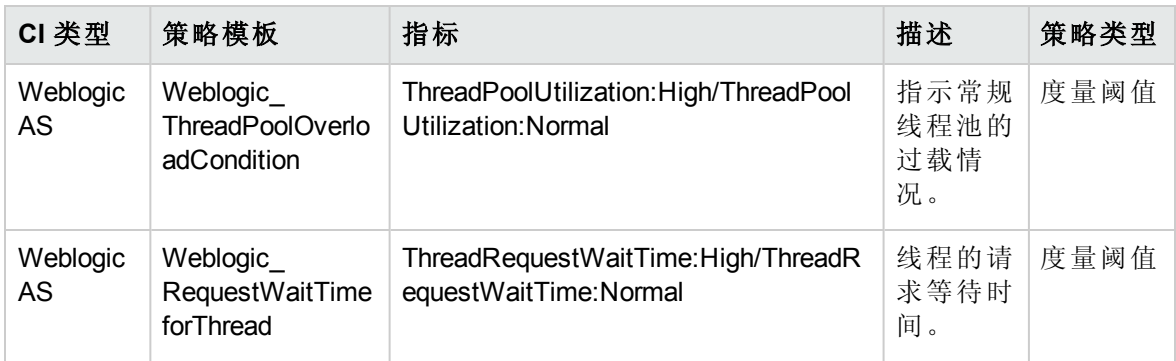

Weblogic 事务

监视 WebLogic Server 事务活动。

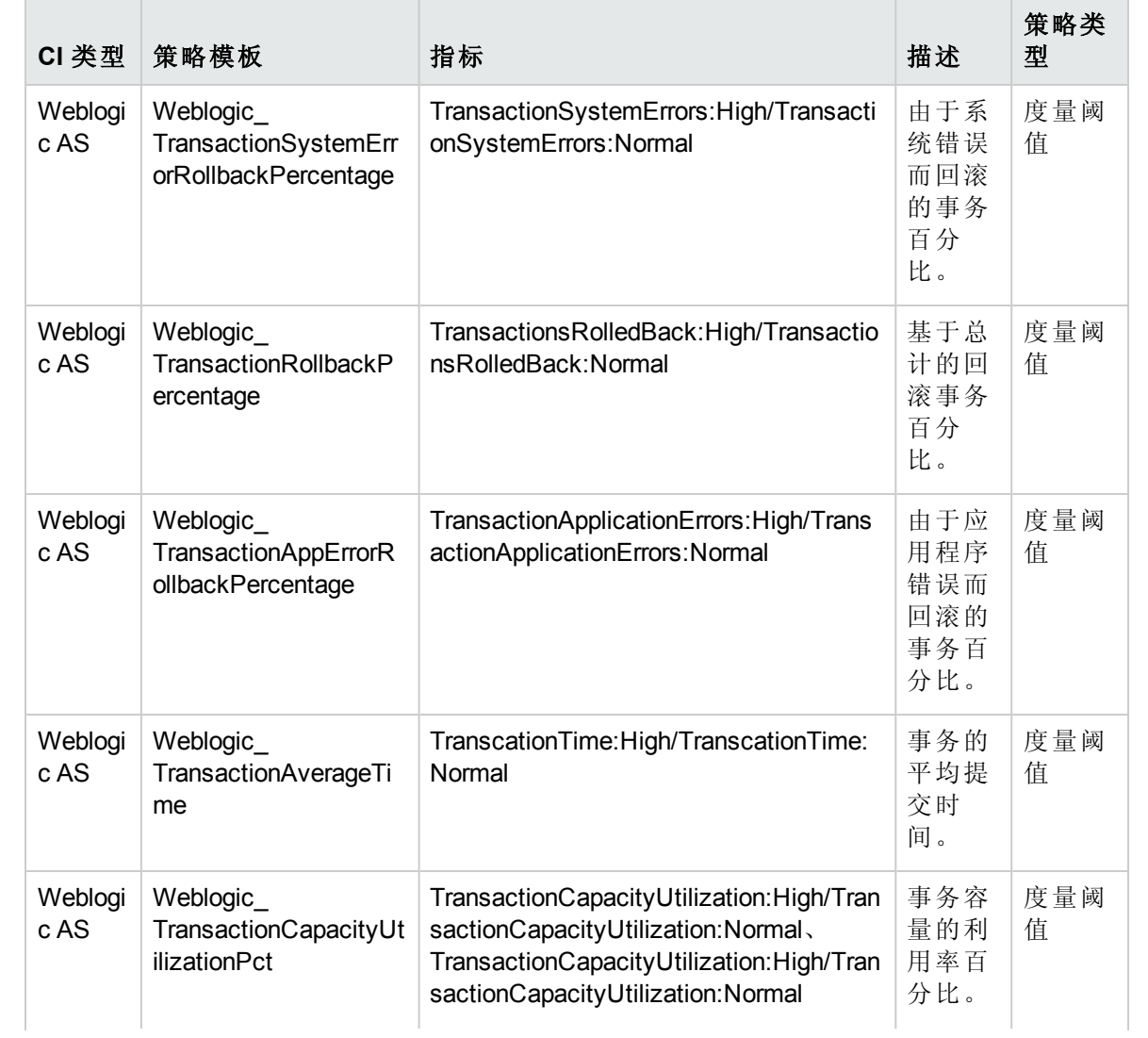

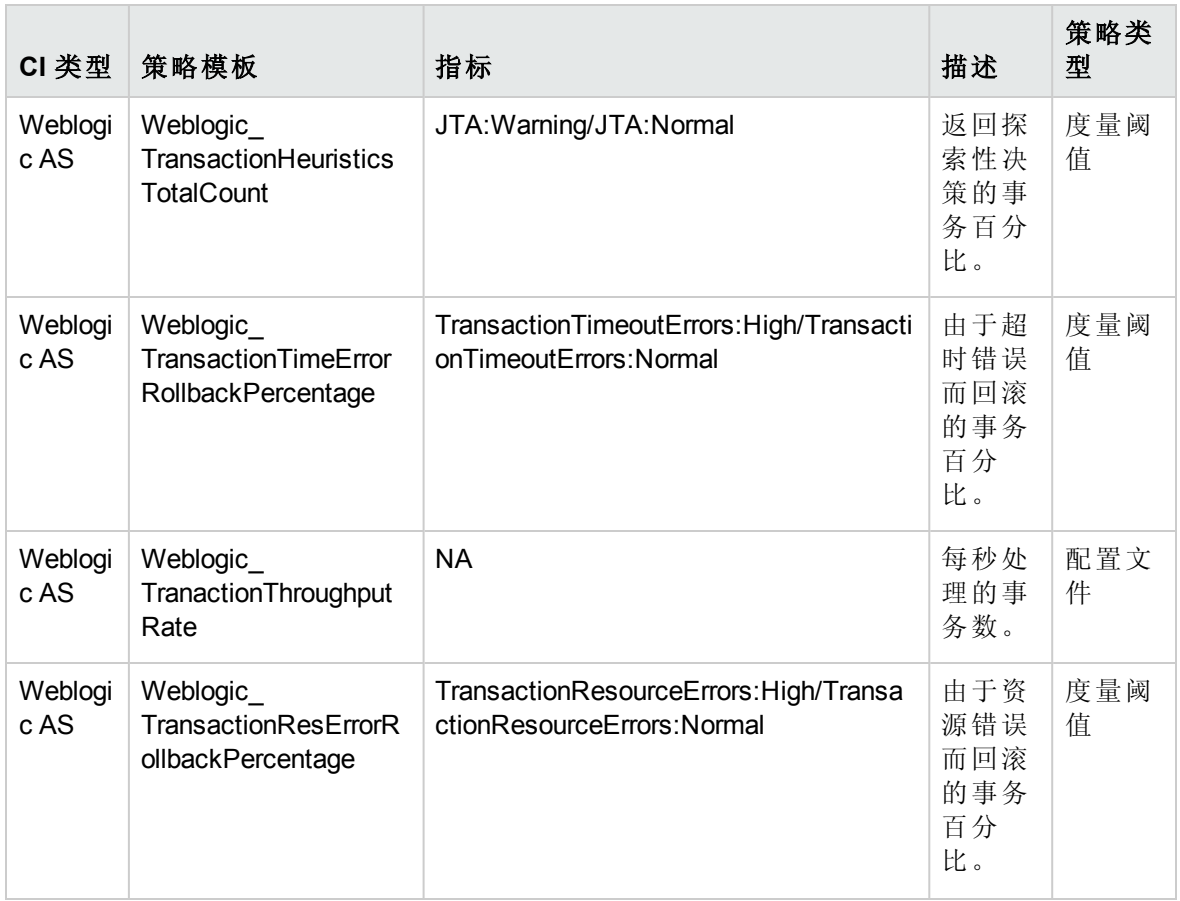

Weblogic Web 应用程序状态

监视 WebLogic Server 部署的 Web 应用程序可用性。

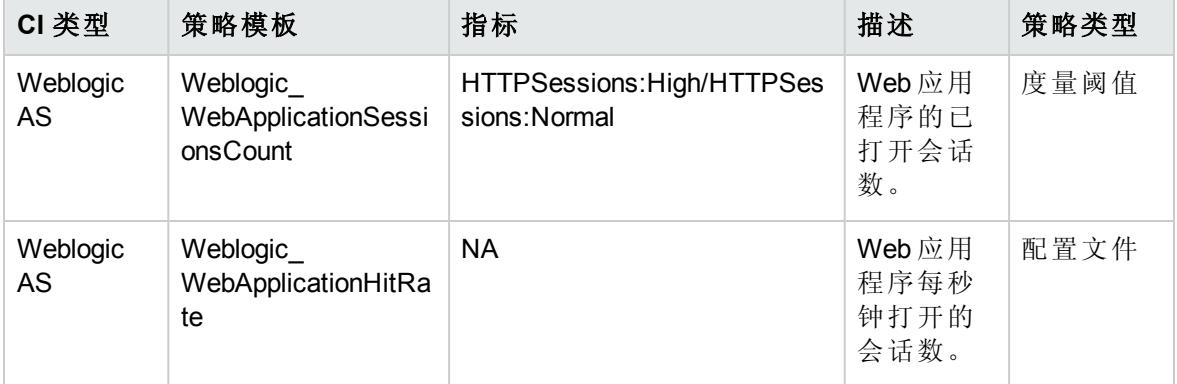

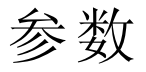

参数是 WebLogic 管理模板、特性和策略模板所必需的组成部分。每个参数都对应于一个 变量。参数包含用于监视 WebLogic 应用程序服务器不同组成部分的默认值。您还可针对 您的监视要求来修改变量值。

# 参数分组

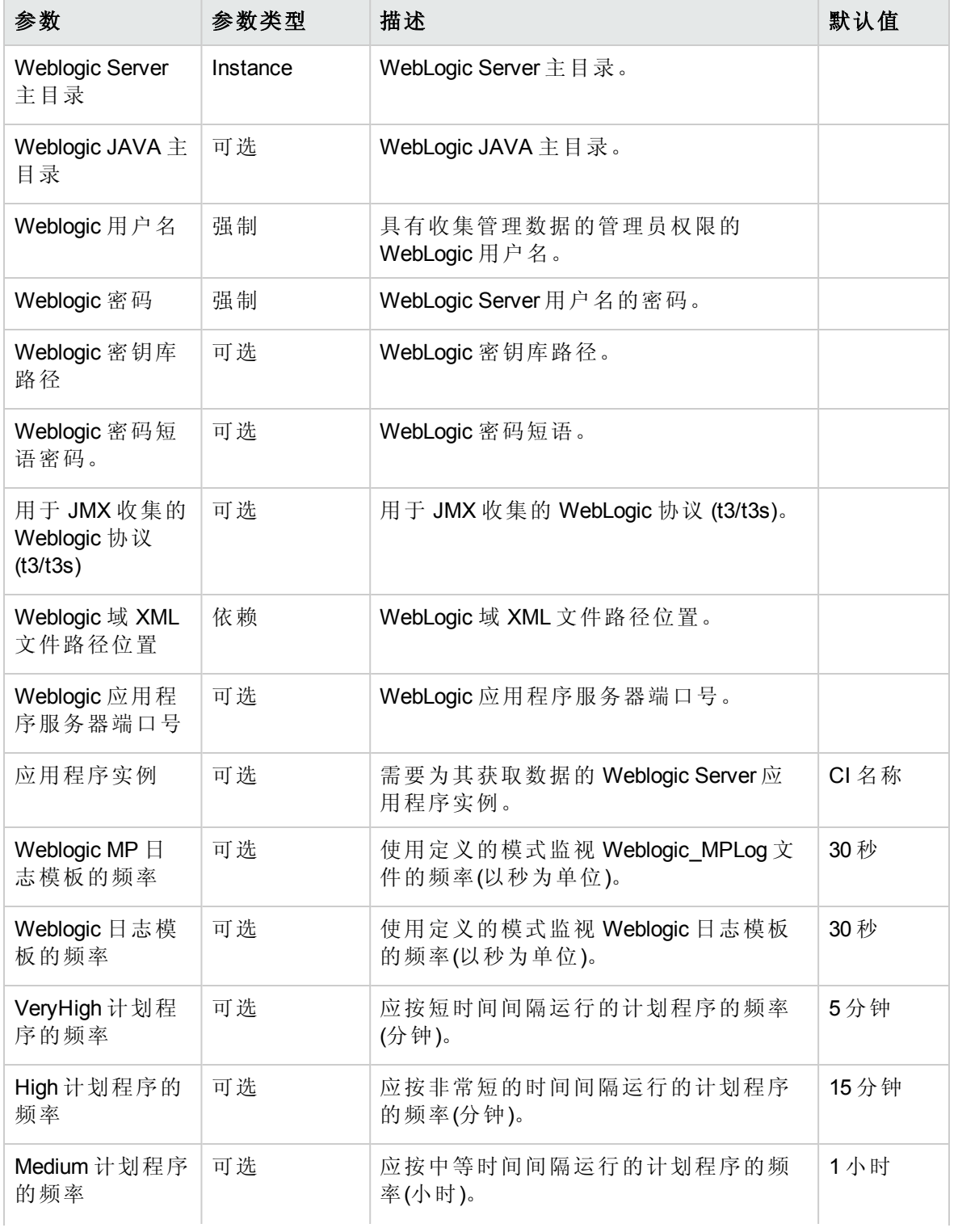

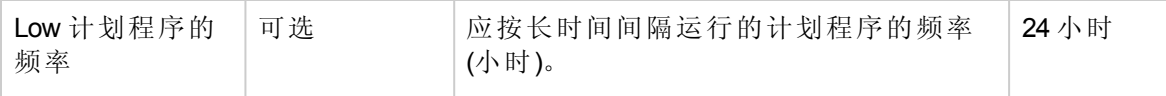

# 调整参数

您可以编辑已部署给 WebLogic 应用程序服务器 CI 的 WebLogic 管理模板和特性的参数。

- 1. 打开"分配与调整"窗格: 在 BSM 上,单击管理 **>** 操作管理 **>** 监控 **>** 分配与调整 在 OMi 上,单击管理 **>** 监控 **>** 分配与调整
- 2. 在浏览视图选项卡中,选择包含要调整其参数的 WebLogic 应用程序服务器 CI 的 **Weblogic\_Deployment\_View**。也可使用搜索选项卡来查找 CI。
- 3. 在 WebLogic 应用程序服务器 CI 的列表中,单击 CI。"分配"窗格将显示 CI 的现有分配 的详细信息。
- 4. 单击要调整其参数的分配。"分配详细信息"窗格将显示当前的参数值。
- 5. 在"分配详细信息"窗格中,更改参数:
	- a. 可选。默认情况下, 列表将仅显示强制参数。要查看所有参数, 请单击 7。
	- b. 选择列表中的参数, 然后单击。
		- i. 对于标准参数,将打开"编辑参数"对话框。

单击值指定该值,然后单击确定。

- ii. 对于实例参数,将打开"编辑实例参数"对话框。 按需更改实例值,然后更改每个实例值的依赖参数值。更改实例和依赖参数 值后,单击确定。
- 6. 在"分配详细信息"窗格中,单击保存更改。操作管理会将新参数值部署到相关 HP Operations Agent。

# 运行时服务模型 (RTSM) 视图

通过视图,可以构建和呈现整个 RTSM 模型的一个子集。通过 OMi MP for Oracle WebLogic 视图,可以呈现要监视的 WebLogic Server 环境的拓扑。OMi MP for Oracle WebLogic 视图可 用于查看和管理使用 WebLogic 发现特性发现的 WebLogic 应用程序服务器 CI 的事件透视和 运行状况透视。此外,还可以使用视图分配和调整 WebLogic 应用程序服务器环境中的 OMi MP for Oracle WebLogic。

如何访问 RTSM 视图

- 1. 打开"Modeling Studio"窗格:
	- 在 OMi 上,单击管理 **> RTSM** 管理 **>** 建模 **> Modeling Studio**
	- 在 BSM 上,单击管理 **> RTSM** 管理 **>** 建模 **> Modeling Studio**
- 2. 单击资源类型作为"视图"。
- 3. 单击操作管理 **> J2EE** 应用程序服务器。

默认情况下, OMi MP for Oracle WebLogic 包含以下视图:

**Weblogic\_Deployment\_View:** 此视图涉及 J2EE Application、J2EE Domain、JDBC Data Source、Computer 和 Oracle CIT。通过 Weblogic\_Deployment\_View, 可以呈现环境中的 WebLogic 应用程序服务器 CI 的事件和运行状况透视。此外,还可以使用 Weblogic Deployment\_View 来分配和调整 WebLogic 应用程序服务器环境中的 OMi MP for Oracle WebLogic 部署。另外,可以使用此视图来监视 WebLogic 应用程序服务器、Oracle 实例 及作为复合应用程序的基础结构元素。下图显示了 CI 类型之间的关系。

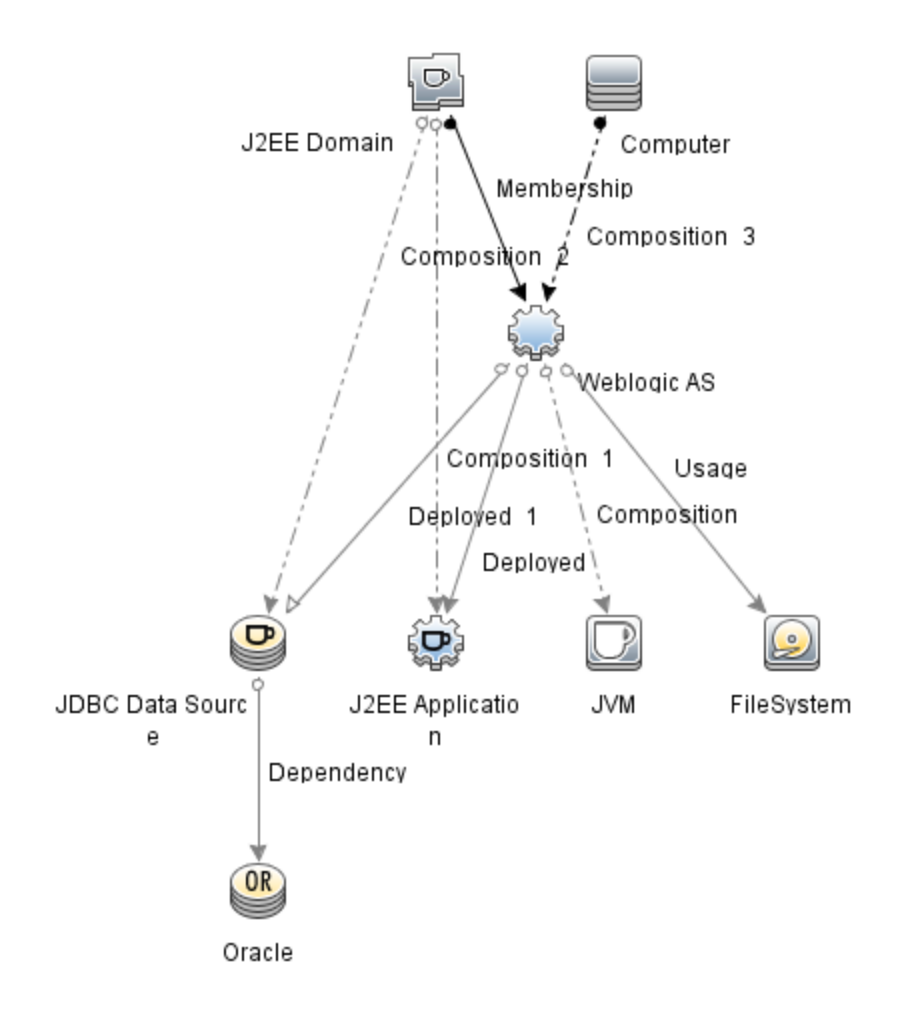

<sup>l</sup> **J2EE\_Deployment**:此视图涉及 J2EE 群集、J2EE 域、JDBC 数据源、J2EE 应用程序、 数据库和 Computer CI 类型。通过 J2EE\_Deployment 视图, 可以呈现所监视的 WebLogic 应用程序服务器 CI 的事件和运行状况透视。可以使用 J2EE\_Deployment 视图呈现特定于 所监视的 WebLogic 应用程序服务器的事件。此外,还可以使用 J2EE\_Deployment 视图分 配和调整 WebLogic 应用程序服务器环境中的 OMi MP for Oracle WebLogic 部署。下图显示 了 CI 类型之间的关系。

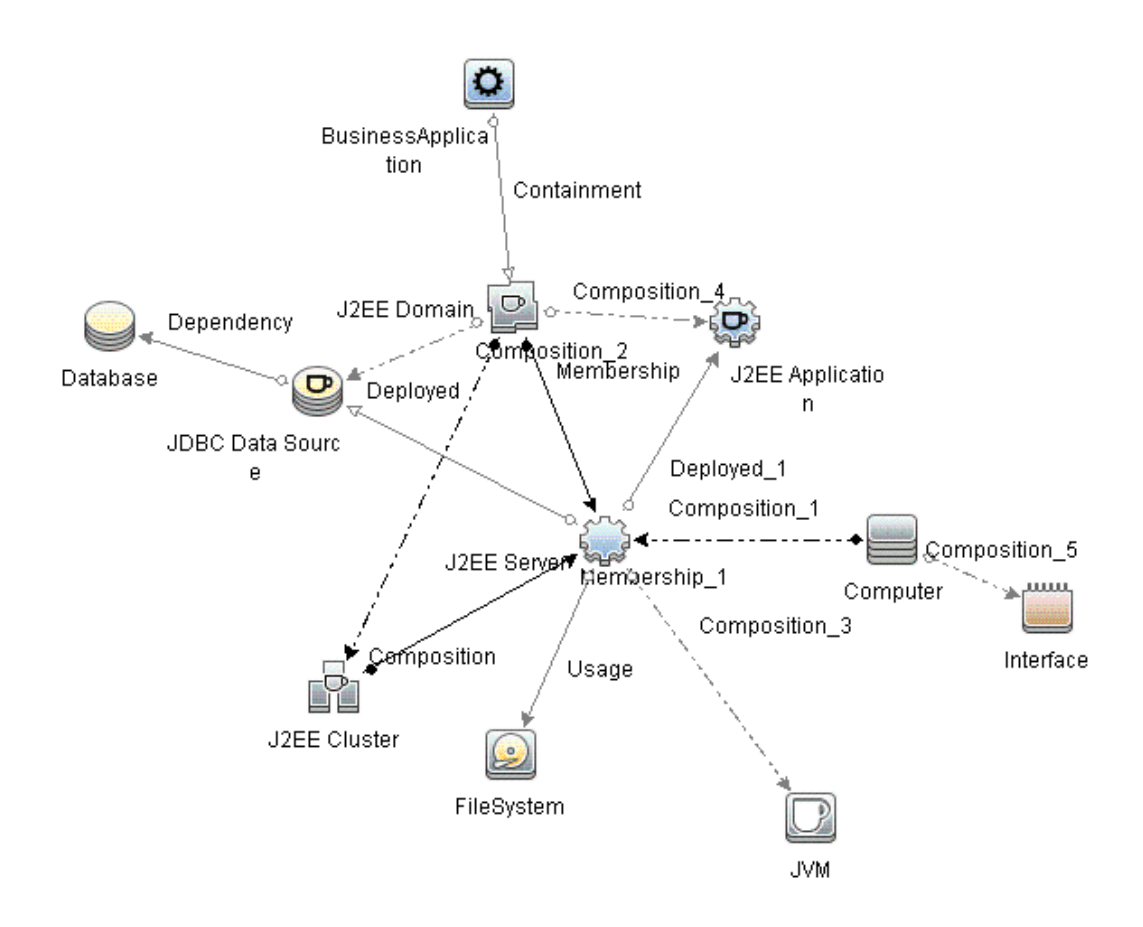

<sup>l</sup> **J2EE\_Network\_Deployment\_View**:此视图涉及 J2EE 群集、J2EE 域、J2EE 服务 器、JDBC 数据源、J2EE 应用程序、数据库和文件系统 CI 类型。通过 J2EE\_Network\_ Deployment\_View,可以呈现关联网络的组件以及环境中所监视的 WebLogic 应用程序服 务器 CI。下图显示了 CI 类型之间的关系。

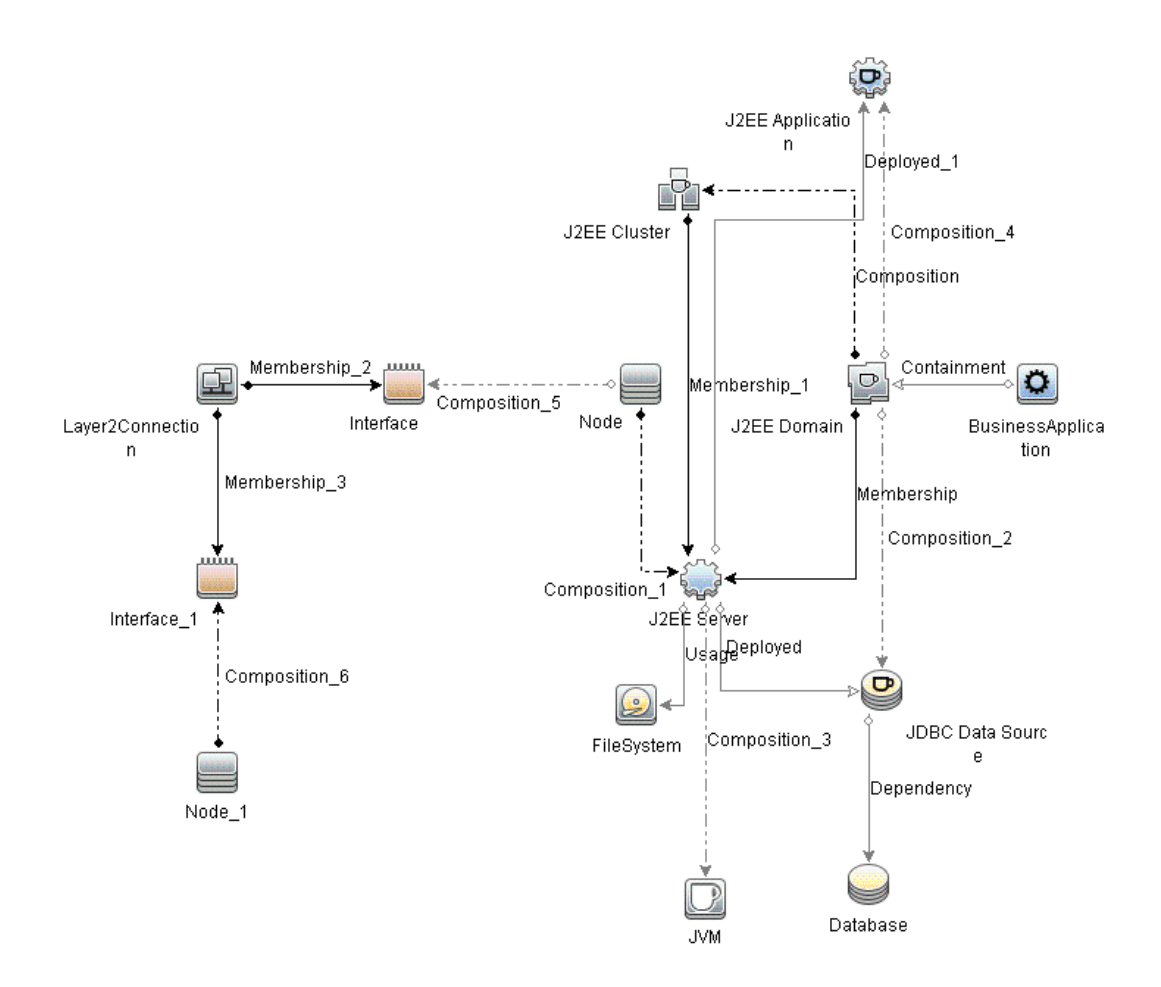

<sup>l</sup> **J2EE\_Database\_Deployment**:此视图涉及 J2EE 群集、J2EE 域、JDBC 数据源、J2EE 服 务器、J2EE 应用程序、数据库、Oracle CI、文件系统和 Computer CI 类型。下图显示了 CI 类型之间的关系。通过 J2EE\_Database\_Deployment 视图,可以呈现所监视的 WebLogic 应用程序服务器 CI 和 Oracle 数据库的事件和运行状况透视。

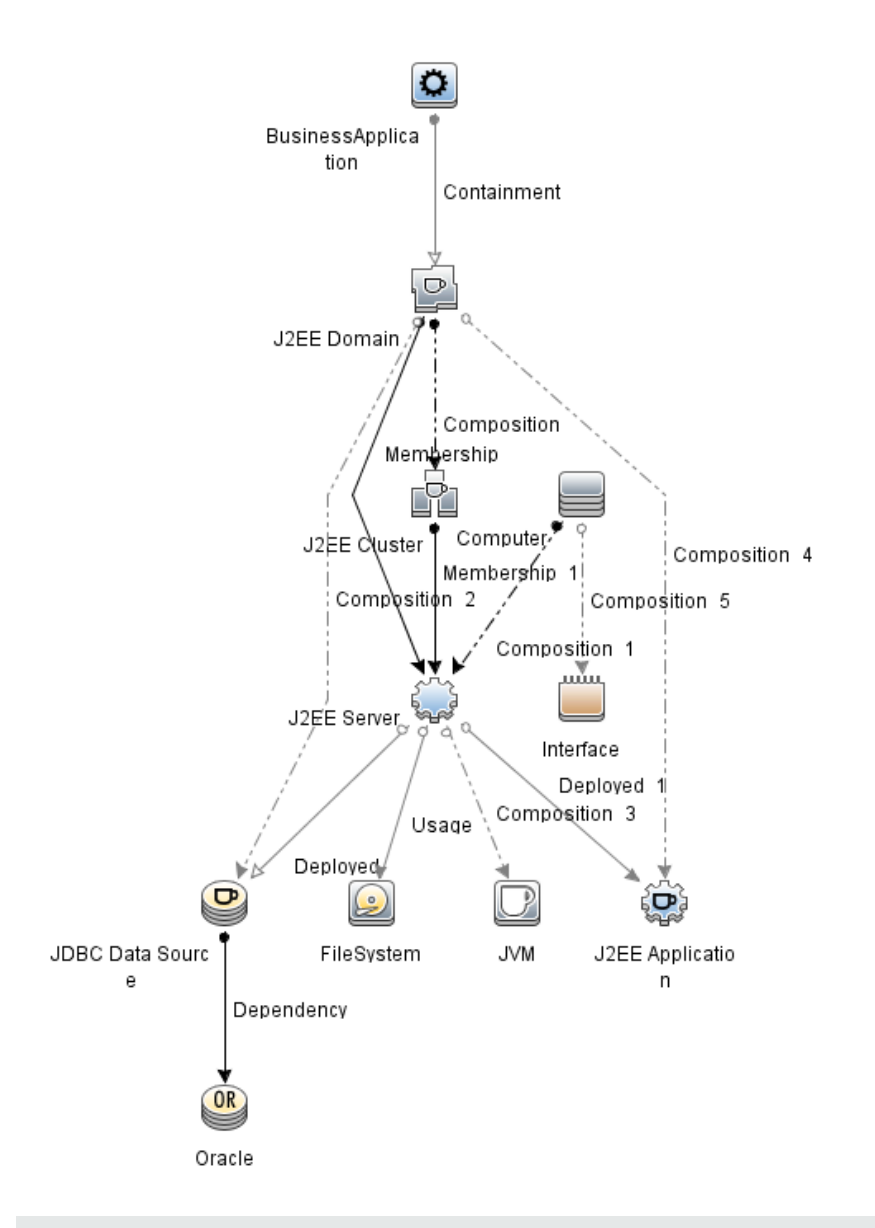

注:此视图是在部署扩展 Weblogic 和数据库管理模板时创建的。

# 事件类型指标 (ETI)

ETI 基于出现类型对事件进行分类。OMi MP for Oracle WebLogic 包括以下用于监视 WebLogic 应用程序服务器相关事件的 ETI:

如何访问 ETI

打开"指标"窗格:

在 BSM 上,单击管理 **>** 操作管理 **>** 监控 **>** 指标

## 在 OMi 上,单击管理 **>** 服务运行状况 **> CI** 状态计算 **>** 运行状况指标和事件类型指标

OMi MP for Oracle WebLogic 包括以下用于监视 WebLogic 应用程序服务器相关事件的 ETI:

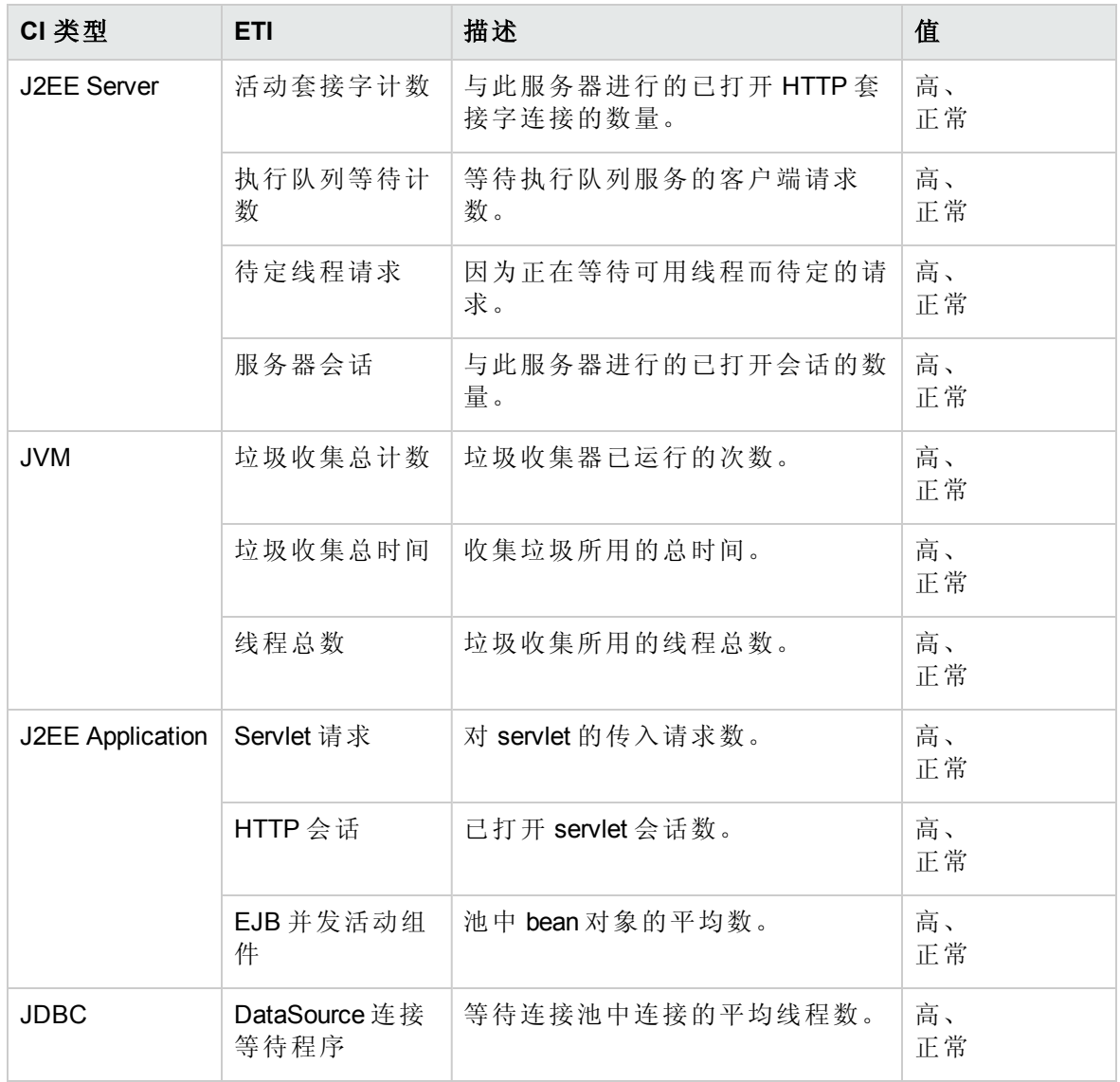

# 运行状况指标 (HI)

HI 分析在 WebLogic 应用程序服务器中发生的事件, 并报告 WebLogic 应用程序服务器 CI 的 运行状况。

如何访问 HI

打开"指标"窗格:

在 BSM 上,单击管理 **>** 操作管理 **>** 监控 **>** 指标

在 OMi 上,单击管理 **>** 服务运行状况 **> CI** 状态计算 **>** 运行状况指标和事件类型指标

OMi MP for Oracle WebLogic 包括以下用于监视 WebLogic 应用程序服务器相关事件的运行状 况指标 (HI):

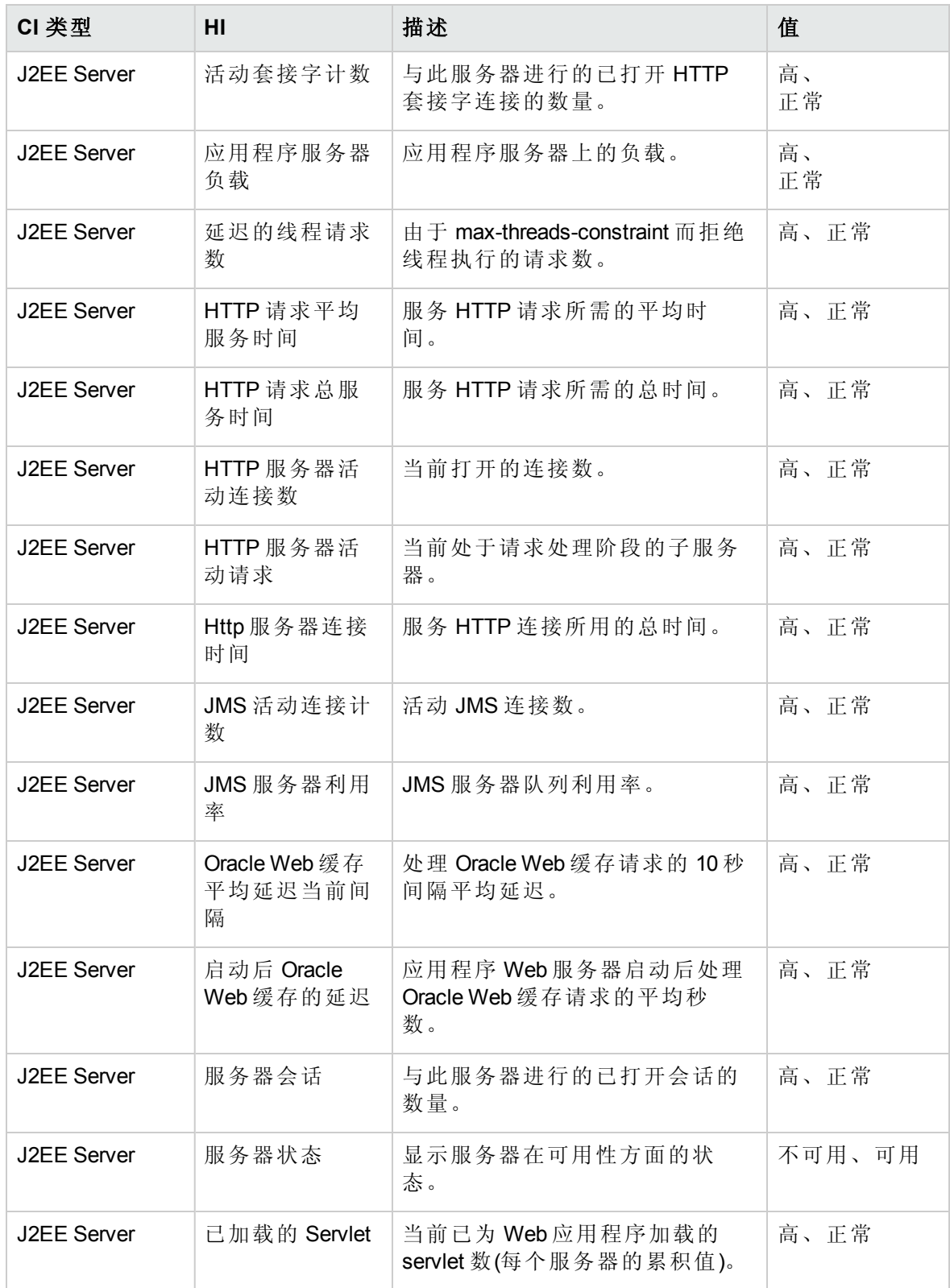

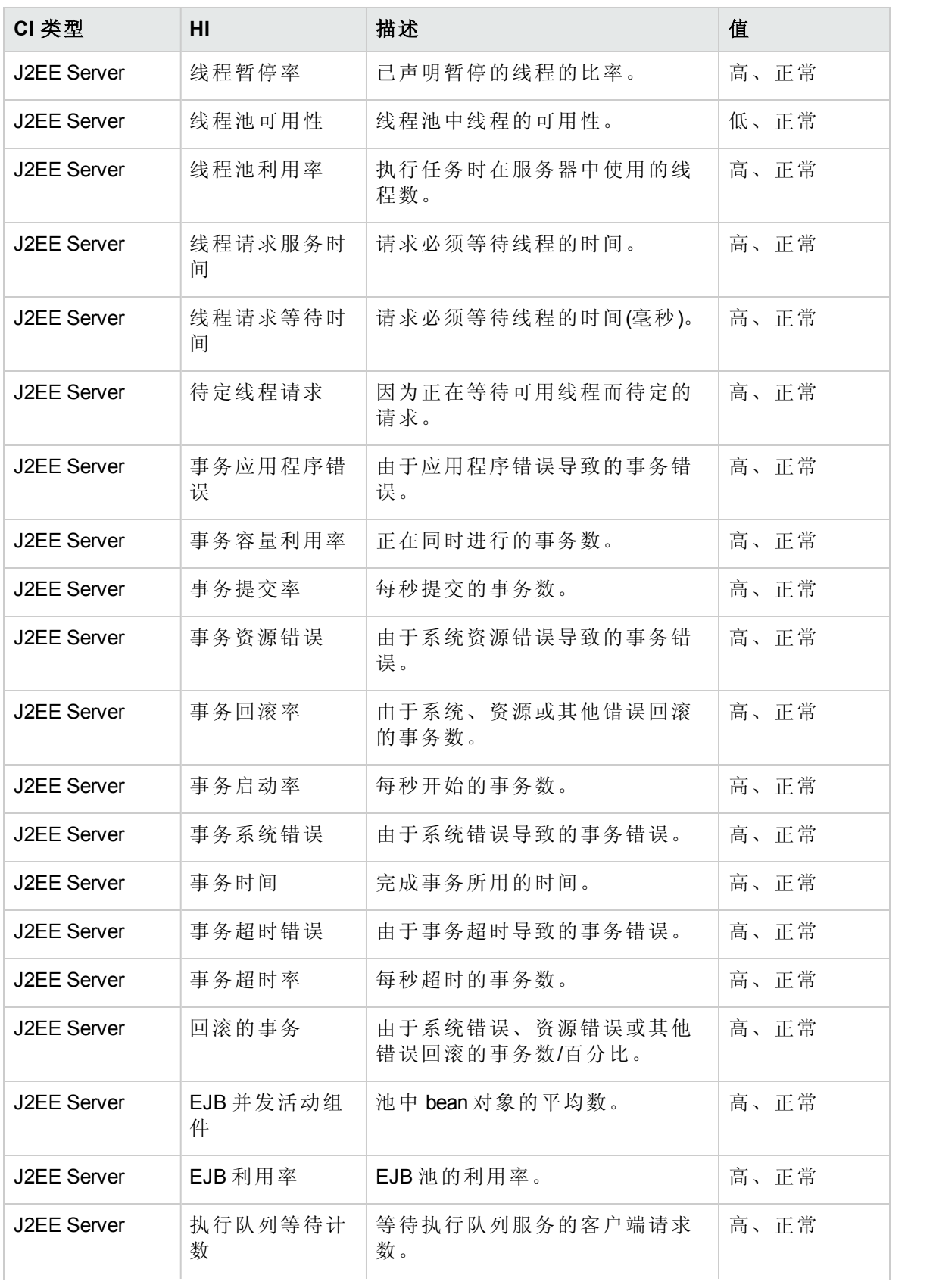

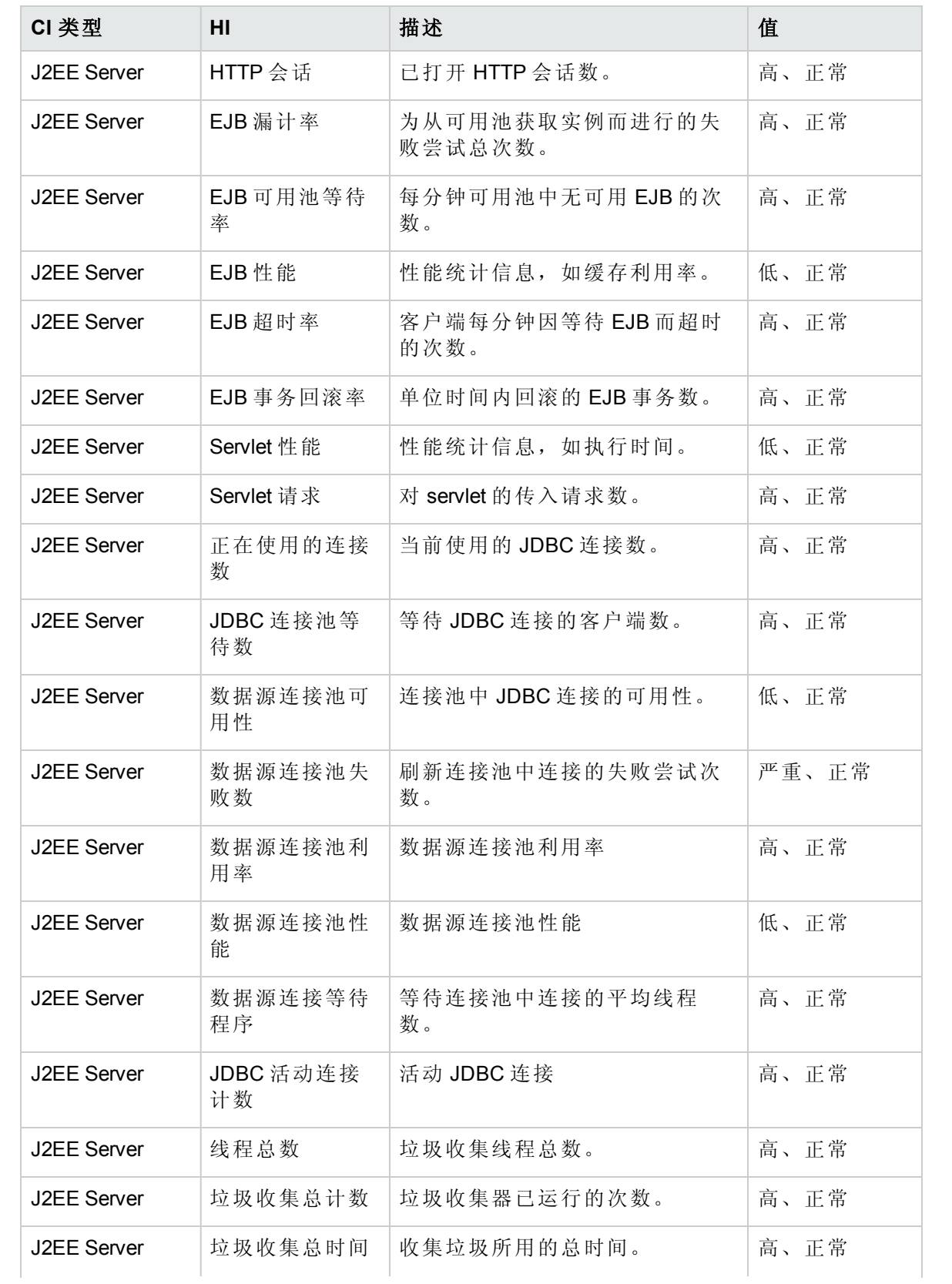

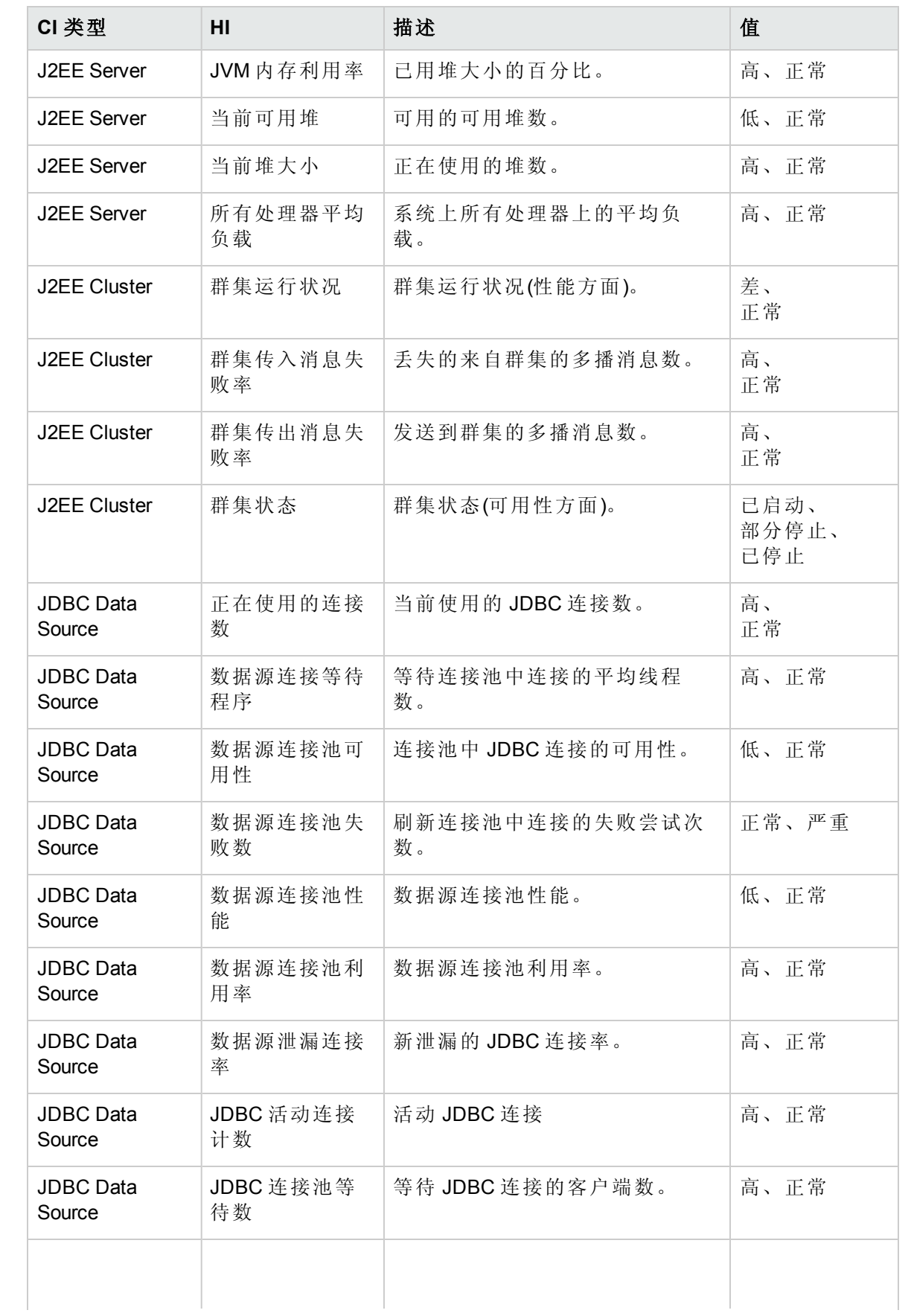

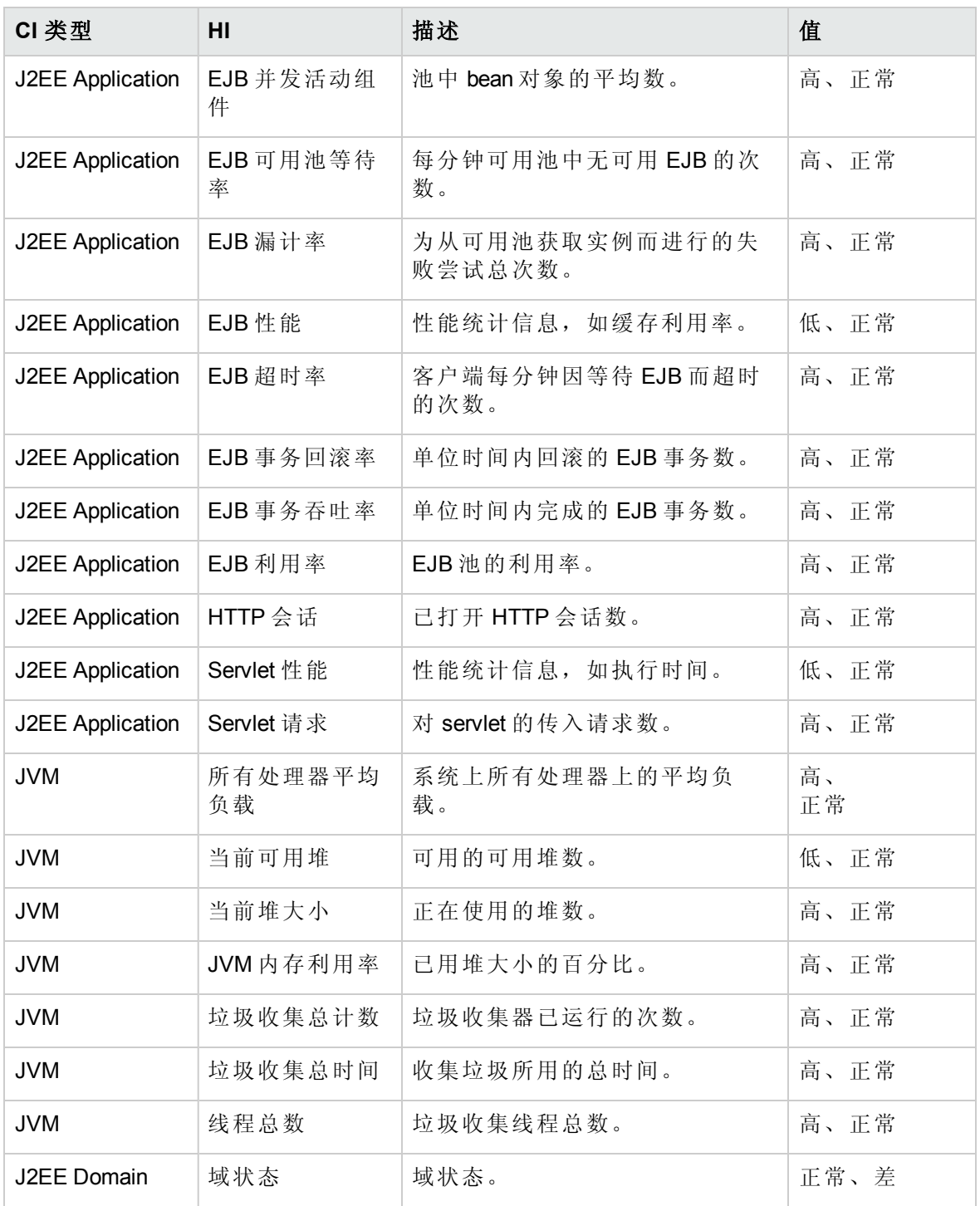

# 基于拓扑的事件关联 (TBEC) 规则

OMi MP for Oracle WebLogic 包括以下用于关联 WebLogic 应用程序服务器相关事件的规则: 有关关联规则如何发挥作用的更多信息,请参见《Operations Manager i 概念指南》。

如何访问 TBEC 规则

<sup>l</sup> 打开"基于拓扑的事件关联规则"窗格: 在 BSM 上,单击管理 **>** 操作管理 **>** 事件关联 **>** 基于拓扑的事件关联 在 OMi 上,单击管理 **>** 事件处理 **>** 关联 **>** 基于拓扑的事件关联

**J2EE::**计算机**:CPU** 负载 **>> JVM** 内存利用率、**JMS** 服务器利用率、事务系统错误和 **EJB** 性能

描述:计算机 **CPU** 负载会影响 **JVM** 内存利用率、**JMS** 服务器利用率、事务系统错误和 **EJB** 性能

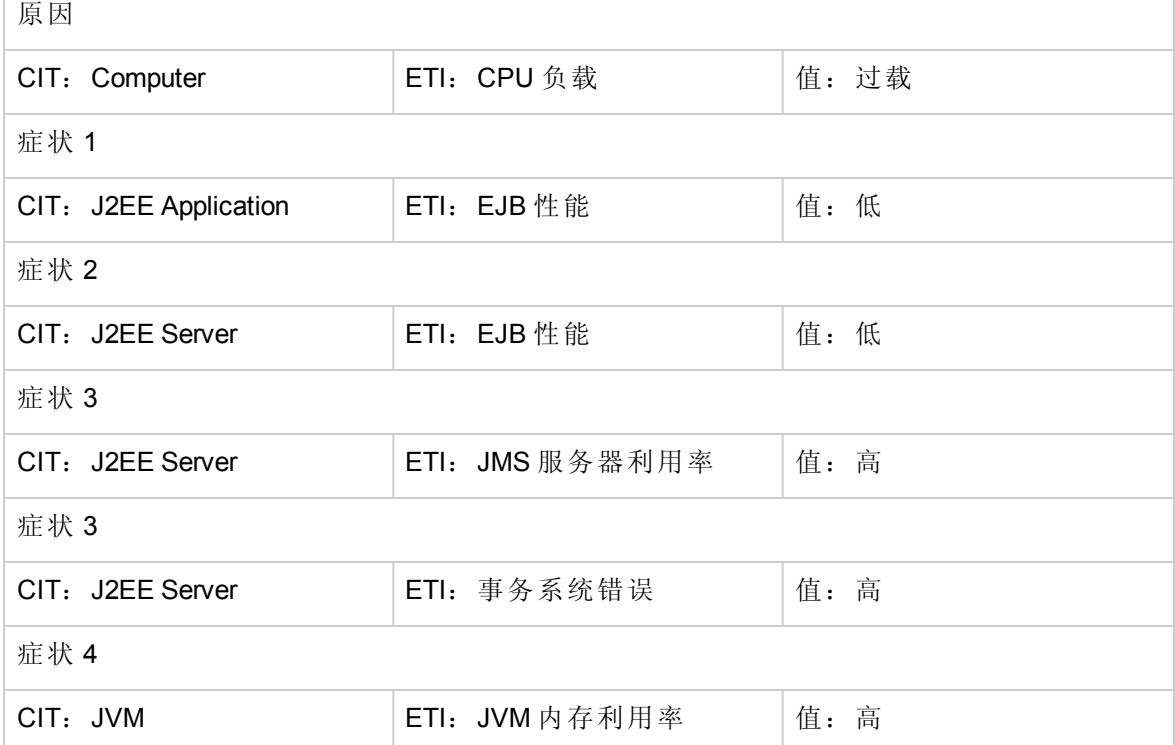

**J2EE::**计算机**:CPU** 负载 **>>** 真实用户事务性能和真实用户会话性能

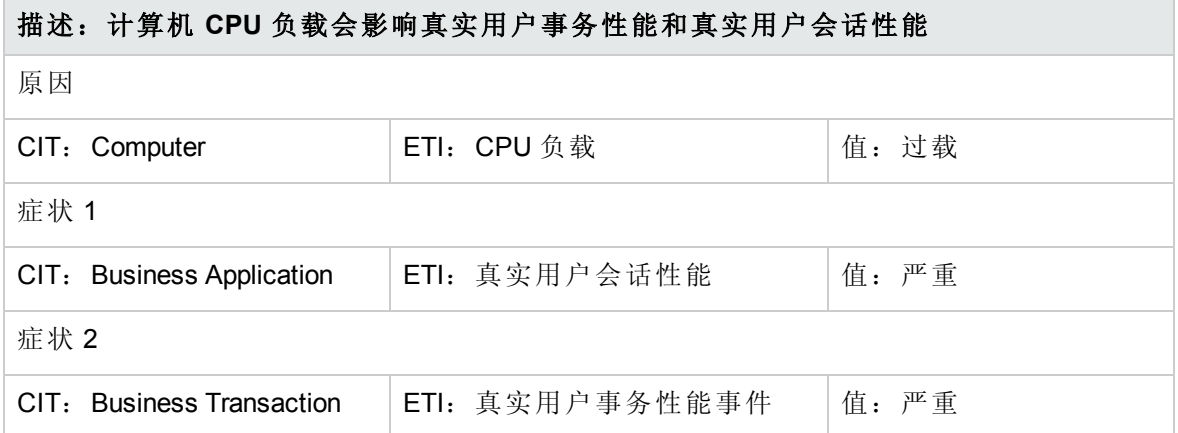

## **J2EE::**计算机**:CPU** 负载 **>>** 综合用户事务性能

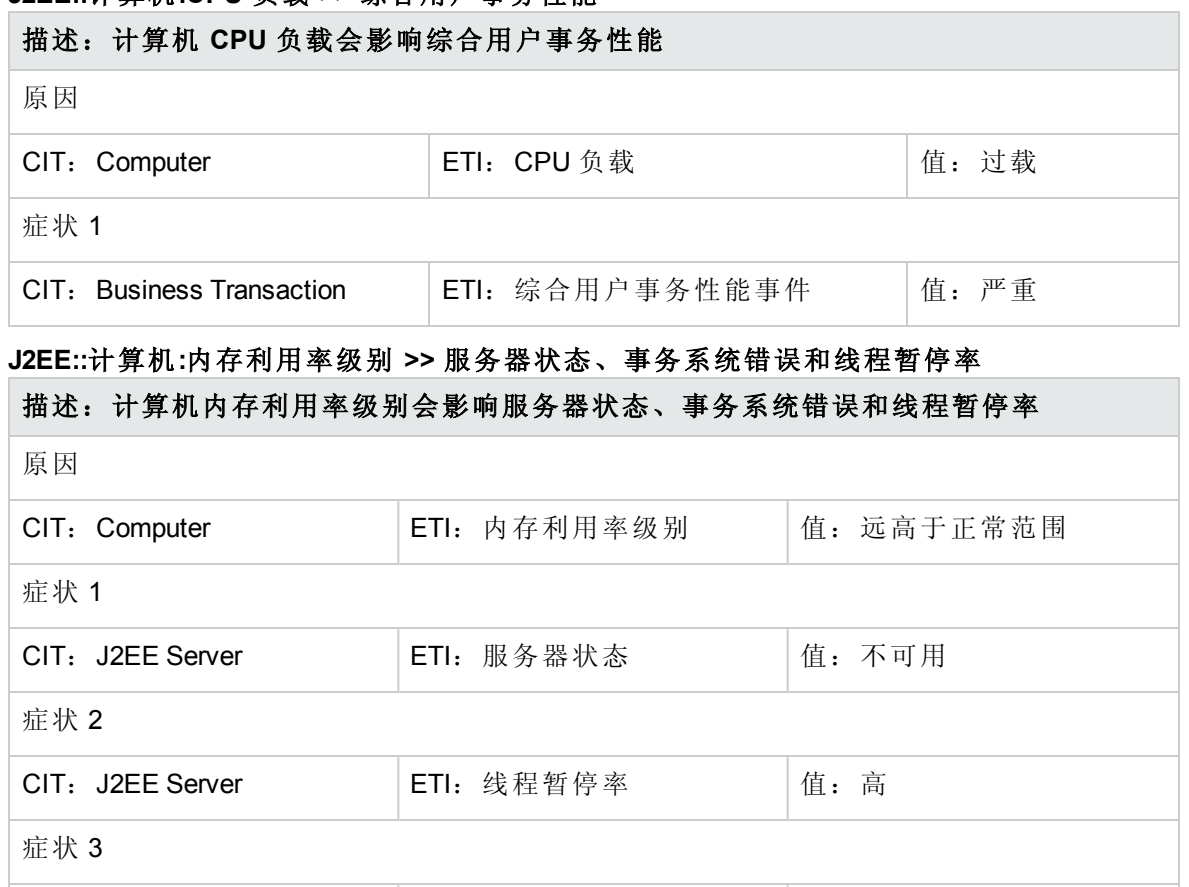

# **J2EE::**文件系统**:**磁盘利用率级别 **>>** 服务器状态、事务资源错误和事务系统错误

CIT: J2EE Server | ETI: 事务系统错误 | 值: 高

# 描述:文件系统磁盘利用率级别会影响服务器状态、事务资源错误和事务系统错误

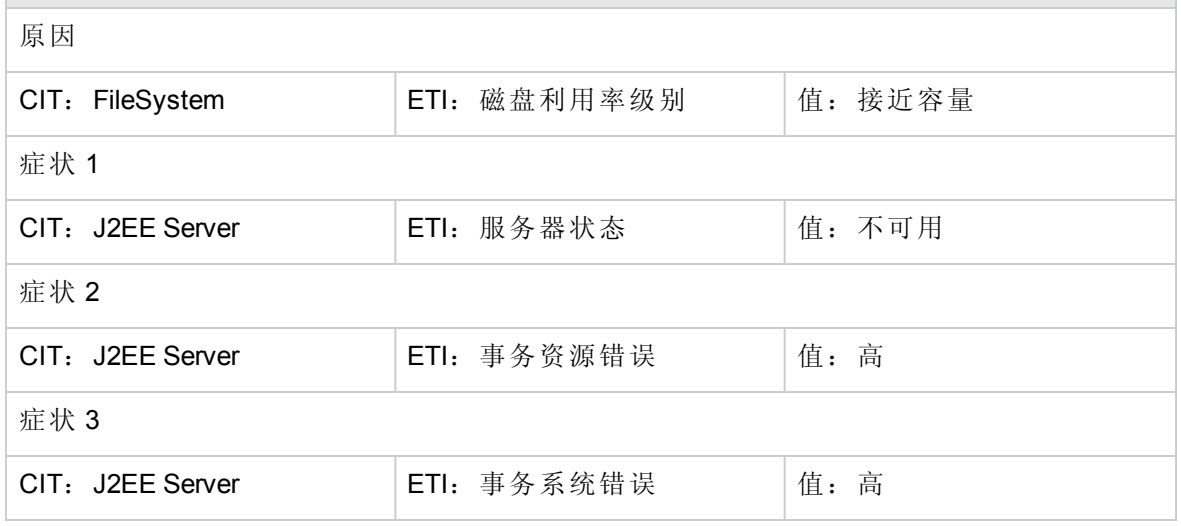

#### **J2EE::J2EE** 应用程序**:EJB** 并发活动组件 **>> EJB** 利用率

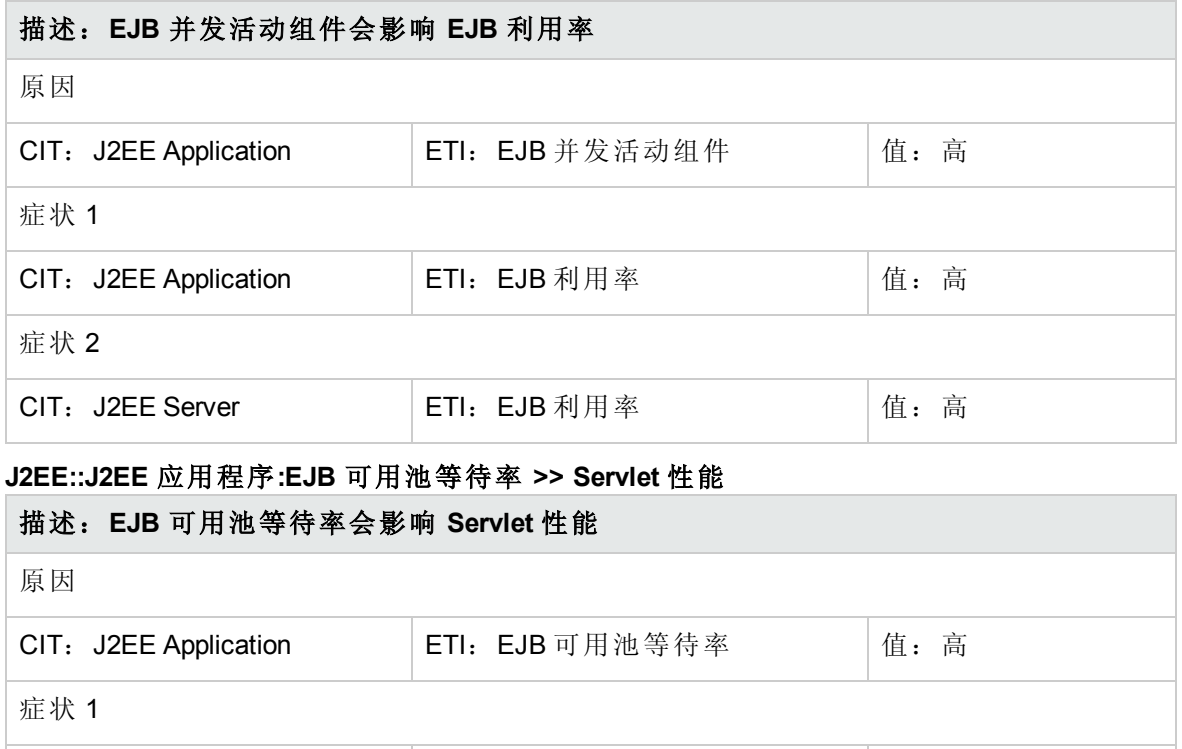

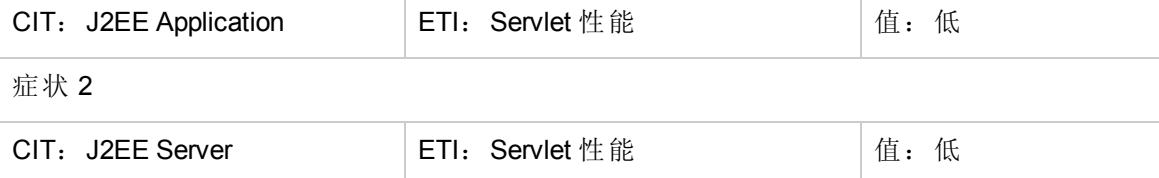

#### **J2EE::J2EE** 应用程序**:EJB** 性能 **>> EJB** 可用池等待率、**EJB** 漏计率和 **Servlet** 性能

描述:**EJB** 性能会影响 **EJB** 可用池等待率、**EJB** 漏计率和 **Servlet** 性能

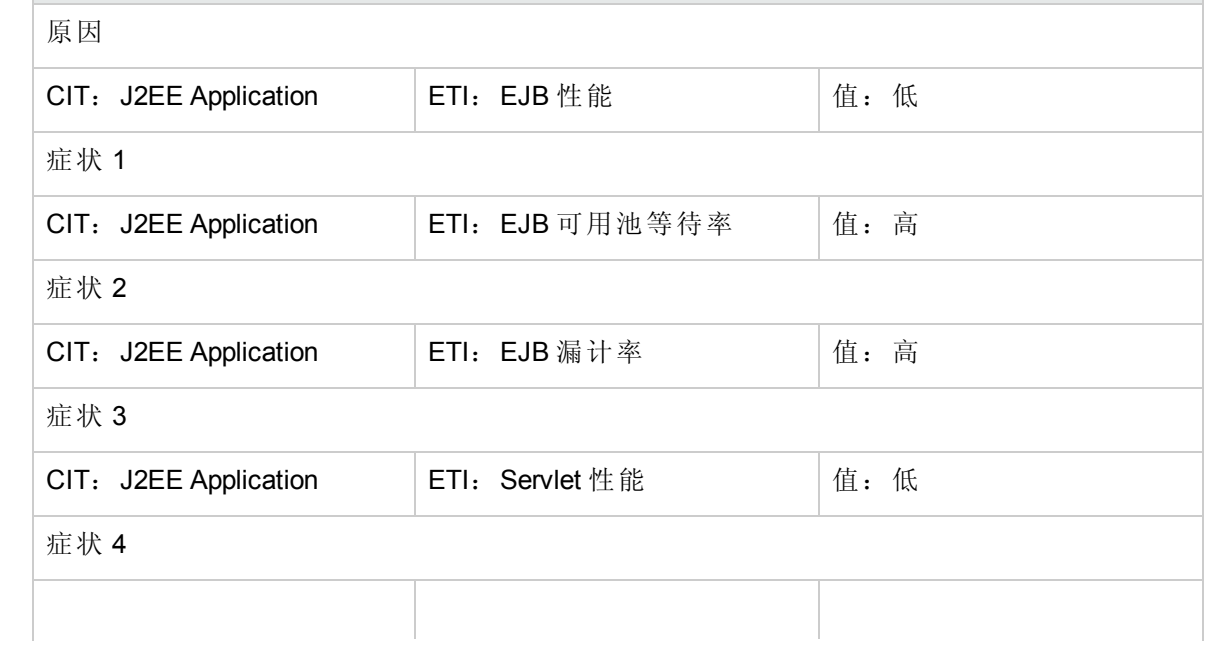

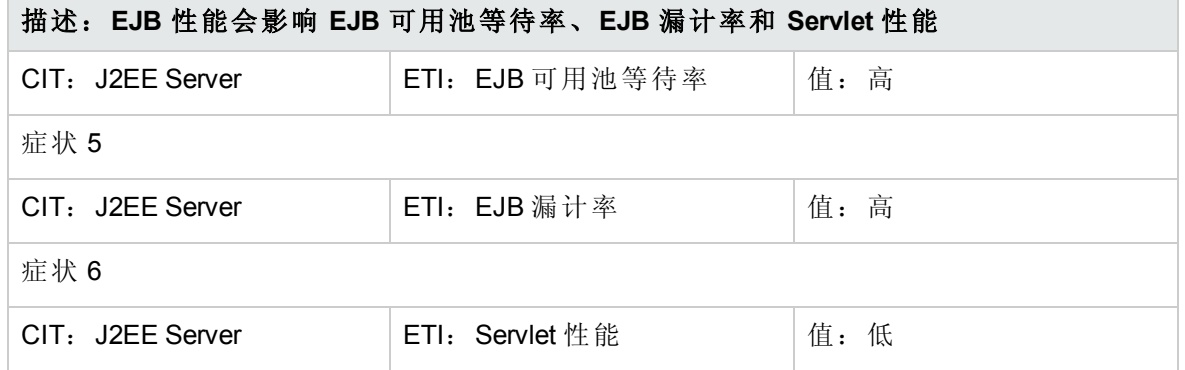

## **J2EE::J2EE** 应用程序**:EJB** 超时率 **>> Servlet** 性能、**EJB** 事务吞吐率和 **EJB** 事务回滚率

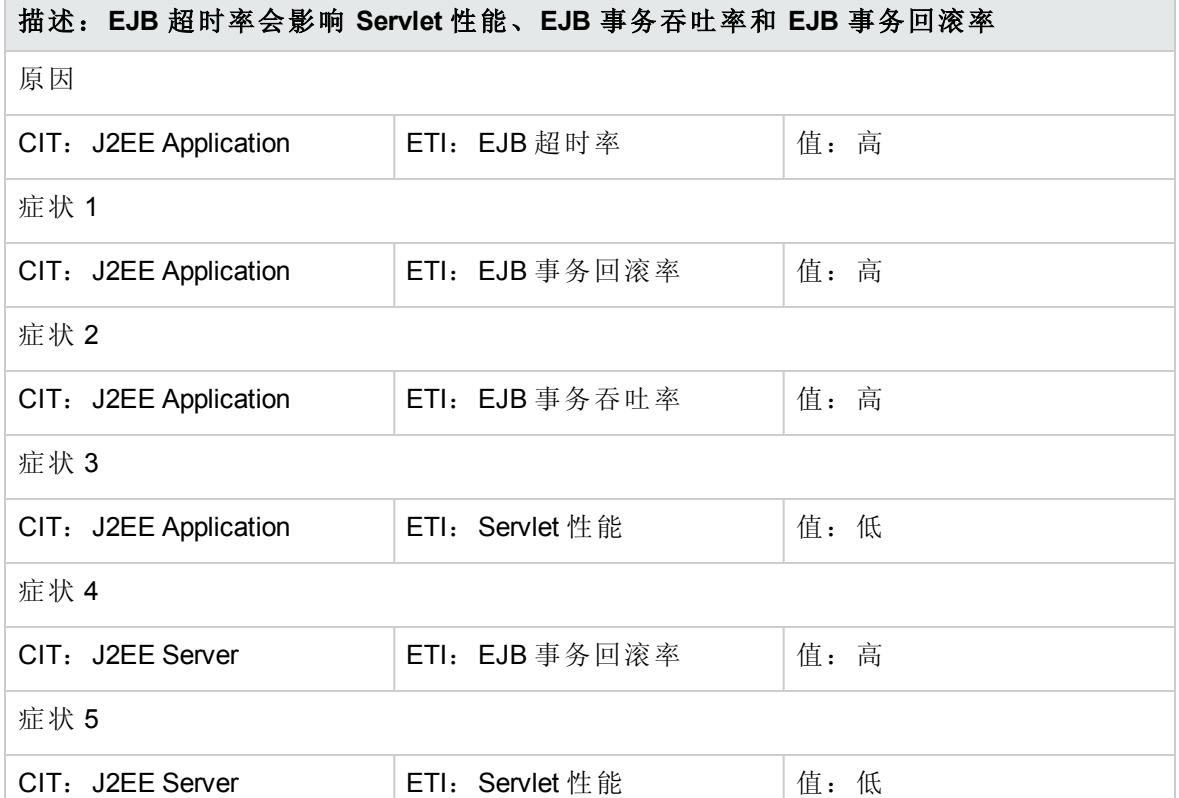

### **J2EE::J2EE** 应用程序**:EJB** 利用率 **>> DataSource** 连接等待程序和 **DataSource** 连接池利用 率

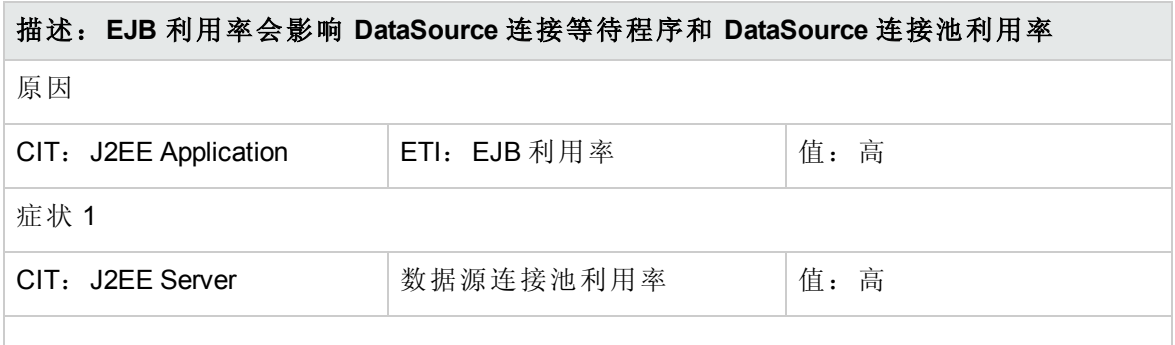

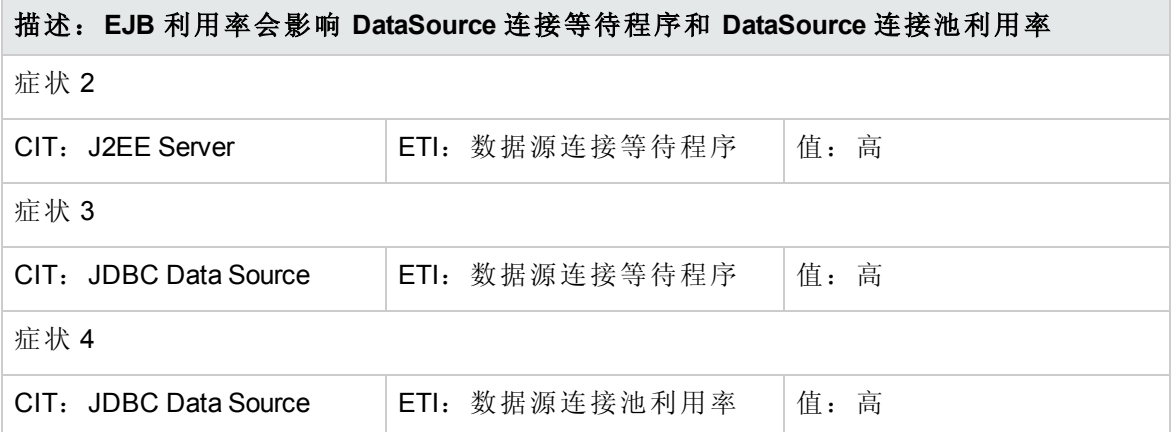

### **J2EE::J2EE** 应用程序**:HTTP** 会话 **>> JVM** 内存利用率

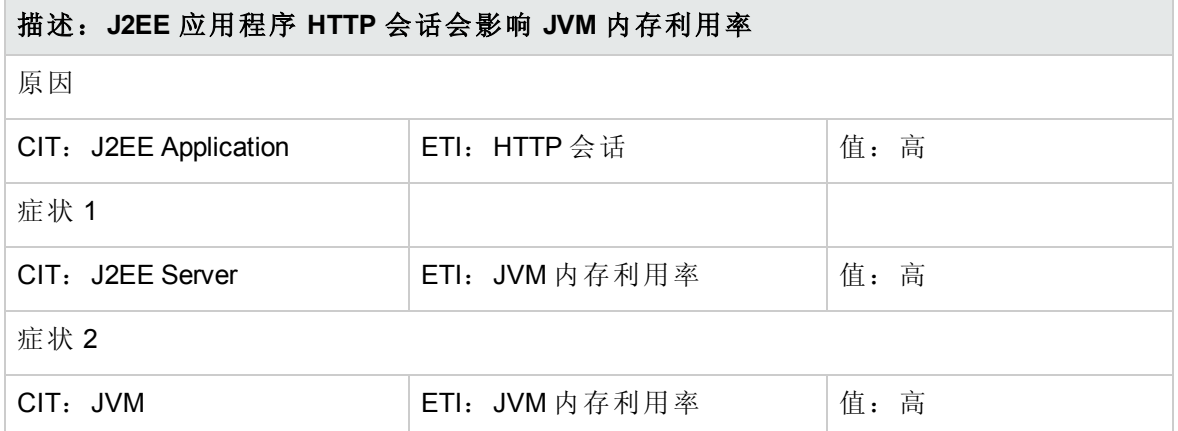

### **J2EE::J2EE** 应用程序**:Servlet** 请求 **>>** 接口利用率

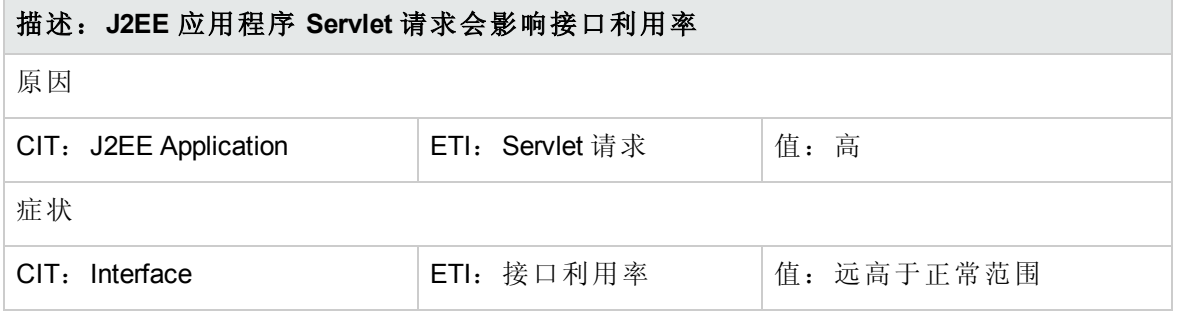

#### **J2EE::J2EE** 应用程序**:Servlet** 请求 **>>** 真实用户事务性能和真实用户会话性能 描述:**J2EE** 应用程序 **Servlet** 请求会影响真实用户事务性能和真实用户会话性能

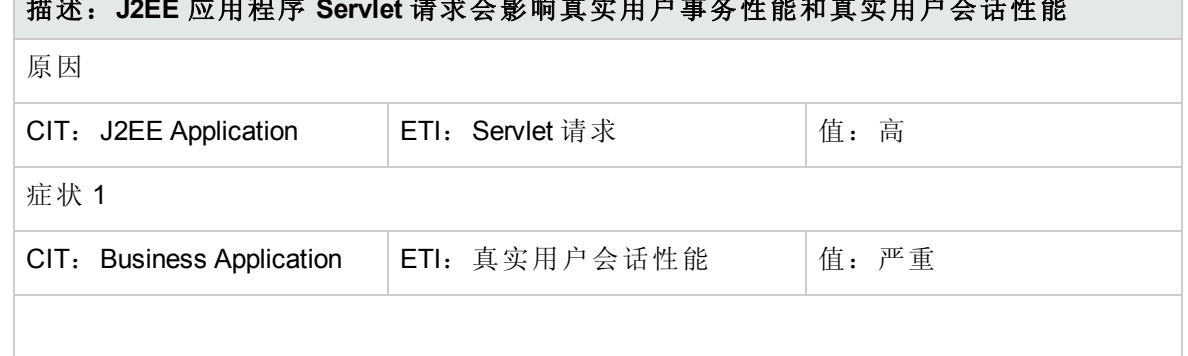

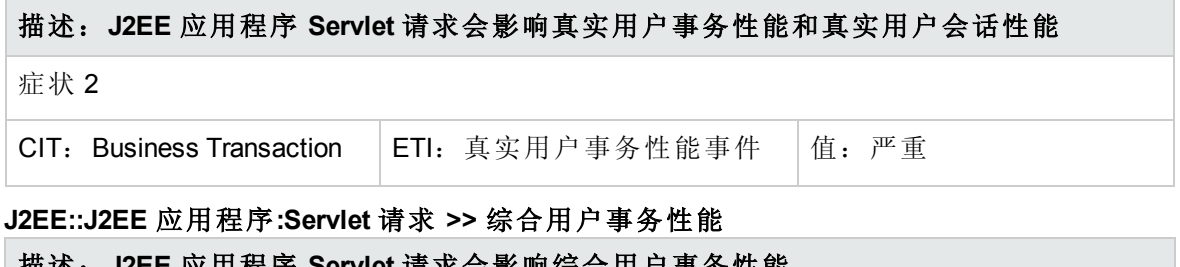

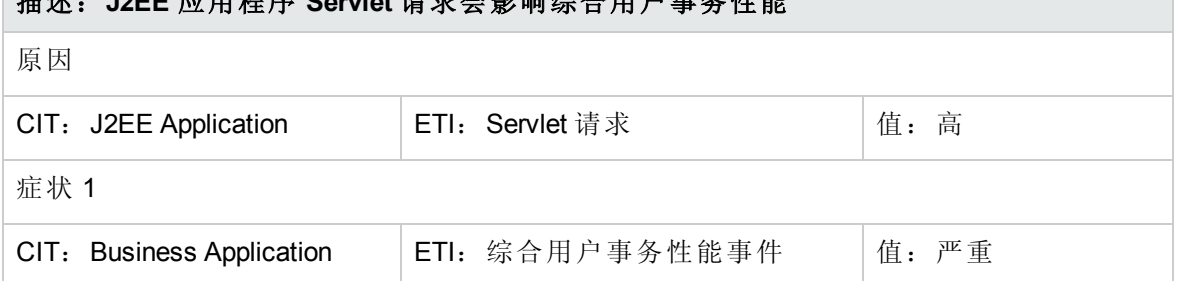

**J2EE::J2EE** 应用程序**:Servlet** 请求 **>>** 线程池利用率、活动套接字计数、**JVM** 内存利用 率、**HTTP** 会话、待定线程请求、已加载的 **Servlet**、接口丢弃率和接口利用率

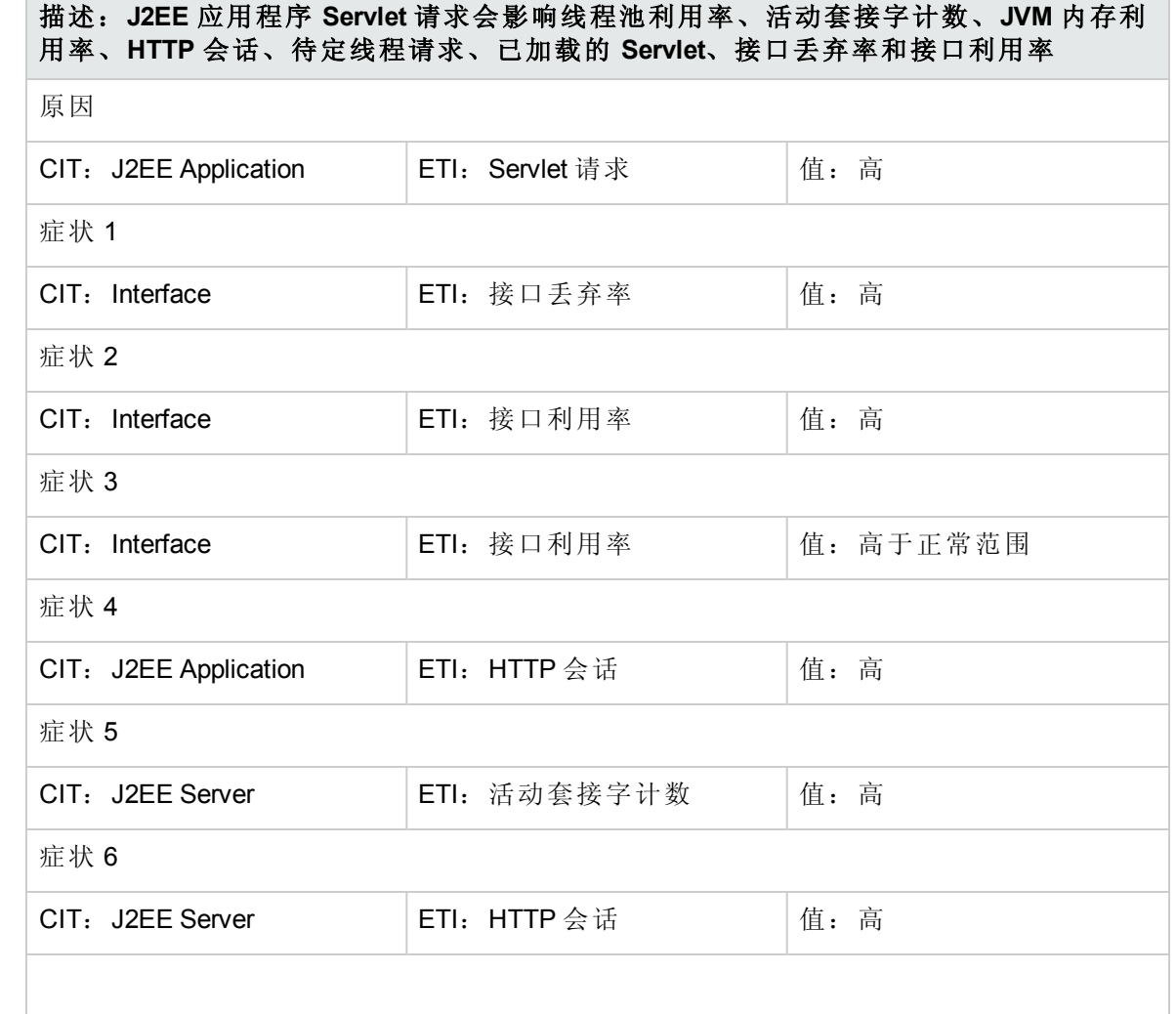

#### 描述:**J2EE** 应用程序 **Servlet** 请求会影响线程池利用率、活动套接字计数、**JVM** 内存利 用率、**HTTP** 会话、待定线程请求、已加载的 **Servlet**、接口丢弃率和接口利用率

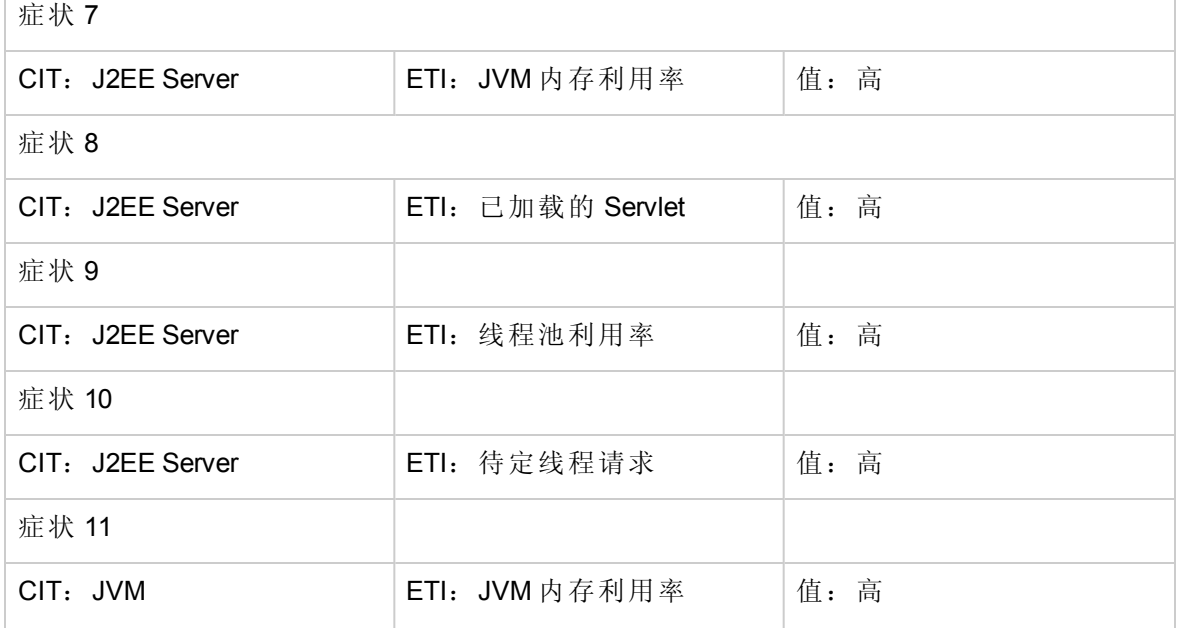

#### **J2EE::J2EE** 群集**:**群集运行状况 **>>** 域状态

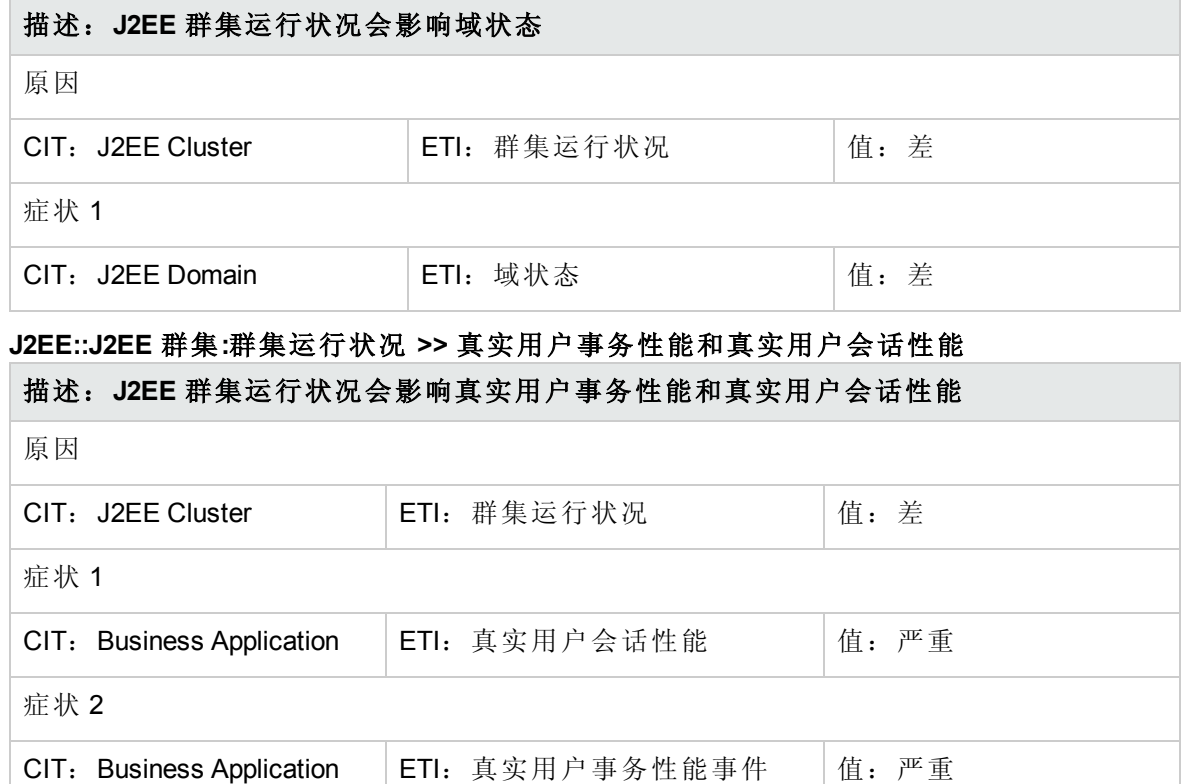

#### **J2EE::J2EE** 群集**:**群集运行状况 **>>** 综合用户事务性能

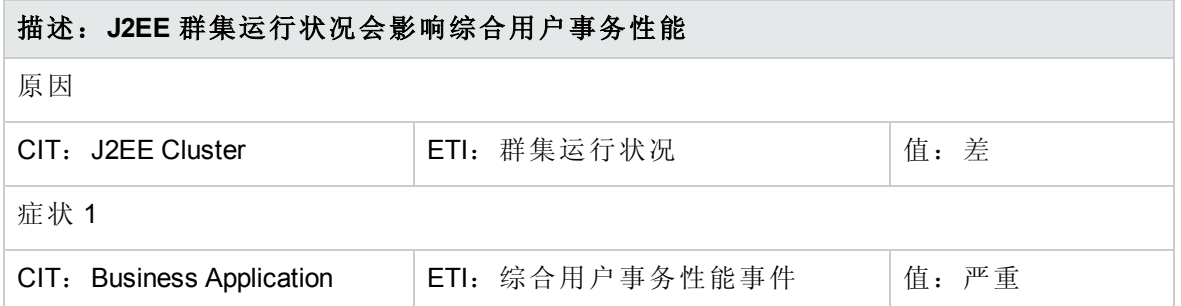

#### **J2EE::J2EE** 群集**:**群集状态 **>>** 域状态

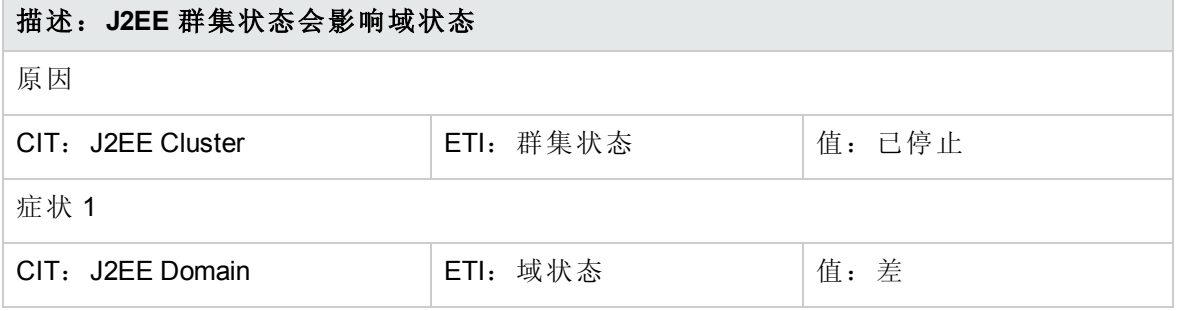

#### **J2EE::J2EE** 群集**:**群集状态 **>>** 真实用户事务可用性和真实用户会话可用性

# 描述:**J2EE** 群集状态会影响真实用户事务可用性和真实用户会话可用性

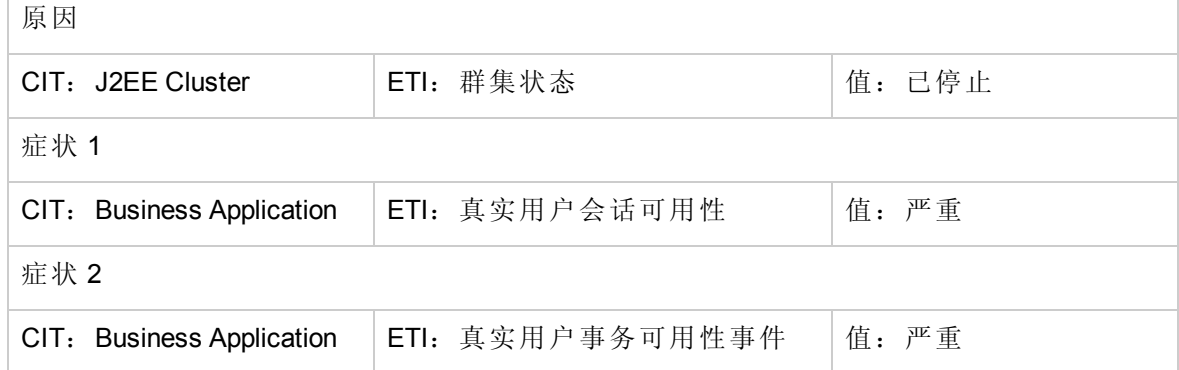

#### **J2EE::J2EE** 群集**:**群集状态 **>>** 综合用户事务可用性

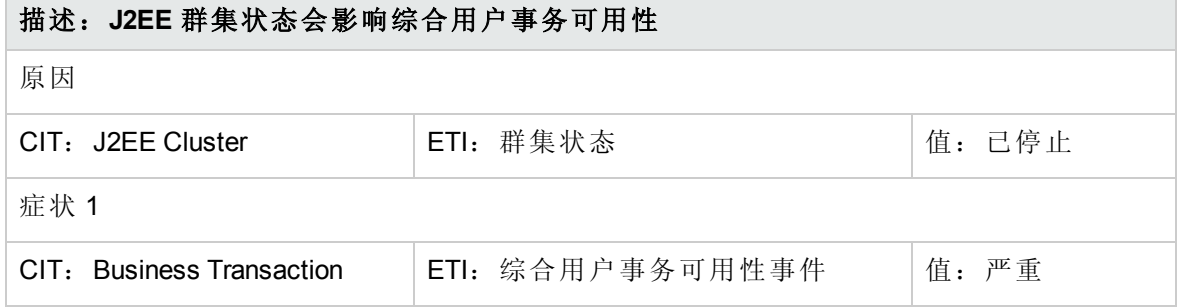

#### **J2EE::J2EE** 服务器**:DataSource** 连接池可用性 **>> EJB** 性能、事务超时率和事务提交率

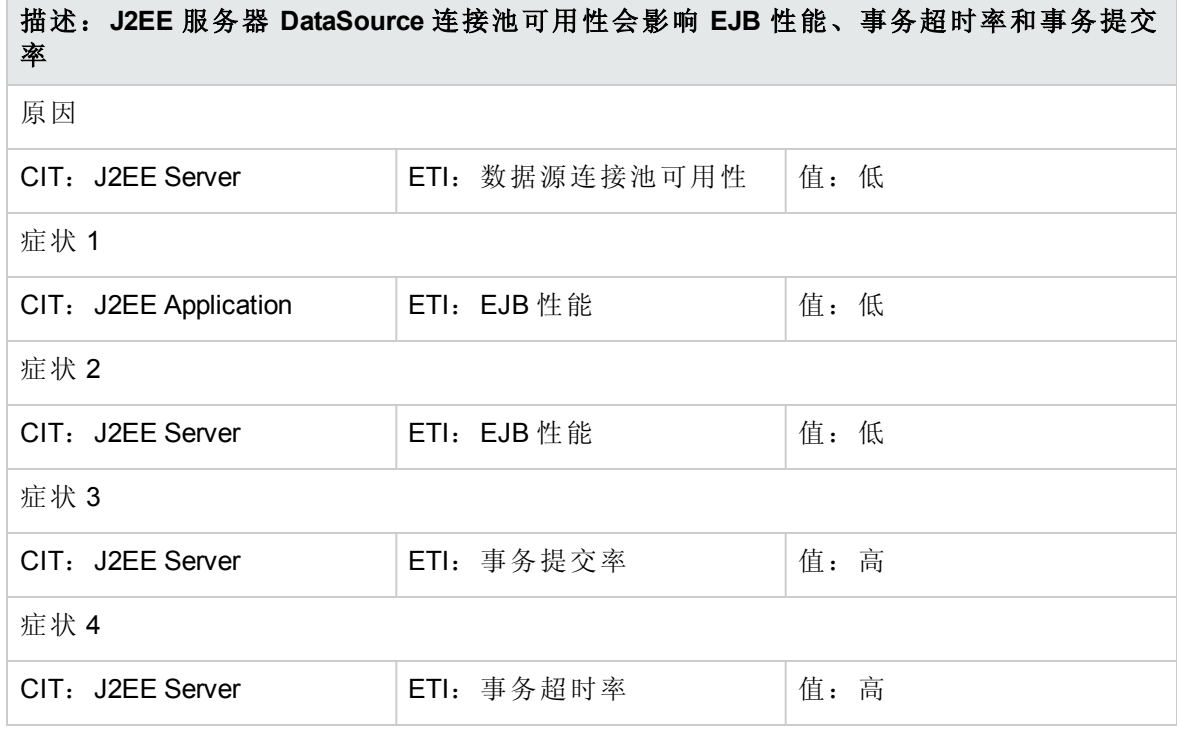

#### **J2EE::J2EE** 服务器**:DataSource** 连接池性能 **>> EJB** 性能

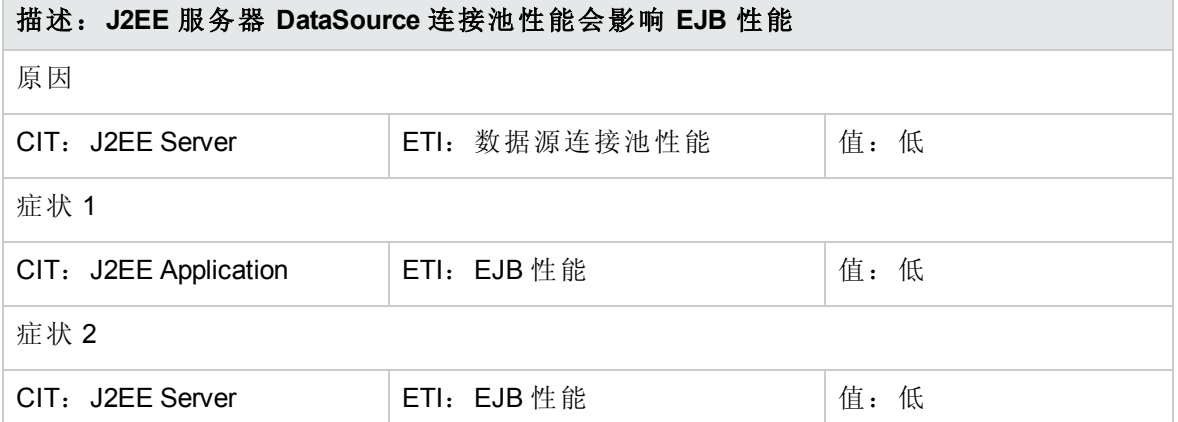

**J2EE::J2EE** 服务器**:DataSource** 连接等待程序 **>> DataSource** 连接池可用性

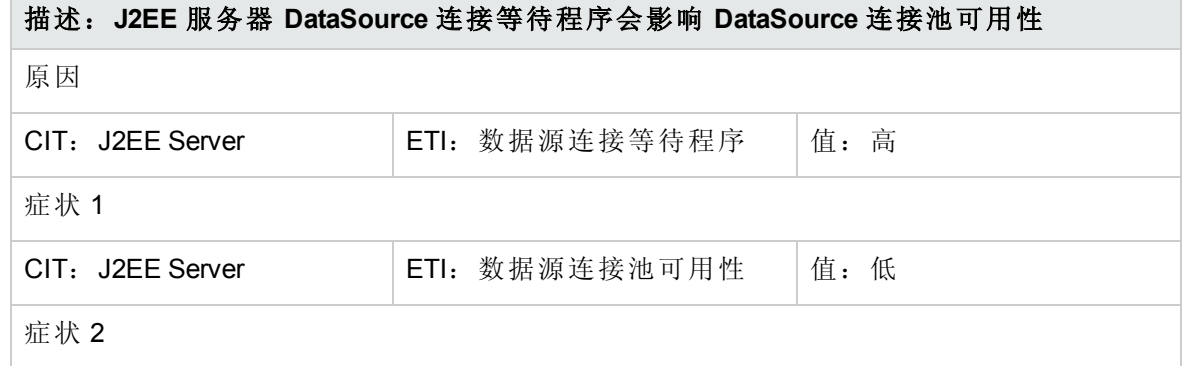

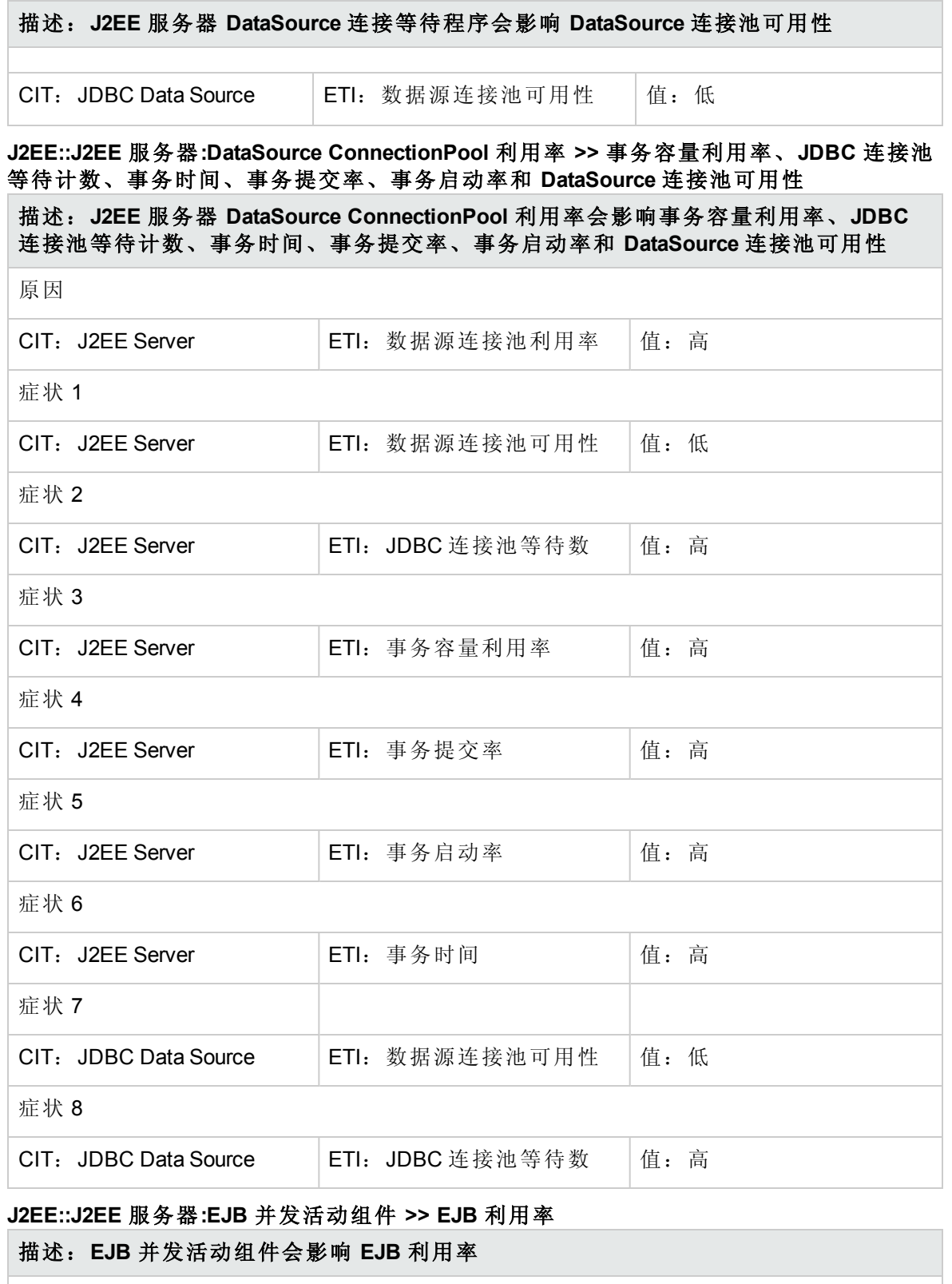

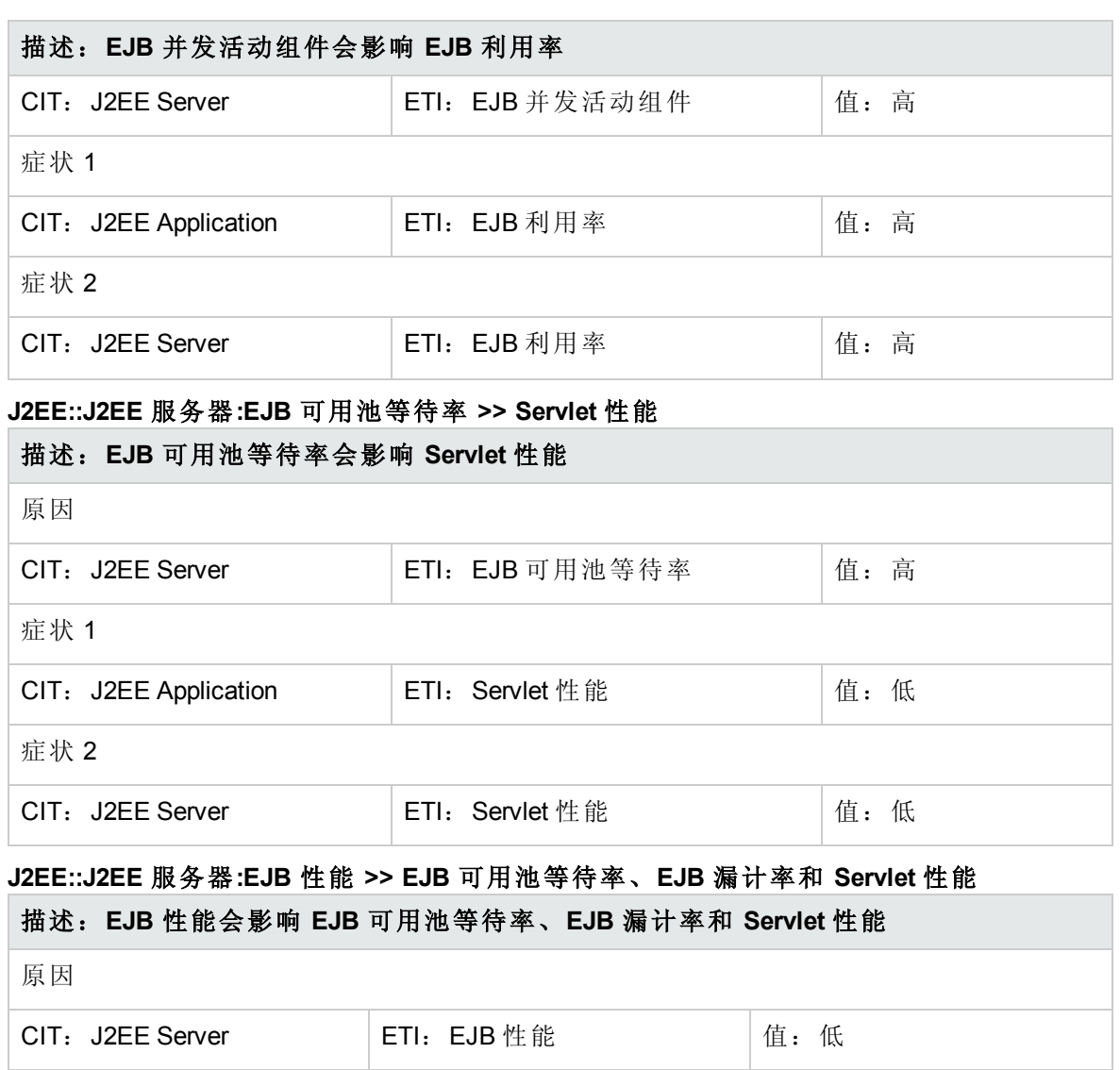

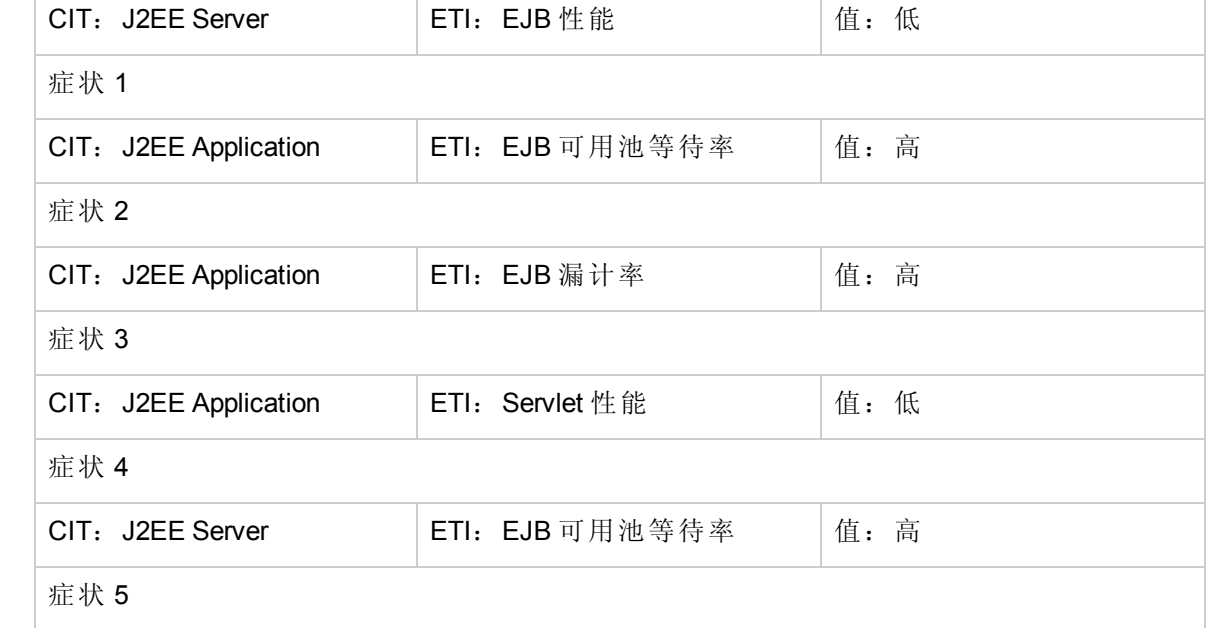

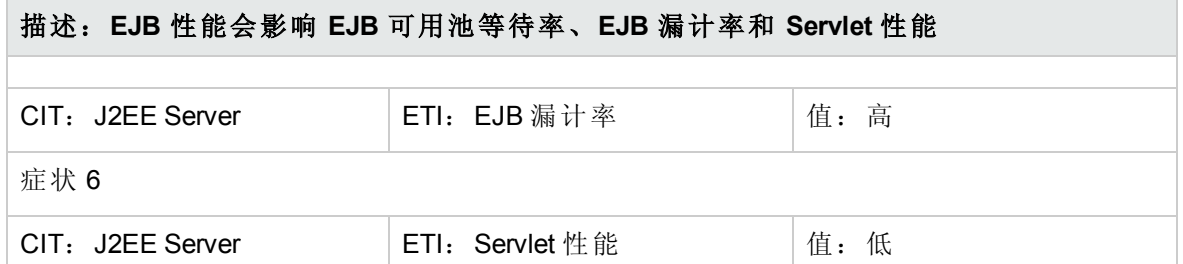

### **J2EE::J2EE** 服务器**:EJB** 超时率 **>> Servlet** 性能、**EJB** 事务吞吐率和 **EJB** 事务回滚率

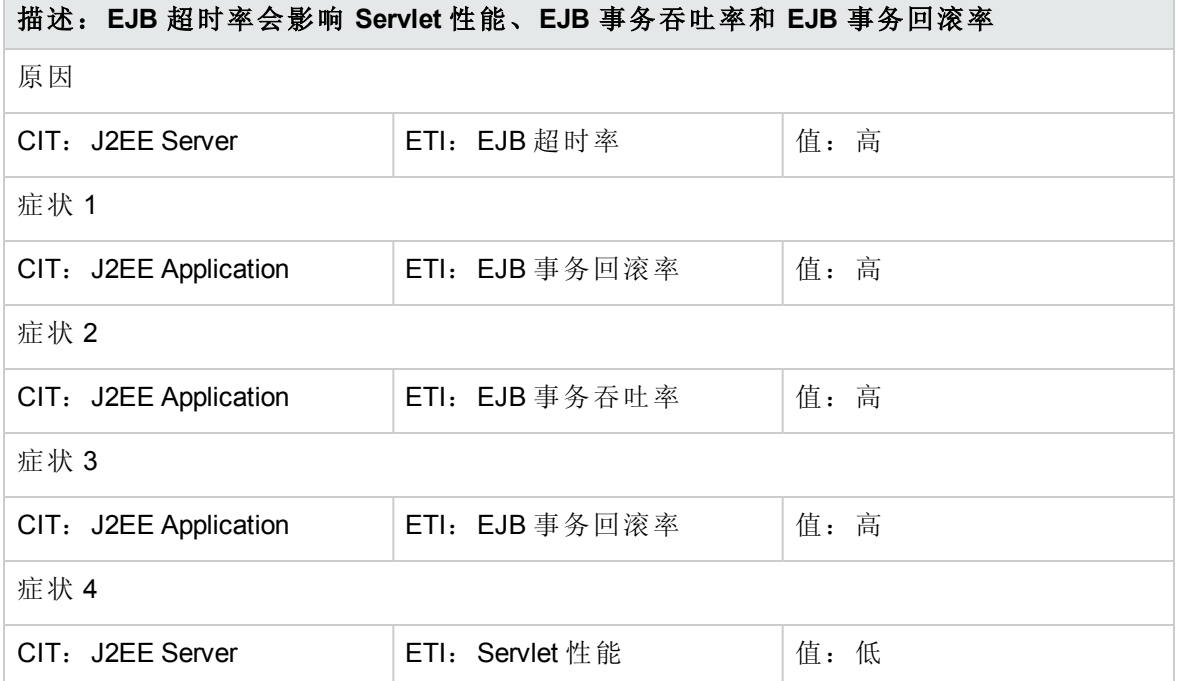

#### **J2EE::J2EE** 服务器**:EJB** 利用率 **>> DataSource** 连接等待程序和 **DataSource** 连接池利用率

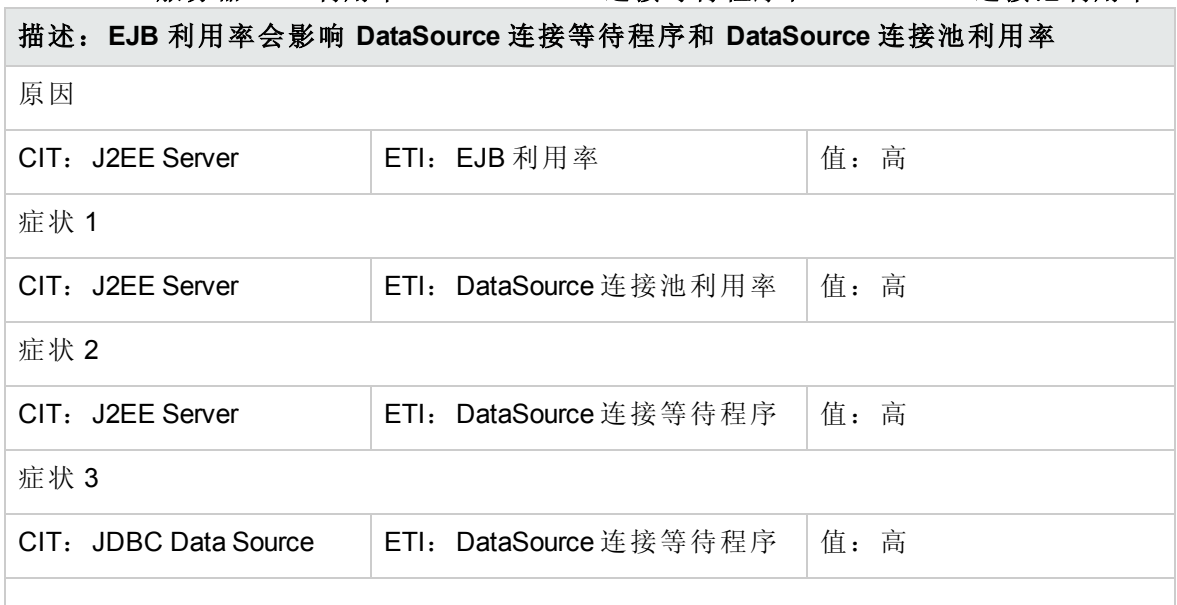

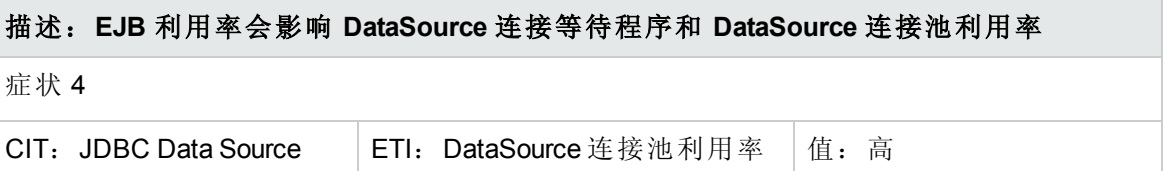

#### **J2EE::J2EE** 服务器**:HTTP** 会话 **>> JVM** 内存利用率

# 描述:**J2EE** 服务器 **HTTP** 会话会影响 **JVM** 内存利用率 原因 CIT: J2EE Server | ETI: HTTP 会话 | 值: 高 症状 1 CIT: J2EE Server | ETI: JVM 内存利用率 | 值: 高 症状 2 CIT: JVM **ETI: JVM** 内存利用率 | 值: 高

### **J2EE::J2EE** 服务器**:JVM** 内存利用率 **>>** 真实用户事务性能和真实用户会话性能

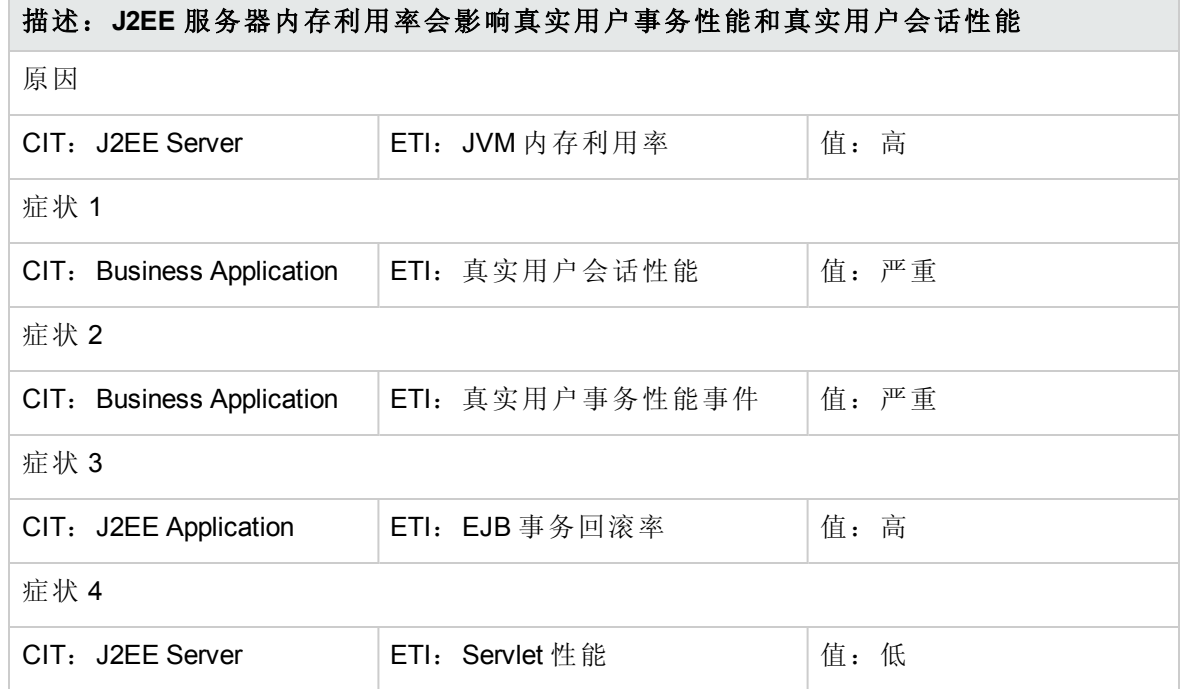

#### **J2EE::J2EE** 服务器**:JVM** 内存利用率 **>>** 综合用户事务性能

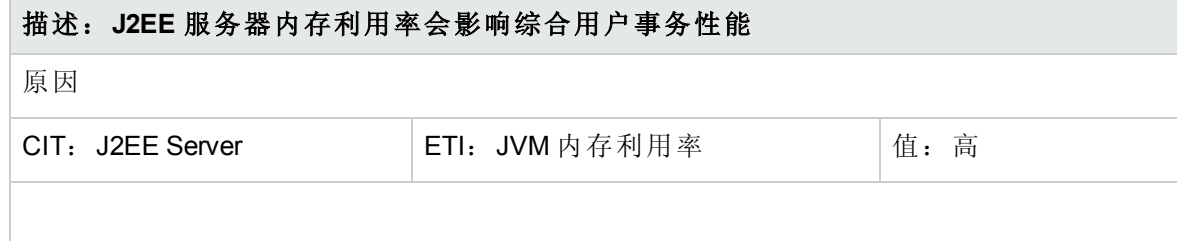

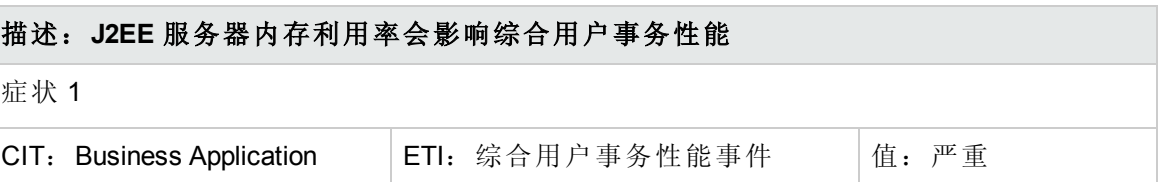

### **J2EE::J2EE** 服务器**:JVM** 内存利用率 **>>** 事务时间、事务系统错误和 **Servlet** 性能

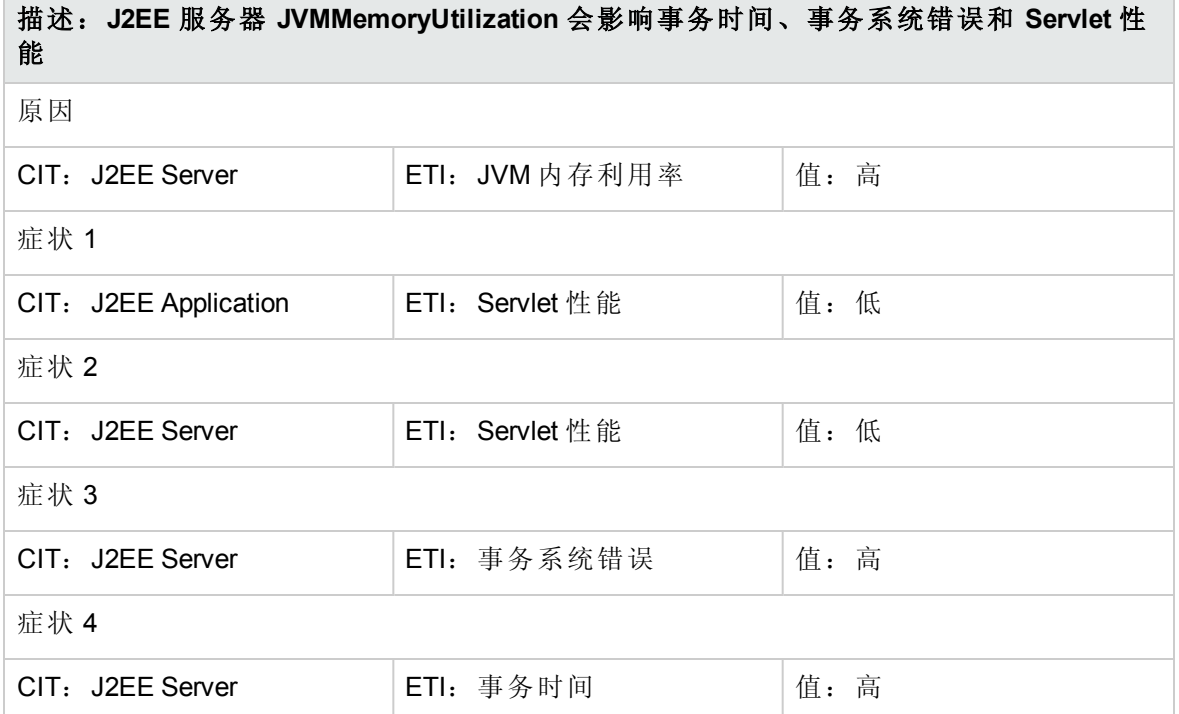

#### **J2EE::J2EE** 服务器**:**服务器会话 **>> JVM** 内存利用率

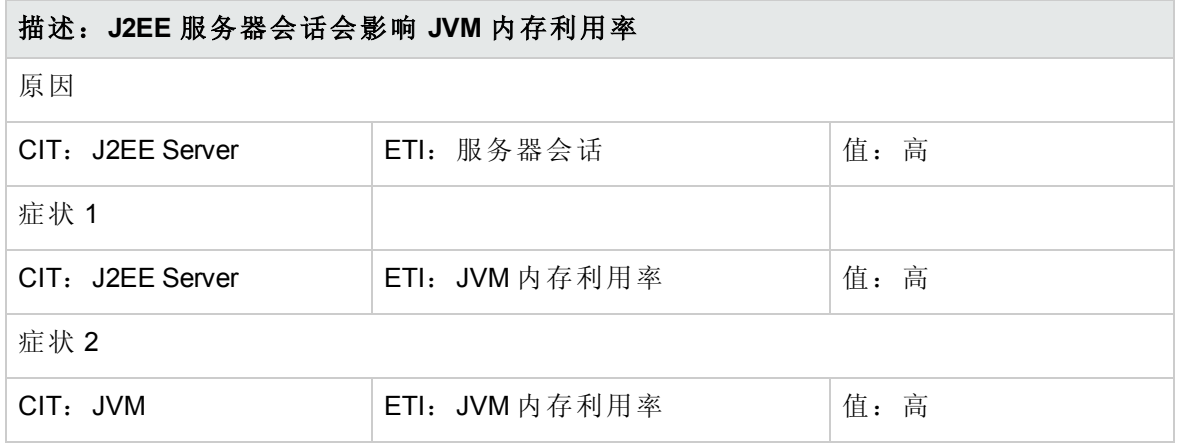

#### **J2EE::J2EE** 服务器**:**服务器状态 **>>** 域状态、群集运行状况和群集状态

# 描述:**J2EE** 服务器状态会影响域状态、群集运行状况和群集状态 原因

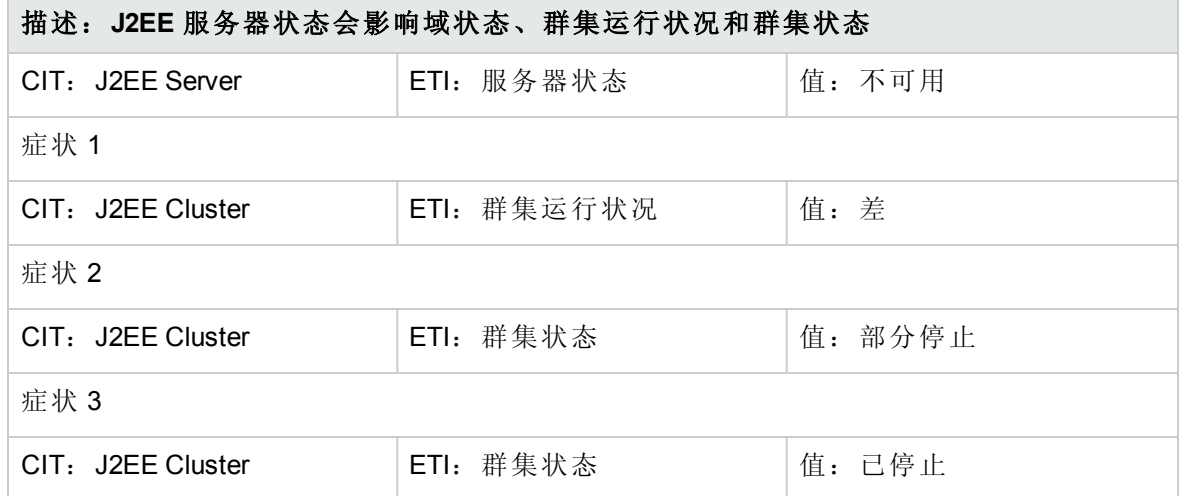

# **J2EE::J2EE** 服务器**:**服务器状态 **>>** 真实用户事务可用性和真实用户会话可用性

#### 描述:**J2EE** 服务器状态会影响真实用户事务可用性和真实用户会话可用性

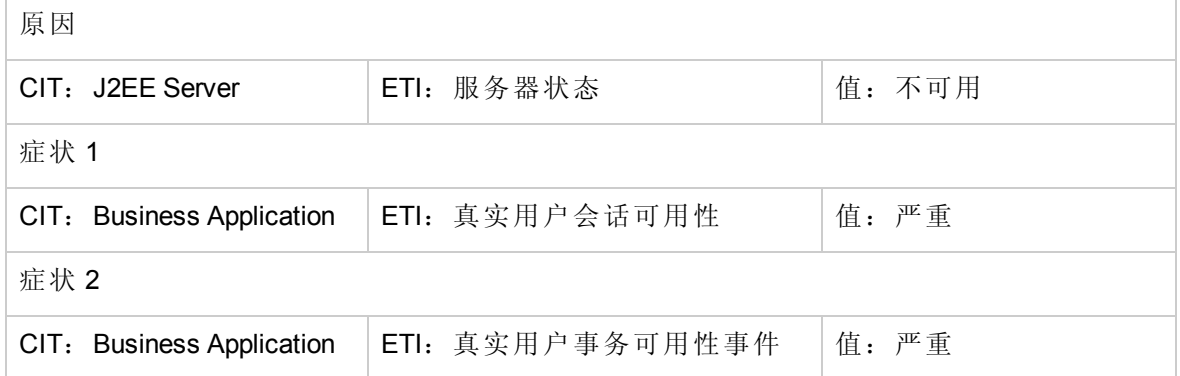

# **J2EE::J2EE** 服务器**:**服务器状态 **>>** 综合用户事务可用性

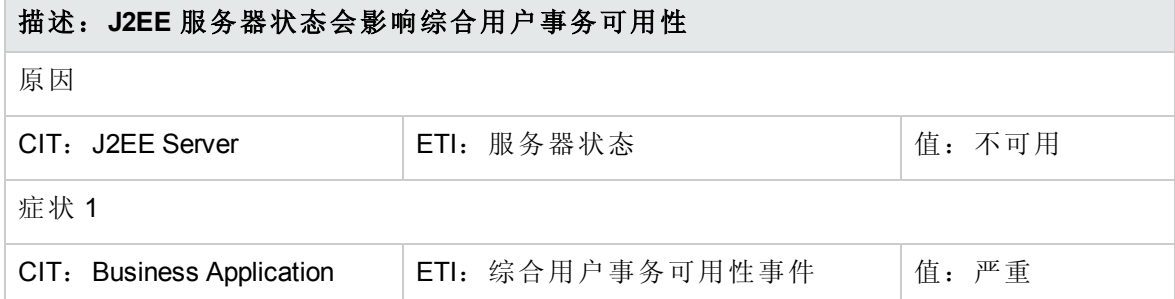

#### **J2EE::J2EE** 服务器**:Servlet** 请求 **>>** 真实用户事务性能和真实用户会话性能

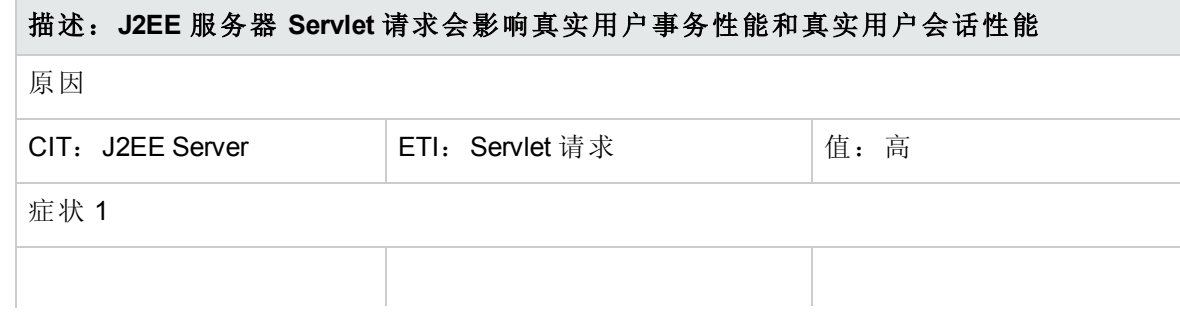
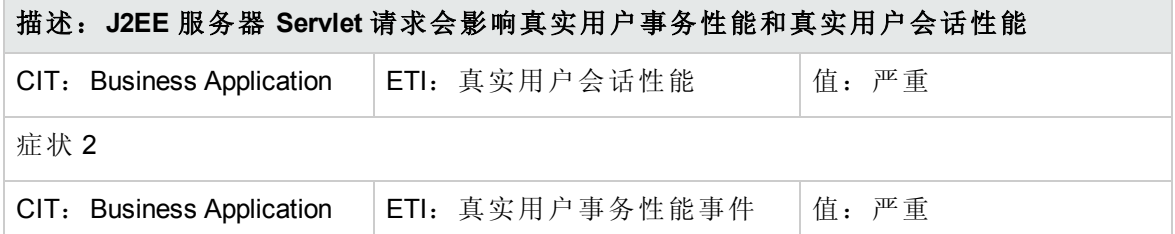

#### **J2EE::J2EE** 服务器**:Servlet** 请求 **>>** 综合用户事务性能

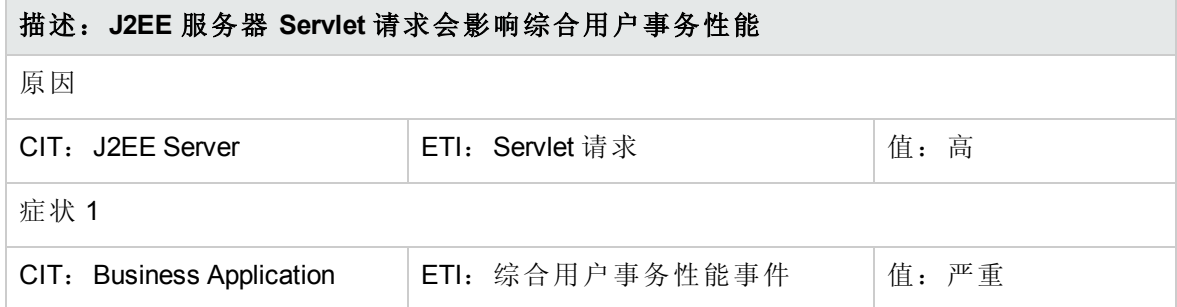

**J2EE::J2EE** 服务器**:Servlet** 请求 **>>** 线程池利用率、活动套接字计数、**JVM** 内存利用 率、**HTTP** 会话、待定线程请求、已加载的 **Servlet**、接口丢弃率和接口利用率

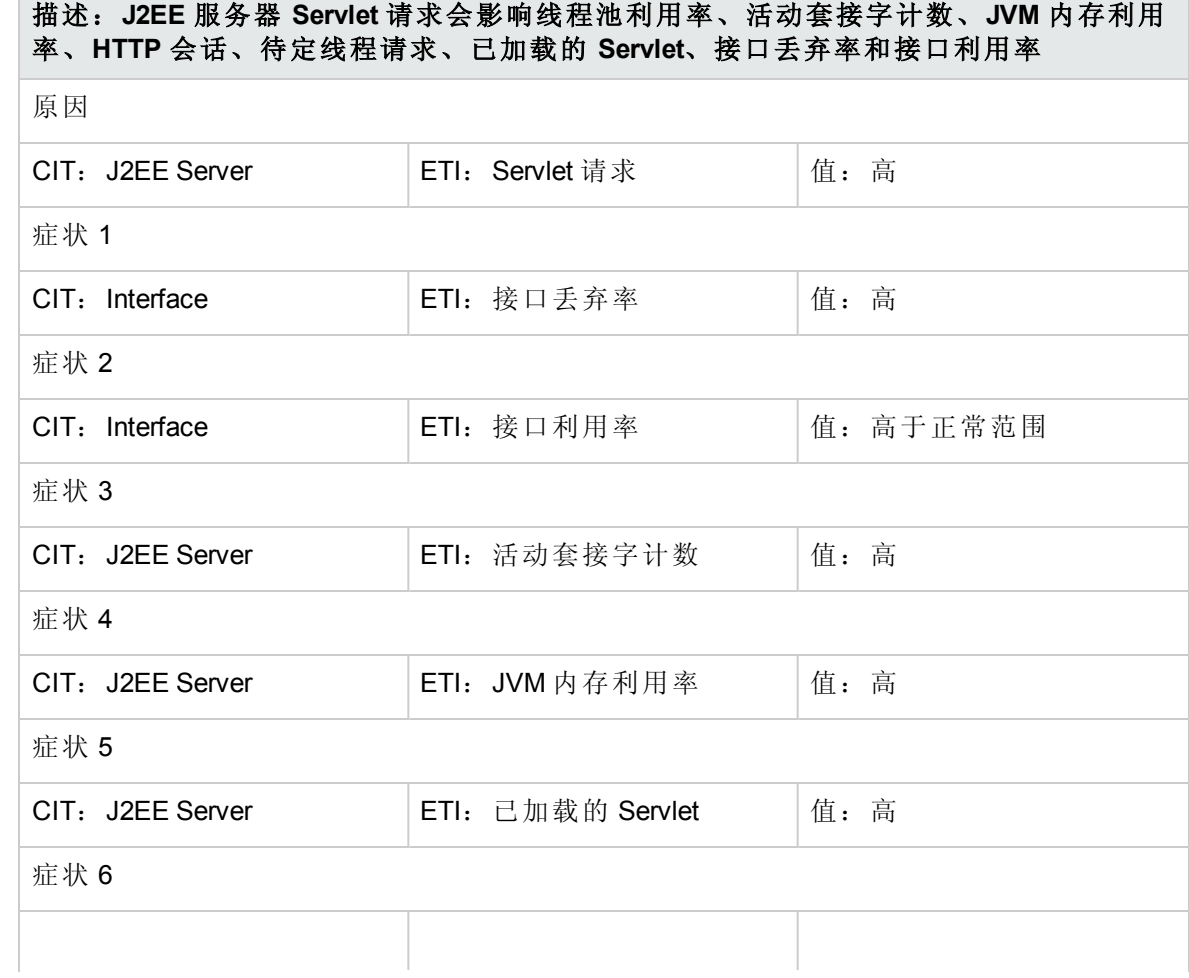

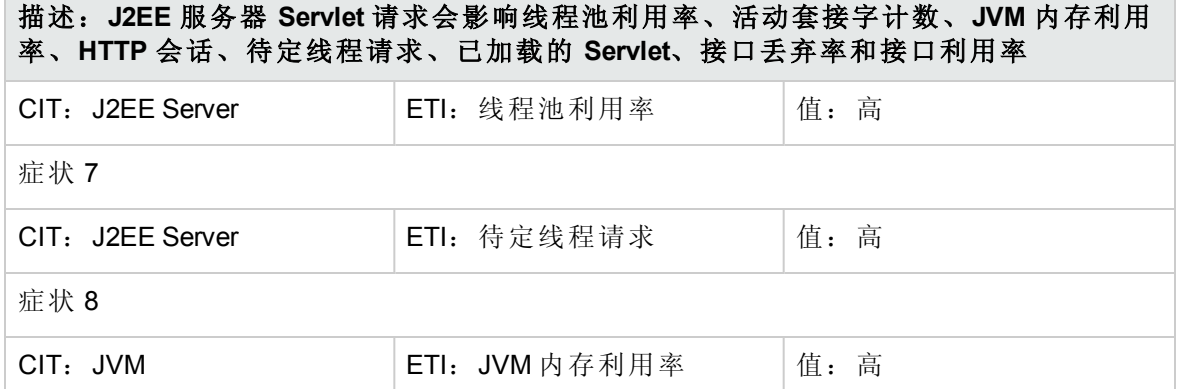

#### **J2EE::J2EE** 服务器**:**已加载的 **Servlet >> JVM** 内存利用率

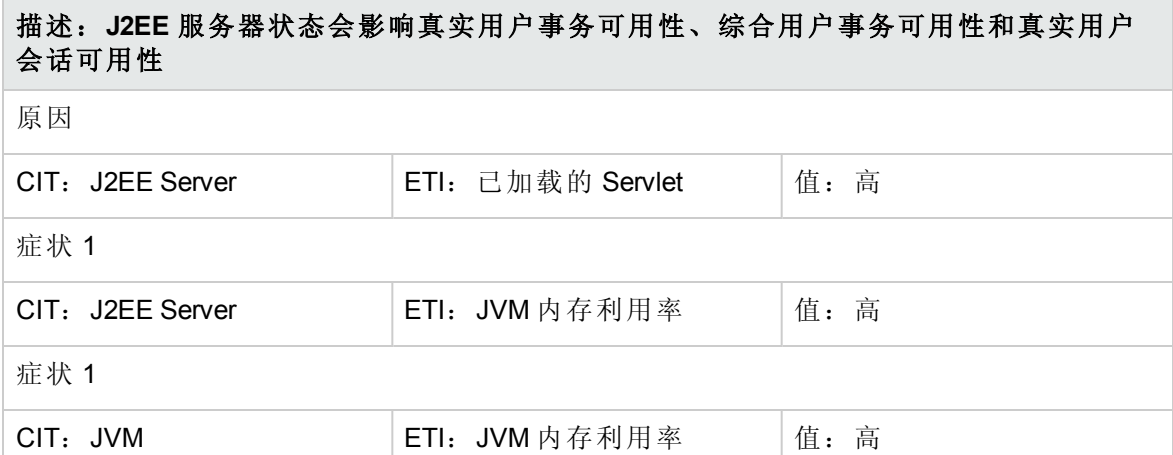

#### **J2EE::J2EE** 服务器**:ThreadPoolUtilization >>**

**ExecuteQueueWaitCount**、**ActiveSocketsCount**、**ServletPerformance**、**DeferredThreadReque sts**、**ThreadRequestWaitTime**、**ThreadRequestsPending**、**ThreadRequestServiceTime**、**Thre adPoolAvailability** 和 **JVMMemoryUtilization**

描述:**J2EE** 服务器线程池利用率会影响执行队列等待计数、活动套接字计数、**Servlet** 性能、延迟的线程请求、线程请求等待时间、待定线程请求、线程请求服务时间、线程 池可用性和 **JVM** 内存利用率

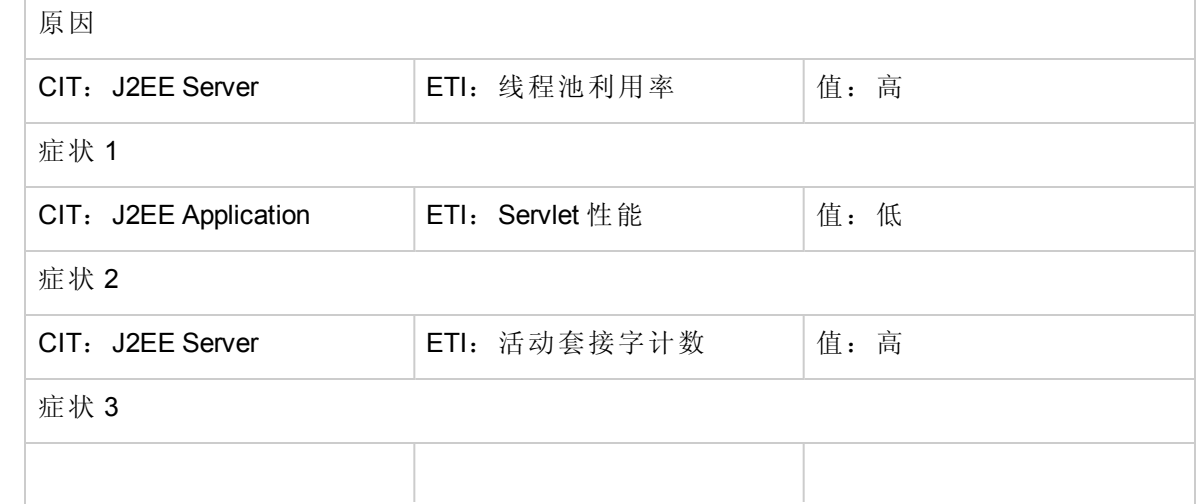

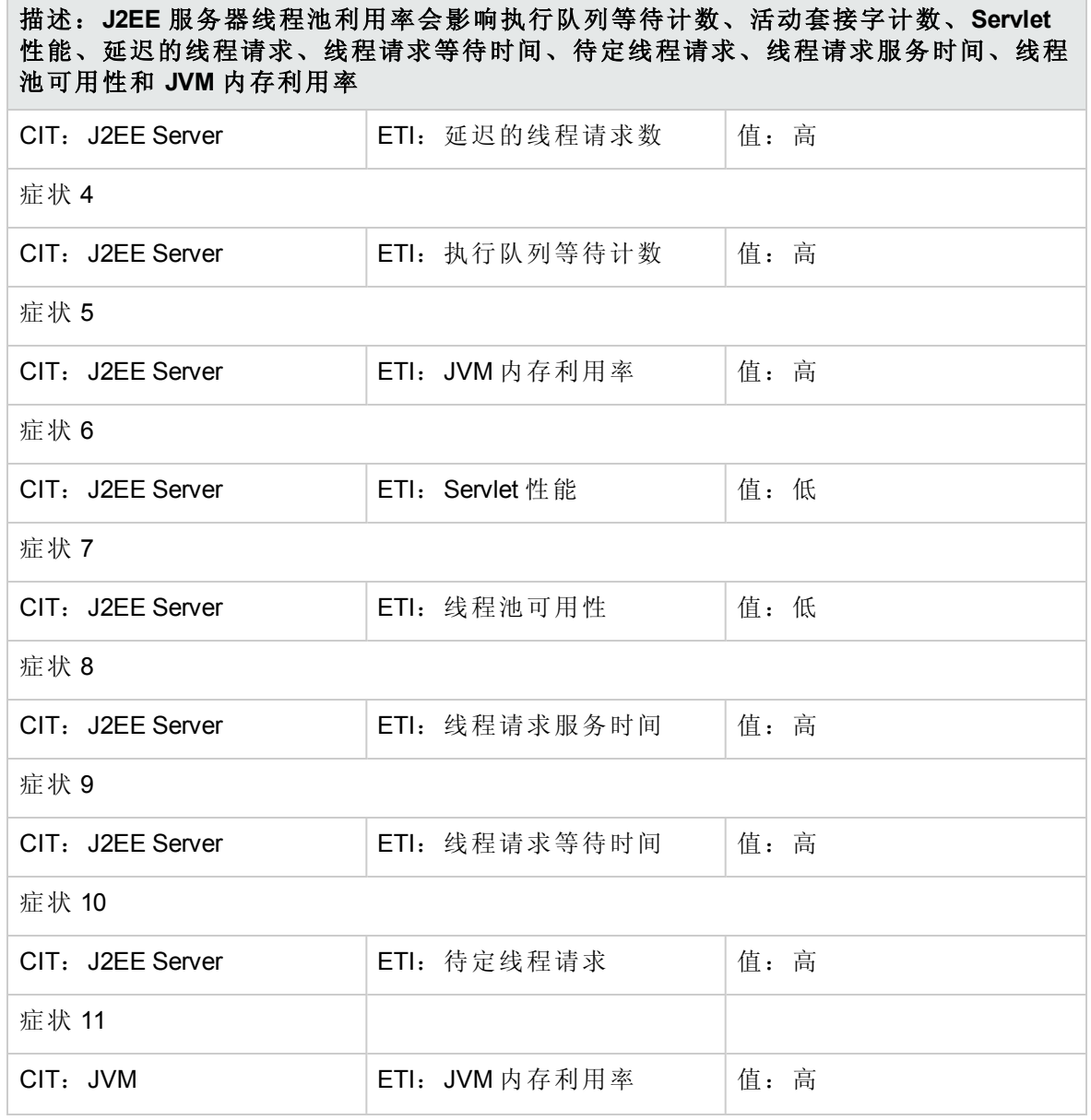

#### **J2EE::J2EE** 服务器**:**垃圾收集总计数 **>> CPU** 负载

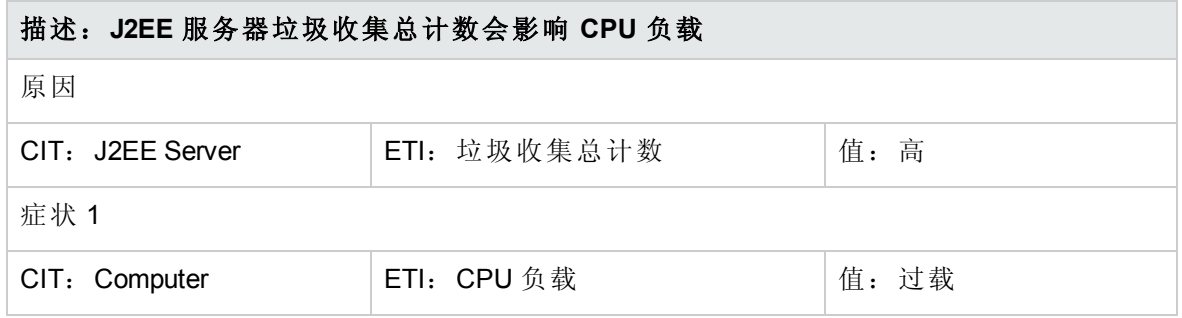

#### **J2EE::J2EE** 服务器**:**垃圾收集总时间 **>> CPU** 负载

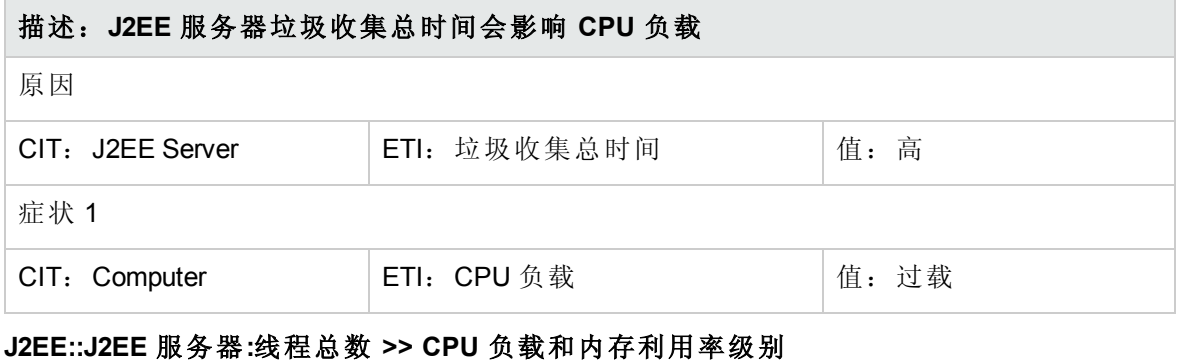

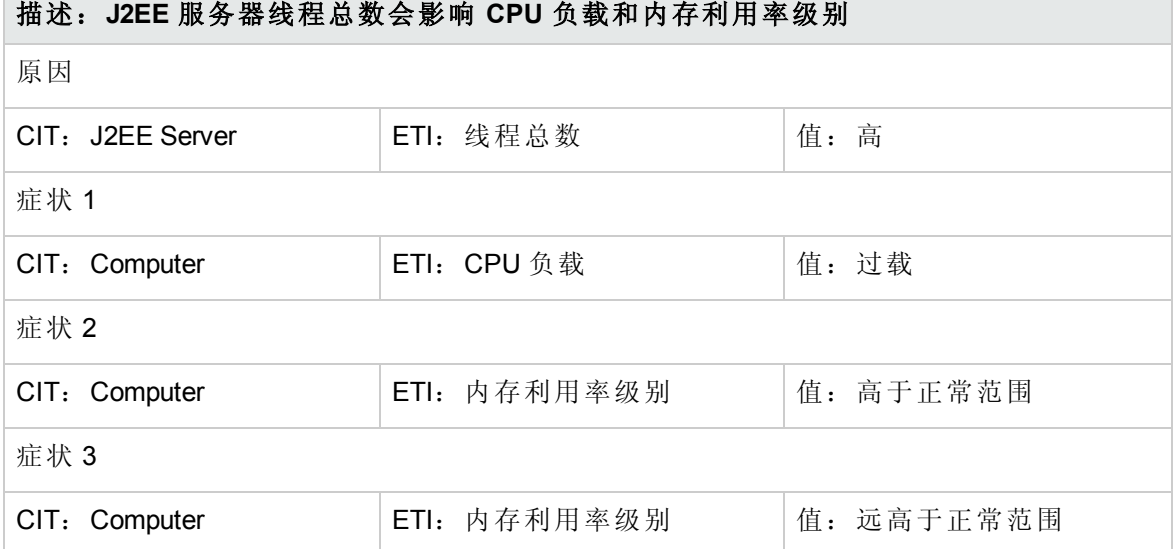

#### **J2EE::J2EE** 服务器**:**事务应用程序错误 **>>** 回滚的事务

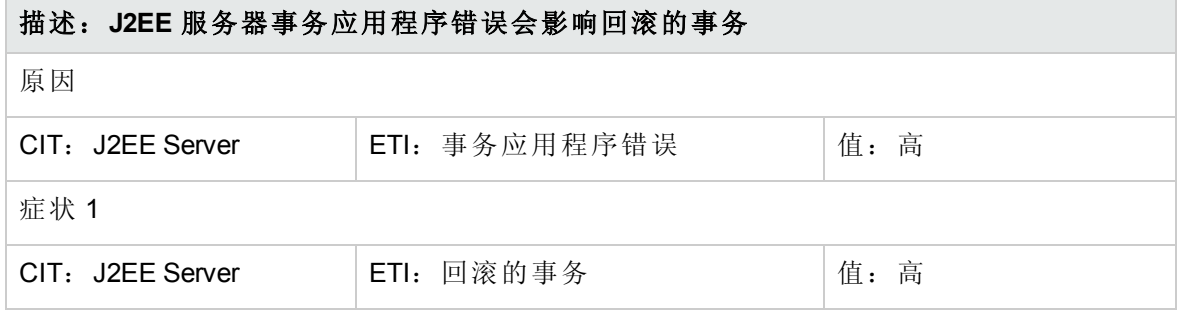

#### **J2EE::J2EE** 服务器**:**事务资源错误 **>>** 回滚的事务

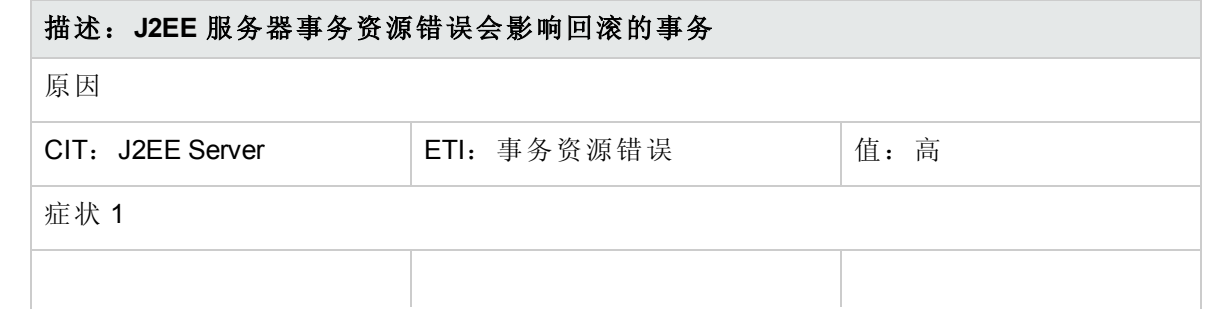

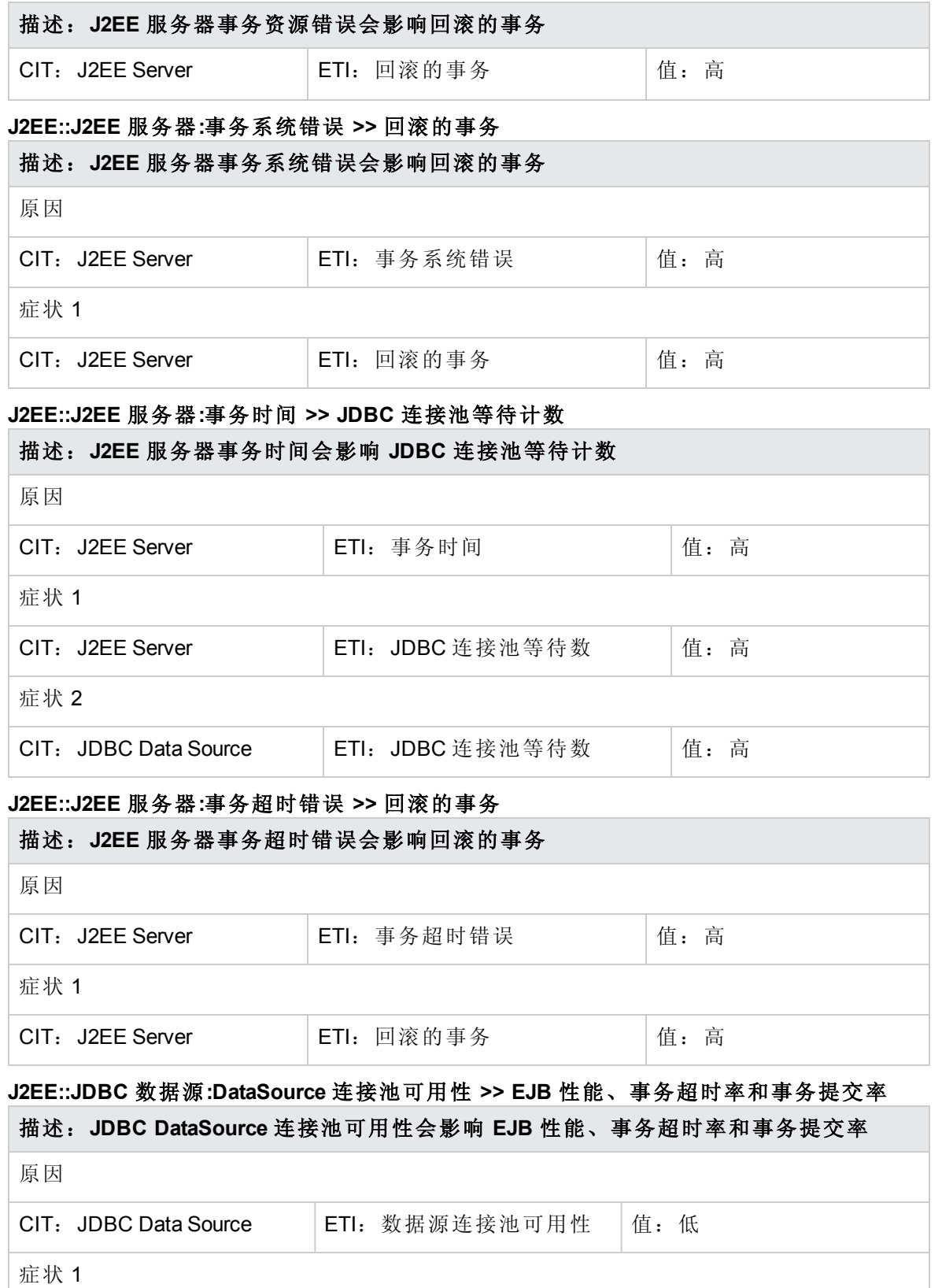

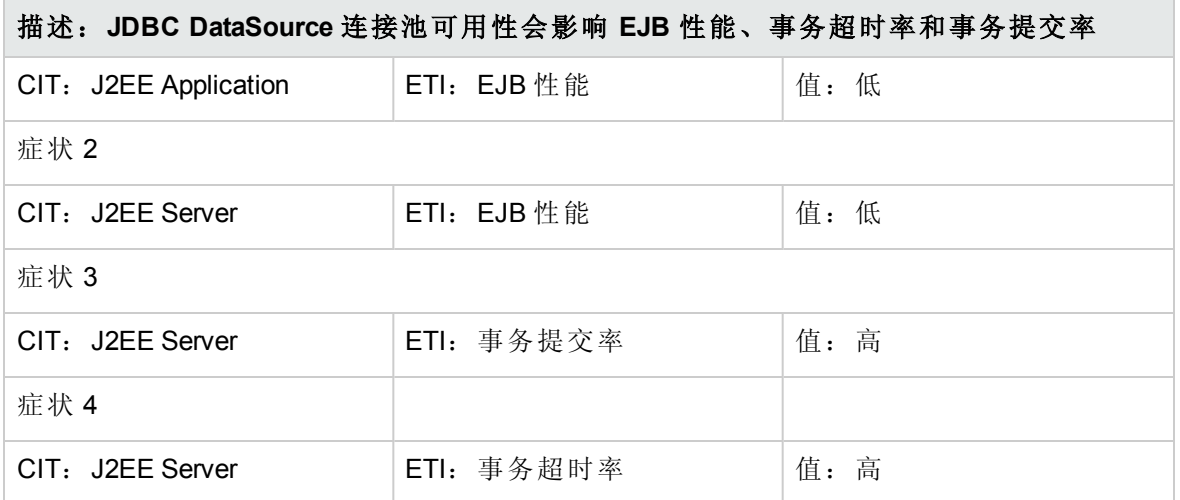

#### **J2EE::JDBC** 数据源**:DataSource** 连接池性能 **>> EJB** 性能

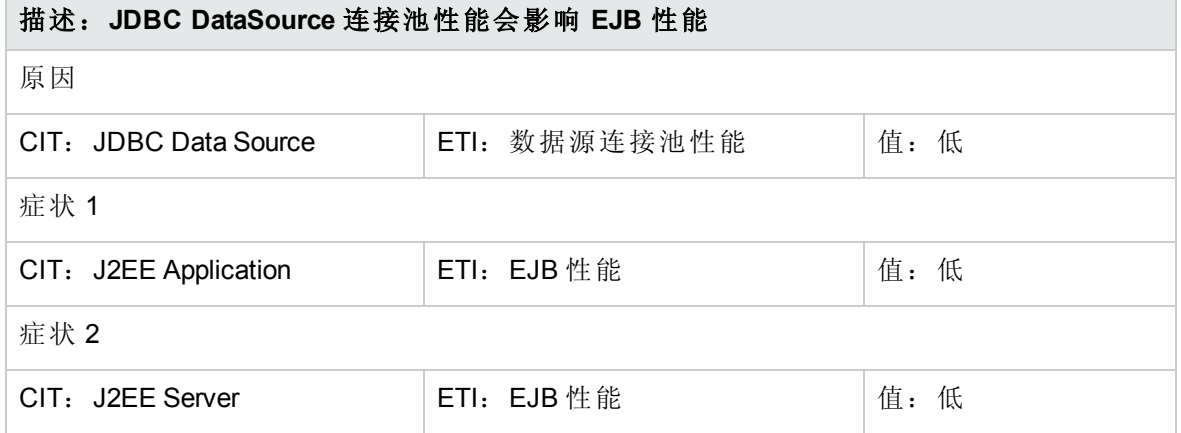

#### **J2EE::JDBC** 数据源**:DataSource** 连接等待程序 **>> DataSource** 连接池可用性

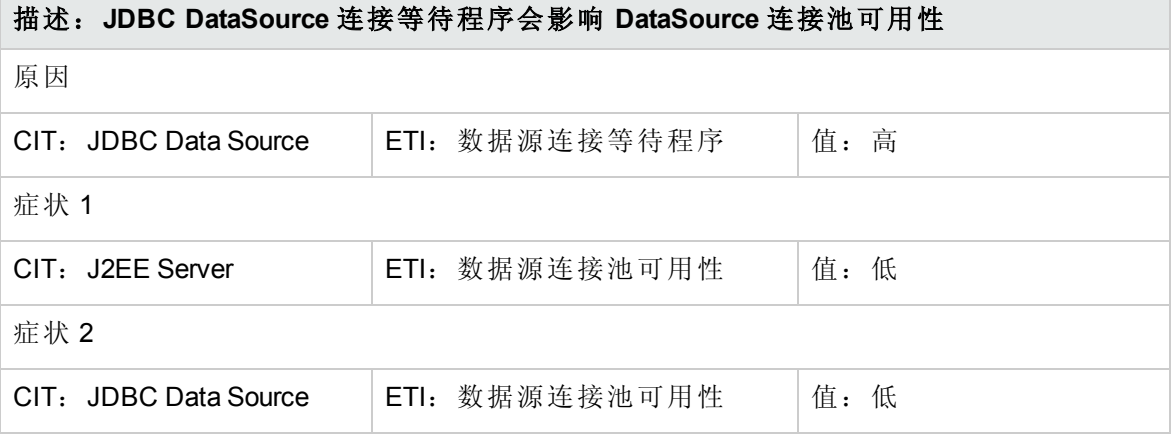

#### **J2EE::JDBC** 数据源**:DataSource ConnectionPool** 利用率 **>>** 事务容量利用率、**JDBC** 连接池 等待计数、事务时间、事务提交率、事务启动率和 **DataSource** 连接池可用性

描述:**JDBC DataSource ConnectionPool** 利用率会影响事务容量利用率、**JDBC** 连接池 等待计数、事务时间、事务提交率、事务启动率和 **DataSource** 连接池可用性

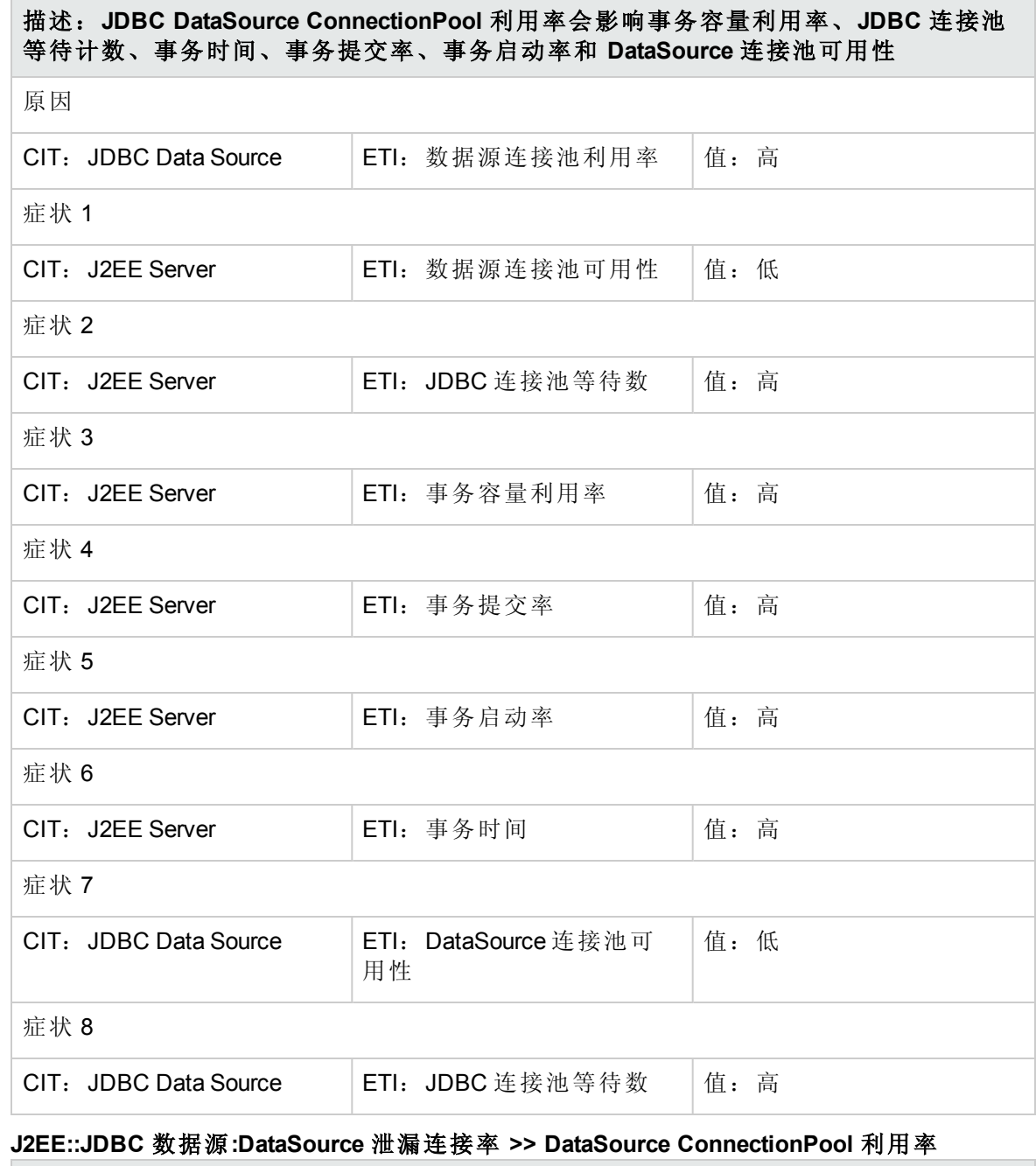

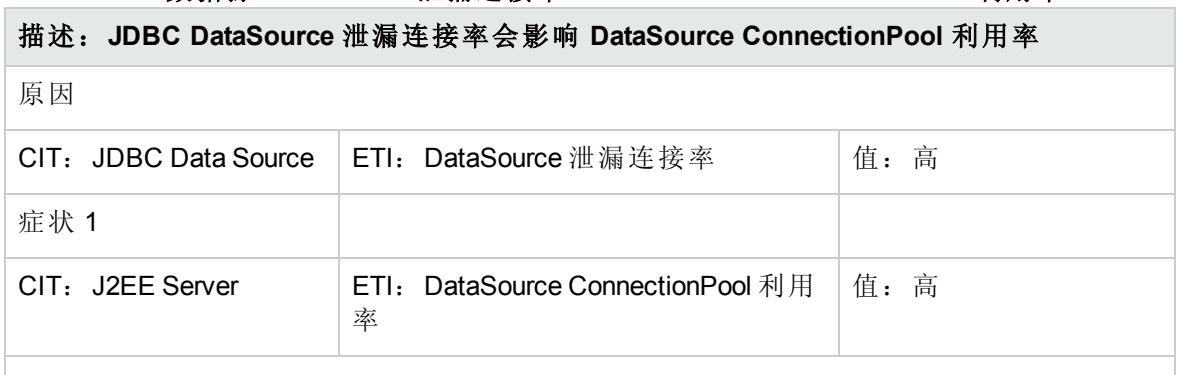

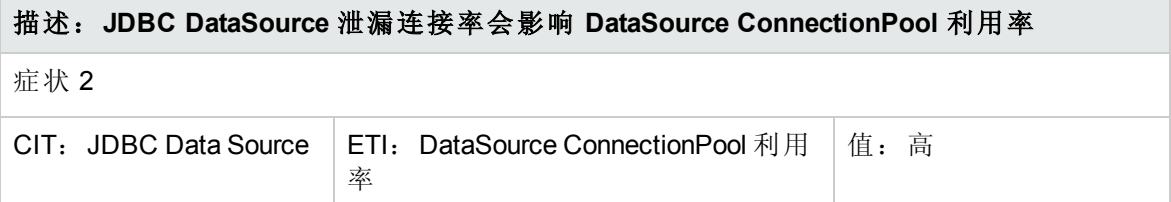

#### **J2EE::JVM:**所有处理器平均负载 **>> CPU** 负载

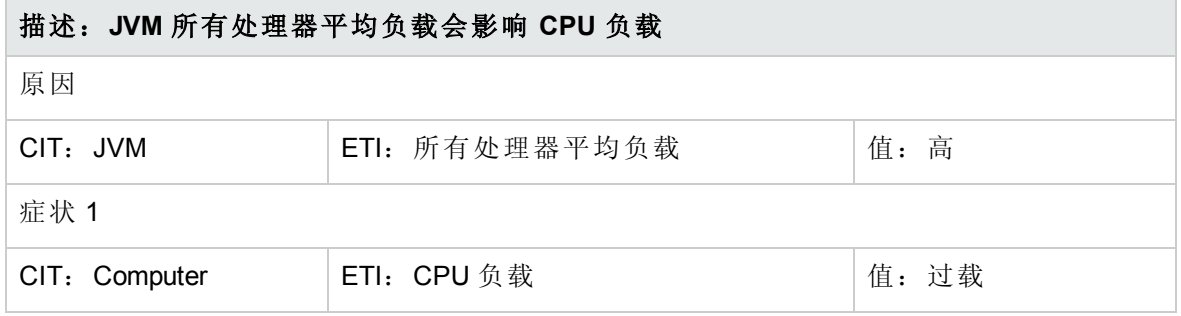

#### **J2EE::JVM:JVM** 内存利用率 **>>** 真实用户事务性能和真实用户会话性能

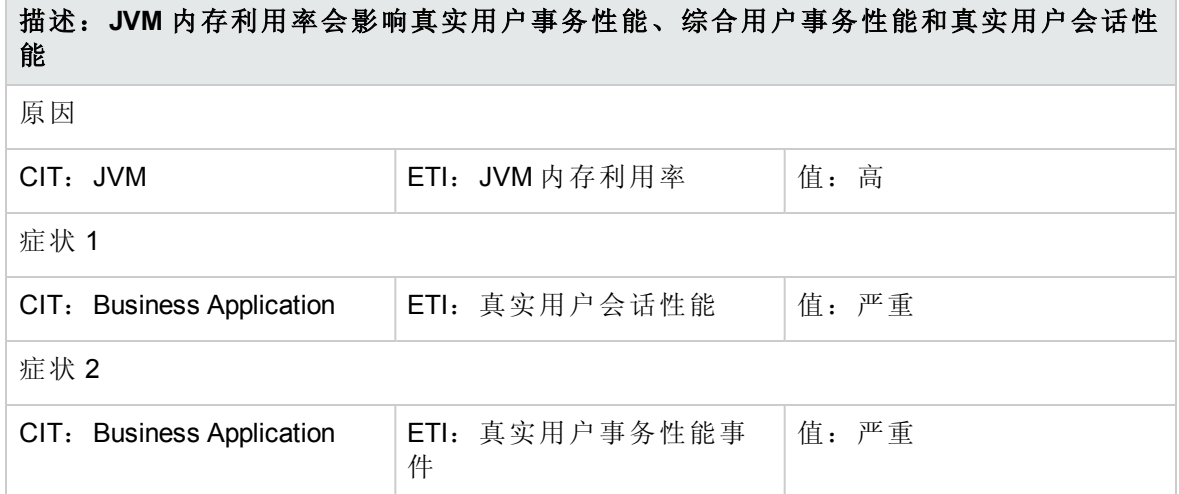

#### **J2EE::JVM:JVM** 内存利用率 **>>** 综合用户事务性能

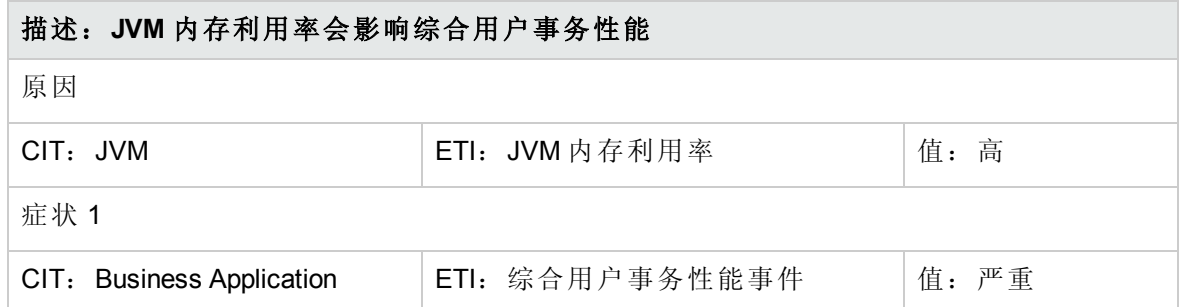

#### **J2EE::JVM:JVM** 内存利用率 **>>** 事务时间、事务系统错误和 **Servlet** 性能

描述:**JVMMemoryUtilization** 会影响事务时间、事务系统错误和 **Servlet** 性能

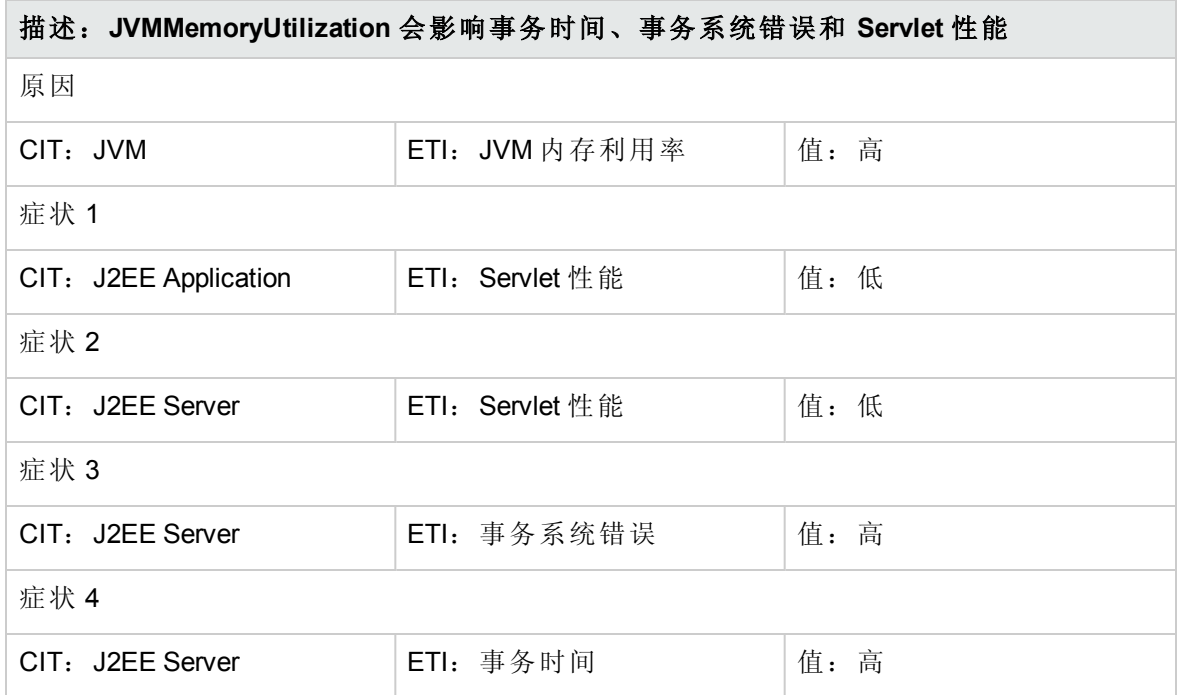

#### **J2EE::JVM:**垃圾收集总计数 **>> CPU** 负载

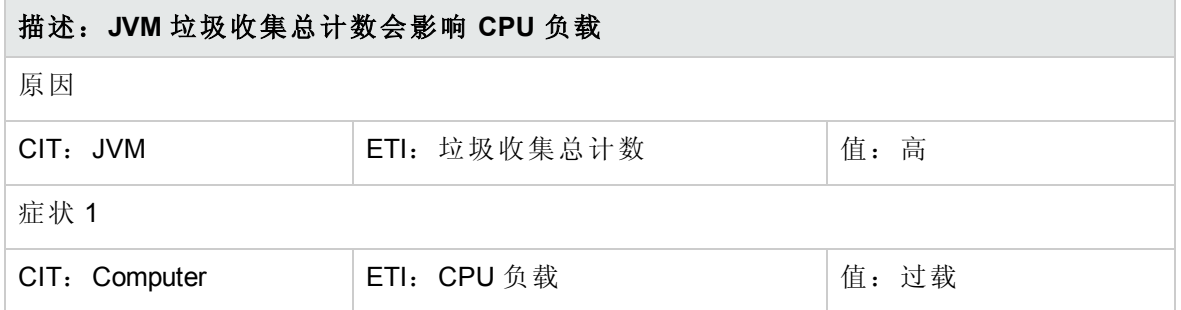

#### **J2EE::JVM:**垃圾收集总时间 **>> CPU** 负载

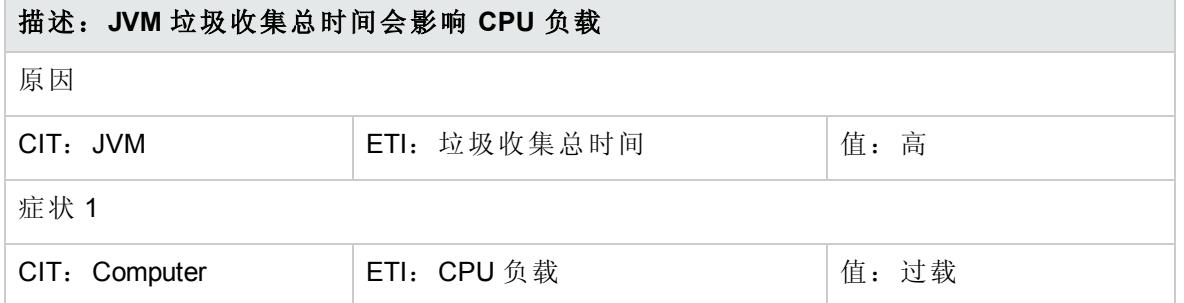

#### **J2EE::JVM:**线程总数 **>> CPU** 负载和内存利用率级别

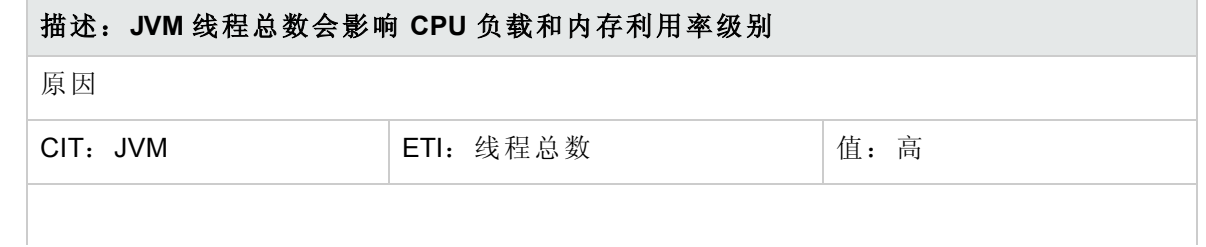

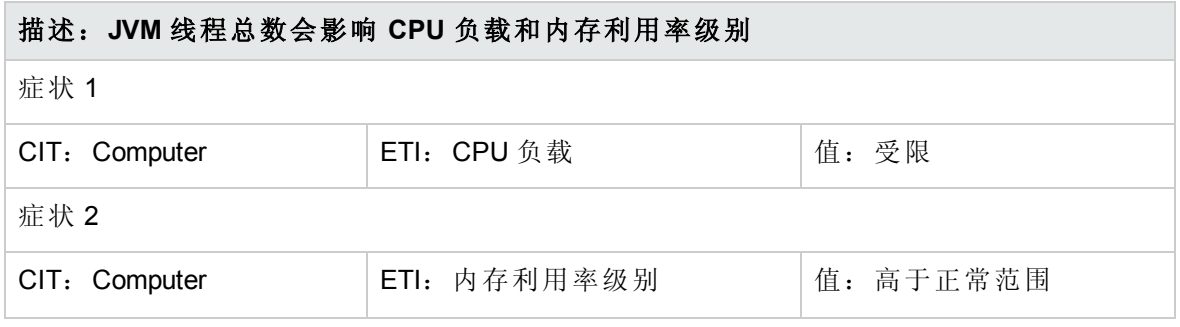

#### **J2EE::**网络接口**:**接口通信状态 **>>** 服务器状态

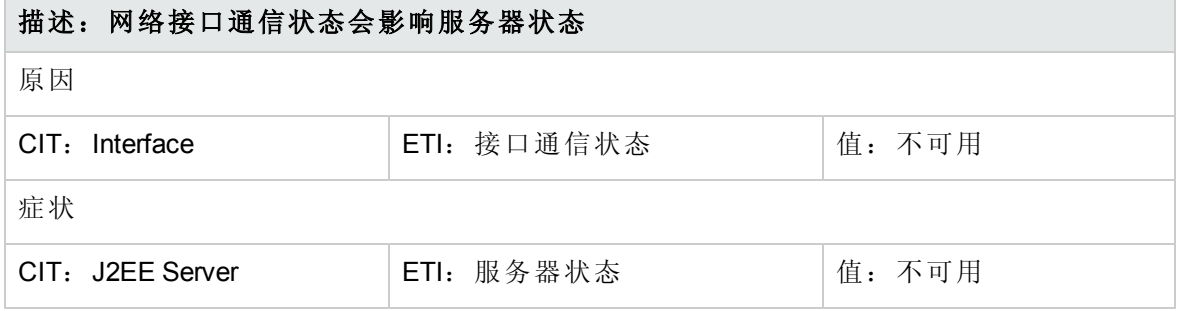

#### **J2EE::**网络接口**:**接口利用率 **>>** 真实用户事务性能和真实用户会话性能

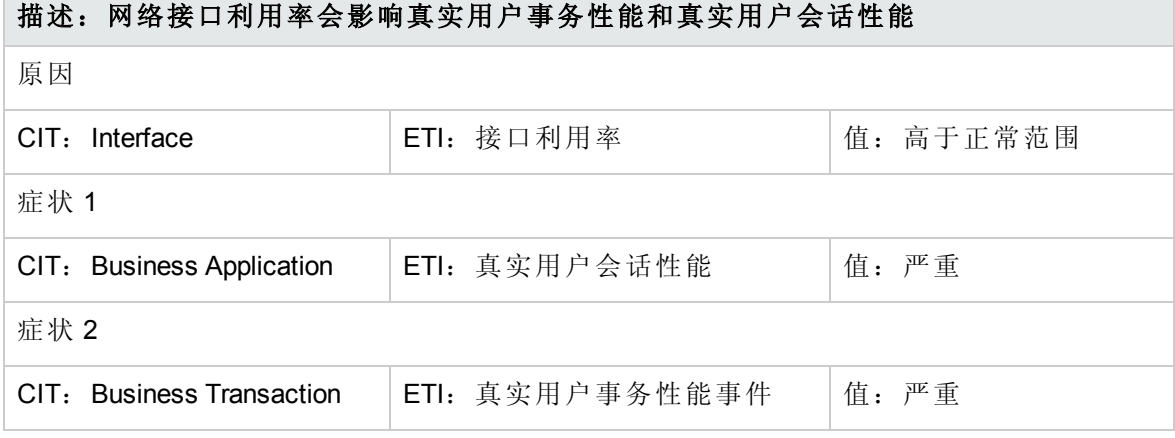

#### **J2EE::**网络接口**:**接口利用率 **>> Servlet** 性能

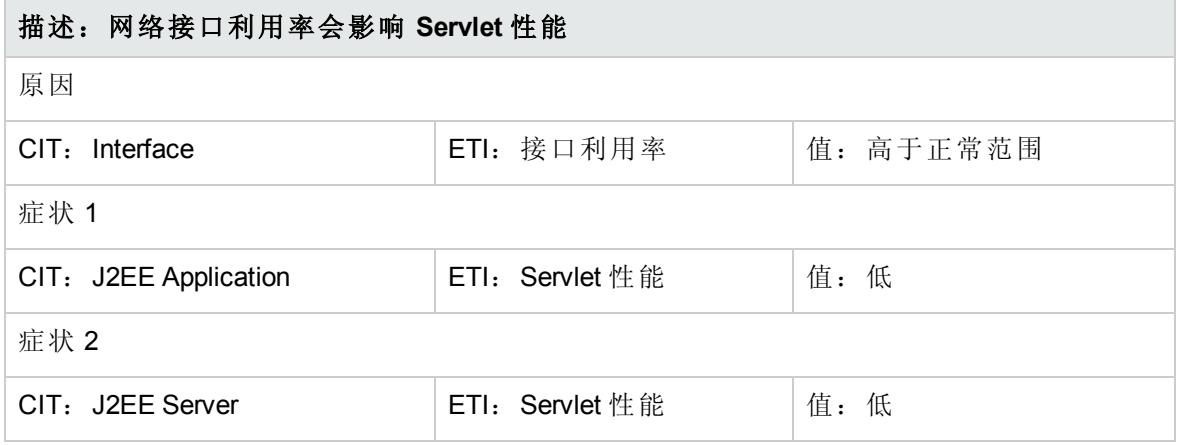

#### **J2EE::**网络接口**:**接口利用率 **>>** 综合用户事务性能

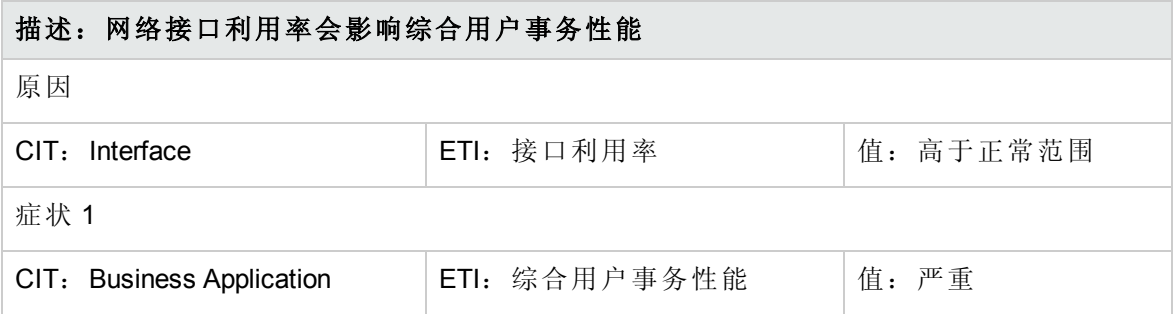

### Operations Orchestration (OO) 流

在为 OO 流创建映射时,可以为下表中列出的属性设置默认值。您不必在每次运行流时都 指定这些值。

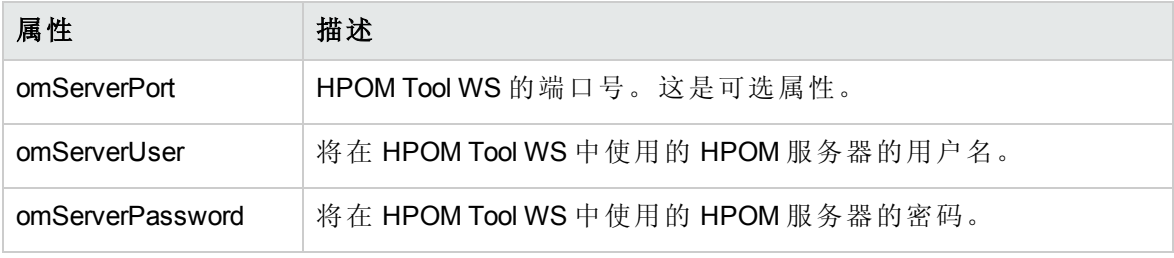

下一部分列出了 OO 流:

应用程序服务器运行状况检查

可以使用此流检查应用程序服务器的运行状况。

必须将此流映射到 CIT **J2EEServer**。

下表列出了执行此 OO 流时的用户输入项。

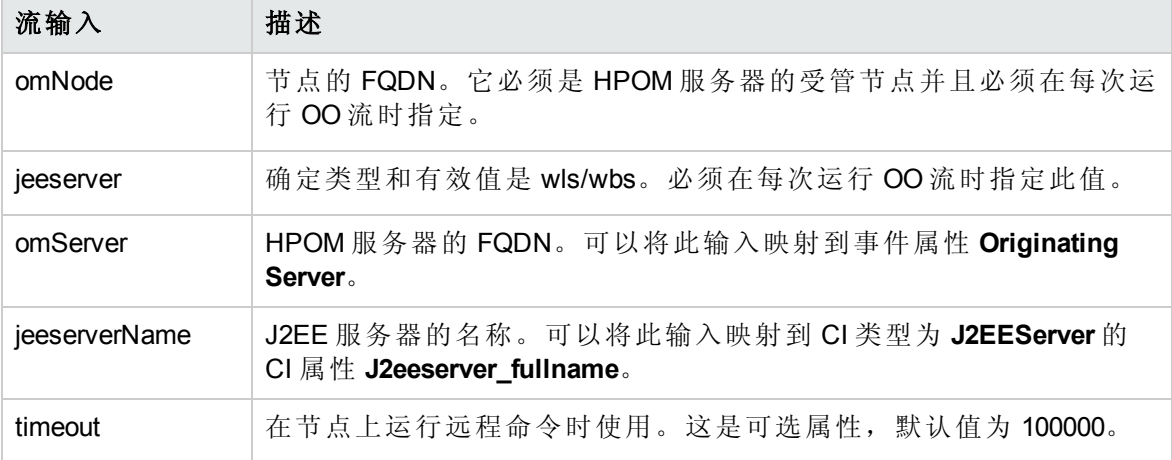

应用程序服务器性能检查

可以使用此流检查应用程序服务器的性能。

#### 必须将此流映射到 CIT **J2EEServer**。

下表列出了执行此 OO 流时的用户输入项。

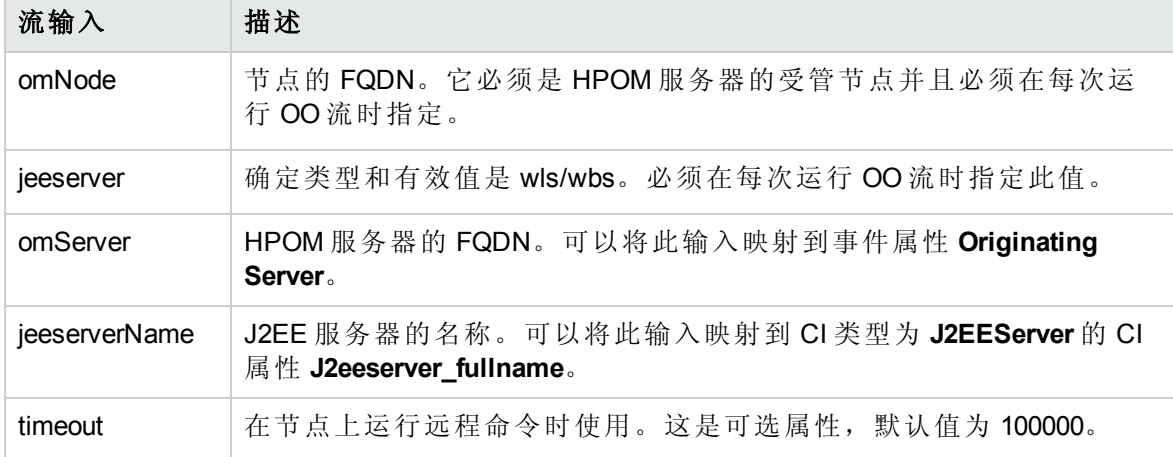

#### JDBC 运行状况检查

可以使用此流检查 JDBC 连接的运行状况。

必须将此流映射到 CIT **J2EEServer**。

下表列出了执行此 OO 流时的用户输入项。

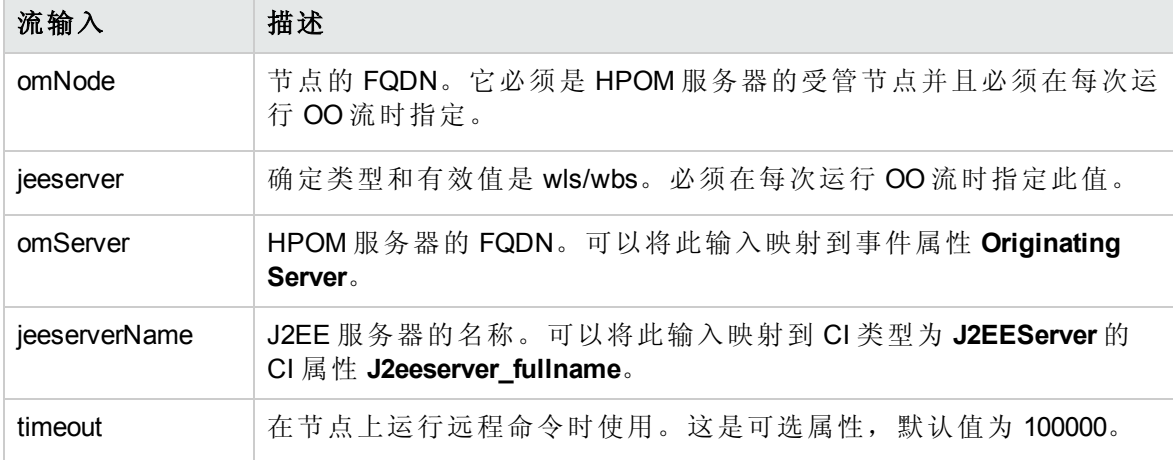

## HI 分配

下表列出了 OMi MP for Oracle WebLogic 的 HI 分配。

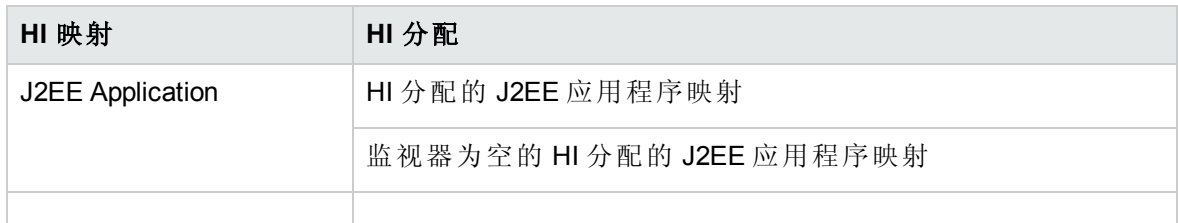

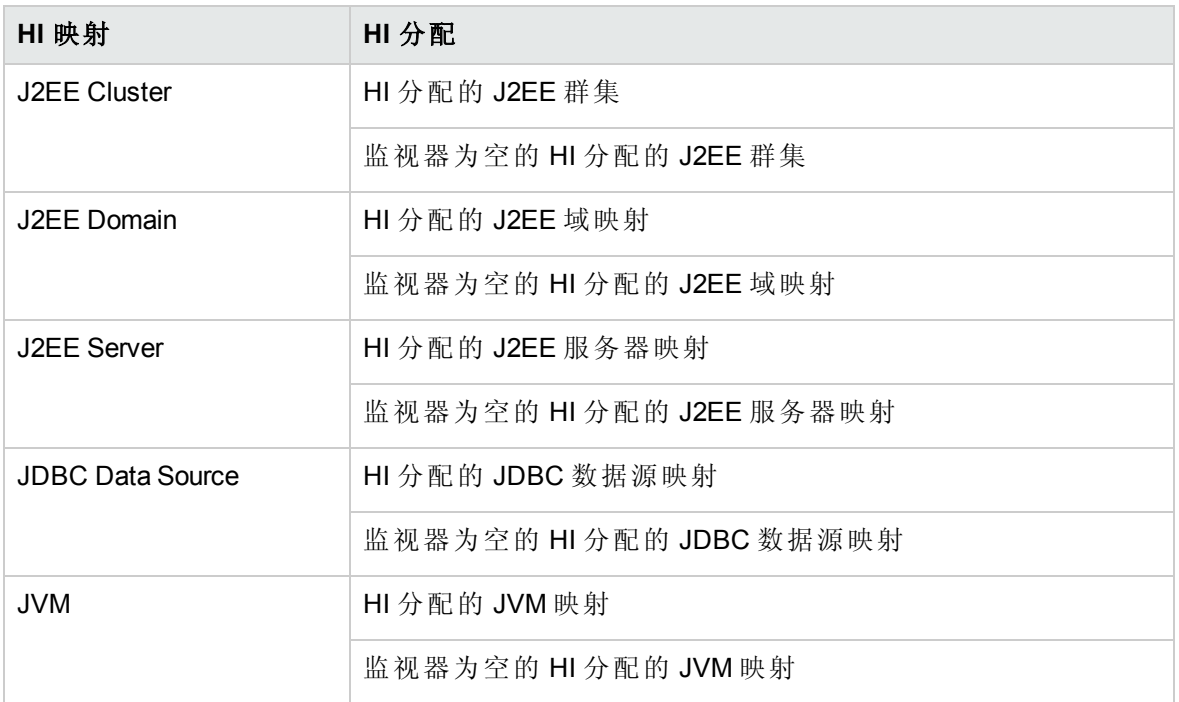

## KPI 分配

下表列出了 OMi MP for Oracle WebLogic 的 KPI 分配。

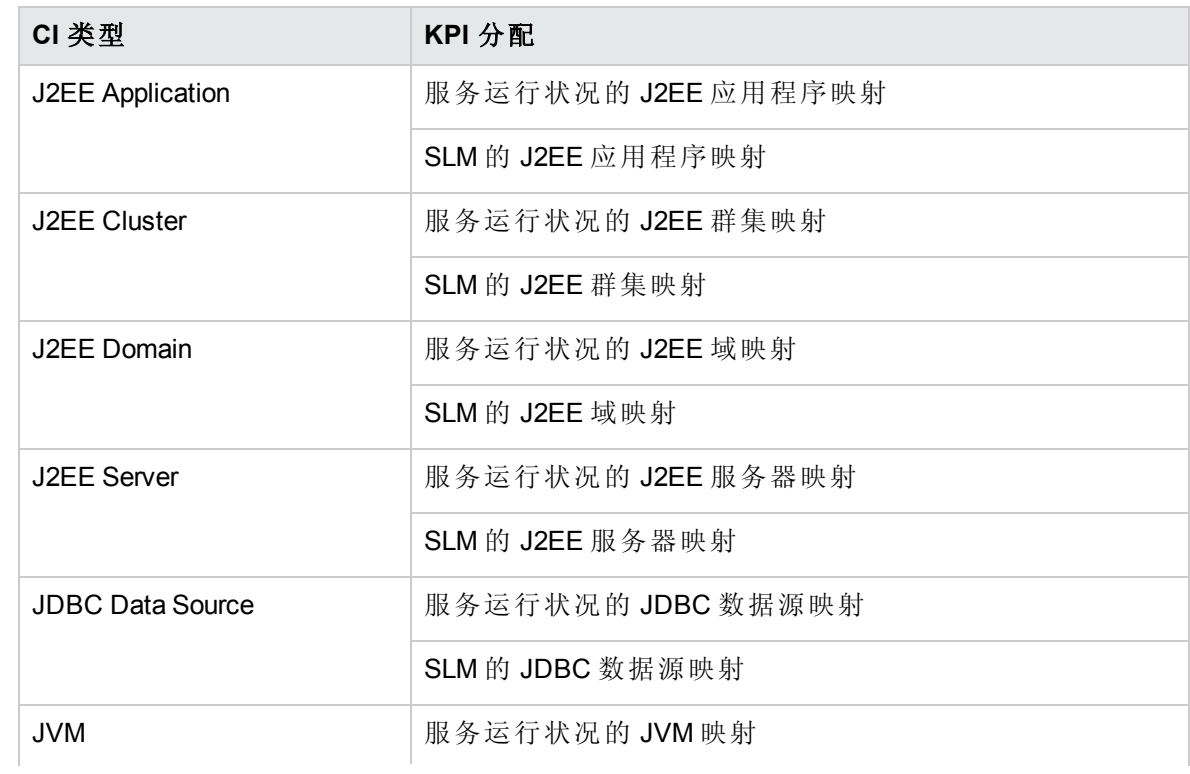

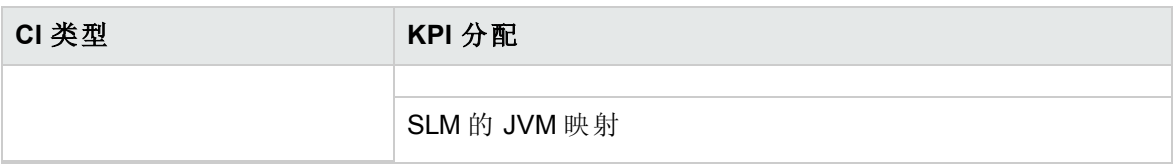

### 图形

OMi MP for Oracle WebLogic 包含映射到 WebLogic CI 的图形集。

下表列出了在 OMi MP for Oracle WebLogic 中提供的图形模板和映射的度量。

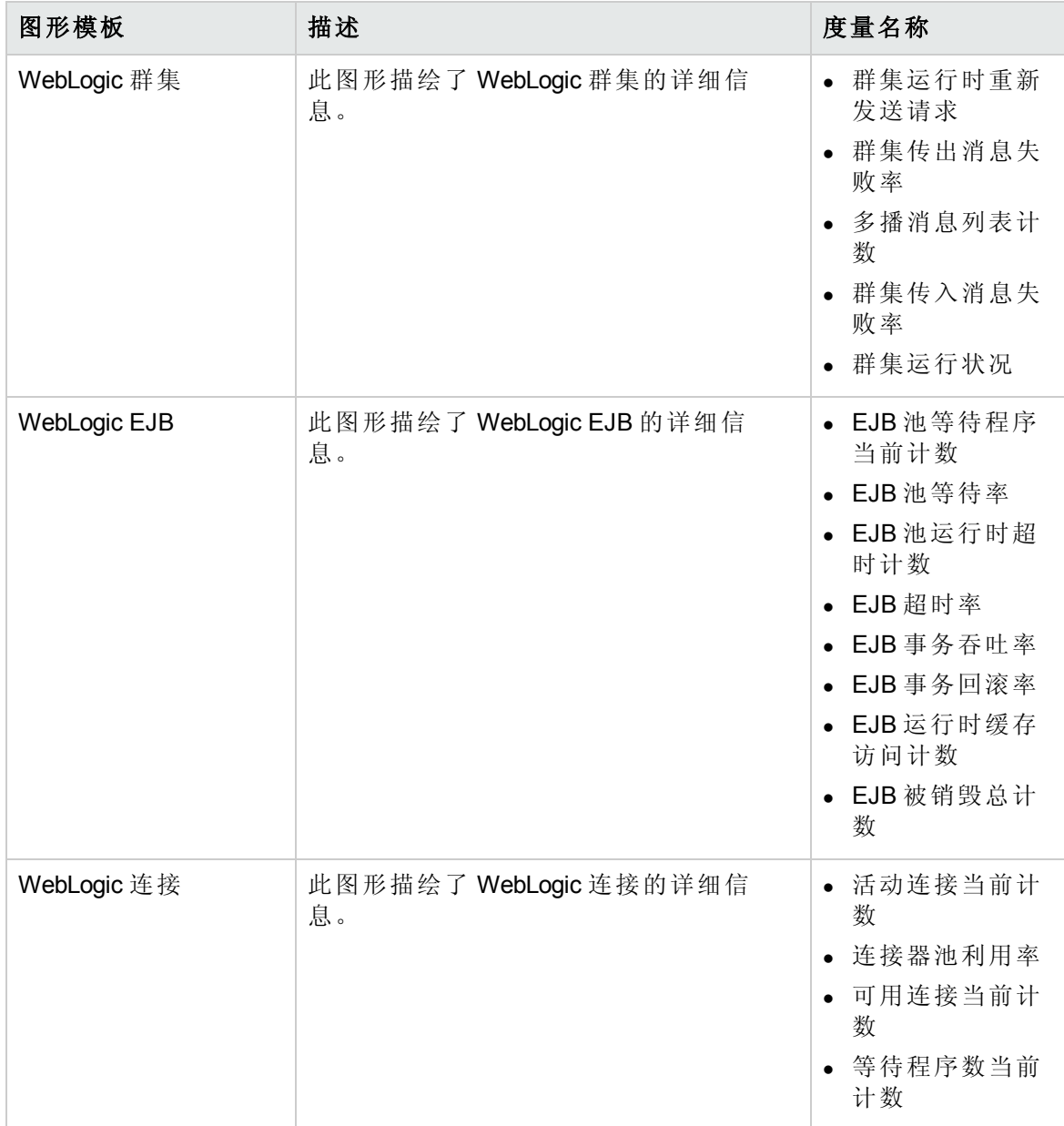

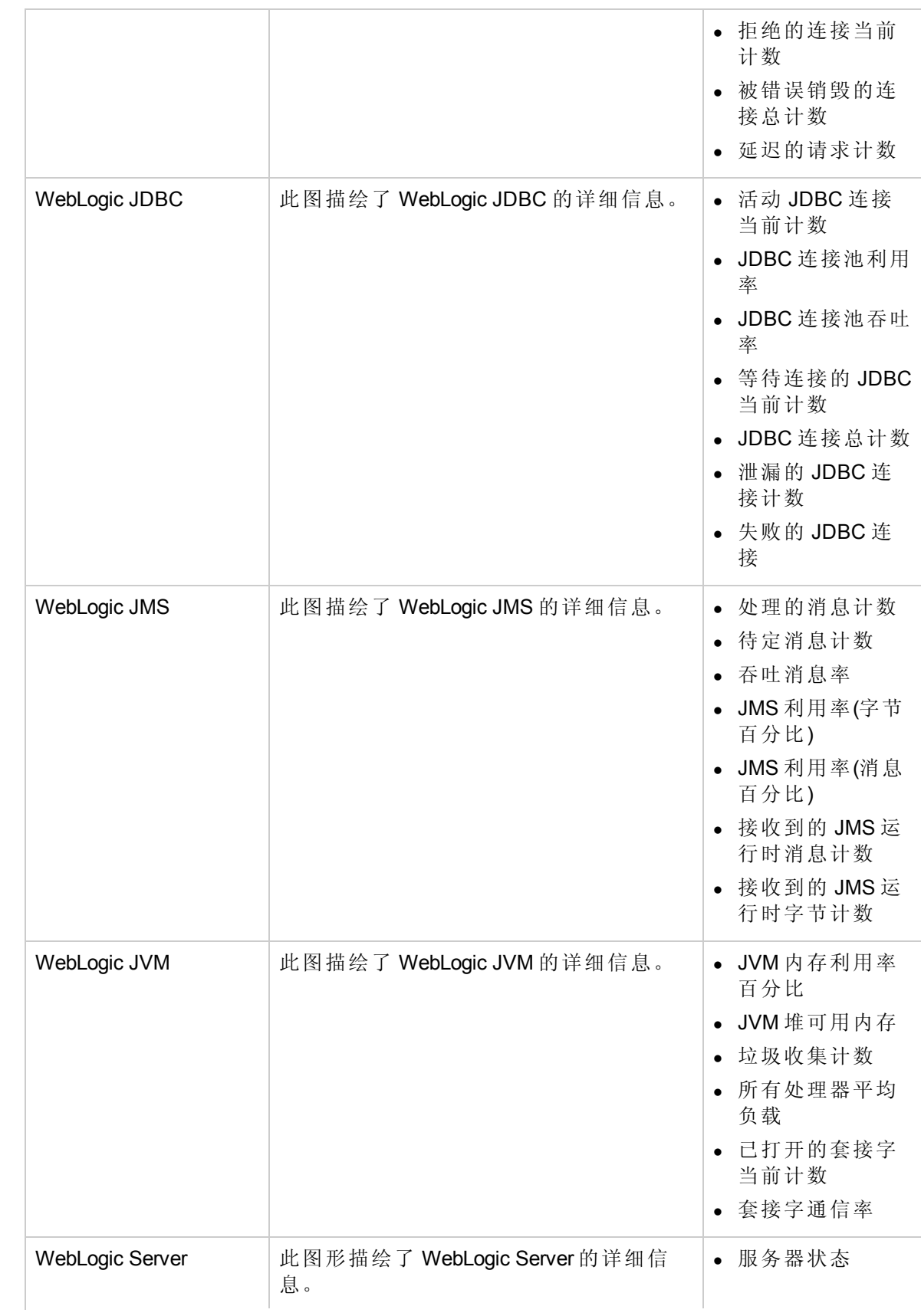

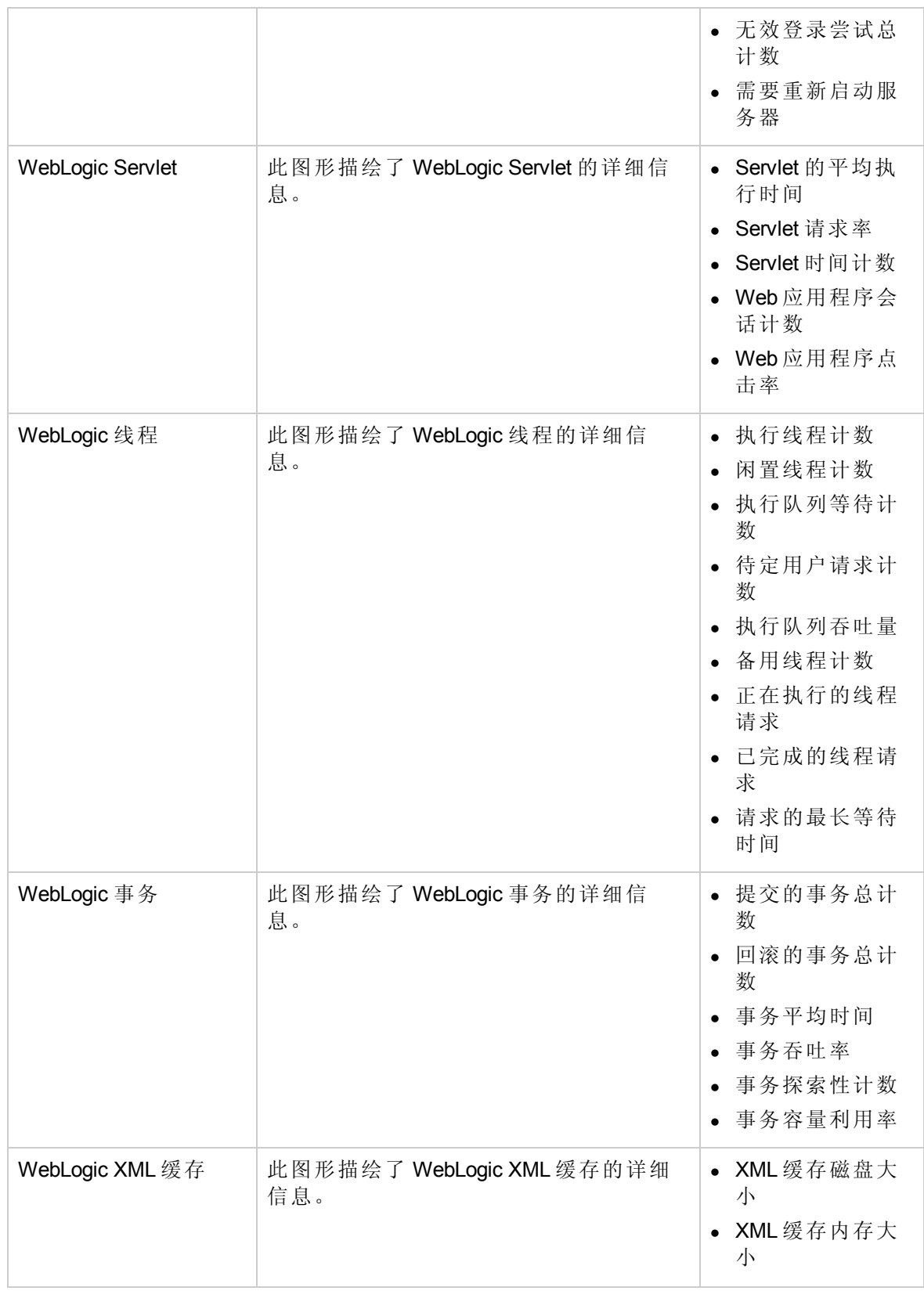

## 工具

OMi MP for Oracle WebLogic 含有可用来管理、监视和解决 WebLogic 应用程序服务器 CI 故障 的工具。OMi MP for Oracle WebLogic 包含以下工具:

如何访问工具

1. 打开"工具"窗格:

在 BSM 上,单击管理 **>** 操作管理 **>** 操作控制台 **>** 工具

在 OMi 上,单击管理 **>** 操作控制台 **>** 工具

2. 在"CI 类型"窗格中,单击 **ConfigurationItem > InfrastructureElement > RunningSoftware > ApplicationServer > J2EE Server > Weblogic AS**。

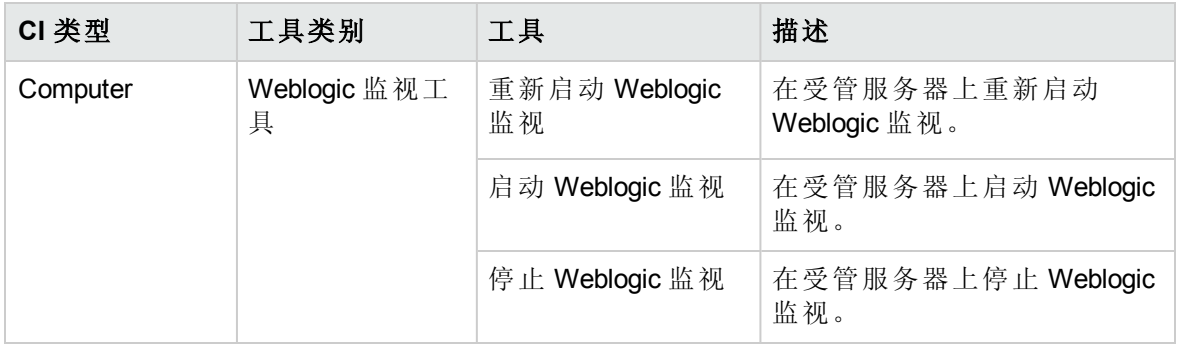

# 第 4 章:自定义 OMi MP for Oracle WebLogic

可自定义 OMi MP for Oracle WebLogic 以满足您的监视要求。您可以编辑现有 WebLogic 管理 模板或创建新的 WebLogic 管理模板来监视 WebLogic 应用程序服务器环境。

此部分提供在部署之前自定义 WebLogic 管理模板的信息。

### 部署前自定义 WebLogic 管理模板

可将 OMi MP for Oracle WebLogic 自定义为以最佳方式无缝监视您的环境中的 Weblogic 应用 程序服务器。OMi MP for Oracle WebLogic 提供以下自定义场景:

- 创建 WebLogic [管理模板](#page-125-0)
- <span id="page-125-0"></span>● 编辑 WebLogic [管理模板](#page-126-0)

### 创建 WebLogic 管理模板

- 1. 打开"管理模板和特性"管理器: 在 BSM 上,单击管理 **>** 操作管理 **>** 监控 **>** 管理模板和特性 在 OMi 上,单击管理 **>** 监控 **>** 管理模板和特性
- 2. 在"配置文件夹"窗格中: 单击配置文件夹 **>** 应用程序服务器管理 **> Oracle WebLogic** 管理
- 3. 选择 Weblogic 配置文件夹, 如果需要创建新的配置文件夹, 请单击 \*。将打开"创建 配置文件夹"。
- 4. 输入新的配置文件夹的名称和描述。例如,可将新配置文件夹的名称输入为 <Test>。
- 5. 单击 **OK**。将创建新的配置文件夹。

#### 配置文件夹 **>** 应用程序服务器管理 **> Oracle WebLogic** 管理 **>** 测试

- 6. 在"管理模板和特性"窗格中,选择新的配置文件夹并单击 \*,然后单击 \* 创建管理模 板。将打开"创建管理模板"向导。
- 7. 在"常规"页面中,输入新 WebLogic 管理模板的名称。单击下一步。
- 8. WebLogic 管理模板可用于管理 WebLogic 应用程序服务器 CI 以及所有相关的依赖 CI。 将列表中的 **Weblogic\_Deployment\_View** 选为"拓扑视图"。Weblogic\_Deployment\_View 显 示 WebLogic CI 和所有相关的 CI 类型。
- 9. 单击拓扑图中的一项,选择此管理模板可让您管理的 CI 的 **CI** 类型。这就是可将管理 模板分配到的 CI 类型。例如,您可以选择 J2EE 应用程序来监视 WebLogic 应用程序服

务器。

单击下一步。

10. 在"特性"页面中,单击中,然后单击 回添加现有特性将现有特性添加到新 WebLogic 管理模板中。此时将打开"添加现有特性"对话框。选择要添加的特性,然后单击确 定。

如果没有适合的特性,请单击中,然后单击 回添加新特性从此处创建特性。

11. 对于每个添加的特性,必须指定至少一个目标 **CI**。

单击列表中的特性,然后在拓扑图中单击在分配此管理模板时想要该特性监视的 CIT。(按 **Ctrl** 可选择多个 CIT。)在此处选择的每个 CIT 必须对应于在该特性本身中分 配的一个 CI 类型(或其中一个这些 CIT 的子类型)。例如,可从拓扑图中选择 WebLogic CI。

12. 在"参数"页面,可看到您添加到此管理模板的特性的所有参数列表。

若要组合参数:

- a. 按 **Ctrl** 并单击要组合的参数。
- b. 单击 。将打开"编辑/组合参数"对话框。
- c. 输入组合参数的名称。
- d. *(*可选*)*。指定描述、默认值,并指定组合参数是只读、专家设置还是隐藏。

可指定一个特定的默认值或单击来自 **CI** 属性,然后查找一个 CI 属性。当您指定 一个 CI 属性时,操作管理会自动在部署基础策略模板期间从 CI 中使用此属性的 实际值设置参数值。也可更改条件参数的值。(条件为只读,在管理模板级别无法 更改。)

"只读"可防止在管理模板分配到配置项时参数值遭到更改。隐藏也会防止更改,但 还可令参数在分配管理模板时以及参数调整期间不可见。用户可选择在进行分配 时是否显示专家设置。

e. 单击 **OK**。

还可编辑参数而不组合,以便覆盖特性或策略模板中的默认值。单击一个参数, 然后单击 。将打开"编辑/组合参数"对话框。

<span id="page-126-0"></span>13. 在"创建管理模板"向导中,单击完成保存管理模板并关闭向导。此时新的管理模板将 显示在"管理模板和特性"窗格中。

### 编辑 WebLogic 管理模板

您可以编辑 WebLogic 管理模板并修改以下组件:

- <sup>l</sup> 参数
- WebLogic 特性

#### 编辑参数

使用范例:您使用基础 WebLogic 管理模板监视环境中的 WebLogic JVM 堆内存使用情况。 您监视 JVM 中的已用堆空间百分比,并想要修改对应于 JVM 堆空间的参数,以便密切监 视内存使用情况。

要密切监视环境中的 JVM 堆空间使用情况,必须修改 JVM 堆空间参数 - "JVM 中的已用堆 空间百分比 - 频率"、"JVM 中的已用堆空间百分比 - 严重性"和"JVM 中的已用堆空间百分比 - 阈值"。

- 1. 打开"管理模板和特性": 在 BSM 上,单击管理 **>** 操作管理 **>** 监控 **>** 管理模板和特性 在 OMi 上,单击管理 **>** 监控 **>** 管理模板和特性
- 2. 在"配置文件夹"窗格中:

#### 单击配置文件夹 **>** 应用程序服务器管理 **> Oracle WebLogic** 管理 **>** 管理模板 **>** 基础 **Weblogic** 管理模板

- 3. 选择列表中的基础 Weblogic 管理模板,然后单击 ,将打开"编辑管理模板"对话 框。
- 4. 单击参数选项卡。将显示参数列表。
- 5. 双击 JVM 参数中的已用堆空间百分比。此时将显示"编辑参数"窗口。 在此实例中,JVM 参数中的已用堆空间百分比是"JVM 中的已用堆空间百分比 - 频 率"、"JVM 中的已用堆空间百分比 - 严重性"和"JVM 中的已用堆空间百分比 - 阈值"。
- 6. 可以使用下拉文本更改默认值。例如,可以将"JVM 中的已用堆空间百分比 较低严重 性"参数值从"轻微"更改为"重大"。
- 7. 单击 **OK**。将打开"编辑管理模板"对话框。
- 8. 单击 **OK**。WebLogic 管理模板的版本将递增。

注:WebLogic 管理模板的版本号将在对该 WebLogic 管理模板作出任何自定义更改后递 增。

#### 编辑 **WebLogic** 特性

用例:您使用扩展 WebLogic 管理模板监视 J2EE 环境。您不想使用某些属于扩展 WebLogic 管理模板的特性。

1. 打开"管理模板和特性"管理器:

在 BSM 上,单击管理 **>** 操作管理 **>** 监控 **>** 管理模板和特性

在 OMi 上,单击管理 **>** 监控 **>** 管理模板和特性

2. 在"配置文件夹"窗格中:

#### 单击配置文件夹 **>** 应用程序服务器管理 **> Oracle WebLogic** 管理 **>** 管理模板 **>** 扩展 **Weblogic** 管理模板

- 3. 选择列表中的扩展 Weblogic 管理模板,然后单击 ,将打开"编辑管理模板"对话 框。
- 4. 单击特性选项卡。将显示特性列表。
- 5. 选择要从列表中删除的特性。例如,您要删除 Weblogic JCA 统计信息。
- 6. 单击  $\mathbb{X}$  删除所选特性。
- 7. 单击 **OK**。WebLogic 管理模板的版本将递增。

## 第5章: 部署场景

此部分提供有关在不同的 WebLogic Server 配置中部署 OMi MP for Oracle WebLogic 的信 息。OMi MP for Oracle WebLogic 可用于监视以下配置:

- <sup>l</sup> 单个域
- Cluster
- 具有 LDAP 或 SSL 身份验证的安全配置
- <sup>l</sup> 高可用性环境(硬件群集)

### 标准环境中的 WebLogic 应用程序服务器

WebLogic 标准环境包含由管理服务器监视的独立 WebLogic Server。要在 WebLogic 标准环 境中部署 OMi MP for Oracle WebLogic, 请执行以下步骤:

- 1. 必须将要监视的节点添加到 OMi [控制台。有关详细信息,请参见任务](#page-7-0) 1:将节点添加 到 BSM 控制台(对于 BSM)和任务 1: 将节点添加到 OMi 控制台(对于 OMi)。
- 2. 部署 WebLogic 发现特性, 以发现受管节点上的 WebLogic 应用程序服务器 CI。有关详 细信息,请参见任务 4: 部署 WebLogic [发现特性任](#page-8-0)务 4: 部署 WebLogic [发现特性](#page-18-0)(对于 BSM)和任务 4: 部署 WebLogic [发现特性](#page-18-0)(对于 OMi)。
- 3. 根据监视要求标识和部署 Weblogic 管理模板。有关详细信息, 请参见任务 6a: 标识和 部署 WebLogic 管理模板(对于 BSM)和任务 6a: 标识和部署 WebLogic 管理模板(对于 OMi)。

下图显示了典型的部署场景,其中 OMi MP for Oracle WebLogic 部署在标准非群集环境中的 WebLogic Server 上:

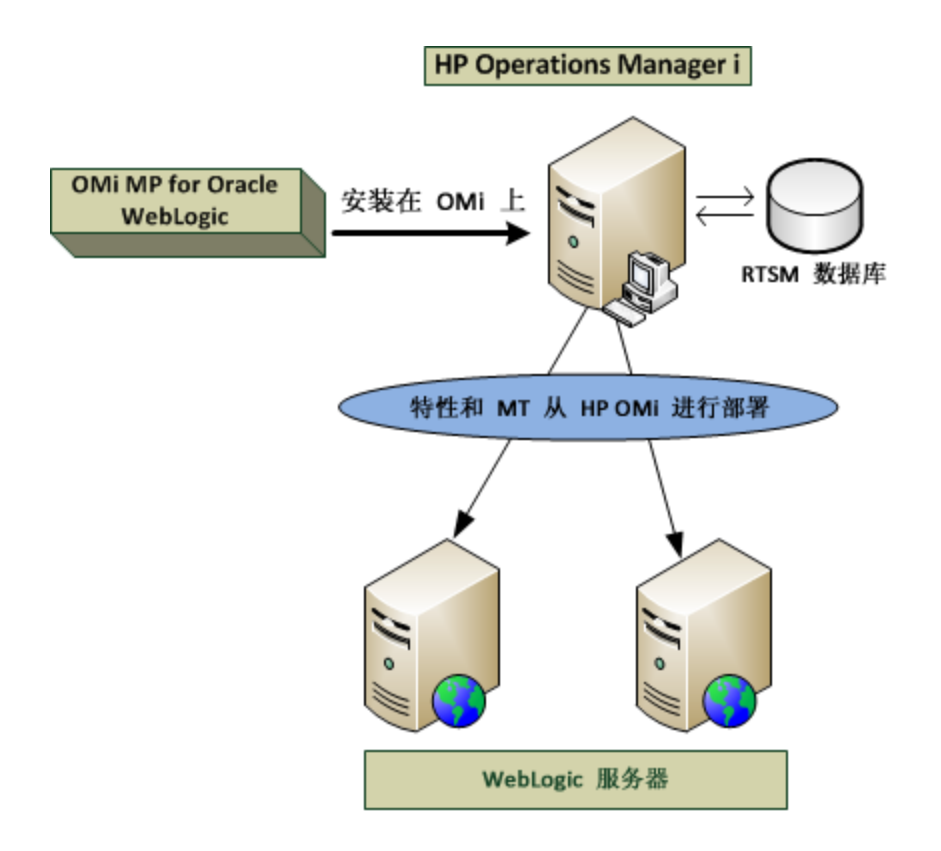

### 群集环境中的 WebLogic 应用程序服务器

WebLogic 群集环境包含相互连接的不同 WebLogic Server 实例, 它们同时运行以提供高可用 性和扩展性。要在 WebLogic 群集环境中部署 OMi MP for Oracle WebLogic,请执行以下步 骤:

注: 必须在要监视的 WebLogic 群集环境中的所有 WebLogic 应用程序服务器上部署 OMi MP for Oracle WebLogic。

- 1. 必须将要监视的节点添加到 OMi 控制台。有关详细信息, 请参见任务 1: 将节点添加 到 BSM 控制台(对于 BSM)和任务 1: 将节点添加到 OMi 控制台(对于 OMi)。
- 2. 部署 WebLogic 发现特性, 以发现群集中受管节点上的 WebLogic CI。有关详细信息, 请参见任务 4: 部署 WebLogic [发现特性](#page-18-0)(对于 BSM)和任务 4: 部署 WebLogic 发现特性 (对于 OMi)。
- 3. 在要监视的群集中的所有节点上部署扩展 WebLogic 管理模板。有关详细信息, 请参 见任务 6a: 标识和部署 WebLogic 管理模板(对于 BSM)和任务 6a: 标识和部署 WebLogic 管理模板(对于 OMi)。

下图显示了典型的部署示例,其中 OMi MP for Oracle WebLogic 部署在 WebLogic Server 群集 中:

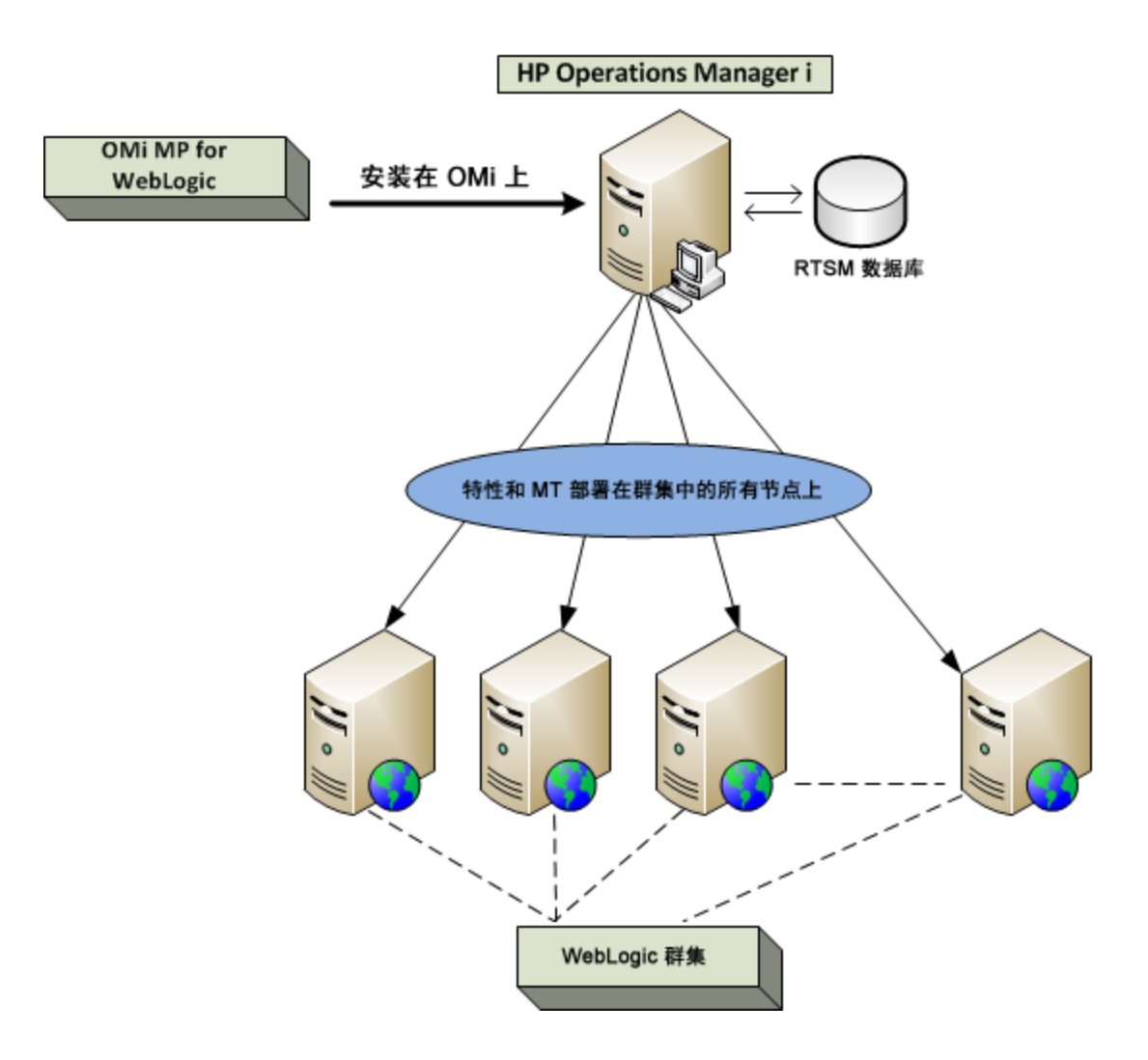

## 使用 LDAP 或 SSL 身份验证提供程序的 WebLogic 应用程序服务器

可以使用安全套接字层 (SSL) 和轻量目录访问协议 (LDAP) 等身份验证提供程序配置 WebLogic 应用程序服务器,提供安全稳定的服务器环境。要使用 SSL 和 LDAP 身份验证在 WebLogic 应用程序服务器上部署 OMi MP for Oracle WebLogic,请执行以下步骤:

- 1. 必须将要监视的节点添加到 OMi 控制台。有关详细信息, 请参见任务 1: 将节点添加 到 BSM 控制台(对于 BSM)和任务 1: 将节点添加到 OMi 控制台(对于 OMi)。
- 2. 部署 WebLogic 发现特性, 以发现受管节点上的 WebLogic 应用程序服务器 CI:
	- a. 打开"管理模板和特性"窗格:

在 BSM 上,单击管理 **>** 操作管理 **>** 监控 **>** 管理模板和特性 在 OMi 上,单击管理 **>** 监控 **>** 管理模板和特性

b. 在"配置文件夹"窗格中: 单击配置文件夹 **>** 应用程序服务器管理 **> Oracle WebLogic** 管理 **>** 特性

- c. 在"WebLogic 特性"文件夹中,单击 **Weblogic** 发现特性,然后单击 打开"分配和 部署"向导。
- d. 在配置项目选项卡中,单击要向其部署发现特性的配置项,然后单击下一步。 将打开所需参数选项卡。
- e. 在所需参数选项卡中,必须指定必需参数"用户名"和"密码"。
	- i. 选择列表中的 Weblogic 用户名参数, 然后单击 , 将打开"编辑参 数:Weblogic 用户名"对话框。
	- ii. 单击值, 根据身份验证的类型指定 LDAP 用户名, 然后单击确定。
	- iii. 选择列表中的 Weblogic 密码参数, 然后单击 ●。将打开"编辑参数:Weblogic 密码"对话框。
	- iv. 单击值,根据身份验证的类型指定 LDAP 密码, 然后单击确定。
- f. 单击下一步转到参数概要选项卡(对于 OMi)和所有参数选项卡(对于 BSM)。要更改 参数的默认值,可以选择该参数,然后单击 。将打开"编辑参数"对话框。单击 值指定该值,然后单击确定。

注:在所有参数**/**参数概要选项卡中,可以覆盖任何参数的默认值。您可以在 特性级别指定各个参数的值。默认情况下,不显示定义为专家参数的参数。 要显示专家参数,请单击 隐藏**/**取消隐藏专家参数。

- g. 单击下一步。
- h. *(*可选*)*。如果不希望立即启用分配,请清除启用分配复选框(对于 OMi)和启用已分 配的对象复选框(对于 BSM)。可稍后使用"分配与调整"管理器启用分配。
- i. 单击完成。

下图显示了典型的部署示例,其中在使用 SSL 或 LDAP 身份验证提供程序的 WebLogic Server 上部署了 OMi MP for Oracle WebLogic:

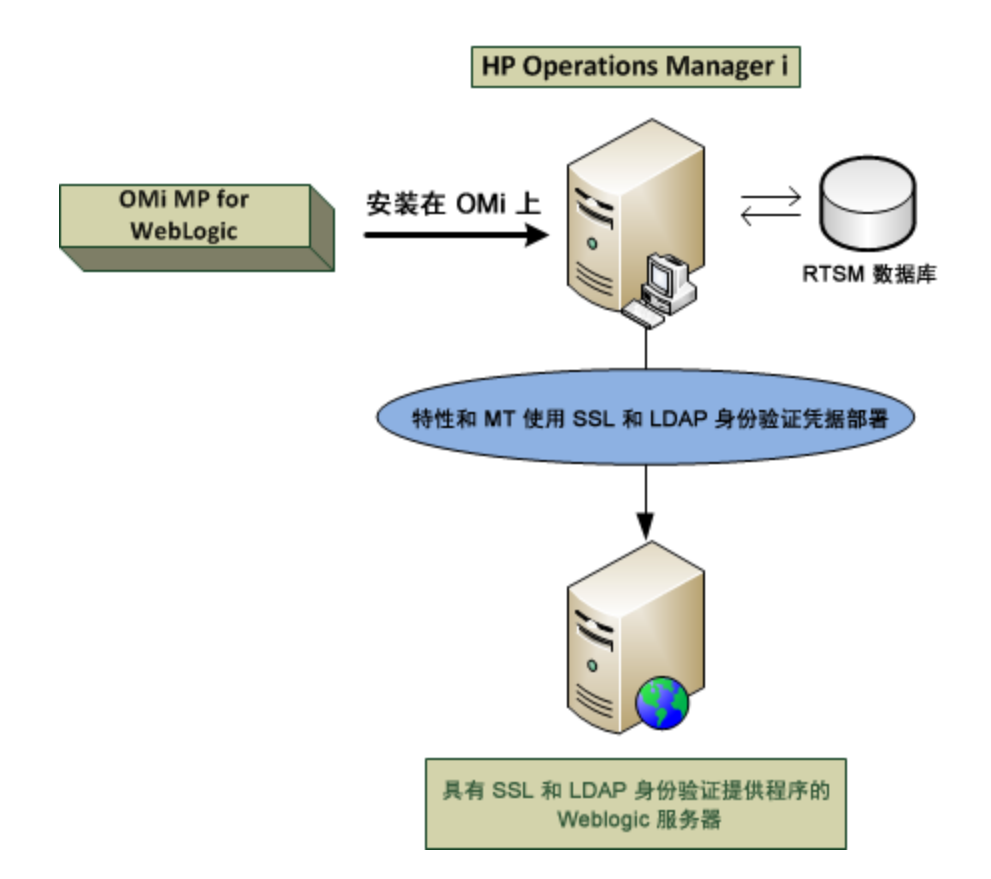

## 高可用性环境中的 WebLogic 应用程序服 务器

要在高可用性环境中部署 OMi MP for Oracle WebLogic, 请执行以下步骤:

- 1. 必须将要监视的节点添加到 OMi [控制台。有关详细信息,请参见任务](#page-7-0) 1:将节点添加 到 BSM 控制台(对于 BSM)和任务 1: 将节点添加到 OMi 控制台(对于 OMi)。
- 2. 部署 WebLogic 发现特性, 以发现受管节点上的 WebLogic 应用程序服务器 CI。有关详 细信息,请参见任务 4: 部署 WebLogic [发现特性任](#page-8-0)务 4: 部署 WebLogic [发现特性](#page-18-0)(对于 BSM)和任务 4: 部署 WebLogic [发现特性](#page-18-0)(对于 OMi)。
- 3. 根据监视要求标识和部署 Weblogic [管理模板。有关详细信息,请参见任务](#page-10-0) 6a: 标识和 部署 WebLogic 管理模板(对于 BSM)和任务 6a: 标识和部署 WebLogic 管理模板(对于 OMi)。
- 4. 创建 OMi MP for Oracle WebLogic 监视配置文件。要为 WebLogic 环境创建群集应用程序 配置文件,请执行以下步骤:
	- a. 使用以下语法创建 WebLogic.apminfo.xml 文件:

注:OMi MP for Oracle WebLogic 使用监视配置文件 WebLogic.apminfo.xml,该文 件与群集应用程序配置文件一起使用。WebLogic.apminfo.xml 文件列出了受管 节点上的所有 WebLogic 管理模板,以便您为非活动和活动受管节点相应禁用

或启用这些模板。

<?xml version="1.0"?>

<APMApplicationConfiguration>

<Application>

<Name> ...</Name>

<Template> ...</Template>

<StartCommand>Weblogic\_Perl Weblogic\_Config.pl</StartCommand>

<StopCommand>Weblogic\_Perl Weblogic\_Config.pl stopMonitoring</StopCommand>

</Application>

</APMApplicationConfiguration>

- b. 在 <Name></Name> 标记中输入命名空间名称。
- c. 对于 HTTPS 代理,请将其保存在 %OVADATADIR%/bin/instrumentation/conf 目录 中。
- 5. 创建群集应用程序配置文件。要创建群集应用程序配置文件 apminfo.xml,请执行以 下步骤:
	- a. 使用文本编辑器创建此文件。语法为:

<?xml version="1.0" ?>

<APMClusterConfiguration>

<Application>

<Name>namespace\_name</Name>

<Instance>

<Name><Instance Name></Name>

<Package><Package Name></Package>

</Instance>

<Application>

</APMClusterConfiguration>

b. 在 <Name></Name> 标记中输入命名空间名称。

c. 对于 HTTPS 代理,将 apminfo.xml 文件保存在 %OVADATADIR%/conf/conf 目录中。 下图显示了典型的部署示例,其中 OMi MP for Oracle WebLogic 部署在 Veritas 两个节点的群 集中:

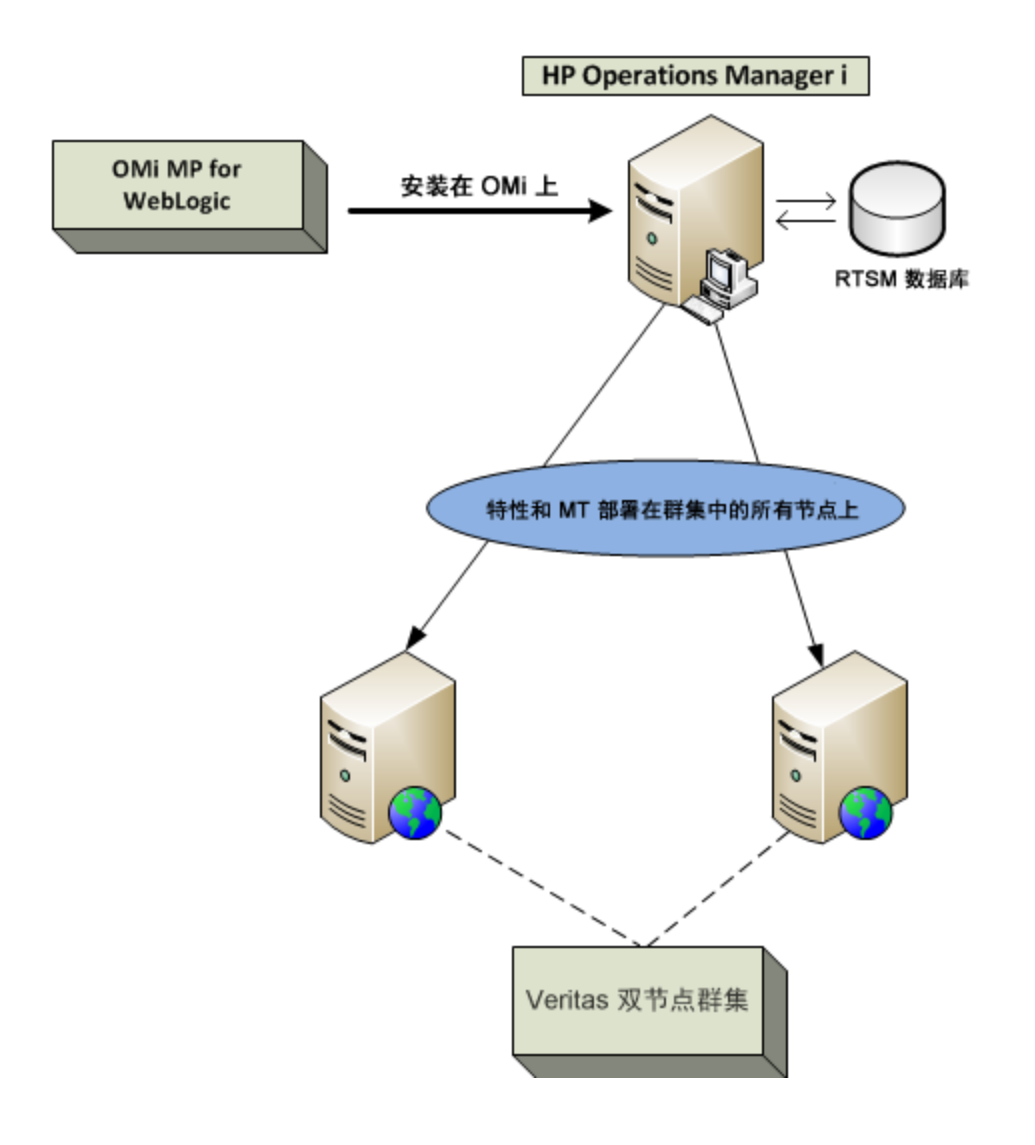

## 第6章:复合应用程序

此部分提供有关监视复合应用程序的信息,此应用程序包括 WebLogic 应用程序服务 器、Oracle 数据库及其基础结构。

考虑一个复合应用程序实例的企业环境拓扑(如下图所示),它由 WebLogic Server、Oracle 数 据库以及分别连接到 WebLogic Server 和 Oracle 数据库的节点组成。要监视 WebLogic 应用 程序服务器、Oracle 实例和基础结构元素,您必须部署扩展 Weblogic 和数据库管理模板。

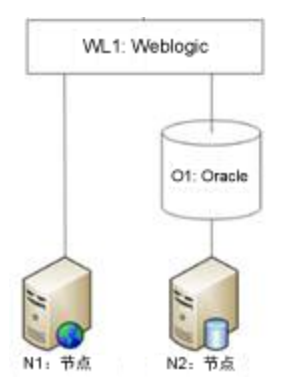

### 监视复合应用程序

要监视复合应用程序实例,请执行以下任务:

### 任务 1:将节点添加到 OMi 控制台

在监视复合应用程序实例之前,必须将要监视的节点添加到 OMi 控制台,并确保添加到 OMi 控制台的所有节点上已安装代理。

<span id="page-135-0"></span>注:有关将节点添加到 OMi 控制台的详细信息,请参见"开始使用"。

### 任务 2: 部署 WebLogic 发现特性

WebLogic 发现特性用于发现您环境中的 WebLogic Server 实例。要在已添加的受管节点上发 现 WebLogic 应用程序服务器配置项 (CI), 必须向 Computer CI 部署 WebLogic 发现特性。 WebLogic 发现特性部署可发现属于以下 CI 类型 (CIT) 的 CI:

- ¡2eedomain
- $\bullet$  weblogicas

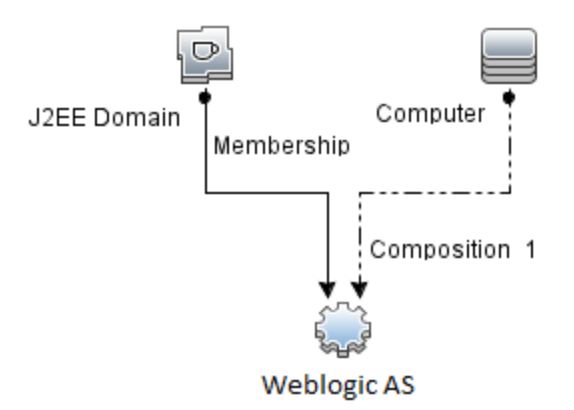

注:在部署发现特性 1.01 之前,请执行以下操作:

- 删除与 WebLogic 发现特性 1.0 关联的 CI 分配
- 取消部署 WebLogic 发现特性 1.0
- **·** 部署 WebLogic 发现特性 1.01

要部署 WebLogic 发现特性, 请执行以下步骤:

- 1. 打开"管理模板和特性"窗格: 在 BSM 上,单击管理 **>** 操作管理 **>** 监控 **>** 管理模板和特性 在 OMi 上,单击管理 **>** 监控 **>** 管理模板和特性
- 2. 在"配置文件夹"窗格中: 单击配置文件夹 **>** 应用程序服务器管理 **> Oracle WebLogic** 管理 **>** 特性
- 3. 在"特性"文件夹中,单击Weblogic 发现特性,然后单击 <sup>35</sup>打开"分配和部署"向导。
- 4. 在"配置项目"页面上,单击要向其部署发现特性的配置项,然后单击下一步。 所需参数选项卡将打开,并显示一个消息,说明没有需针对此分配编辑的参数。
- 5. 在所需参数选项卡中,单击下一步转到参数概要选项卡(对于 OMi)和所有参数选项卡 (对于 BSM)。
- 6. *(*可选*)*。在参数概要选项卡(对于 OMi)和所有参数选项卡(对于 BSM)中,要更改参数默 认值,可以选择参数,然后单击 。将打开编辑参数对话框。单击值指定该值,然 后单击确定。

注:在参数概要选项卡(对于 OMi)和所有参数选项卡(对于 BSM)中,可以覆盖任何 参数的默认值。您可以在特性级别指定各个参数的值。默认情况下,不显示定义 为专家参数的参数。要显示专家参数,请单击 隐藏**/**取消隐藏专家参数。

- 7. 单击下一步。
- 8. *(*可选*)*。如果不希望立即启用分配,请清除启用已分配的对象复选框(对于 OMi)和启用 分配复选框(对于 BSM)。稍后可使用"分配与调整"窗格启用分配。
- 9. 单击完成。

注:部署 WebLogic 发现特性后,将显示消息:创建的分配和部署作业。要检查部署作

业的状态,请转到管理 **>** 监控 **>** 部署作业(对于 OMi)和管理 **>** 操作管理 **>** 监控 **>** 部署 作业(对于 BSM)。

### 任务 3: 验证发现

#### 在 **BSM** 上:

部署发现特性后,必须验证是否已在"View Explorer"中填充 CI。要验证是否已填充 CI,请 执行以下步骤:

1. 单击应用程序 **>** 操作管理 **> Event Perspective**。

在"View Explorer"中,从下拉列表中选择 **Weblogic\_Deployment\_View**。将显示与 **Weblogic\_Deployment\_View** 关联的 CI。

#### 在 **OMi** 上:

部署发现特性后, 必须验证是否已在"360<sup>0</sup>视图"中填充 CI。要验证是否已填充 CI, 请执行 以下步骤:

要查看在"360<sup>0</sup> 视图"中填充的 CI, 请执行以下步骤:

- 1. 在 OMi 控制台中,单击工作区 **>** 控制面板 **> 360<sup>0</sup>** 视图。
- 2. 从下拉列表中,选择 **360<sup>0</sup>** 视图。将显示"360<sup>0</sup> 视图"页面。
- 3. 在"360<sup>0</sup>视图"页面中,选择 Weblogic Deployment View。CI 已在"360<sup>0</sup>视图"中填充。

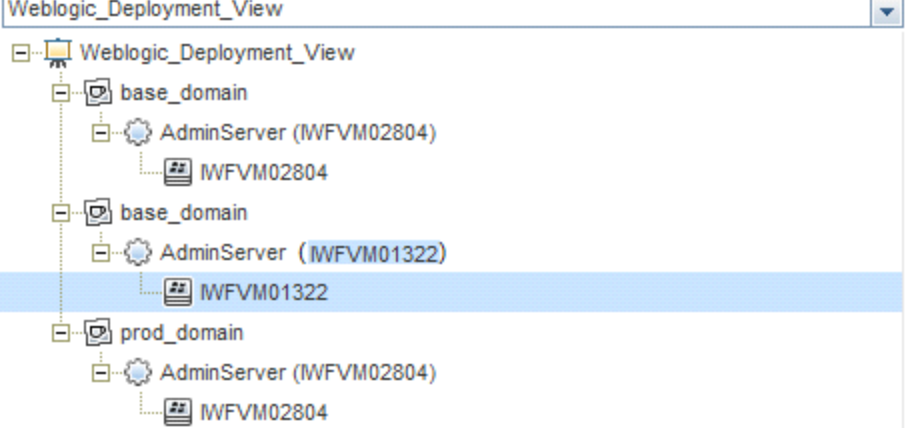

### 任务 4: 部署扩展 WebLogic 管理模板

要在 WebLogic 域级别部署扩展 Weblogic 管理模板, 请执行以下步骤:

- 1. 打开"管理模板和特性"管理器:
	- 在 BSM 上,单击管理 **>** 操作管理 **>** 监控 **>** 管理模板和特性
	- 在 OMi 上,单击管理 **>** 监控 **>** 管理模板和特性
- 2. 在"配置文件夹"窗格中:

单击配置文件夹 **>** 应用程序服务器管理 **> Oracle WebLogic** 管理 **>** 管理模板 **>** 扩展 **Weblogic** 管理模板

- 3. 单击扩展 Weblogic 管理模板, 然后单击 <sup>33</sup>打开"分配和部署"向导。
- 4. 在配置项目选项卡上,单击要将管理模板分配到的 Weblogic 域 CI, 然后单击下一步。 如果要选择多项,可以在按住 **Ctrl** 或 **Shift** 键的同时选择它们。
- 5. 在所需参数中,必须指定必需参数用户名和密码的值。要指定这些参数的值,可以选 择参数,然后单击 。将打开"编辑参数"对话框。单击值指定该值,然后单击确定。

注:必须指定这些参数的所有值,然后才能继续配置过程。

6. 在参数概要选项卡(对于 OMi)和所有参数选项卡(对于 BSM)中,可以更改这些参数的默 认值。

注: 在参数概要选项卡(对于 OMi)和所有参数选项卡(对于 BSM)中, 可以覆盖任何 参数的默认值。可在管理模板级别为每个参数指定一个值。默认情况下,不显示 定义为专家参数的参数。要显示专家参数,请单击 隐藏**/**取消隐藏专家参数。

- 7. 单击下一步。
- 8. *(*可选*)*。如果不希望立即启用分配,请清除启用已分配的对象复选框(对于 BSM)和启用 分配复选框(对于 OMi)。稍后可使用"分配与调整"窗格启用分配。
- 9. 单击完成。

注:在部署管理模板期间给定的凭据应具有所需的权限,OMi MP for Oracle WebLogic 才能收集数据。有关详细信息,请参见《OMi MP for Oracle WebLogic 安装 指南》中的"用户权限"部分。

## 任务 5: 部署扩展 Weblogic 和数据库管 理模板

在部署 WebLogic 管理模板之前,必须部署 WebLogic [发现特性。有关详细信息,请参见任](#page-135-0) 务 2:部署 WebLogic 发现特性。

WebLogic 管理模板可发现以下 CIT 的 CI, 并完成下图中所示的拓扑:

- <sup>l</sup> JVM
- Application Servers
- JDBC and underlying databases
- Oracle

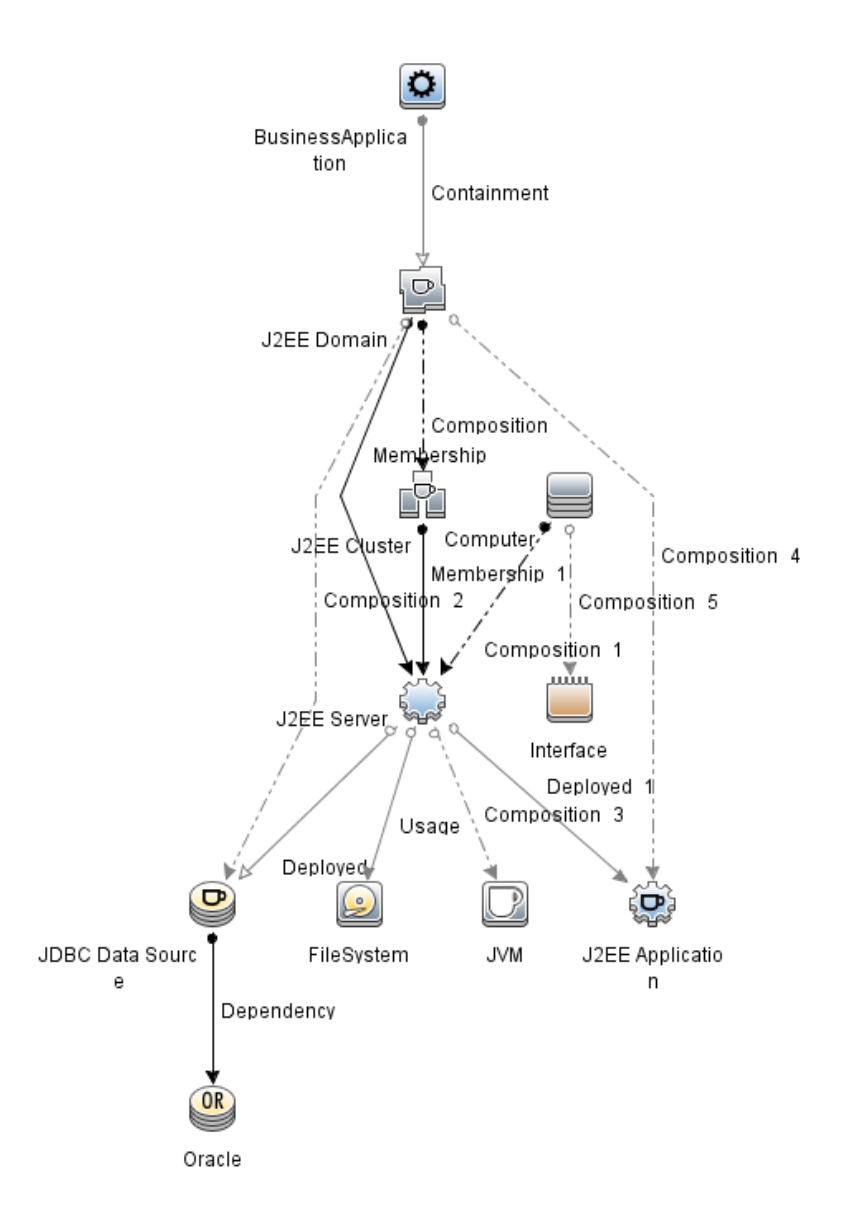

要在 WebLogic 域级别部署扩展 WebLogic 和数据库管理模板,请执行以下步骤:

- 1. 打开"管理模板和特性"管理器: 在 BSM 上,单击管理 **>** 操作管理 **>** 监控 **>** 管理模板和特性 在 OMi 上,单击管理 **>** 监控 **>** 管理模板和特性
- 2. 在"配置文件夹"窗格中: 单击配置文件夹 **>** 应用程序服务器管理 **> Oracle WebLogic** 管理 **>** 管理模板 **>** 扩展 **Weblogic** 和数据库管理模板
- 3. 单击扩展 Weblogic 和数据库管理模板,然后单击 → 打开"分配和部署"向导。
- 4. 在配置项目选项卡上,单击要将管理模板分配到的 Weblogic 域 CI, 然后单击下一步。 如果要选择多项,可以在按住 **Ctrl** 或 **Shift** 键的同时选择它们。
- 5. 在所需参数选项卡中,必须指定必需参数用户名和密码的值。要指定这些参数的值,

可以选择参数,然后单击 。将打开"编辑参数"对话框。单击值指定该值,然后单击 确定。

注:必须指定这些参数的所有值,然后才能继续配置过程。

6. 在参数概要选项卡(对于 OMi)和所有参数选项卡(对于 BSM)中,可以更改这些参数的默 认值。

注: 在参数概要选项卡(对于 OMi)和所有参数选项卡(对于 BSM)中, 可以覆盖任何 参数的默认值。可在管理模板级别为每个参数指定一个值。默认情况下,不显示 定义为专家参数的参数。要显示专家参数,请单击 隐藏**/**取消隐藏专家参数。

- 7. 单击下一步。
- 8. *(*可选*)*。如果不希望立即启用分配,请清除启用已分配的对象复选框(对于 BSM)和启用 分配复选框(对于 OMi)。稍后可使用"分配与调整"窗格启用分配。
- 9. 单击完成。

注:在部署管理模板期间给定的凭据应具有所需的权限,OMi MP for Oracle WebLogic 才能收集数据。有关详细信息,请参见《OMi MP for Oracle WebLogic 安装 指南》中的"用户权限"部分。

在部署扩展 Weblogic 和数据库管理模板后,WebLogic 特性将部署在 WebLogic Application Server CI 上, 基础结构特性将部署在 Node CI 上, Oracle 特性将部署在与 JDBC 数据源相关 的 Oracle CI 上。这可确保从单个部署实现对复合应用程序的监视。

部署 Weblogic 管理模板或 Weblogic 基础特性后,可以验证是否已在"View Explorer"中填充 CI。

要查看"View Explorer"中的 CI, 请执行以下步骤:

- 1. 打开"Event Perspective"窗格:
	- 在 BSM 上,单击应用程序 **>** 操作管理 **> Event Perspective**
	- 在 OMi 上,单击工作区 **>** 操作控制台 **> Event Perspective**
- 2. 在"View Explorer"中, 从下拉列表中选择 Weblogic Deployment View。您可以查看由 Weblogic Deployment View 的关联 CI 组成的扩展拓扑, 如下图所示。

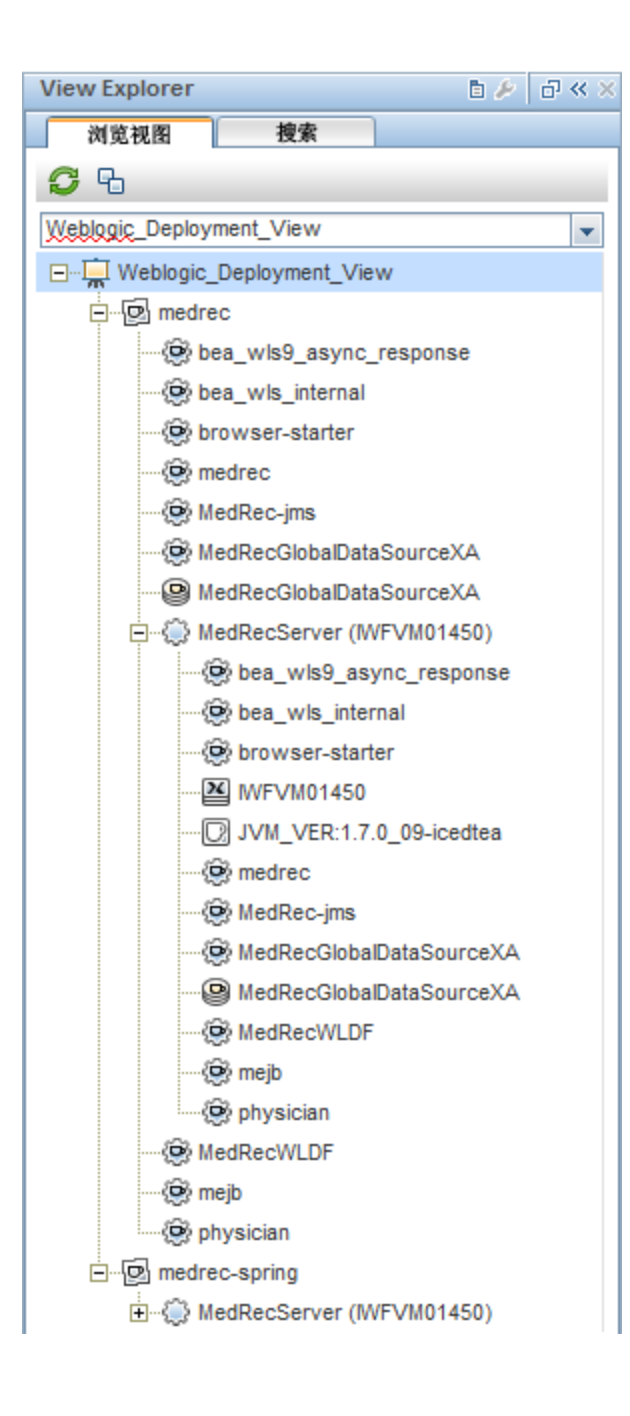

## 第7章:疑难解答

以下部分提供了有关对场景进行疑难解答的信息:

注:此处提供的疑难解答步骤必须在 WebLogic 节点上执行。

### 许可计数未更新

问题:许可证管理中未更新许可计数

解决方案: 要解决此问题, 请执行以下步骤:

- 1. 安装 OMi MP for Oracle WebLogic 后, 请确保执行以下步骤激活许可证:
	- a. 打开"许可证管理":

在 BSM 上,单击管理 **>** 平台 **>** 设置和维护 **>** 许可证管理

- 在 OMi 上,单击管理 **>** 设置和维护 **>** 许可证管理
- b. 单击 中 并选择 license.dat 文件。此时会在**许可证管理**窗口中显示许可证详细信 息。

"许可证管理"提供有关名称、许可证类型、剩余天数、到期日期、容量和容量细节 的详细信息。

2. 要检查受管节点上的许可证使用情况,请在受管节点上运行以下命令:

<Ov 代理目录>/bin/ovodetect -t

如果上述命令的输出为 mpinstance="1", 则正在监视 Oracle WebLogic。如果上述命令的 输出为 mpinstance="0", 则没有监视 Oracle WebLogic。

3. 如果许可证管理中仍未更新许可证,请运行以下命令重新启动受管节点上的代理: <Ov 代理目录>/bin/ovc- restart opcmsga

### 管理模板和特性未部署到受管节点

问题:管理模板和特性未部署到受管节点

解决方案:要解决此问题,请执行以下步骤:

- 1. 要检查部署状态,请执行以下步骤: 在 BSM 上,单击管理 **>** 操作管理 **>** 监控 **>** 部署作业。 在 OMi 上,单击管理 **>** 操作管理 **>** 监控 **>** 部署作业。
- 2. 要检查分配状态,请执行以下步骤: 在 BSM 上,单击管理 **>** 操作管理 **>** 监控 **>** 分配与调整 在 OMi 上,单击管理 **>** 操作管理 **>** 监控 **>** 分配与调整。

3. 检查以下 OMi 日志文件:

#### **Linux**:

/opt/HP/BSM/log/EJBContainer/opr-webapp.log /opt/HP/BSM/log/EJBContainer/opr-configserver.log **Windows**:

%topaz\_home%\log\EJBContainer\opr-webapp.log %topaz\_home%\log\EJBContainer\opr-configserver.log

## OMi MP for Oracle WebLogic 在安装期间显 示错误

问题: 安装 OMi MP for Oracle WebLogic 时返回错误。

解决方案: 可以检查 mpinstall.log 日志文件确定具体错误。

mpinstall.log 日志文件可在以下位置中找到:

#### **Windows**:

%TOPAZ HOME%\log\mpinstall.log

#### **UNIX**:

\$TOPAZ\_HOME/log/mpinstall.log

## 上载管理包期间, OMi MP for Oracle WebLogic 显示错误

问题: 上载期间, OMi MP for Oracle WebLogic 返回错误。

解决方案: 可以检查 opr-configserver.log 日志文件确定具体错误。

opr-configserver.log 日志文件可在以下位置中找到:

#### **Windows**:

%TOPAZ\_HOME%\log\EJBContainer\opr-configserver.log

#### **UNIX**:

\$TOPAZ\_HOME/log/EJBContainer/opr-configserver.log

## 部署 WebLogic 发现特性后, 视图未填充

问题: 部署 WebLogic 发现特性后, OMi MP for Oracle WebLogic 视图未填充。
- 解决方案:可以执行以下步骤确定具体错误:
- 1. 打开 Oracle WebLogic 插桩文件夹:

#### **Windows**:

%OVADATADIR%\bin\instrumentation

**UNIX**:

/var/opt/OV/bin/instrumentation

2. 在"插桩"文件夹中,查找以下文件:

bin/instrumentation/Weblogic\_Discovery\_Log4j.properties

- 3. 打开 Weblogic\_Discovery\_Log4j.properties 文件。
- 4. 选择 log4j.appender.FILE.Threshold 并修改为 log4j.appender.FILE.Threshold=trace。 将针对 Weblogic 发现启用跟踪,并创建 WeblogicDiscovery.log 日志文件。
- 5. 检查 WeblogicDiscovery.log 日志文件确定具体错误。 WeblogicDiscovery.log 日志文件可在以下位置中找到。

#### **Windows**:

%OVDATADIR%\log\Weblogic\

#### **UNIX**:

/var/opt/OV/log/Weblogic/

# 部署 WebLogic 发现特性期间发生"无法 建立连接"错误

问题: 部署期间, WebLogic 发现特性返回"无法建立连接"错误。

解决方案: 要解决此问题, 请执行以下步骤:

- 1. 检查部署期间输入的凭据是否对 WebLogic 应用程序服务器具有所需的访问权限。
- 2. 如果 WebLogic 应用程序服务器使用 SSL 身份验证提供程序, 则配置 WebLogic 密钥库 和密码短语。

# OMi MP for Oracle WebLogic 的收集管理器 未调用

问题: OMi MP for Oracle WebLogic 的收集管理器未调用, 无法进行数据收集。

解决方案: 要解决此问题, 请执行以下步骤:

1. 打开 Oracle WebLogic 插桩文件夹:

#### **Windows**:

%ovdatadir%\bin\instrumentation **UNIX**: /var/opt/OV/bin/instrumentation 2. 在"插桩"文件夹中,查找以下文件: **bin/instrumentation/Weblogic\_cmlog4j.properties** 3. 打开 **Weblogic\_cmlog4j.properties** 文件。 4. 选择 log4j.appender.FILE.Threshold 并修改为 log4j.appender.FILE.Threshold=trace。 将针对 Weblogic 收集管理器启用跟踪。 5. 检查 Collector.log 和 CollectionManager.log 日志文件确定具体错误。 Collector.log 日志文件可在以下位置中找到。 **Windows**: %OVDATADIR%\log\Weblogic **UNIX**: /var/opt/OV/log/Weblogic

CollectionManager.log 日志文件可在以下位置中找到。

#### **Windows**:

%OVDATADIR%\log\Weblogic\collectionManager

#### **UNIX**:

/var/opt/OV/log/Weblogic/collectionManager

## Performance Manager i (PMi) 图形无数据

问题: OMi MP for Oracle WebLogic 未提供用于创建 PMi 图形的信息。

解决方案:要解决此问题,请执行以下步骤:

- 1. 运行以下命令检查是否已创建图形数据源: ovcodautil –obj WEBLOGIC\_DATA
- 2. 运行以下命令检查 WEBLOGIC\_DATA 数据源的数据转储: ovcodautil –dumpds WEBLOGIC\_DATA 如果有空的实例,请执行步骤 3 和 4。
- 3. 在 Weblogic\_cmlog4j.properties 文件中,选择 log4j.appender.FILE.Threshold 并修改 为 log4j.appender.FILE.Threshold=trace。 将针对 Weblogic 收集管理器启用跟踪。
- 4. 检查 Collector.log 和 CollectionManager.log 日志文件确定具体错误。 Collector.log 日志文件可在以下位置中找到。

#### **Windows**:

%OVDATADIR%\log\Weblogic

#### **UNIX**:

/var/opt/OV/log/Weblogic

CollectionManager.log 日志文件可在以下位置中找到。

#### **Windows**:

%OVDATADIR%\log\Weblogic\collectionManager

#### **UNIX**:

/var/opt/OV/log/Weblogic/collectionManager

# 无法访问 Oracle WebLogic lib 文件夹

问题: 非根用户无法访问 lib 文件夹。

解决方案: 对于非根用户, 您必须提供对 WebLogic 安装路径中的 Oracle WebLogic lib 文件 夹的读取访问权限。

# 针对度量的数据记录可能会将值显示为 -1

问题:由于下列原因之一,针对少数度量的数据记录可能会显示值 -1:

• 如果 WebLogic 运行时 MBean 为原始度量返回空值。

- <sup>l</sup> 如果计算出的度量包含作为具有空值的原始度量的操作数。
- <sup>l</sup> 对于第一个计划收集,Delta 和更改率度量将产生值 -1。这是预期行为。

解决方案: 要了解导致-1错误的原因的详细信息,请执行以下步骤:

1. 要查看已针对度量记录的数据,请运行以下命令:

ovcodautil -dumpds WEBLOGIC\_DATA

- 2. 确定度量名称,并在 CODA 转储中检查含有记录为 -1 的值的度量。
- 3. 使用位于以下位置的 WebLogic MetricDefinition.xml 确定度量 ID:

#### %ovdatadir%/bin/instrumentation

4. 验证受管节点上的收集器日志,并在 collector.log 文件(位于以下位置)中检查在空值 返回消息中显示异常的收集 ID:

#### %ovdatadir%/log/WebLogic

该消息将提供有关失败的 MBean 查询以及为度量返回空值的查询的具体详细信息。

### 收集过程失败

问题: 因为在 /etc/profile 文件中找不到 Expat.so 库, 收集过程失败。

解决方案:通过以下步骤更新 /etc/profile 文件:

- 1. 使用以下命令在 Solaris 受管节点上查找 libgcc s.so: find / -name libgcc\_s.so
- 2. 使用以下命令搜索 32 位 libgcc\_s.so: file <libgcc s.so along with path>
- 3. 如果该节点上未安装 32位 libgcc s.so, 请安装 GCC Runtime libraries 程序包。
- 4. 将 LD LIBRARY PATH 设置为 /etc/profile 中的 32 位 libgcc s.so
- 5. 导出 /etc/profile 中的 LD LIBRARY PATH。

### 发现的 WebLogic 服务器的连接错误

问题: 由于 config.xml 服务器中的端口号不正确, 发现的 WebLogic 服务器存在连接错 误。

解决方案: 在 config.xml 服务器中配置正确的端口, 如下所示:

<server>

<name>AdminServer</name>

<listen-port>**7007**</listen-port>

<listen-address></listen-address>

</server>

注:您可以根据需要修改侦听端口号。

# 附录:度量和数据源

下表列出了 OMi MP for Oracle WebLogic 的表名和相关度量:

注: WEBLOGIC\_DATA 是 OMi MP for Oracle WebLogic 记录收集的数据时使用的数据 源。

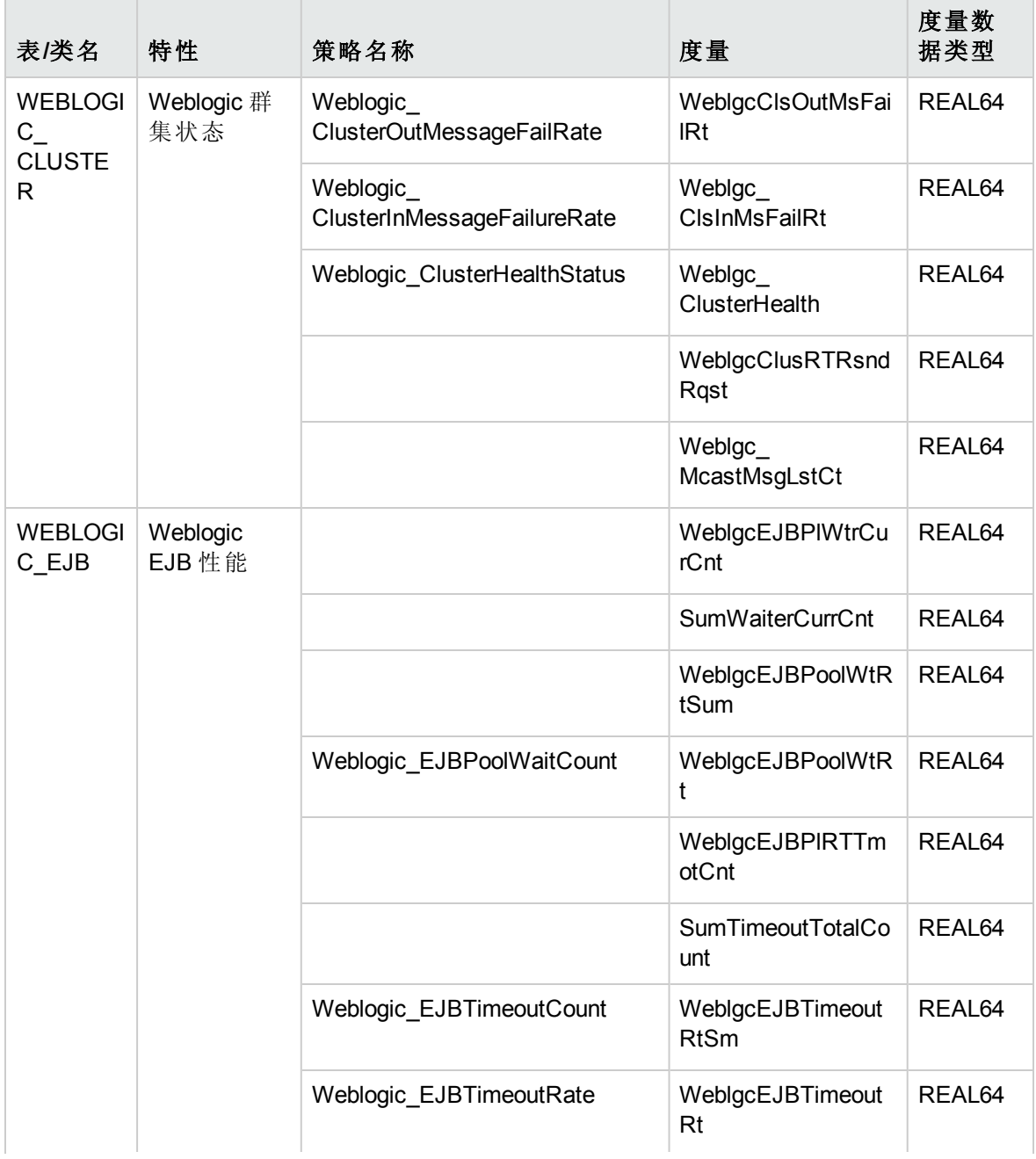

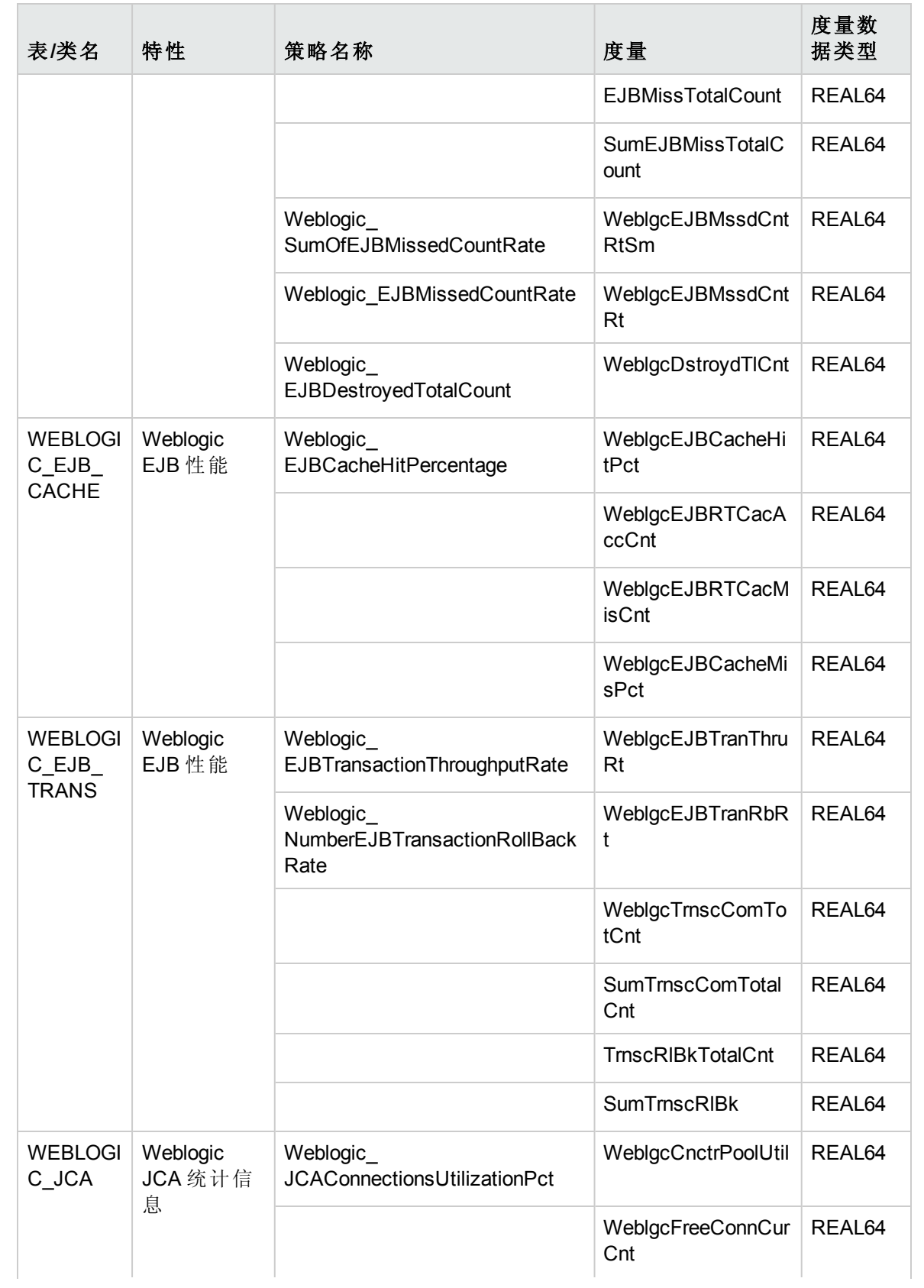

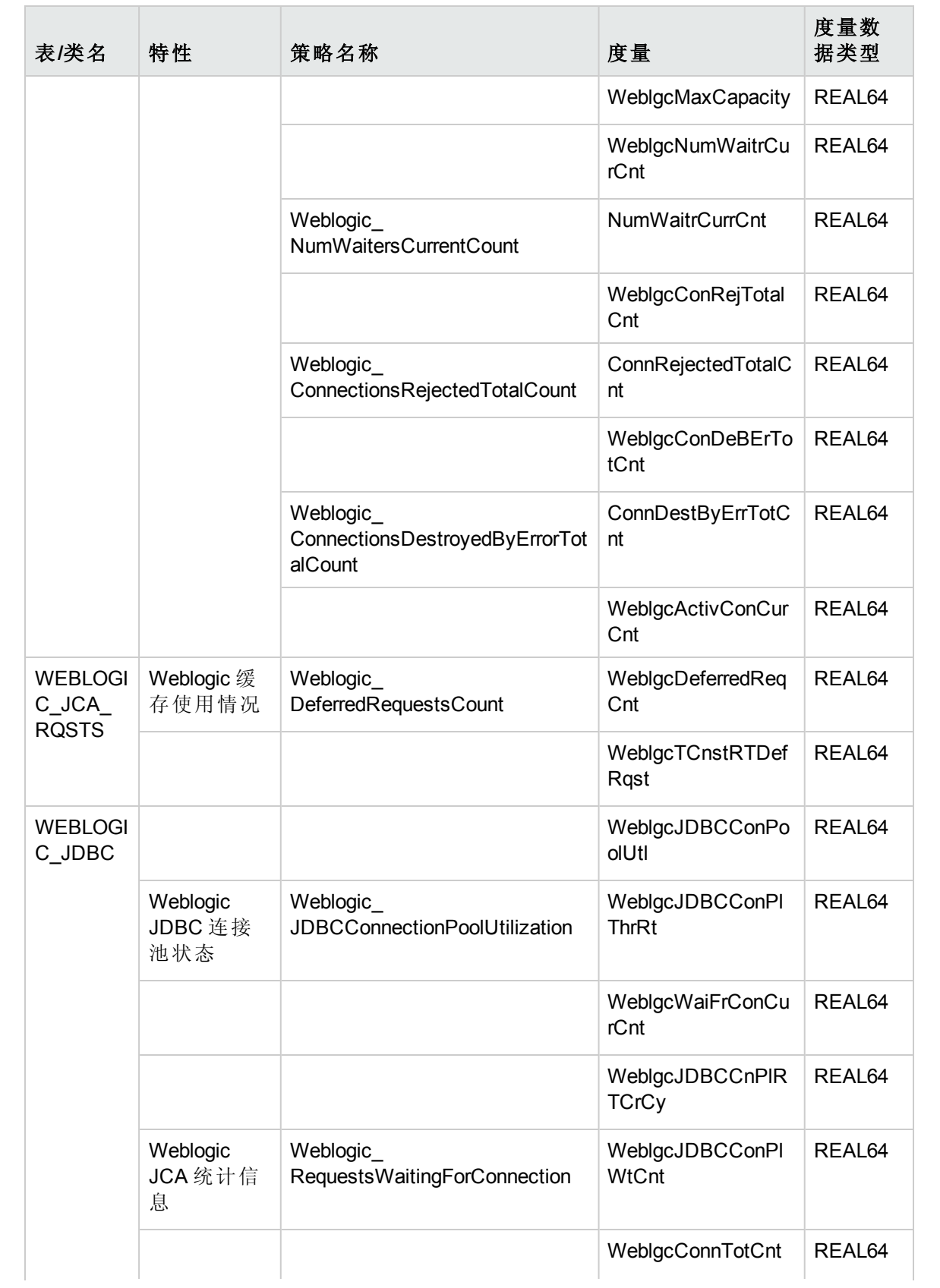

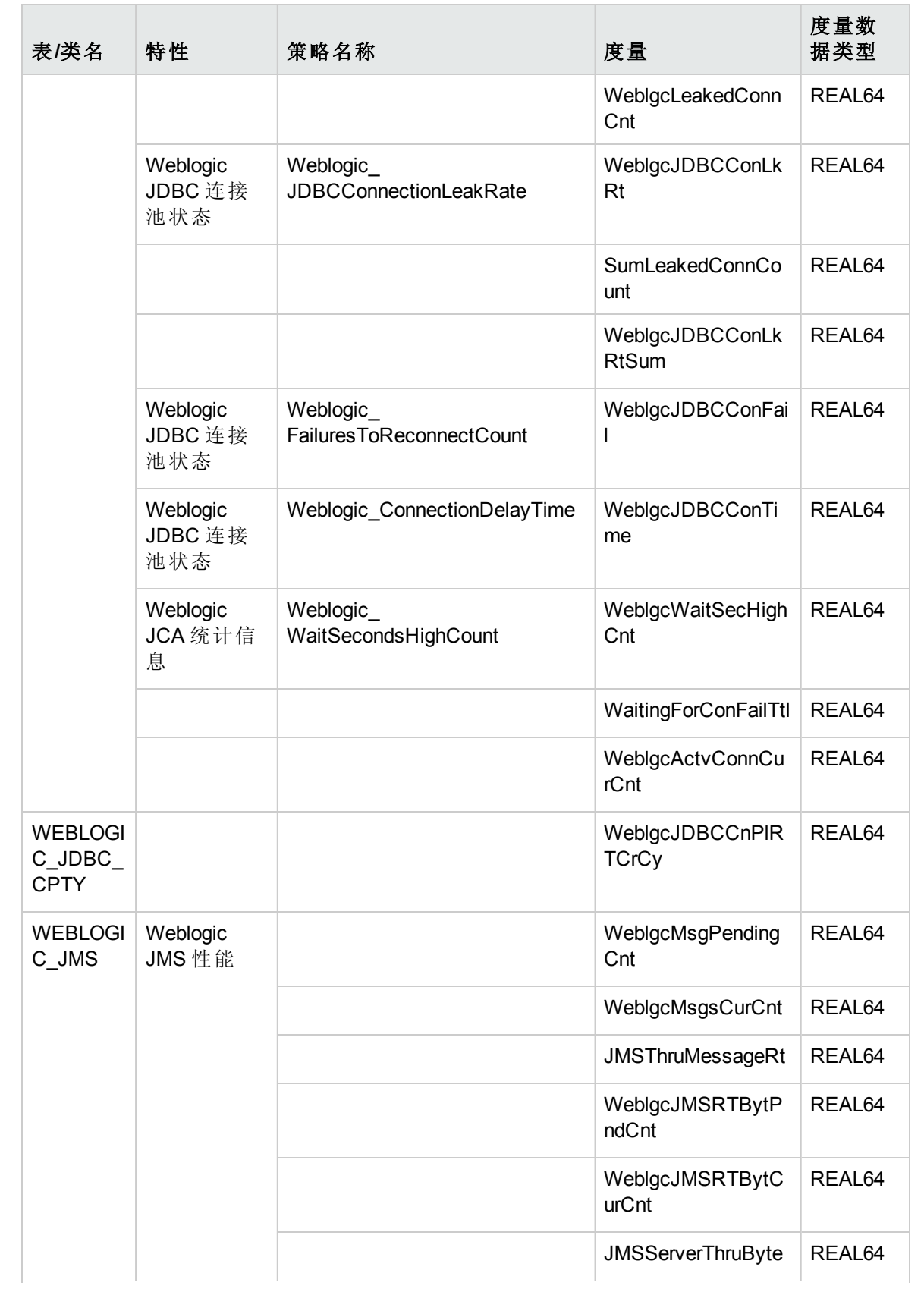

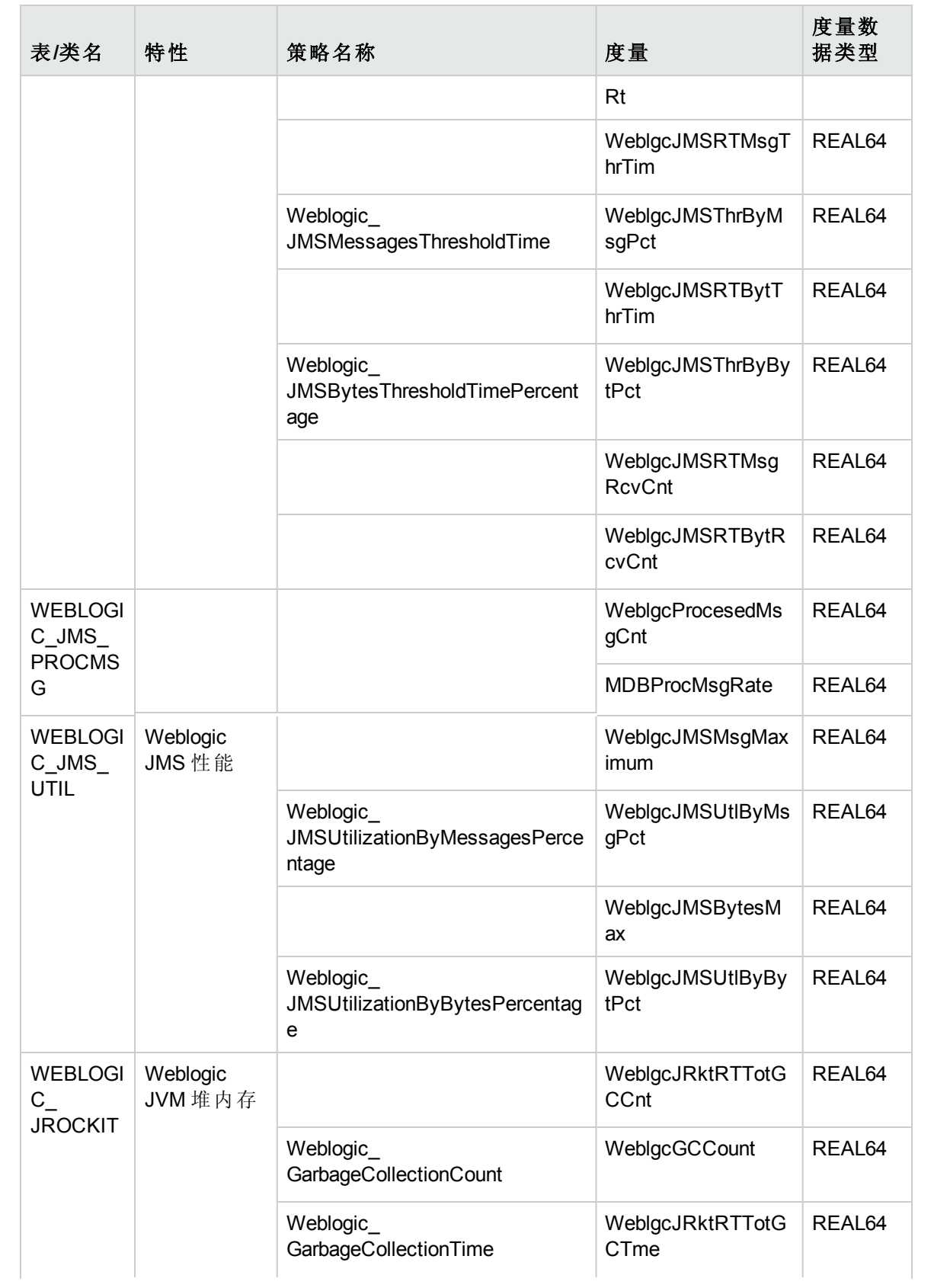

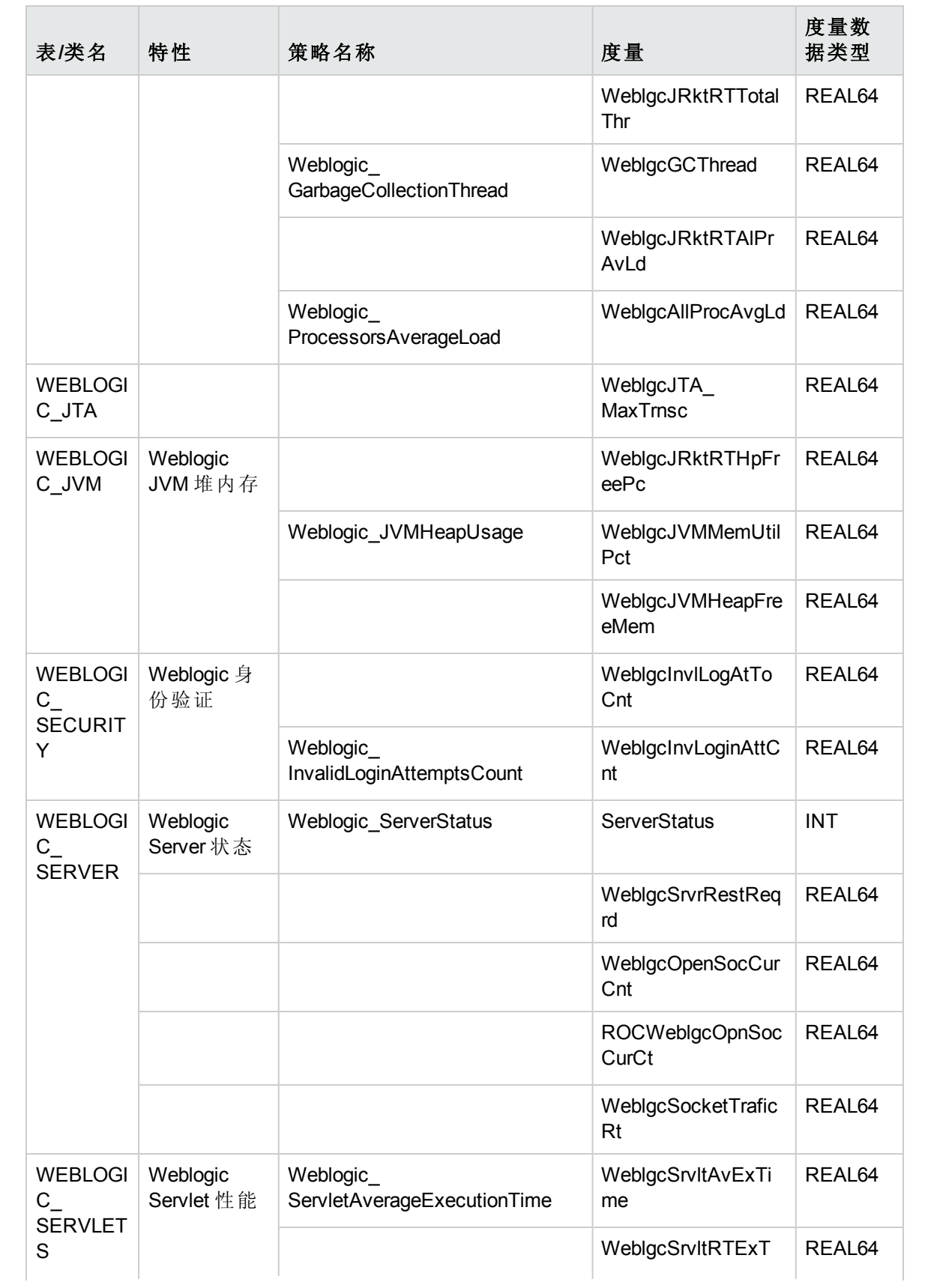

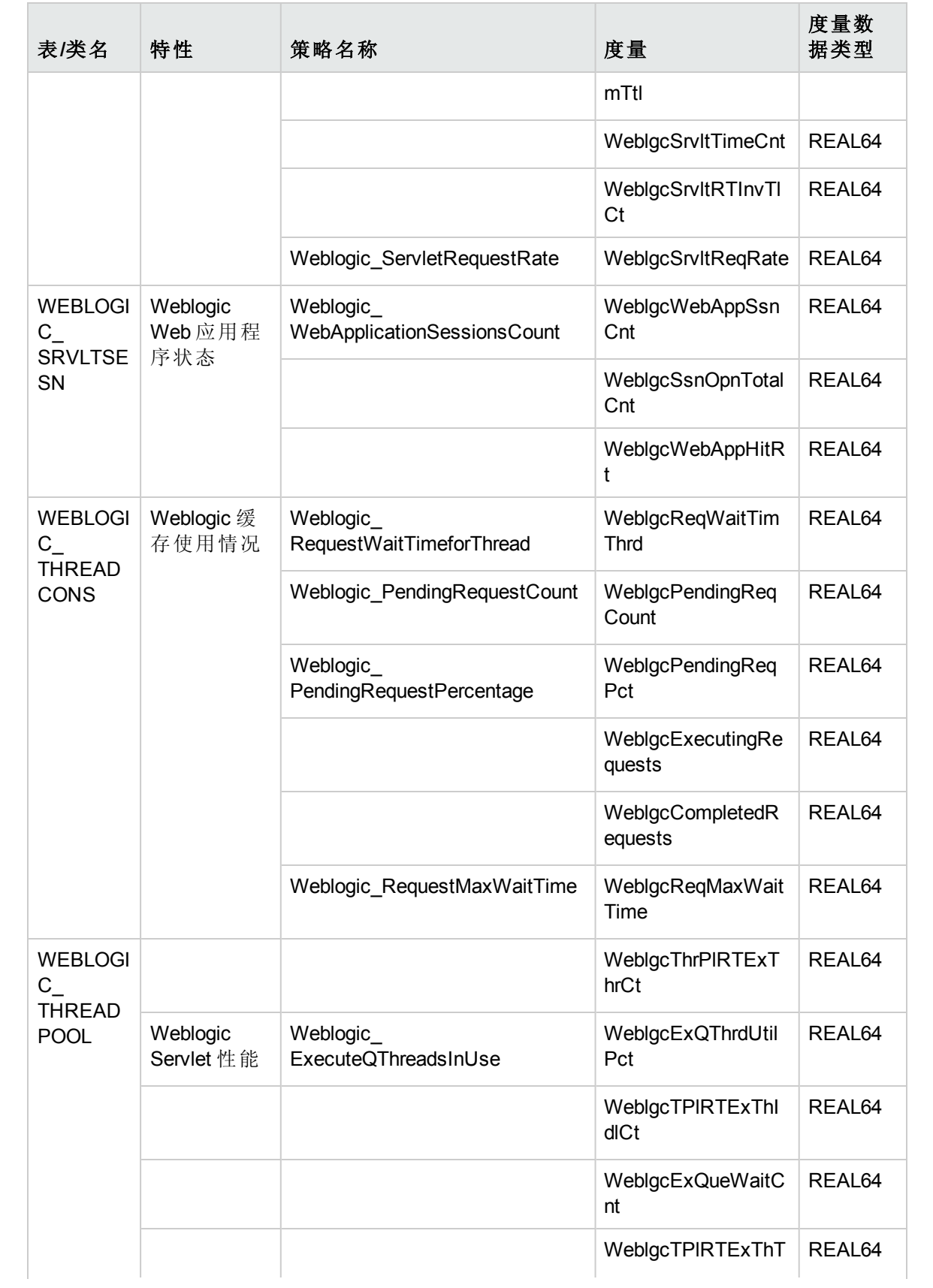

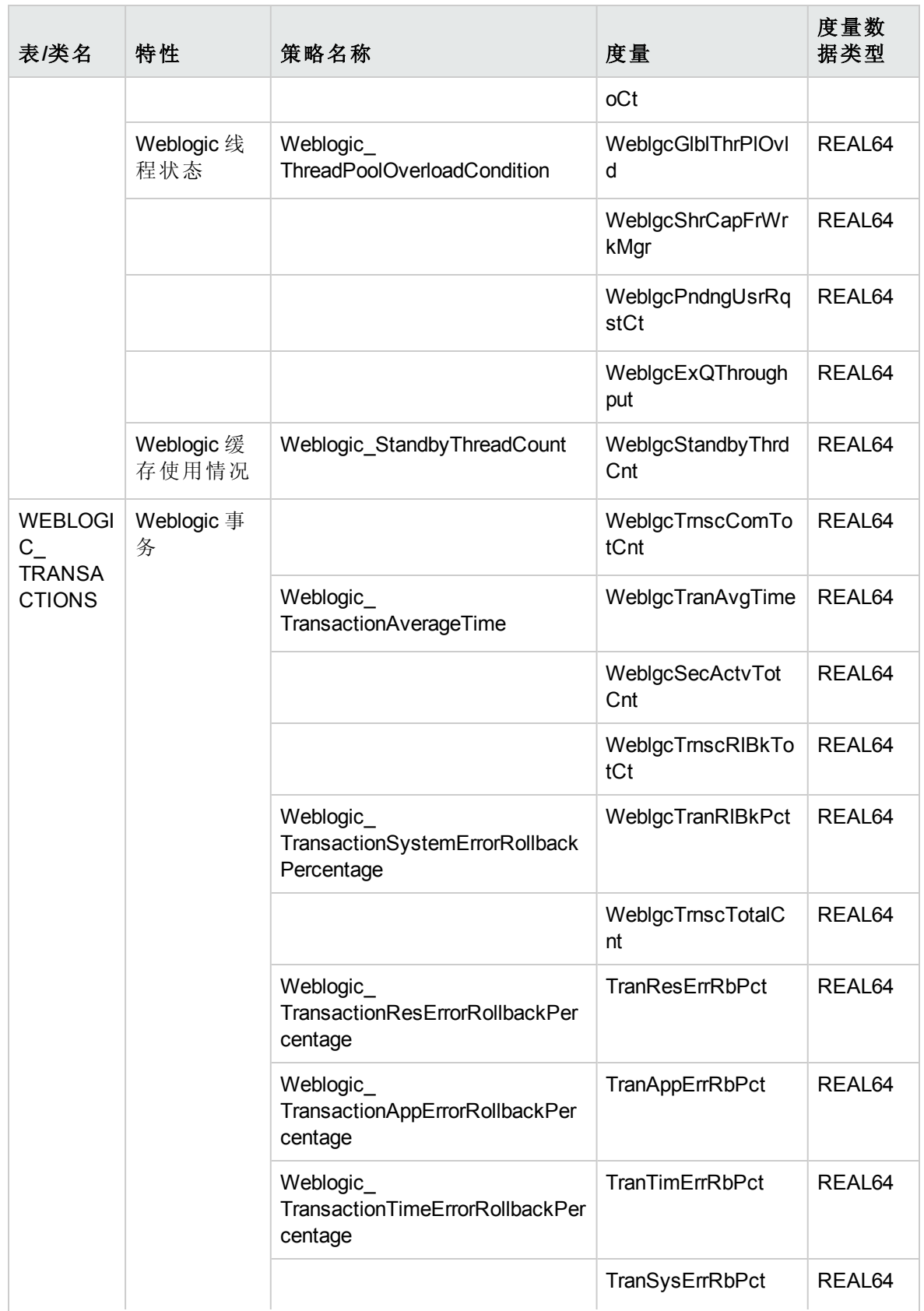

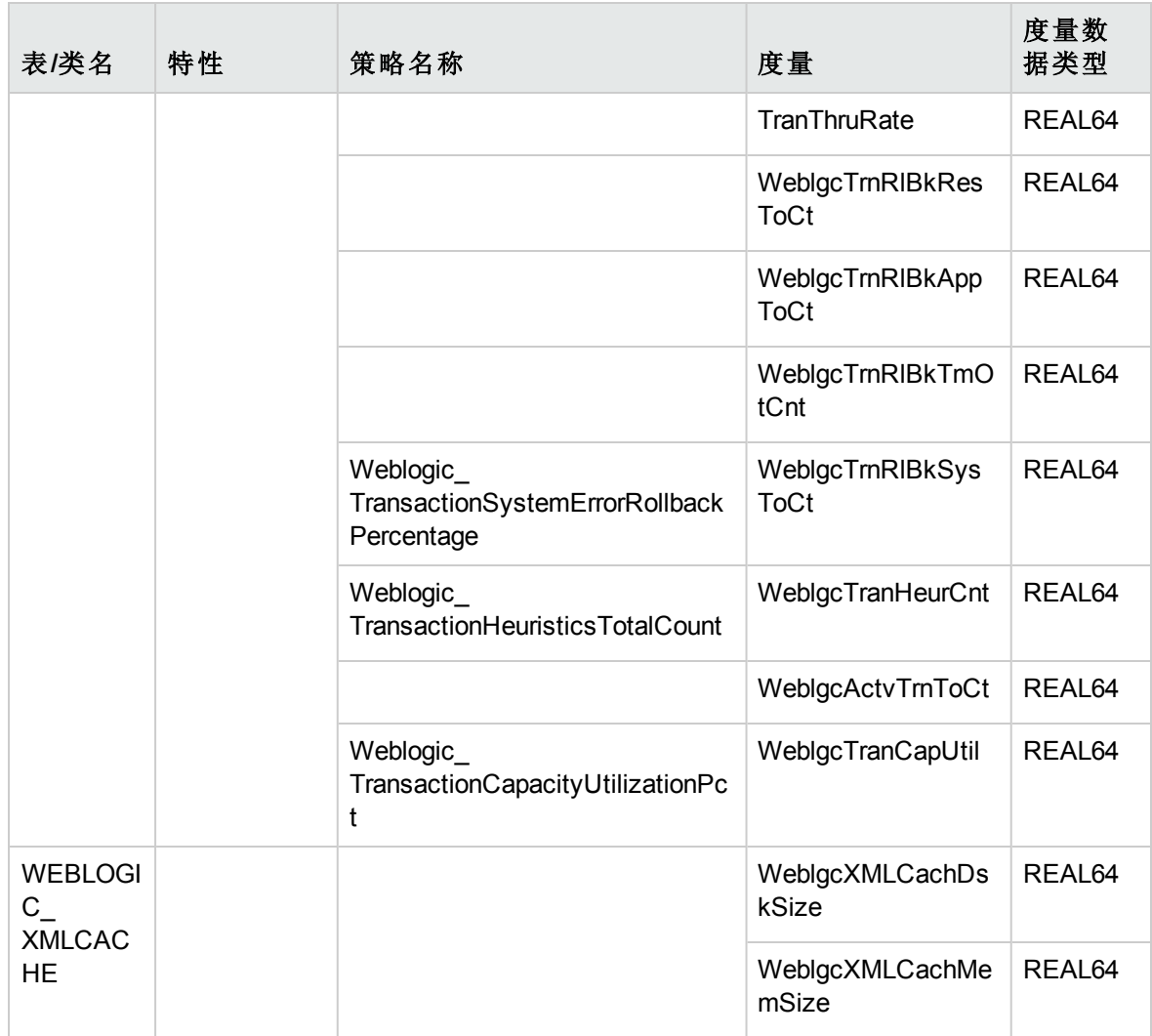

# 发送文档反馈

如果对本文档有任何意见,可以通过电子邮件[与文档团队联系](mailto:docfeedback@hp.com?subject=Feedback on  (OMi Management Pack for Oracle WebLogic 1.01))。如果在此系统上配置了电 子邮件客户端,请单击以上链接,此时将打开一个电子邮件窗口,主题行中为以下信息:

#### 用户指南 **(OMi Management Pack for Oracle WebLogic 1.01)** 反馈

只需在电子邮件中添加反馈并单击"发送"即可。

如果没有可用的电子邮件客户端,请将以上信息复制到 Web 邮件客户端的新邮件中,然 后将您的反馈发送至 docfeedback@hp.com。

我们感谢您提出宝贵的意见!